Sterling Field Sales

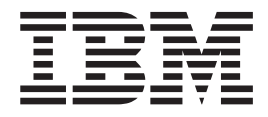

# Benutzerhandbuch

*Release 9.1*

Sterling Field Sales

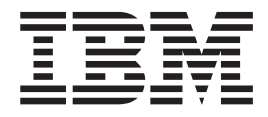

# Benutzerhandbuch

*Release 9.1*

# <span id="page-4-0"></span>**Hinweis**

Vor Verwendung dieser Informationen und des darin beschriebenen Produkts sollten die Informationen unter ["Bemerkungen" auf Seite 303](#page-316-0) gelesen werden.

# <span id="page-6-0"></span>**Copyright**

Diese Ausgabe bezieht sich auf Version 9.1 von IBM Sterling Field Sales und alle nachfolgenden Releases und Modifikationen, bis dieser Hinweis in einer Neuausgabe geändert wird.

# **Inhaltsverzeichnis**

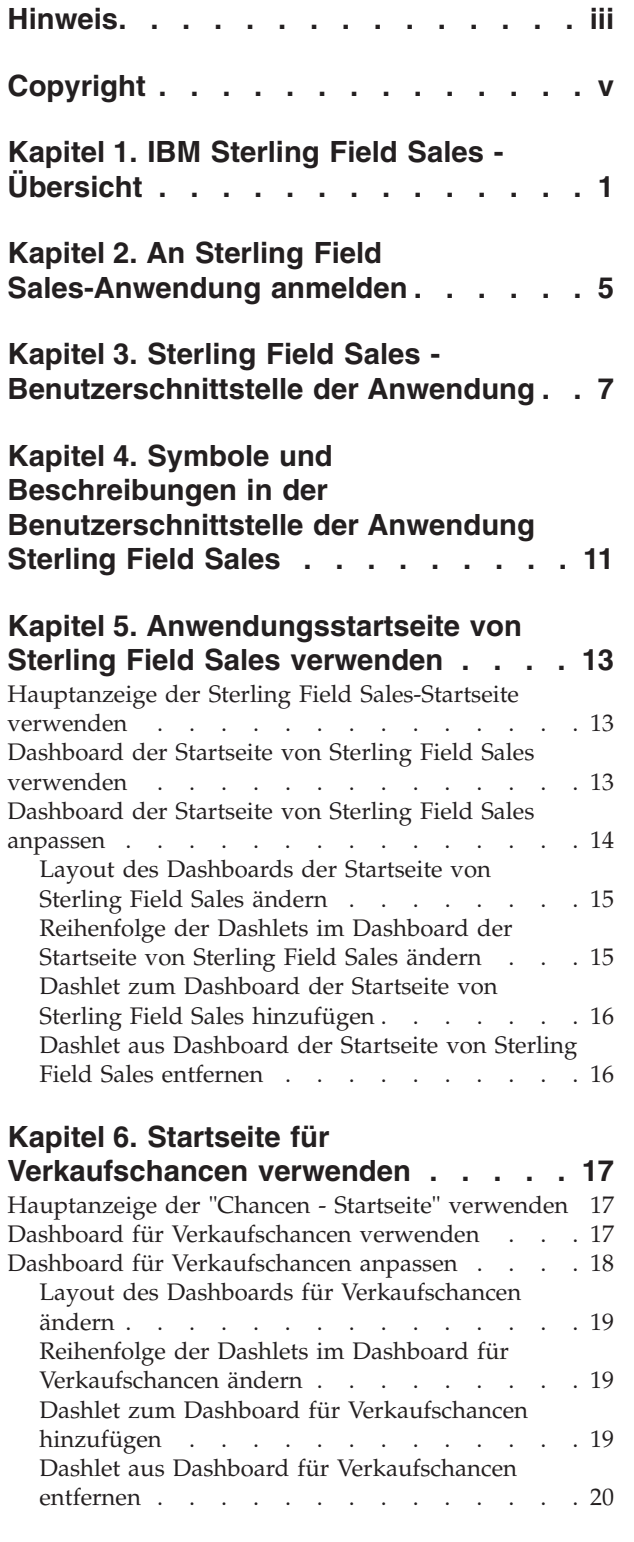

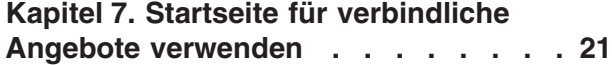

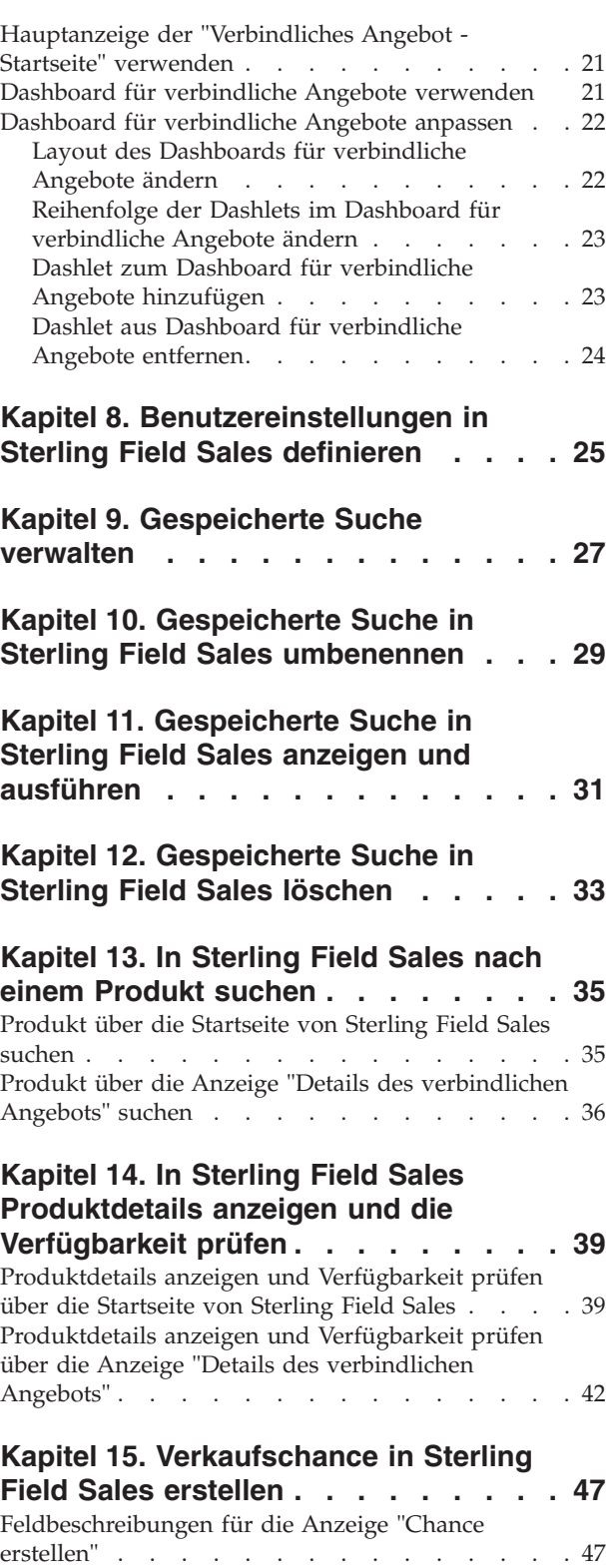

# **[Kapitel 16. Verkaufschance für](#page-62-0) [vorhandenen Geschäftskunden](#page-62-0)**

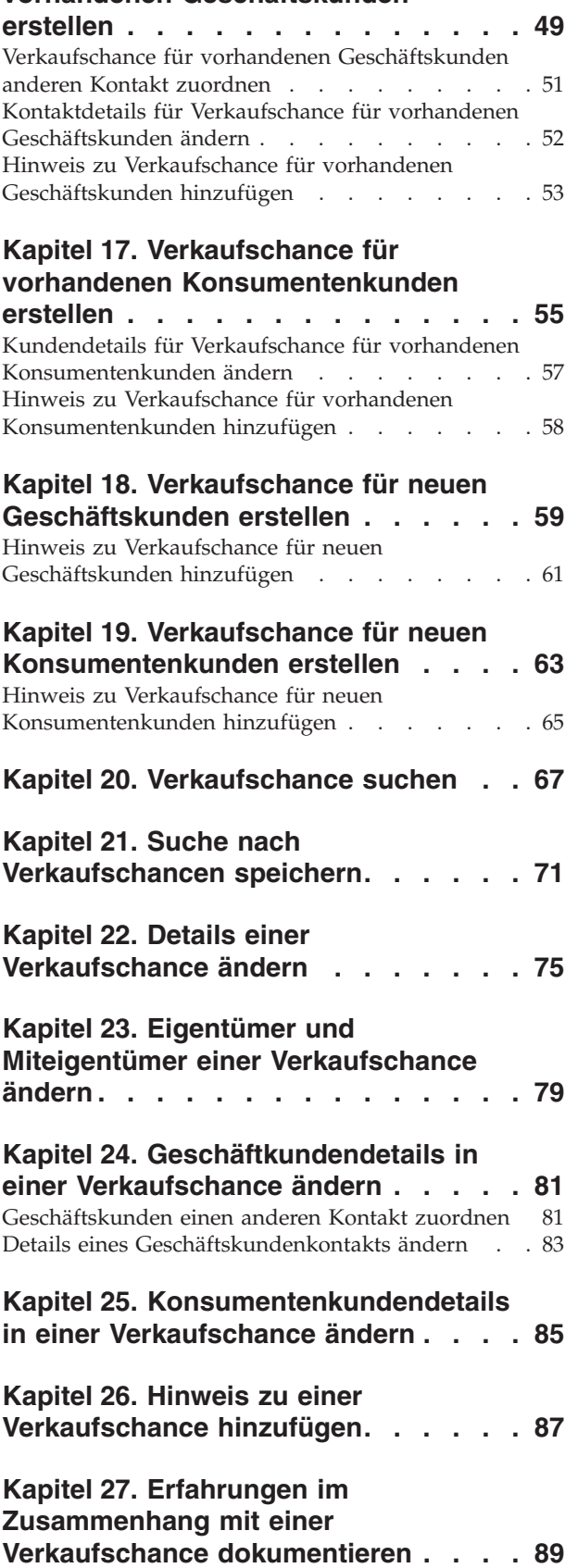

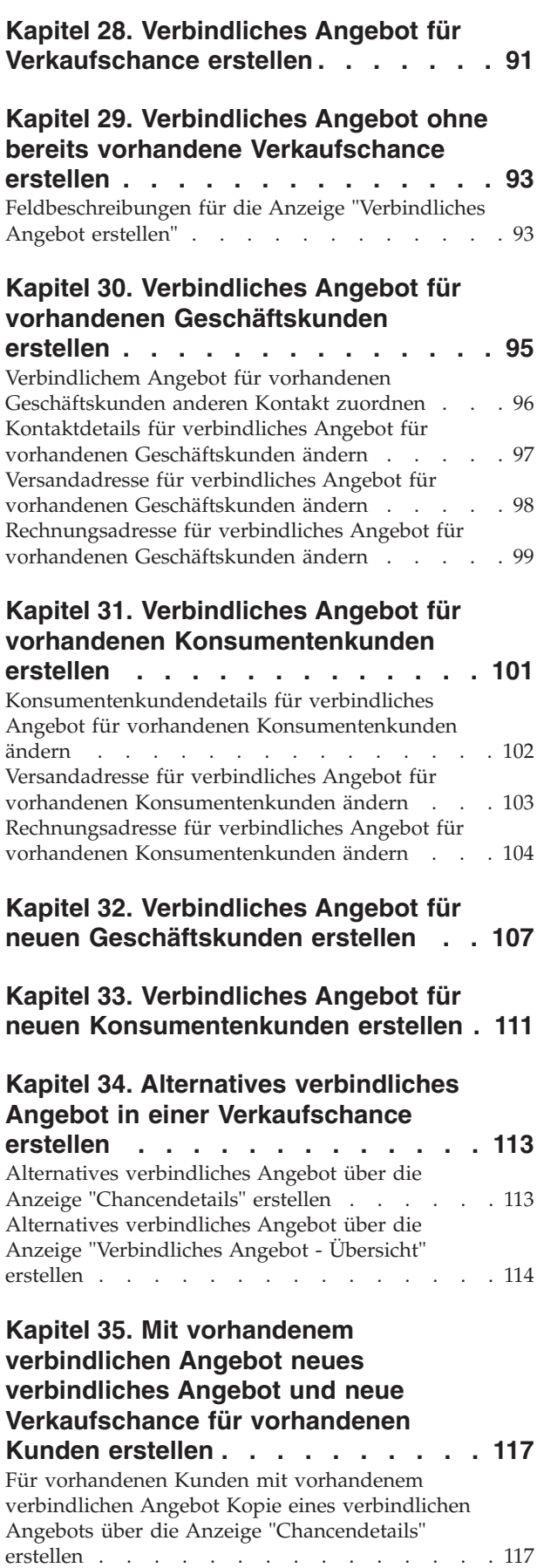

[Für vorhandenen Kunden mit vorhandenem](#page-132-0) [verbindlichen Angebot Kopie eines verbindlichen](#page-132-0) [Angebots über die Anzeige "Verbindliches Angebot](#page-132-0) - Übersicht" erstellen [. . . . . . . . . . . 119](#page-132-0)

#### **[Kapitel 36. Mit vorhandenem](#page-134-0) [verbindlichen Angebot neues](#page-134-0) [verbindliches Angebot und neue](#page-134-0) [Verkaufschance für neuen](#page-134-0) [Geschäftskunden erstellen](#page-134-0) . . . . . [121](#page-134-0)**

[Für neuen Geschäftskunden mit vorhandenem](#page-134-0) [verbindlichen Angebot Kopie eines verbindlichen](#page-134-0) [Angebots über die Anzeige "Chancendetails"](#page-134-0) erstellen [. . . . . . . . . . . . . . . 121](#page-134-0) [Für neuen Geschäftskunden mit vorhandenem](#page-136-0) [verbindlichen Angebot Kopie eines verbindlichen](#page-136-0) [Angebots über die Anzeige "Verbindliches Angebot](#page-136-0) - Übersicht" erstellen [. . . . . . . . . . . 123](#page-136-0)

#### **[Kapitel 37. Mit vorhandenem](#page-140-0) [verbindlichen Angebot neues](#page-140-0) [verbindliches Angebot und neue](#page-140-0) [Verkaufschance für neuen](#page-140-0)**

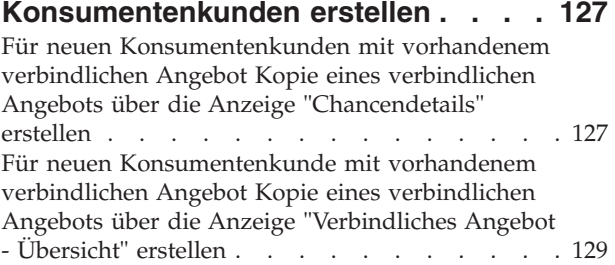

## **[Kapitel 38. Verbindliches Angebot](#page-146-0)**

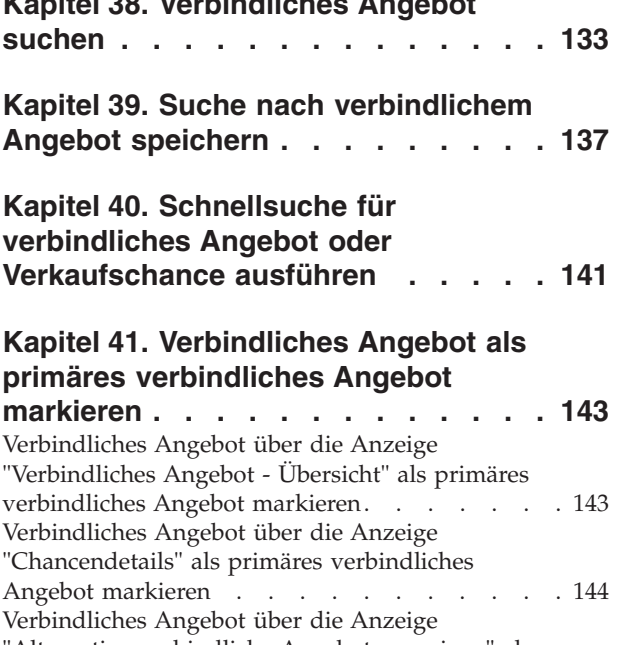

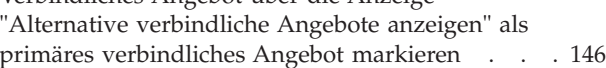

#### **[Kapitel 42. Details eines verbindlichen](#page-162-0)**

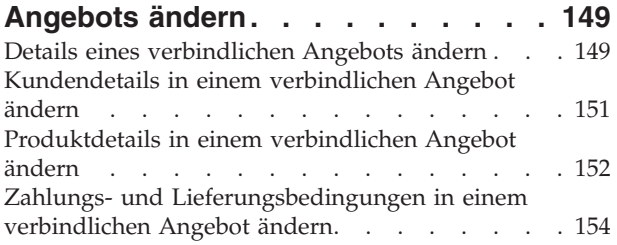

#### **[Kapitel 43. Namen des verbindlichen](#page-168-0) [Angebots und Ablaufdatum ändern . . 155](#page-168-0)**

#### **[Kapitel 44.](#page-170-0)**

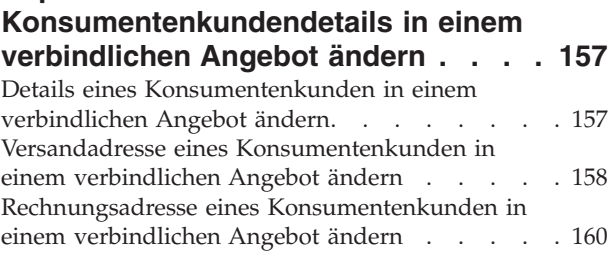

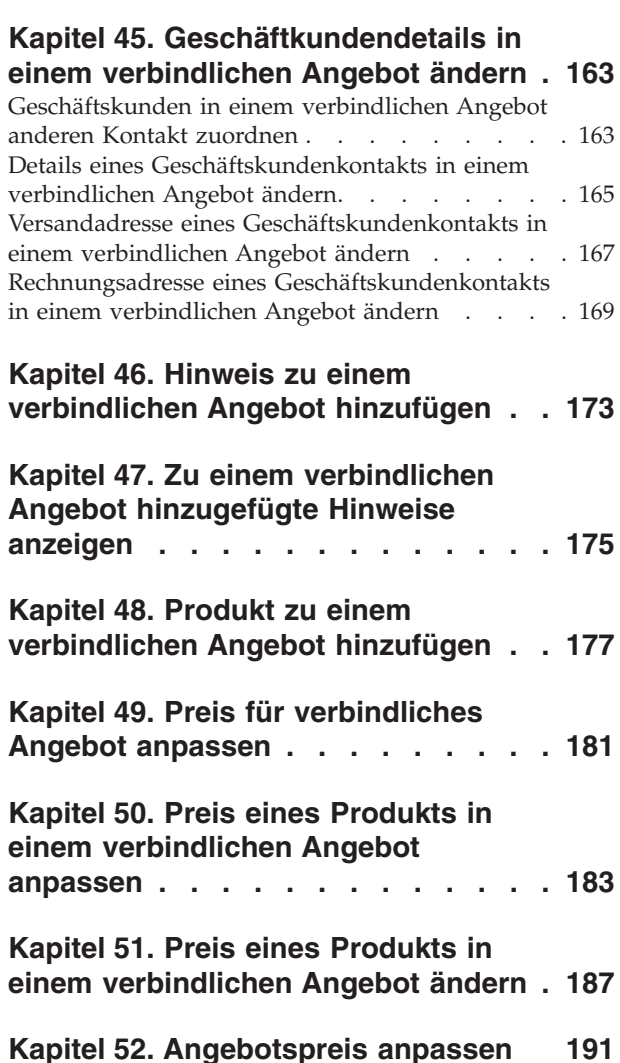

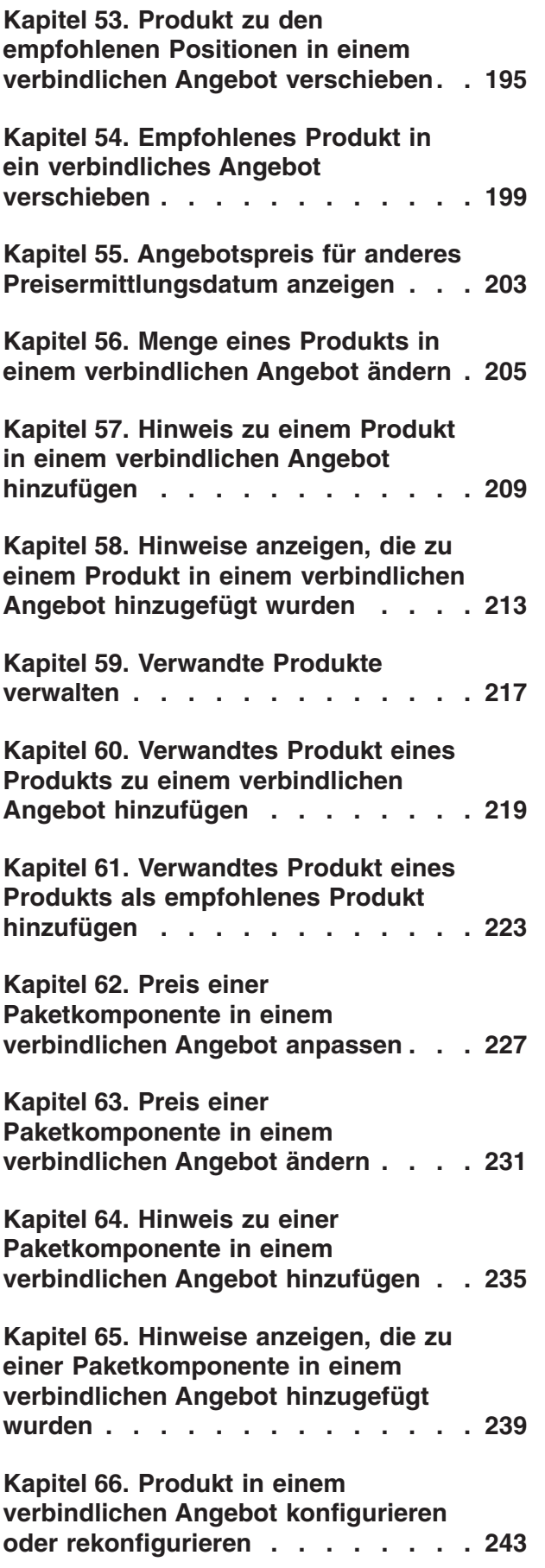

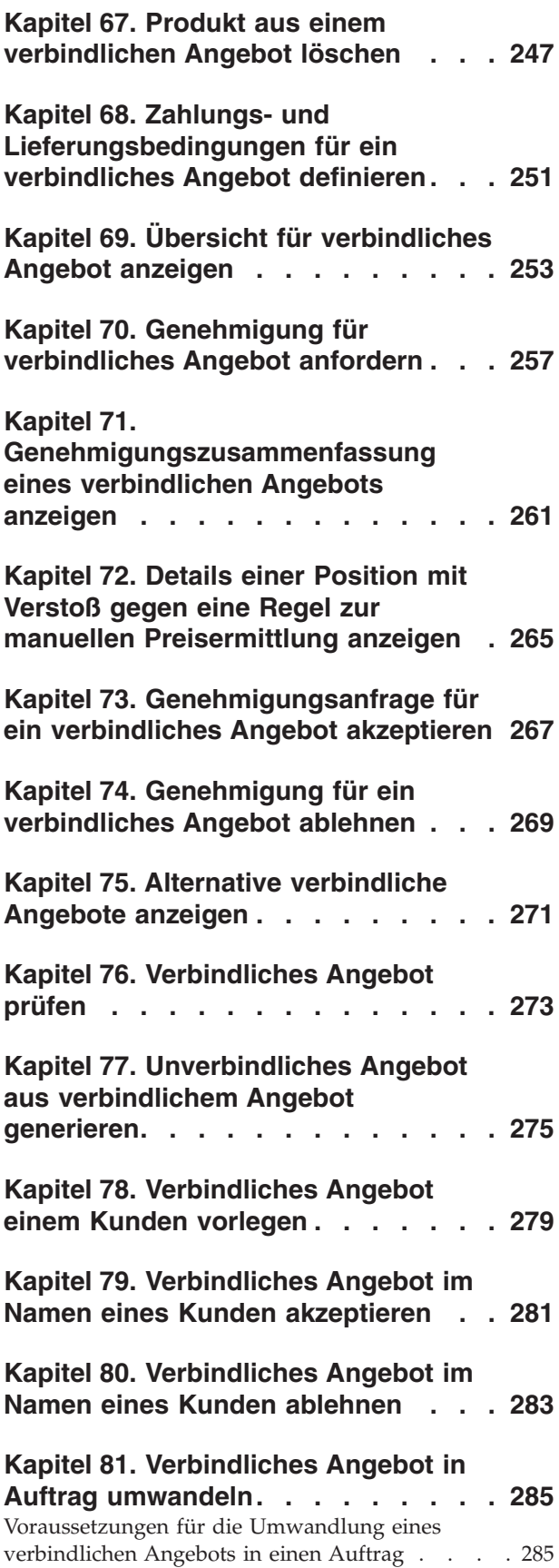

[Verbindliches Angebot in Auftrag umwandeln . . 285](#page-298-0)

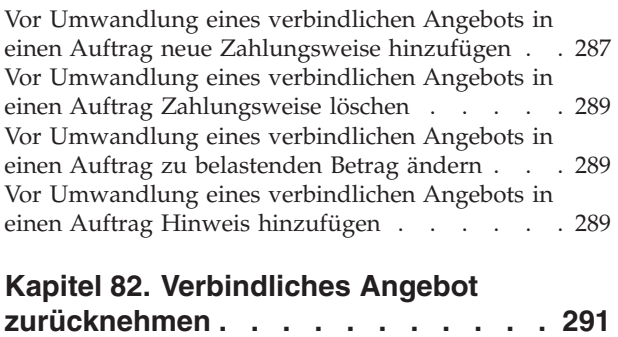

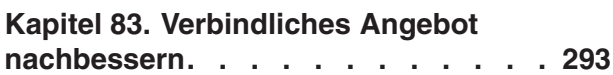

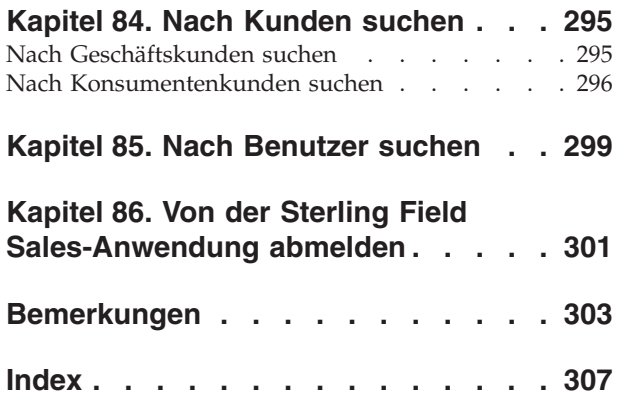

# <span id="page-14-0"></span>**Kapitel 1. IBM Sterling Field Sales - Übersicht**

Mit IBM Sterling Field Sales können Sie sich gezielt um Verkaufschancen und verbindliche Angebote kümmern und so wirksamer Geschäftsabschlüsse tätigen.

Eine Verkaufschance fungiert quasi als Container, in dem ein verbindliches Angebot oder entsprechende alternative verbindliche Angebote für einen Kunden aufbewahrt werden. Bei einem verbindlichen Angebot dagegen handelt es sich um ein Geschäftsdokument, über das sich der Kunde über eine vordefinierte Anzahl von Produkten, deren Mengen, die vordefinierten Preise sowie das Lieferdatum informieren kann. Beachten Sie, dass ein verbindliches Angebot immer einer Verkaufschance zugeordnet ist. Wenn einer Verkaufschance mehrere verbindliche Angebote zugeordnet sind, können Sie eines der Angebote als primäres verbindliches Angebot markieren.

In Sterling Field Sales können Sie alle für den Angebotsvorgang erforderlichen Informationen speichern. Dazu gehören (u. a.) Kundendetails, Informationen zu Produkten und den in Bezug auf die Produktpreise vorgenommenen Anpassungen sowie die Zahlungs- und Versandbedingungen, die zur Anwendung kommen, wenn aus dem verbindlichen Angebot ein Auftrag wird.

Eine Verkaufschance durchläuft in ihrem Lebenszyklus die folgenden Zustände:

- Anfrage Nach ihrer Erstellung befindet sich eine Verkaufschance im Status **Anfrage**. Beim Erstellen einer Verkaufschance müssen Sie die Details zu dem Kunden bereitstellen, für den Sie die Verkaufschance vorbereiten.
- v Verhandlung Eine Verkaufschance hat in folgenden Fällen den Status **Verhandlung**:
	- Die Verkaufschance wird automatisch nach Erstellung eines verbindlichen Angebots erstellt.
	- Von einem Benutzer wird ein verbindliches Angebot erstellt und einer bereits vorhandenen Verkaufschance zugeordnet.
- v Gewonnen Eine Verkaufschance hat den Status **Gewonnen**, wenn aufgrund eines der zugehörigen verbindlichen Angebote ein Auftrag erteilt wurde.
- v Verloren Eine Verkaufschance wird als **Verloren** markiert, wenn diese nicht mehr den angestrebten Zweck erfüllen kann.

Ein verbindliches Angebot durchläuft in seinem Lebenszyklus die folgenden Zustände:

- v Erstellt Beim Erstellen eines verbindlichen Angebots müssen Sie die Details zu dem Kunden bereitstellen, für den Sie das verbindliche Angebot vorbereiten. Nachdem diese Kundeninformationen bereitgestellt sind, können Sie Produkte in das verbindliche Angebot aufnehmen, (bei Bedarf) den Preis der Produkte anpassen sowie die Zahlungs- und Versandbedingungen definieren.
- v Genehmigt Sind beliebige oder alle der folgenden Bedingungen erfüllt, muss ein verbindliches Angebot, bevor es dem Kunden vorgelegt werden kann, von einer zuständigen Person genehmigt werden:
	- Ein beliebiges der Produkte in dem verbindlichen Angebot hat die Validierung nicht bestanden. Beispielsweise kann es bei einem Produkt im verbindlichen Angebot zu einer nicht bestandenen Validierung kommen, da

die Menge dieses Produkt entweder die Mindestauftragsmenge unter- oder die maximale Auftragsmenge überschreitet, die für dieses Produkt definiert wurde.

- In dem verbindlichen Angebot wird eine Genehmigungsregel nicht eingehalten. Angenommen, es wurde dahingehend eine Genehmigungsregel definiert, dass das verbindliche Angebot jedes Mal neu genehmigt werden muss, wenn das Ablaufdatum geändert wird. In diesem Fall muss das verbindliche Angebot, wenn Sie Änderungen an dessen Ablaufdatum vornehmen, erst von einer zuständigen Person genehmigt werden, bevor es dann dem Kunden vorgelegt werden kann.
- Die auf der Basis einer Regel zur manuellen Preisermittlung auf das verbindliche Angebot oder eines der Produkte im verbindlichen Angebot angewendeten Anpassungen liegen über der für diese Regel konfigurierten maximalen Preisnachlassbegrenzung. Angenommen, die auf der Basis einer Regel zur manuellen Preisermittlung konfigurierte maximale Preisnachlassbegrenzung für einen 32"-LCD-Fenseher beträgt 5 %, Sie möchten dem Kunden diesen Fernseher aber mit einem Preisnachlass von 7 % anbieten, muss das verbindliche Angebot zunächst genehmigt werden, bevor es dem Kunden vorgelegt werden kann.
- v Angeboten Wenn alle erforderlichen Genehmigungen vorliegen, können Sie dem Kunden das verbindliche Angebot vorlegen.
- Akzeptiert Nachdem das verbindliche Angebot dem Kunden vorgelegt wurde und der Kunde dieses in der vorliegenden Form akzeptieren möchte, können Sie das verbindliche Angebot als durch den Kunden akzeptiert definieren.
- v Abgelehnt Nachdem dem Kunden ein verbindliches Angebot vorgelegt wurde und der Kunde Teile des verbindlichen Angebots oder das komplette Angebot nicht akzeptieren möchte und dieses daher in der vorliegenden Form ablehnt, können Sie das verbindliche Angebot als durch den Kunden abgelehnt definieren. Wenn ein verbindliches Angebot abgelehnt wurde und Sie Änderungen an dem verbindlichen Angebot vornehmen und dieses erneut dem Kunden vorlegen möchten, müssen Sie das verbindliche Angebot entsprechend nachbessern.
- v Beauftragt Nachdem ein Kunde ein verbindliches Angebot angenommen hat, können Sie dieses in einen Auftrag umwandeln.
- v Verlassen Sie können ein verbindliches Angebot verlassen, wenn dieses nicht mehr den angestrebten Zweck erfüllt.

In der folgenden Abbildung wird der typische Lebenszyklus eines verbindlichen Angebots dargestellt:

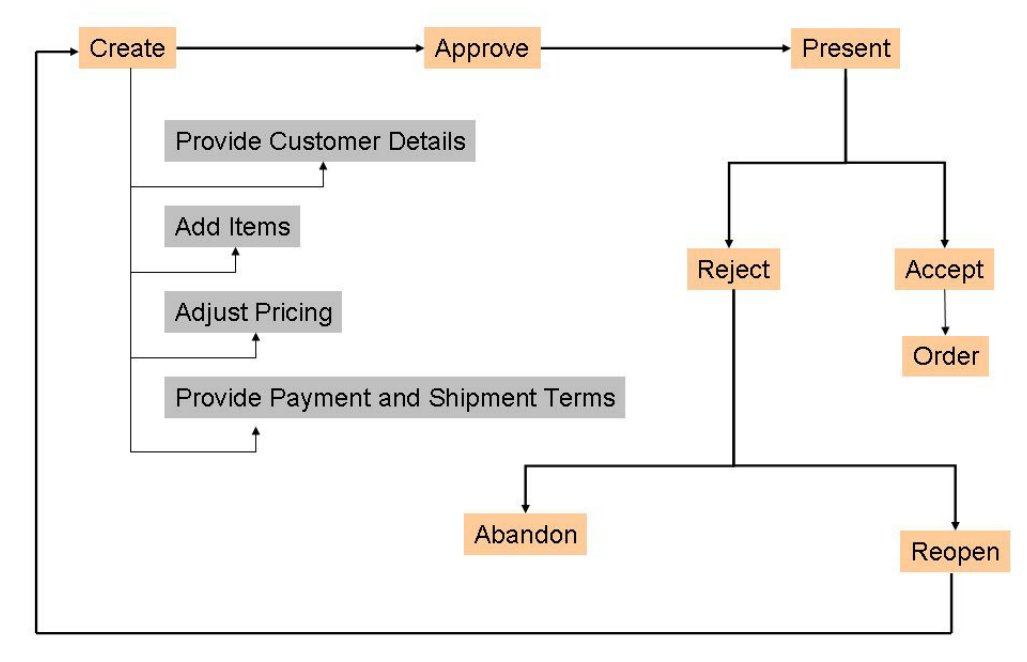

Neben der Steuerung von Verkaufschancen und verbindlichen Angeboten können Sie mit Sterling Field Sales auch gezielt nach einem Produkt, einer Verkaufschance oder einem verbindlichen Angebot suchen. Sie können nach einem Produkt suchen, sich die Details zu dem Produkt anzeigen lassen und die Verfügbarkeit des Produkts überprüfen. Sie können aber auch nach einer Verkaufschance oder einem verbindlichen Angebot suchen und sich deren Details anzeigen lassen.

In der Anwendung werden auch die folgenden Startseiten bereitgestellt, die Sie bei der Ausführung häufig anfallender Tasks unterstützen sollen und auf denen Sie sich die am häufigsten anfallenden Informationen anzeigen lassen können:

- v Anwendung Startseite Über diese Startseite können Sie häufig anfallende Tasks wie z. B. die Suche nach einer Verkaufschance oder einem verbindlichen Angebot oder das Blättern im Produktkatalog ausführen. Die Anwendungsstartseite verfügt auch über ein **Dashboard**-Fenster, über das Sie sich die für Sie wichtigsten Informationen anzeigen lassen können. Sie können das **Dashboard** also für die Anzeige häufig benötigter Informationen konfigurieren.
- v Chancen Startseite Über diese Startseite können Sie häufig anfallende chancenrelevante Tasks wie z. B. das Erstellen einer Verkaufschance oder das Suchen nach einer Verkaufschance ausführen. Die Chancenstartseite verfügt auch über ein **Dashboard**-Fenster, über das Sie sich wichtige Informationen zu Ihren Verkaufschancen anzeigen lassen können. Sie können das **Dashboard** also für die Anzeige häufig benötigter Informationen konfigurieren.
- v Verbindliches Angebot Startseite Über diese Startseite können Sie häufig anfallende angebotsrelevante Tasks wie z. B. das Erstellen eines verbindlichen Angebots oder das Suchen nach einem verbindlichen Angebot ausführen. Die Angebotsstartseite verfügt auch über ein **Dashboard**-Fenster, über das Sie sich wichtige Informationen zu Ihren verbindlichen Angeboten anzeigen lassen können. Sie können das **Dashboard** also für die Anzeige häufig benötigter Informationen konfigurieren.

# <span id="page-18-0"></span>**Kapitel 2. An Sterling Field Sales-Anwendung anmelden**

#### **Informationen zu diesem Vorgang**

Damit Sie auf die Sterling Field Sales-Anwendung zugreifen und deren Funktionen verwenden können, müssen Sie sich zunächst mit einer gültigen Benutzer-ID und einem gültigen Kennwort an der Anwendung anmelden.

#### **Anmerkung:**

- v Sie können sich auch über das in dem Kontext verwendete Unternehmen an der Anwendung anmelden.
- v Wenn Sie sich mit einem Browser bzw. einer Browserversion anmelden, die nicht von Sterling Field Sales unterstützt wird, wird ein entsprechender Warnungsdialog angezeigt, in dem Sie auf die Inkompatibilität des Browsers hingewiesen werden. Wenn Sie dann trotzdem weiter mit einem Browser bzw. einer Browserversion arbeiten, der/die nicht unterstützt wird, kann es zu Problemen mit der Benutzerschnittstelle kommen. Weitere Informationen zu den von Sterling Field Sales unterstützten Browsern bzw. Browserversionen finden Sie unter *Selling and Fulfillment Foundation: System Requirements Guide*.
- v Es wird empfohlen, dass die Zeitzone des Systems, in dem der Browser betrieben wird und die Zeitzone des Benutzers, der sich an der Anwendung angemeldet hat, identisch sind.

So melden Sie sich an der Anwendung an:

#### **Vorgehensweise**

- 1. Zeigen Sie in Ihrem Browser auf die von Ihrem Systemadministrator bereitgestellte URL.
- 2. Es wird ein neues Browserfenster angezeigt. Geben Sie Ihre Benutzer-ID ein und klicken Sie auf **Anmelden**.

Die Startseite der Sterling Field Sales-Anwendung wird angezeigt.

# <span id="page-20-0"></span>**Kapitel 3. Sterling Field Sales - Benutzerschnittstelle der Anwendung**

Damit Sie den maximalen Nutzen aus Sterling Field Sales ziehen können, ist es wichtig, dass Sie die Struktur der Anwendung verstehen.

In der folgenden Abbildung wird die Struktur der Benutzerschnittstelle gezeigt:

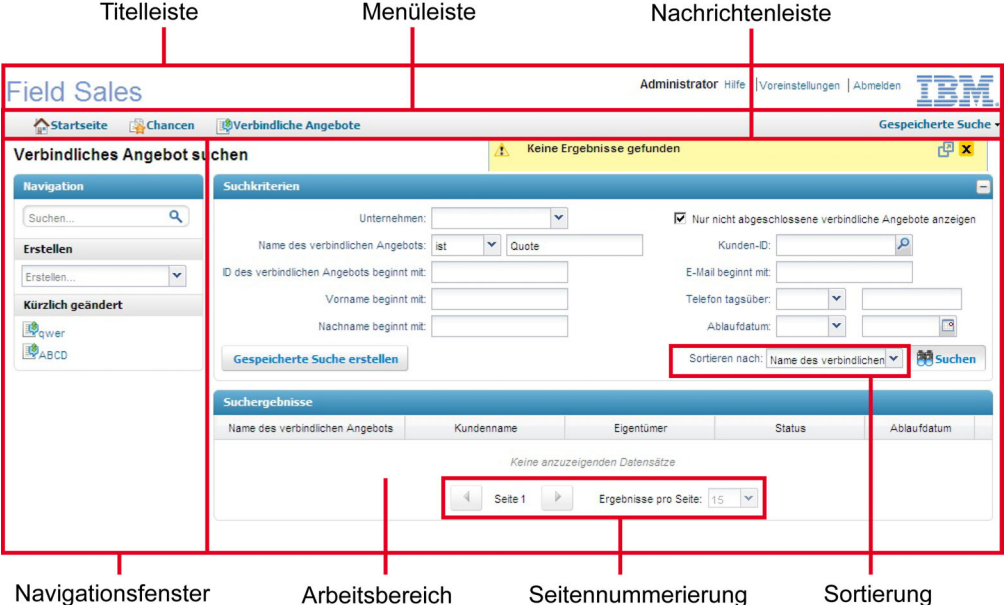

Die Benutzerschnittstelle setzt sich aus den folgenden Elementen zusammen:

- v Titelleiste In der Titelleiste werden die folgenden Informationen und Hyperlinks angezeigt:
	- Anwendungsname Der Name der Anwendung (in diesem Fall Sterling Field Sales).
	- Benutzername Der Name des Benutzers, der an der Anwendung angemeldet ist.
	- Einstellungen Klicken Sie auf diesen Hyperlink, um Ihre Benutzereinstellungen zu definieren.
	- Hilfe Bewegen Sie den Zeiger über das **Hilfe**-Menü, um die folgenden Tasks ausführen zu können:

- Auf die kontextbezogene Hilfe mit einer Beschreibung der aktuellen Anzeige zugreifen.

- Auf die Dokumentationsonlinebibliothek zugreifen.

- Die Namen der installierten Anwendungen sowie die entsprechenden Copyrightvermerke anzeigen.

- Abmelden Klicken Sie auf diesen Hyperlink, um sich von der Anwendung abzumelden.
- v Menüleiste Enthält die folgenden Elemente:
	- Startseite Klicken Sie auf diese Registerkarte, um zur Startseite der Anwendung zu gelangen.
- Chancen Klicken Sie auf diese Registerkarte, um zur Startseite für Verkaufschancen zu gelangen.
- Verbindliche Angebote Klicken Sie auf diese Registerkarte, um zur Startseite für verbindliche Angebote zu gelangen.
- Gespeicherte Suche Wählen Sie eine gespeicherte Suche aus dem Dropdown-Menü **Gespeicherte Suche** aus, um diese anzuzeigen und auszuführen. Klicken Sie im Dropdown-Menü **Gespeicherte Suche** auf **Gespeicherte Suchen verwalten**, um die gespeicherten Suchvorgänge zu verwalten.
- v Nachrichtenleiste Hier werden Statusaktualisierungen, Warnhinweise oder Fehlernachrichten angezeigt, die sich auf eine von Ihnen ausgeführte Task beziehen.
- v Navigationsfenster Dieses Fenster setzt sich aus folgenden Teilfenstern zusammen:
	- Suchen Damit können Sie eine schnelle Suche nach Entitäten wie einer Verkaufschance oder einem verbindlichen Angebot ausführen.
	- Erstellen Damit können Sie eine Entität wie eine Verkaufschance oder ein verbindliches Angebot erstellen.
	- Tasks Damit werden alle dazugehörigen Tasks angezeigt, die Sie von der aktuellen Anzeige aus ausführen können. Diese dazugehörigen Tasks werden auf der Basis der Task, die Sie gerade ausführen, dynamisch mit Daten aufgefüllt.
	- Kürzlich geändert Hier werden zehn der zuletzt geänderten Entitäten (wie Verkaufschancen oder verbindliche Angebote) als Hyperlinks angezeigt. Die Entitäten werden in der Reihenfolge ihres Änderungszeitpunkts angezeigt, wobei die zuletzt geänderte Entität ganz oben in der Liste zu finden ist. Klicken Sie auf den Hyperlink, um sich die Details zu einer Entität anzeigen zu lassen.

**Anmerkung:** Das Fenster **Navigation** wird nur angezeigt, wenn Sie nicht die Benutzereinstellung **Navigationsfenster ausblenden** aktiviert haben.

- v Arbeitsbereich Dies ist der Bereich innerhalb des Anwendungsfensters, in dem Sie Details zur aktuellen Task anzeigen und ändern können.
- Seitennummerierung Die Suchergebnisse werden auf mehreren Seiten angezeigt. Wenn Suchergebnisse über mehrere Seiten verteilt angezeigt werden, klicken Sie auf das Symbol **Zurück**, um zur vorherigen Seite zu navigieren bzw. auf das Symbol **Weiter**, um zur nächsten Seite zu navigieren.

Sie können auch die Anzahl der Suchergebnisse festlegen, die auf den einzelnen Seiten angezeigt werden sollen. Wählen Sie dazu aus der Dropdown-Liste **Ergebnisse pro Seite** eine Option aus. Wenn Sie z. B. den Wert 15 auswählen, werden Ihnen bei der Anzeige der Suchergebnisse 15 Datensätze in 15 Zeilen angezeigt.

v Sortierung - Sie können die Suchergebnisse wie gewünscht sortieren. Wählen Sie dazu aus der Dropdown-Liste **Sortieren nach** die erforderliche Option aus. Wenn Sie z. B. nach verbindlichen Angeboten suchen, können Sie die Suchergebnisse in auf- oder absteigender Reihenfolge nach Angebotsnamen sortieren lassen.

#### **Anmerkung:**

Die Symbolleiste des Web-Browsers ist ausgeblendet. Es wird davon abgeraten, Aktionen wie das Navigieren zurück zur vorherigen Seite, das Aktualisieren der aktuellen Seite etc. über die Direktaufruftasten des Browsers vorzunehmen.

- v Wenn Sie die Breite des Web-Browserfensters auf mehr als 1024 Pixel vergrößern, kommt an den beiden Rändern der Anwendung ein weißer Hintergrund zum Vorschein.
- v Wenn Sie die Breite des Web-Browserfensters auf weniger als 1024 Pixel verkleinern, wird eine horizontale Bildlaufleiste angezeigt.

# <span id="page-24-0"></span>**Kapitel 4. Symbole und Beschreibungen in der Benutzerschnittstelle der Anwendung Sterling Field Sales**

In der Anwendung Sterling Field Sales können Sie bestimmte Tasks ausführen, indem Sie auf die entsprechenden Symbole in der Benutzerschnittstelle klicken.

Beispielsweise können Sie zum Auswählen eines Datums auf das Symbol neben dem Feld **Datum** klicken. Über bestimmte Symbole wird jedoch nur auf eine Bedingung hingewiesen und diese Symbole können nicht zum Ausführen von Tasks verwendet werden. Zum Beispiel wird über das Symbol  $\star$  auf ein Pflichtfeld hingewiesen.

In der folgenden Tabelle finden Sie die Symbole, die zur Ausführung bestimmter Tasks in der Anwendung Sterling Field Sales verwendet werden können:

| Symbol                | Aktion                                                                                                    |
|-----------------------|----------------------------------------------------------------------------------------------------|
|                       | Los - Klicken Sie auf dieses Symbol, um die Details der ausgewählten<br>Entität anzuzeigen.                                                         |
|                       | Suchen - Klicken Sie auf dieses Symbol, um eine Liste verfügbarer Werte<br>für eine Entität anzuzeigen.                                             |
| $\mathsf{x}$          | <b>Entfernen</b> - Klicken Sie auf dieses Symbol, um das Dashlet aus dem<br>Dashboard zu entfernen.                                                 |
| $\boxed{\phantom{a}}$ | Kalender - Klicken Sie auf dieses Symbol, um ein Datum auszuwählen.                                                                                 |
|                       | Einblenden - Klicken Sie auf dieses Symbol, um die Kategorie<br>einzublenden und die Unterkategorien anzuzeigen.                                    |
| Ÿ                     | Ausblenden - Klicken Sie auf dieses Symbol, um die Unterkategorien<br>auszublenden.                                                                 |
| L.                    | Neuer Hinweis - Klicken Sie auf dieses Symbol, um einen neuen Hinweis<br>zum Produkt hinzuzufügen.                                                  |
| չ                     | Hinzufügen - Klicken Sie auf dieses Symbol, um eine neue Bedingung<br>oder einen neuen Artikel hinzuzufügen.                                        |
| ▩                     | Löschen - Klicken Sie auf dieses Symbol, um eine vorhandene Bedingung<br>oder ein vorhandenes Kriterium zu löschen.                                 |
|                       | Weiter - Klicken Sie auf dieses Symbol, um die nächste Seite anzuzeigen,<br>wenn Suchergebnisse über mehrere Seiten verteilt angezeigt werden.      |
| 高句                    | Zurück - Klicken Sie auf dieses Symbol, um die vorherige Seite<br>anzuzeigen, wenn Suchergebnisse über mehrere Seiten verteilt angezeigt<br>werden. |

*Tabelle 1. Symbole und Aktionen*

In der folgenden Tabelle finden Sie die Symbole, über die auf eine Bedingung in der Anwendung Sterling Field Sales hingewiesen wird:

*Tabelle 2. Symbole und Beschreibungen in Bezug auf Bedingungen*

| Symbol | Beschreibung                                                             |
|--------|--------------------------------------------------------------------------|
| 黲      | Konfigurierbares Produkt - Gibt an, dass das Produkt konfigurierbar ist. |

| Symbol | Beschreibung                                                                                                    |
|--------|----------------------------------------------------------------------------------------------------|
| ₩      | Rekonfigurierbares Produkt - Gibt an, dass das Produkt<br>rekonfigurierbar ist.                                                                                                    |
| Ø      | Primäres verbindliches Angebot - Gibt an, dass es sich bei dem<br>verbindlichen Angebot um das primäre verbindliche Angebot für eine<br>Verkaufschance handelt.                                                                                                    |
| ⚠      | Ablaufdatum - Warnung - Gibt an, dass vor Übergabe des verbindlichen<br>Angebots an den Kunden kein Ablaufdatum angegeben wurde.                                                                                                    |
| le.    | Preisermittlungsregelverstoß - Gibt an, dass es in einer Position in<br>einem verbindlichen Angebot zu einem Verstoß gegen die<br>Preisermittlungsregel gekommen ist, weshalb eine Genehmigung<br>erforderlich wird, bevor das verbindliche Angebot dem Kunden<br>vorgelegt werden kann. |
| 鳳      | Problemposition - Gibt an, dass eine Regel zur manuellen<br>Preisermittlung nicht auf das verbindliche Angebot angewendet worden<br>ist oder dass die Validierung der Positionen des verbindlichen Angebots<br>fehlgeschlagen ist.                                                       |
| 噩      | Paketkomponente - Gibt an, dass es sich bei dem Artikel in einem<br>verbindlichen Angebot um eine Paketkomponente handelt.                                                                                                    |
| bø.    | Genehmigung anstehend - Gibt an, dass für das verbindliche Angebot<br>eine Genehmigung ansteht.                                                                                                    |
|        | Genehmigung abgelehnt - Gibt an, dass die Genehmigung für das<br>verbindliche Angebot abgelehnt wurde.                                                                                                    |

*Tabelle 2. Symbole und Beschreibungen in Bezug auf Bedingungen (Forts.)*

# <span id="page-26-0"></span>**Kapitel 5. Anwendungsstartseite von Sterling Field Sales verwenden**

Bei der Startseite handelt es sich um die erste Anzeige, die Ihnen nach der Anmeldung an der Sterling Field Sales-Anwendung angezeigt wird. Bei der Arbeit mit der Anwendung können Sie zu jedem beliebigen Zeitpunkt durch Klicken auf **Startseite** in der Menüleiste zur Startseite navigieren.

Die Startseite verfügt über die folgenden Fenster, über die Sie Unterstützung für die Ausführung bestimmter Tasks erhalten oder Informationen anzeigen können:

- Startseite
- Dashboard

#### **Hauptanzeige der Sterling Field Sales-Startseite verwenden**

In der **Hauptanzeige** finden Sie Hyperlinks zum Durchführen bestimmter Tasks. Diese Hyperlinks stehen unter den entsprechenden Entitäten zur Verfügung. Beispielsweise können Sie über die beiden Hyperlinks für **Neue Chance** und **Chance suchen** (beide unter **Chance**) eine neue Verkaufschance erstellen bzw. nach einer Verkaufschance suchen.

In der folgenden Tabelle werden die Tasks beschrieben, die Sie von der Anwendungsstartseite aus ausführen können.

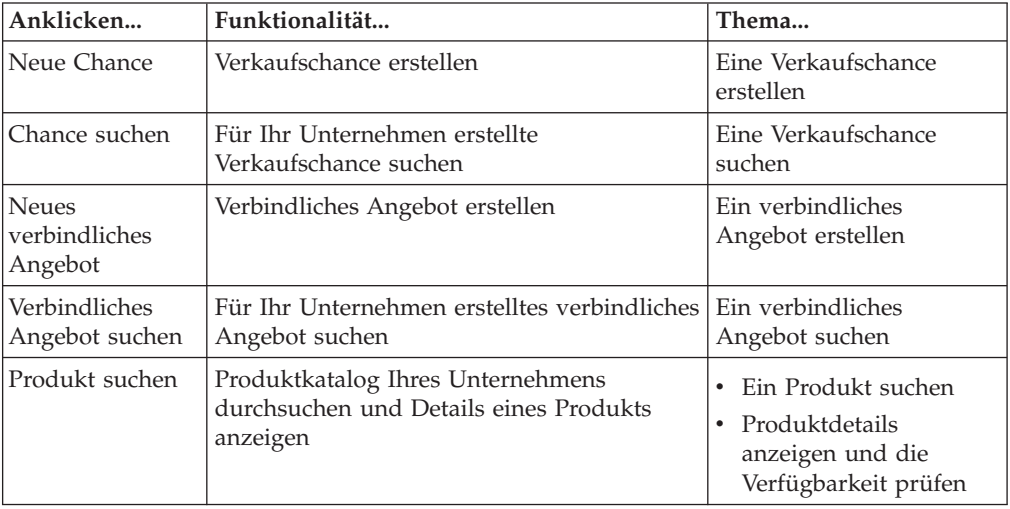

#### **Dashboard der Startseite von Sterling Field Sales verwenden**

Die Startseite verfügt auch über ein **Dashboard**-Fenster, über das Sie die Ansicht so anpassen können, dass Ihnen nur die für Sie wichtigsten Informationen angezeigt werden.

Sie können das Dashboard-Fenster für die Anzeige häufig benötigter Details konfigurieren, indem Sie dazu die Dashlets auswählen, die im **Dashboard**-Fenster angezeigt werden sollen. Die folgenden Dashlets werden ohne Vorbereitungs- oder Anpassungsaufwand bereitgestellt:

- <span id="page-27-0"></span>v Kürzlich geändert: Hier werden maximal zehn Ihrer zuletzt geänderten Entitäten (wie Verkaufschancen oder verbindliche Angebote) angezeigt. Die Entitäten werden in der Reihenfolge ihres Änderungszeitpunkts angezeigt, wobei die zuletzt geänderte Entität ganz oben in der Liste zu finden ist.
- Neue Produktreleases: Hier werden maximal 25 Produkte angezeigt, die im Verlauf des aktuellen Monats zum Katalog hinzugefügt wurden.
- Ablaufende Produkte: Hier werden maximal 25 Produkte angezeigt, deren effektives Enddatum ("Gültig bis") in den laufenden Monat fällt.
- Meine qualifizierten Chancen: Hier werden maximal 25 Ihrer Verkaufschancen angezeigt, mit deren Bearbeitung Sie bisher noch nicht begonnen haben.
- v Eigene Chancen: Hier werden maximal 25 Ihrer Verkaufschancen angezeigt, mit deren Bearbeitung Sie aktuell beschäftigt sind.
- Kürzlich geänderte Chancen: Hier werden 10 Ihrer zuletzt geänderten Verkaufschancen angezeigt. Die Verkaufschancen werden in der Reihenfolge ihres Änderungszeitpunkts angezeigt, wobei die zuletzt geänderte Chance ganz oben in der Liste zu finden ist.
- v Erfolgswahrscheinlichkeit: Hier wird ein Balkendiagramm mit unterschiedlichen Balkenlängen angezeigt. Dadurch werden die offenenen Verkaufschancen gruppiert nach der Wahrscheinlichkeit ihres Erfolgs (in %) dargestellt. Jeder Balken in diesem Diagramm entspricht der Erfolgswahrscheinlichkeit (in %) für einen bestimmten Bereich, während durch die Länge des Balkens die Anzahl der Verkaufschancen mit Erfolgswahrscheinlichkeit (in %) für den betreffenden Bereich dargestellt wird.

Wenn Sie den Zeiger über einen Balken in dem Diagramm bewegen, wird Ihnen die Anzahl der Verkaufschancen angezeigt, für die dieser Balken steht. Außerdem wird Ihnen die Summe der geschätzten Beträge angezeigt, die ein Unternehmen aus den genannten Verkaufschancen erzielen kann. Dieser Betrag wird in der für das Unternehmen definierten Währung angezeigt. Wenn Sie mit mehreren Unternehmen in Verbindung stehen, können Sie die Summe der geschätzten Beträge aufgegliedert nach den durch die Verkaufschancen für die einzelnen Unternehmen zu erwartenden Beträge anzeigen.

- v Meine noch nicht genehmigten verbindlichen Angebote: Hier werden maximal 25 verbindliche Angebote angezeigt, für die Sie die Genehmigung angefordert haben.
- Noch nicht von mir genehmigte verbindliche Angebote: Hier werden maximal 25 verbindliche Angebote angezeigt, die noch Ihrer Genehmigung bedürfen.
- v Kürzlich geänderte verbindliche Angebote: Hier werden maximal zehn Ihrer zuletzt geänderten verbindlichen Angebote angezeigt. Die verbindlichen Angebote werden in der Reihenfolge ihres Änderungszeitpunkts angezeigt, wobei das zuletzt geänderte Angebot ganz oben in der Liste zu finden ist.

## **Dashboard der Startseite von Sterling Field Sales anpassen**

#### **Informationen zu diesem Vorgang**

Sie können Ihr Dashboard so konfigurieren, dass nur die Dashlets angezeigt werden, die Sie am häufigsten benötigen. Sie können die Dashlets auswählen, die im **Dashboard**-Fenster angezeigt werden sollen. Auf der Basis Ihrer Implementierung können Sie das Layout auswählen, das für das **Dashboard**-Fenster verwendet werden soll. Die am Dashboard vorgenommenen Änderungen werden gespeichert. Die von Ihnen ausgewählten Dashlets werden bei jeder Anmeldung angezeigt. Wenn z. B. das Dashlet **Kürzlich geändert** nicht mehr in Ihrem Dashboard angezeigt werden soll, können Sie dazu auf das Symbol

<span id="page-28-0"></span>**Entfernen** klicken. Die Änderungen werden automatisch gespeichert und das Dashlet wird nicht mehr auf der Startseite angezeigt.

Sie können zum Konfigurieren Ihres Dashboards die folgenden Tasks ausführen:

- Layout des Dashboards ändern
- Reihenfolge der Dashlets ändern
- Dashlet hinzufügen
- v Dashlet entfernen

Wenn Sie Änderungen am Dashboard vorgenommen haben und anschließend wieder die Standardeinstellungen verwenden möchten, klicken Sie auf den Hyperlink **Dashboard zurücksetzen**. Es wird eine Nachricht angezeigt, in der Sie zur Bestätigung aufgefordert werden. Klicken Sie hier auf **Ja**.

## **Layout des Dashboards der Startseite von Sterling Field Sales ändern**

#### **Informationen zu diesem Vorgang**

Basierend auf der Implementierung der Anwendung Sterling Field Sales können Sie das Layout des **Dashboard**-Fensters ändern. Die am Layout vorgenommenen Änderungen werden gespeichert und sind dann integraler Bestandteil des Layouts, das Ihnen bei jeder Anmeldung angezeigt wird.

So ändern Sie das Dashboard-Layout:

#### **Vorgehensweise**

- 1. Klicken Sie im **Dashboard**-Fenster auf den Hyperlink **Anpassen**.
- 2. Wählen Sie aus den angezeigten Layouts das gewünschte Layout aus, indem Sie das entsprechende Optionsfeld auswählen.
- 3. Klicken Sie auf **Layout speichern**, um die Änderungen zu speichern.
- 4. Klicken Sie auf **Dashboard anzeigen**. Das Dashboard wird in dem von Ihnen ausgewählten Layout angezeigt.

# **Reihenfolge der Dashlets im Dashboard der Startseite von Sterling Field Sales ändern**

#### **Informationen zu diesem Vorgang**

Sie können die Reihenfolge ändern, in der die Dashlets im **Dashboard**-Fenster angezeigt werden. Wenn z. B. das Dashlet **Ablaufende Produkte** an erster Stelle angezeigt werden soll, können Sie das Dashboard entsprechend konfigurieren.

Klicken Sie zum Ändern der Reihenfolge der Dashlets im **Dashboard**-Fenster auf den entsprechenden Dashletkopf und verlegen Sie das Dashlet durch Ziehen und Ablegen an die gewünschte Position.

**Anmerkung:** Nachdem Sie die Reihenfolge der Dashlets geändert haben, werden die Änderungen automatisch gespeichert.

# <span id="page-29-0"></span>**Dashlet zum Dashboard der Startseite von Sterling Field Sales hinzufügen**

#### **Informationen zu diesem Vorgang**

Sie können ein Dashlet zum **Dashboard**-Fenster hinzufügen. Wenn Sie z. B. das Dashlet **Noch nicht von mir genehmigte verbindliche Angebote** im **Dashboard**-Fenster anzeigen möchten, können Sie das Dashboard entsprechend konfigurieren.

So fügen Sie ein Dashlet hinzu:

#### **Vorgehensweise**

- 1. Klicken Sie im **Dashboard**-Fenster auf den Hyperlink **Anpassen**.
- 2. Wählen Sie im Fenster **Dashlets** die dem Dashlet entsprechende Entität aus, indem Sie das passende Kontrollkästchen auswählen.
- 3. Die für die ausgewählte Entität verfügbaren Dashlets werden angezeigt. Wählen Sie das hinzuzufügende Dashlet aus, indem Sie auf die Schaltfläche zum **<***Dashlet***> hinzufügen** klicken.

Hinweise:

- Sie können mehrere Dashlets gleichzeitig hinzufügen.
- v Nachdem Sie das Symbol **Hinzufügen** angeklickt haben, werden die Änderungen automatisch gespeichert.
- 4. Klicken Sie auf **Dashboard anzeigen**. Im **Dashboard** wird das von Ihnen hinzugefügte Dashlet angezeigt.

# **Dashlet aus Dashboard der Startseite von Sterling Field Sales entfernen**

#### **Informationen zu diesem Vorgang**

Soll ein Dashlet nicht mehr im **Dashboard**-Fenster angezeigt werden, können Sie es entfernen. Wird in Ihrem Dashboard z. B. das Dashlet **Ablaufende Produkte** angezeigt, Sie benötigen dieses Dashlet aber nicht mehr, können Sie es entfernen. Zum Entfernen eines Dashlets aus dem **Dashboard**-Fenster klicken Sie für das zu entfernende Dashlet auf das entsprechende Symbol **Entfernen**. Das Dashlet wird automatisch entfernt.

# <span id="page-30-0"></span>**Kapitel 6. Startseite für Verkaufschancen verwenden**

Über die Startseite für Verkaufschancen können Sie Informationen in Bezug auf Ihre Verkaufschancen anzeigen und bestimmte Tasks ausführen (z. B. eine Verkaufschance erstellen, nach einer Verkaufschance suchen, nach einem Produkt suchen etc.). Bei der Arbeit mit der Anwendung können Sie zu jedem beliebigen Zeitpunkt durch Klicken auf **Chancen** in der Anwendungsheaderleiste zur Startseite für Verkaufschancen navigieren.

Die Startseite für Verkaufschancen verfügt über die folgenden Fenster, über die Sie Unterstützung für die Ausführung bestimmter Tasks erhalten oder Informationen anzeigen können:

- Startseite
- Dashboard

## **Hauptanzeige der "Chancen - Startseite" verwenden**

In der **Hauptanzeige** finden Sie Hyperlinks zum Durchführen bestimmter Tasks. Diese Hyperlinks stehen unter den entsprechenden Entitäten zur Verfügung. Beispielsweise können Sie über die beiden Hyperlinks für **Neue Chance** und **Chance suchen** (beide unter **Chance**) eine neue Verkaufschance erstellen bzw. nach einer Verkaufschance suchen.

In der folgenden Tabelle werden die Tasks beschrieben, die Sie von der Anwendungsstartseite aus ausführen können.

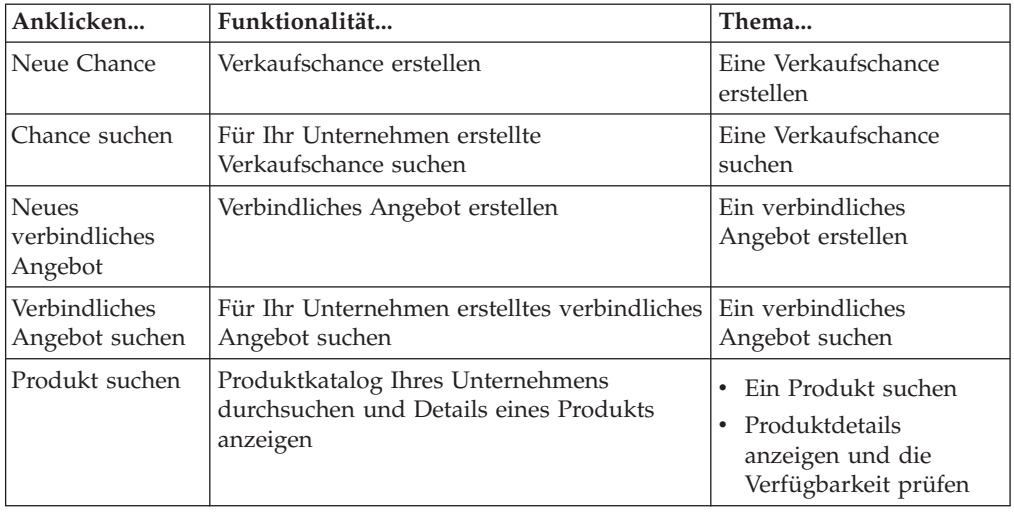

## **Dashboard für Verkaufschancen verwenden**

Die Startseite für Verkaufschancen verfügt über ein **Dashboard**-Fenster, über das Sie wichtige Informationen zu Ihren Verkaufschancen anzeigen können.

Sie können das Dashboard für die Anzeige häufig benötigter Details konfigurieren, indem Sie dazu die Dashlets auswählen, die im **Dashboard**-Fenster angezeigt werden sollen. Die folgenden Dashlets werden ohne Vorbereitungs- oder Anpassungsaufwand bereitgestellt:

- <span id="page-31-0"></span>v Kürzlich geändert: Hier werden maximal zehn Ihrer zuletzt geänderten Entitäten (wie Verkaufschancen oder verbindliche Angebote) angezeigt. Die Entitäten werden in der Reihenfolge ihres Änderungszeitpunkts angezeigt, wobei die zuletzt geänderte Entität ganz oben in der Liste zu finden ist.
- Neue Produktreleases: Hier werden maximal 25 Produkte angezeigt, die im Verlauf des aktuellen Monats zum Produktkatalog hinzugefügt wurden.
- Ablaufende Produkte: Hier werden maximal 25 Produkte angezeigt, deren effektives Enddatum ("Gültig bis") in den laufenden Monat fällt.
- Meine qualifizierten Chancen: Hier werden maximal 25 Ihrer Verkaufschancen angezeigt, mit deren Bearbeitung Sie bisher noch nicht begonnen haben.
- v Eigene Chancen: Hier werden maximal 25 Ihrer Verkaufschancen angezeigt, mit deren Bearbeitung Sie aktuell beschäftigt sind.
- Kürzlich geänderte Chancen: Hier werden maximal zehn Ihrer zuletzt geänderten Verkaufschancen angezeigt. Die Verkaufschancen werden in der Reihenfolge ihres Änderungszeitpunkts angezeigt, wobei die zuletzt geänderte Chance ganz oben in der Liste zu finden ist.
- v Erfolgswahrscheinlichkeit: Hier wird ein Balkendiagramm mit unterschiedlichen Balkenlängen angezeigt. Dadurch werden die offenenen Verkaufschancen gruppiert nach der Wahrscheinlichkeit ihres Erfolgs (in %) dargestellt. Jeder Balken in diesem Diagramm entspricht der Erfolgswahrscheinlichkeit (in %) für einen bestimmten Bereich, während durch die Länge des Balkens die Anzahl der Verkaufschancen mit Erfolgswahrscheinlichkeit (in %) für den betreffenden Bereich dargestellt wird.

Wenn Sie den Zeiger über einen Balken in dem Diagramm bewegen, wird Ihnen die Anzahl der Verkaufschancen angezeigt, für die dieser Balken steht. Außerdem wird Ihnen die Summe der geschätzten Beträge angezeigt, die ein Unternehmen aus den genannten Verkaufschancen erzielen kann. Dieser Betrag wird in der für das Unternehmen definierten Währung angezeigt. Wenn Sie mit mehreren Unternehmen in Verbindung stehen, können Sie die Summe der geschätzten Beträge aufgegliedert nach den durch die Verkaufschancen für die einzelnen Unternehmen zu erwartenden Beträge anzeigen.

Noch nicht von mir genehmigte verbindliche Angebote: Hier werden maximal 25 verbindliche Angebote angezeigt, die noch Ihrer Genehmigung bedürfen.

# **Dashboard für Verkaufschancen anpassen**

#### **Informationen zu diesem Vorgang**

Sie können Ihr Dashboard so konfigurieren, dass nur die Dashlets angezeigt werden, die Sie am häufigsten benötigen. Sie können die Dashlets auswählen, die im **Dashboard**-Fenster angezeigt werden sollen. Auf der Basis Ihrer Implementierung können Sie das Layout auswählen, das für das **Dashboard**-Fenster verwendet werden soll. Die am Dashboard vorgenommenen Änderungen werden gespeichert. Die von Ihnen ausgewählten Dashlets werden bei jeder Anmeldung angezeigt. Wenn z. B. das Dashlet **Kürzlich geändert** nicht mehr in Ihrem Dashboard angezeigt werden soll, können Sie dazu auf das Symbol **Entfernen** klicken. Die Änderungen werden automatisch gespeichert und das Dashlet wird nicht mehr bei "Chancen - Startseite" angezeigt.

Sie können zum Konfigurieren Ihres Dashboards die folgenden Tasks ausführen:

- v Layout des Dashboards ändern
- v Reihenfolge der Dashlets ändern
- Dashlet hinzufügen

<span id="page-32-0"></span>v Dashlet entfernen

Wenn Sie Änderungen am Dashboard vorgenommen haben und anschließend wieder die Standardeinstellungen verwenden möchten, klicken Sie auf den Hyperlink **Dashboard zurücksetzen**. Es wird eine Nachricht angezeigt, in der Sie zur Bestätigung aufgefordert werden. Klicken Sie hier auf **Ja**.

# **Layout des Dashboards für Verkaufschancen ändern Informationen zu diesem Vorgang**

Basierend auf der Implementierung der Anwendung Sterling Field Sales können Sie das Layout des **Dashboard**-Fensters ändern. Die am Layout vorgenommenen Änderungen werden gespeichert und sind dann integraler Bestandteil des Layouts, das Ihnen bei jeder Anmeldung angezeigt wird.

So ändern Sie das Dashboard-Layout:

#### **Vorgehensweise**

- 1. Klicken Sie im **Dashboard**-Fenster auf den Hyperlink **Anpassen**.
- 2. Wählen Sie aus den angezeigten Layouts das gewünschte Layout aus, indem Sie das entsprechende Optionsfeld auswählen.
- 3. Klicken Sie auf **Layout speichern**, um die Änderungen zu speichern.
- 4. Klicken Sie auf **Dashboard anzeigen**. Das Dashboard wird in dem von Ihnen ausgewählten Layout angezeigt.

# **Reihenfolge der Dashlets im Dashboard für Verkaufschancen ändern**

#### **Informationen zu diesem Vorgang**

Sie können die Reihenfolge ändern, in der die Dashlets im **Dashboard**-Fenster angezeigt werden. Wenn z. B. das Dashlet **Meine qualifizierten Chancen** an erster Stelle angezeigt werden soll, können Sie das Dashboard entsprechend konfigurieren.

Klicken Sie zum Ändern der Reihenfolge der Dashlets im **Dashboard**-Fenster auf den entsprechenden Dashletkopf und verlegen Sie das Dashlet durch Ziehen und Ablegen an die gewünschte Position.

**Anmerkung:** Nachdem Sie die Reihenfolge der Dashlets geändert haben, werden die Änderungen automatisch gespeichert.

# **Dashlet zum Dashboard für Verkaufschancen hinzufügen Informationen zu diesem Vorgang**

Sie können ein Dashlet zum **Dashboard**-Fenster hinzufügen. Wenn Sie z. B. das Dashlet **Neue Produktreleases** im **Dashboard**-Fenster anzeigen möchten, können Sie das Dashboard entsprechend konfigurieren.

So fügen Sie ein Dashlet hinzu:

#### **Vorgehensweise**

1. Klicken Sie im **Dashboard**-Fenster auf den Hyperlink **Anpassen**.

- <span id="page-33-0"></span>2. Wählen Sie im Fenster **Dashlets** die dem Dashlet entsprechende Entität aus, indem Sie das passende Kontrollkästchen auswählen.
- 3. Die für die ausgewählte Entität verfügbaren Dashlets werden angezeigt. Wählen Sie das hinzuzufügende Dashlet aus, indem Sie auf die Schaltfläche zum **<***Dashlet***> hinzufügen** klicken.

Hinweise:

- Sie können mehrere Dashlets gleichzeitig hinzufügen.
- v Nachdem Sie das Symbol **Hinzufügen** angeklickt haben, werden die Änderungen automatisch gespeichert.
- 4. Klicken Sie auf **Dashboard anzeigen**. Im **Dashboard** wird das von Ihnen hinzugefügte Dashlet angezeigt.

## **Dashlet aus Dashboard für Verkaufschancen entfernen Informationen zu diesem Vorgang**

Soll ein Dashlet nicht mehr im **Dashboard**-Fenster angezeigt werden, können Sie es entfernen. Wird in Ihrem Dashboard z. B. das Dashlet **Meine qualifizierten Chancen** angezeigt, Sie benötigen dieses Dashlet aber nicht mehr, können Sie es entfernen. Zum Entfernen eines Dashlets aus dem **Dashboard**-Fenster klicken Sie für das zu entfernende Dashlet auf das entsprechende Symbol **Entfernen**. Das Dashlet wird automatisch entfernt.

# <span id="page-34-0"></span>**Kapitel 7. Startseite für verbindliche Angebote verwenden**

Über die Startseite für verbindliche Angebote können Sie Informationen in Bezug auf Ihre verbindlichen Angebote anzeigen und bestimmte Tasks ausführen (z. B. ein verbindliches Angebot erstellen, nach einem verbindlichen Angebot suchen, nach einem Produkt suchen etc.). Bei der Arbeit mit der Anwendung können Sie zu jedem beliebigen Zeitpunkt durch Klicken auf **Verbindliche Angebote** in der Anwendungsheaderleiste zur Startseite für verbindliche Angebote navigieren.

Die Startseite für verbindliche Angebote verfügt über die folgenden Fenster, über die Sie Unterstützung für die Ausführung bestimmter Tasks erhalten oder Informationen anzeigen können:

- Startseite
- Dashboard

# **Hauptanzeige der "Verbindliches Angebot - Startseite" verwenden**

In der **Hauptanzeige** finden Sie Hyperlinks zum Durchführen bestimmter Tasks. Diese Hyperlinks stehen unter den entsprechenden Entitäten zur Verfügung. Beispielsweise können Sie über die beiden Hyperlinks für **Neue Chance** und **Chance suchen** (beide unter **Chance**) eine neue Verkaufschance erstellen bzw. nach einer Verkaufschance suchen.

In der folgenden Tabelle werden die Tasks beschrieben, die Sie von der Anwendungsstartseite aus ausführen können.

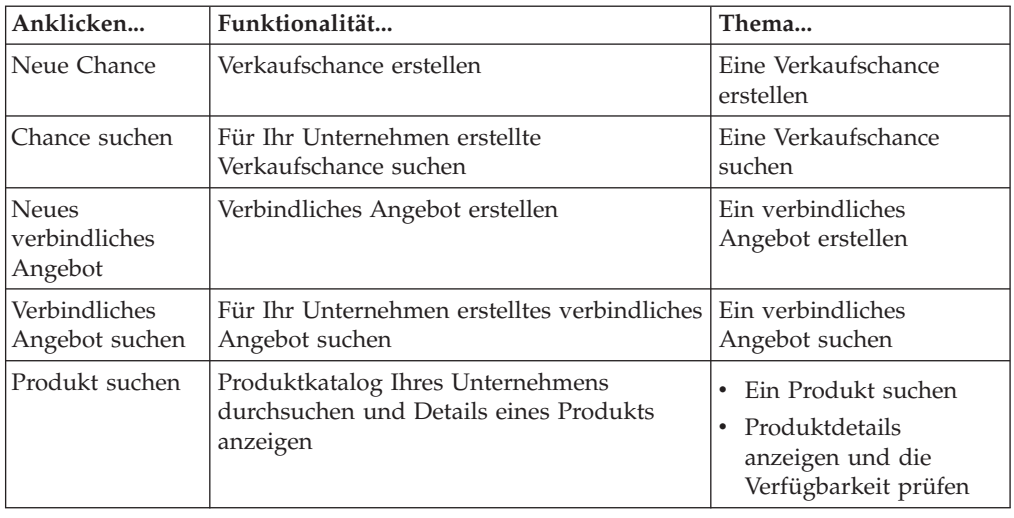

## **Dashboard für verbindliche Angebote verwenden**

Die Startseite für verbindliche Angebote verfügt über ein **Dashboard**-Fenster, über das Sie wichtige Informationen zu Ihren verbindlichen Angeboten anzeigen können.

<span id="page-35-0"></span>Sie können das Dashboard für die Anzeige häufig benötigter Details konfigurieren, indem Sie dazu die Dashlets auswählen, die im **Dashboard**-Fenster angezeigt werden sollen. Die folgenden Dashlets werden ohne Vorbereitungs- oder Anpassungsaufwand bereitgestellt:

- v Kürzlich geändert: Hier werden maximal zehn Ihrer zuletzt geänderten Entitäten (wie Verkaufschancen oder verbindliche Angebote) angezeigt. Die Entitäten werden in der Reihenfolge ihres Änderungszeitpunkts angezeigt, wobei die zuletzt geänderte Entität ganz oben in der Liste zu finden ist.
- v Neue Produktreleases: Hier werden maximal 25 Produkte angezeigt, die im Verlauf des aktuellen Monats zum Produktkatalog hinzugefügt wurden.
- v Ablaufende Produkte: Hier werden maximal 25 Produkte angezeigt, deren effektives Enddatum ("Gültig bis") in den laufenden Monat fällt.
- v Meine noch nicht genehmigten verbindlichen Angebote: Hier werden maximal 25 verbindliche Angebote angezeigt, für die Sie eine Genehmigung angefordert haben.
- v Noch nicht von mir genehmigte verbindliche Angebote: Hier werden maximal 25 verbindliche Angebote angezeigt, die noch Ihrer Genehmigung bedürfen.
- Kürzlich geänderte verbindliche Angebote: Hier werden maximal zehn Ihrer zuletzt geänderten verbindlichen Angebote angezeigt. Die verbindlichen Angebote werden in der Reihenfolge ihres Änderungszeitpunkts angezeigt, wobei das zuletzt geänderte Angebot ganz oben in der Liste zu finden ist.

# **Dashboard für verbindliche Angebote anpassen**

#### **Informationen zu diesem Vorgang**

Sie können Ihr Dashboard so konfigurieren, dass nur die Dashlets angezeigt werden, die Sie am häufigsten benötigen. Sie können die Dashlets auswählen, die im **Dashboard**-Fenster angezeigt werden sollen. Auf der Basis Ihrer Implementierung können Sie das Layout auswählen, das für das **Dashboard**-Fenster verwendet werden soll. Die am Dashboard vorgenommenen Änderungen werden gespeichert. Die von Ihnen ausgewählten Dashlets werden bei jeder Anmeldung angezeigt. Wenn z. B. das Dashlet **Kürzlich geändert** nicht mehr in Ihrem Dashboard angezeigt werden soll, können Sie dazu auf das Symbol **Entfernen** klicken. Die Änderungen werden automatisch gespeichert und das Dashlet wird nicht mehr bei "Verbindliches Angebot - Startseite" angezeigt.

Sie können zum Konfigurieren Ihres Dashboards die folgenden Tasks ausführen:

- v Layout des Dashboards ändern
- Reihenfolge der Dashlets ändern
- Dashlet hinzufügen
- Dashlet entfernen

Wenn Sie Änderungen am Dashboard vorgenommen haben und anschließend wieder die Standardeinstellungen verwenden möchten, klicken Sie auf den Hyperlink **Dashboard zurücksetzen**. Es wird eine Nachricht angezeigt, in der Sie zur Bestätigung aufgefordert werden. Klicken Sie hier auf **Ja**.

### **Layout des Dashboards für verbindliche Angebote ändern Informationen zu diesem Vorgang**

Basierend auf der Implementierung der Anwendung Sterling Field Sales können Sie das Layout des **Dashboard**-Fensters ändern. Die am Layout vorgenommenen
Änderungen werden gespeichert und sind dann integraler Bestandteil des Layouts, das Ihnen bei jeder Anmeldung angezeigt wird.

So ändern Sie das Dashboard-Layout:

#### **Vorgehensweise**

- 1. Klicken Sie im **Dashboard**-Fenster auf den Hyperlink **Anpassen**.
- 2. Wählen Sie aus den angezeigten Layouts das gewünschte Layout aus, indem Sie das entsprechende Optionsfeld auswählen.
- 3. Klicken Sie auf **Layout speichern**, um die Änderungen zu speichern.
- 4. Klicken Sie auf **Dashboard anzeigen**. Das Dashboard wird in dem von Ihnen ausgewählten Layout angezeigt.

## **Reihenfolge der Dashlets im Dashboard für verbindliche Angebote ändern**

### **Informationen zu diesem Vorgang**

Sie können die Reihenfolge ändern, in der die Dashlets im **Dashboard**-Fenster angezeigt werden. Wenn z. B. das Dashlet **Meine noch nicht genehmigten verbindlichen Angebote** an erster Stelle angezeigt werden soll, können Sie das Dashboard entsprechend konfigurieren.

Klicken Sie zum Ändern der Reihenfolge der Dashlets im **Dashboard**-Fenster auf den entsprechenden Dashletkopf und verlegen Sie das Dashlet durch Ziehen und Ablegen an die gewünschte Position.

**Anmerkung:** Nachdem Sie die Reihenfolge der Dashlets geändert haben, werden die Änderungen automatisch gespeichert.

## **Dashlet zum Dashboard für verbindliche Angebote hinzufügen Informationen zu diesem Vorgang**

Sie können ein Dashlet zum **Dashboard**-Fenster hinzufügen. Wenn Sie z. B. das Dashlet **Kürzlich geändert** im **Dashboard**-Fenster anzeigen möchten, können Sie das Dashboard entsprechend konfigurieren.

So fügen Sie ein Dashlet hinzu:

#### **Vorgehensweise**

- 1. Klicken Sie im **Dashboard**-Fenster auf den Hyperlink **Anpassen**.
- 2. Wählen Sie im Fenster **Dashlets** die dem Dashlet entsprechende Entität aus, indem Sie das passende Kontrollkästchen auswählen.
- 3. Die für die ausgewählte Entität verfügbaren Dashlets werden angezeigt. Wählen Sie das hinzuzufügende Dashlet aus, indem Sie auf die Schaltfläche zum **<***Dashlet***> hinzufügen** klicken.

Hinweise:

- Sie können mehrere Dashlets gleichzeitig hinzufügen.
- v Nachdem Sie das Symbol **Hinzufügen** angeklickt haben, werden die Änderungen automatisch gespeichert.
- 4. Klicken Sie auf **Dashboard anzeigen**. Im **Dashboard** wird das von Ihnen hinzugefügte Dashlet angezeigt.

## **Dashlet aus Dashboard für verbindliche Angebote entfernen Informationen zu diesem Vorgang**

Soll ein Dashlet nicht mehr im **Dashboard**-Fenster angezeigt werden, können Sie es entfernen. Wird in Ihrem Dashboard z. B. das Dashlet **Ablaufende Produkte** angezeigt, Sie benötigen dieses Dashlet aber nicht mehr, können Sie es entfernen. Zum Entfernen eines Dashlets aus dem **Dashboard**-Fenster klicken Sie für das zu entfernende Dashlet auf das entsprechende Symbol **Entfernen**. Das Dashlet wird automatisch entfernt.

## **Kapitel 8. Benutzereinstellungen in Sterling Field Sales definieren**

### **Informationen zu diesem Vorgang**

Sie können Ihre eigenen Benutzereinstellungen definieren. Dabei können Sie entscheiden, ob das Fenster **Navigation** in der Anwendung angezeigt oder ausgeblendet werden soll.

Nachdem Sie Ihre Einstellungen definiert haben, haben von Ihnen vorgenommene Änderungen bei jeder Anmeldung an der Anwendung Gültigkeit.

So definieren Sie Benutzereinstellungen:

#### **Vorgehensweise**

- 1. Melden Sie sich bei Sterling Field Sales an.
- 2. Klicken Sie in der Titelleiste der Anwendung auf **Einstellungen**.
- 3. Das Dialogfenster "Einstellungen" wird angezeigt. Wählen Sie das Kontrollkästchen **Navigationsfenster ausblenden** aus, um die Anzeige des Fensters **Navigation** zu unterbinden.

**Anmerkung:** Standardmäßig ist das Kontrollkästchen **Navigationsfenster ausblenden** nicht aktiviert.

4. Klicken Sie auf **Speichern**. Das Dialogfenster "Einstellungen" wird geschlossen und die Startseite der Anwendung wird dahingehend aktualisiert, dass das Fenster **Navigation** ausgeblendet bleibt.

Hinweise:

- Wenn Sie die Benutzereinstellungen über eine andere Anzeige als die Startseite der Anwendung definieren, werden Sie nach Klicken auf **Speichern** zur Startseite der Anwendung umgeleitet.
- Wenn Sie zu einer anderen Anzeige navigieren, wird für den Fall, dass verwandte Tasks vorliegen, die über diese Anzeige ausgeführt werden können, die Schaltfläche **Aktionen** angezeigt. Klicken Sie auf die Schaltfläche **Aktionen**, um die Hyperlinks für die verwandten Tasks anzuzeigen.

# **Kapitel 9. Gespeicherte Suche verwalten**

Zum Verwalten einer gespeicherten Suche gehören die folgenden Tasks:

- v Gespeicherte Suche in Sterling Field Sales umbenennen
- v Gespeicherte Suche in Sterling Field Sales anzeigen und ausführen
- v Gespeicherte Suche in Sterling Field Sales löschen

## **Kapitel 10. Gespeicherte Suche in Sterling Field Sales umbenennen**

### **Informationen zu diesem Vorgang**

Nachdem Sie eine Suche gespeichert haben, können Sie diese gespeicherte Suche umbenennen.

So benennen Sie eine gespeicherte Suche um:

### **Vorgehensweise**

- 1. Melden Sie sich bei Sterling Field Sales an.
- 2. Wählen Sie aus dem Dropdown-Menü **Gespeicherte Suche** in der Menüleiste den Eintrag **Gespeicherte Suchen verwalten** aus.
- 3. Das Dialogfenster "Gespeicherte Suchen verwalten" wird angezeigt. Suchen Sie im Fenster **Suchkriterien** mit den folgenden Schritten nach der gespeicherten Suche:
	- a. Geben Sie in das Feld **Name der gespeicherten Suche enthält** entweder den vollständigen Namen oder Teile des Namens der gespeicherten Suche ein.
	- b. Wählen Sie aus der Dropdown-Liste **Suchtyp** die passende Entität aus. Wählen Sie z. B. zum Suchen nach einer gespeicherten Suche nach Verkaufschancen den Eintrag "Verkaufschance" aus der Dropdown-Liste aus
	- c. Klicken Sie auf **Suchen**.
- 4. Die den Kriterien entsprechenden gespeicherten Suchen werden im Fenster **Suchergebnisse** angezeigt. Führen Sie die folgenden Schritte aus:
	- a. Wählen Sie das Kontrollkästchen neben der umzubenennenden gespeicherten Suche aus.
	- b. Klicken Sie auf den vorhandenen Namen der gespeicherten Suche und geben Sie in der Spalte **Name der gespeicherten Suche** einen neuen Namen ein.
	- c. Klicken Sie auf **Speichern**.
- 5. Klicken Sie auf **Schließen**, um das Dialogfenster **Gespeicherte Suchen verwalten** wieder zu schließen.

## **Kapitel 11. Gespeicherte Suche in Sterling Field Sales anzeigen und ausführen**

### **Informationen zu diesem Vorgang**

Sie können nach einer gespeicherten Suche suchen und diese dann anzeigen und ausführen.

So zeigen Sie eine gespeicherte Suche an und führen Sie aus:

### **Vorgehensweise**

- 1. Melden Sie sich bei Sterling Field Sales an.
- 2. Klicken Sie im Dropdown-Menü **Gespeicherte Suche** in der Menüleiste auf die gespeicherte Suche, die Sie anzeigen und ausführen möchten. Im Dropdown-Menü **Gespeicherte Suche** werden (in alphabetischer Reihenfolge) maximal zehn gespeicherte Suchen angezeigt. Wenn die anzuzeigende und auszuführende gespeicherte Suche nicht im Dropdown-Menü **Gespeicherte Suche** angezeigt wird, klicken Sie auf **Gespeicherte Suchen verwalten**. Das Dialogfenster "Gespeicherte Suchen verwalten" wird angezeigt. Führen Sie die folgenden Schritte aus:
	- a. Geben Sie in das Feld **Name der gespeicherten Suche enthält** entweder den vollständigen Namen oder Teile des Namens der gespeicherten Suche ein.
	- b. Wählen Sie aus der Dropdown-Liste **Suchtyp** die passende Entität aus. Wählen Sie z. B. zum Suchen nach einer gespeicherten Suche nach Verkaufschancen den Eintrag "Verkaufschance" aus der Dropdown-Liste aus
	- c. Klicken Sie auf **Suchen**. Die den Kriterien entsprechenden gespeicherten Suchen werden im Fenster **Suchergebnisse** angezeigt.
	- d. Wählen Sie das Kontrollkästchen neben der anzuzeigenden und auszuführenden gespeicherten Suche aus und klicken Sie auf das Symbol **Los**.

Die entsprechende Suchanzeige wird zusammen mit den Suchkriterien und den Suchergebnissen angezeigt.

## **Kapitel 12. Gespeicherte Suche in Sterling Field Sales löschen**

### **Informationen zu diesem Vorgang**

Wenn eine gespeicherte Suche nicht mehr benötigt wird, können Sie sie löschen.

So löschen Sie eine gespeicherte Suche:

### **Vorgehensweise**

- 1. Melden Sie sich bei Sterling Field Sales an.
- 2. Wählen Sie aus dem Dropdown-Menü **Gespeicherte Suche** in der Menüleiste den Eintrag **Gespeicherte Suchen verwalten** aus.
- 3. Das Dialogfenster "Gespeicherte Suchen verwalten" wird angezeigt. Suchen Sie im Fenster **Suchkriterien** mit den folgenden Schritten nach der gespeicherten Suche:
	- a. Geben Sie in das Feld **Name der gespeicherten Suche enthält** entweder den vollständigen Namen oder Teile des Namens der gespeicherten Suche ein.
	- b. Wählen Sie aus der Dropdown-Liste **Suchtyp** die passende Entität aus. Wählen Sie z. B. zum Suchen nach einer gespeicherten Suche nach Verkaufschancen den Eintrag "Verkaufschance" aus der Dropdown-Liste aus
	- c. Klicken Sie auf **Suchen**.
- 4. Die den Kriterien entsprechenden gespeicherten Suchen werden im Fenster **Suchergebnisse** angezeigt. Wählen Sie das Kontrollkästchen neben der zu löschenden gespeicherten Suche aus und klicken Sie auf **Löschen**.
- 5. Es wird eine Nachricht angezeigt, in der Sie zur Bestätigung aufgefordert werden. Klicken Sie hier auf **Ja**.
- 6. Klicken Sie auf **Schließen**, um das Dialogfenster "Gespeicherte Suchen verwalten" wieder zu schließen.

## **Kapitel 13. In Sterling Field Sales nach einem Produkt suchen**

## **Produkt über die Startseite von Sterling Field Sales suchen Informationen zu diesem Vorgang**

Sie können über die Startseite der Anwendung, über "Verbindliches Angebot - Startseite" oder über "Chancen - Startseite" nach einem Produkt suchen. Außerdem können Sie die Suchergebnisse eingrenzen, indem Sie auch innerhalb der Suchergebnisse eine Suche nach dem Produkt vornehmen. Berücksichtigen Sie, dass die Suchergebnisse je nach den von Ihrem Administrator definierten Schlüsselwörtern voneinander variieren können. Wenn Sie z. B. nach einem bestimmten Laptop suchen möchten, können Sie diese Suche mit dem Schlüsselwort "computer" vornehmen, sofern "computer" von Ihrem Administrator als entsprechendes Schlüsselwort festgelegt wurde und daher für die Suche nach dem Laptop verwendet werden kann.

So suchen Sie über die Startseite nach einem Produkt:

### **Vorgehensweise**

- 1. Melden Sie sich bei Sterling Field Sales an.
- 2. Klicken Sie auf der Startseite der Anwendung auf den Hyperlink **Produkt suchen**. Alternativ dazu können Sie auch über "Chancen - Startseite" oder "Verbindliches Angebot - Startseite" auf den Hyperlink **Produkt suchen** klicken.
- 3. Das Dialogfenster "Unternehmen auswählen" wird angezeigt. Wählen Sie aus der Dropdown-Liste **Unternehmen\*** das Unternehmen aus, in dessen Katalog das Produkt enthalten ist, nach dem Sie suchen möchten. Klicken Sie dann auf **Auswählen**.

**Anmerkung:** Das Dialogfenster "Unternehmen auswählen" wird nur angezeigt, wenn Sie Zugang zu mehrere Unternehmen haben.

- 4. In der Anzeige "Produktsuche" wird die Liste der verfügbaren Produkte angezeigt. Wenn ein Produkt konfigurierbar ist, wird neben dem Produkt das Symbol **Konfigurierbares Produkt** angezeigt. Sie können die folgenden Schritte ausführen:
	- Klicken Sie zum Suchen nach einem Produkt innerhalb der Suchergebnisse auf **In Ergebnissen suchen**. Geben Sie das jeweilige Schlüsselwort ein und klicken Sie auf das Symbol **Suchen**.
	- v Im Fenster **Kategorien durchsuchen** werden die Kategorien und Unterkategorien angezeigt, zu denen das Produkt gehört. Außerdem wird die Anzahl der in den verschiedenen Kategorien verfügbaren Produkte angezeigt. Klicken Sie auf den Hyperlink für **<***Kategorie***>** im Fenster **Kategorien durchsuchen**, um die Produkte in der betreffenden Kategorie anzuzeigen.

**Anmerkung:** Im Fenster **Kategorien durchsuchen** werden nur die Kategorien als Hyperlinks angezeigt. Möchten Sie die entsprechenden Unterkategorien anzeigen, müssen Sie auf das Symbol **Einblenden** klicken.

v Im Fenster **Beschränken auf** werden die den Kategorien zugeordneten Attribute angezeigt. In diesem Fenster werden auch die Attributwerte angezeigt, die den Produkten in den jeweiligen Kategorien zugeordnet sind. Außerdem wird die Anzahl der Produkte angezeigt, denen der jeweilige Attributwert zugeordnet wurde. Klicken Sie im Fenster **Beschränken auf** auf einen Hyperlink für **<***Attributwert***>**, um die Produkte anzuzeigen, denen dieser Attributwert zugeordnet wurde.

Die Gesamtzahl der im Rahmen der Suche abgerufenen Datensätze wird oben auf der betreffenden Seite angezeigt. Wenn die Suchergebnisse mehrere Seiten einnehmen, werden die Seitenzahlen der Seiten mit den Suchergebnissen angezeigt, wobei die jeweils aktuelle Seite hervorgehoben dargestellt wird. Standardmäßig werden maximal fünf Seiten angezeigt. Klicken Sie auf den Hyperlink für **<***Seitenzahl***>**, um zu der betreffenden Seite zu navigieren. Wenn sich die Suchergebnisse über mehr als fünf Seiten erstrecken, werden die beiden Hyperlinks **Zurück** und **Weiter** angezeigt. Klicken Sie auf den Hyperlink **Zurück**, um zur vorherigen Seite zu gelangen, klicken Sie auf den Hyperlink **Weiter**, um zur nächsten Seite zu gelangen.

**Anmerkung:** Bei Anzeige der ersten Seite ist der Hyperlink **Zurück**, bei Anzeige der letzten Seite ist der Hyperlink **Weiter** inaktiviert.

Sie können die im Fenster **Suchergebnisse** angezeigten Produkte sortieren. Dazu müssen Sie aus der Dropdown-Liste **Sortieren nach** das gewünschte Sortierkriterium auswählen. Die Sortierkriterien werden von Ihrem Administrator konfiguriert.

## **Produkt über die Anzeige "Details des verbindlichen Angebots" suchen**

### **Informationen zu diesem Vorgang**

Sie können über die Registerkarte **Produkte** in der Anzeige "Details des verbindlichen Angebots" nach einem Produkt suchen.

So suchen Sie über die Anzeige "Details des verbindlichen Angebots" nach einem Produkt:

### **Vorgehensweise**

- 1. Melden Sie sich bei Sterling Field Sales an.
- 2. Die Startseite der Anwendung wird angezeigt. Führen Sie einen der folgenden Schritte aus:
	- v Klicken Sie auf den Hyperlink **Verbindliches Angebot suchen**.
	- v Klicken Sie auf die Registerkarte **Chancen**. Klicken Sie bei "Chancen Startseite" auf den Hyperlink **Verbindliches Angebot suchen**.
	- v Klicken Sie auf die Registerkarte **Verbindliche Angebote**. Klicken Sie bei "Verbindliches Angebot - Startseite" auf den Hyperlink **Verbindliches Angebot suchen**.
	- Navigieren Sie zur Anzeige "Chancendetails" und klicken Sie dann auf den Hyperlink "Name des verbindlichen Angebots" im Fenster **Verbindliche Angebote**. In diesem Szenario können Sie die Schritte 3 und 4 ignorieren und gleich mit Schritt 5 fortfahren.
	- v Klicken Sie im Fenster **Navigation** auf **Suchen...**. Geben Sie als Suchkriterium den Namen des verbindlichen Angebots ein und klicken Sie dann auf das Symbol **Suchen**. In den Schnellsuchergebnissen werden maximal zehn verbindliche Angebote und zehn Verkaufschancen angezeigt, die den Suchkriterien entsprechen.

**Anmerkung:** Das Fenster **Navigation** wird nur angezeigt, wenn Sie nicht die Benutzereinstellung **Navigationsfenster ausblenden** aktiviert haben.

Wird das verbindliche Angebot, nach dem Sie suchen, im Fenster **Übereinstimmungen für verbindliche Angebote** angezeigt, klicken Sie auf den entsprechenden Hyperlink "Name des verbindlichen Angebots" oder klicken Sie doppelt auf die entsprechende Zeile. Die Anzeige "Verbindliches Angebot - Übersicht" erscheint. In diesem Szenario können Sie die Schritte 3 und 4 ignorieren und gleich mit Schritt 5 fortfahren.

Wird das verbindliche Angebot, nach dem Sie suchen, nicht im Fenster **Übereinstimmungen für verbindliche Angebote** angezeigt, klicken Sie auf **Erweiterte Suche nach verbindlichen Angeboten**.

- 3. Die Anzeige "Verbindliches Angebot suchen" erscheint. Geben Sie die entsprechenden Suchkriterien ein und klicken Sie auf **Suchen**.
- 4. Die den Suchkriterien entsprechenden verbindlichen Angebote werden im Fenster **Suchergebnisse** angezeigt. Klicken Sie auf den entsprechenden Hyperlink "Name des verbindlichen Angebots" oder klicken Sie doppelt auf die entsprechende Zeile.

**Anmerkung:** Wenn nur ein verbindliches Angebot den Suchkriterien entspricht, werden die Details des betreffenden verbindlichen Angebots automatisch angezeigt.

- 5. Die Anzeige "Verbindliches Angebot Übersicht" erscheint. Führen Sie einen der folgenden Schritte aus:
	- v Klicken Sie im Fenster **Tasks** auf **Verbindliches Angebot ändern**.
	- v Klicken Sie im Fenster **Positionen** auf den Hyperlink **Bearbeiten**.
- 6. Die Anzeige "Details des verbindlichen Angebots" mit hervorgehoben dargestellter Registerkarte **Produkte** wird angezeigt. Klicken Sie auf **Durchsuchen**.
- 7. Im Dialogfenster "Produktsuche" wird die Liste der verfügbaren Produkte angezeigt. Wenn ein Produkt konfigurierbar ist, wird neben dem Produkt das Symbol **Konfigurierbares Produkt** angezeigt. Sie können die folgenden Tasks ausführen:
	- Klicken Sie zum Suchen nach einem Produkt innerhalb der Suchergebnisse auf **In Ergebnissen suchen**. Geben Sie das jeweilige Schlüsselwort ein und klicken Sie auf das Symbol **Suchen**.
	- v Im Fenster **Kategorien durchsuchen** werden die Kategorien und Unterkategorien angezeigt, zu denen das Produkt gehört. Außerdem wird die Anzahl der in den verschiedenen Kategorien verfügbaren Produkte angezeigt. Klicken Sie auf den Hyperlink für **<***Kategorie***>** im Fenster **Kategorien durchsuchen**, um die Produkte in der betreffenden Kategorie anzuzeigen.

**Anmerkung:** Im Fenster **Kategorien durchsuchen** werden die Kategorien nur als Hyperlinks angezeigt. Möchten Sie die entsprechenden Unterkategorien anzeigen, müssen Sie auf das Symbol **Einblenden** klicken.

Im Fenster Beschränken auf werden die den Kategorien zugeordneten Attribute angezeigt. In diesem Fenster werden auch die Attributwerte angezeigt, die den Produkten in den jeweiligen Kategorien zugeordnet sind. Außerdem wird die Anzahl der Produkte angezeigt, denen der jeweilige Attributwert zugeordnet wurde. Klicken Sie im Fenster **Beschränken auf** auf einen Hyperlink für **<***Attributwert***>**, um die Produkte anzuzeigen, denen dieser Attributwert zugeordnet wurde.

Die Gesamtzahl der im Rahmen der Suche abgerufenen Datensätze wird oben auf der betreffenden Seite angezeigt. Wenn die Suchergebnisse mehrere Seiten einnehmen, werden die Seitenzahlen der Seiten mit den Suchergebnissen angezeigt, wobei die jeweils aktuelle Seite hervorgehoben dargestellt wird. Standardmäßig werden maximal fünf Seiten angezeigt. Klicken Sie auf den Hyperlink für **<***Seitenzahl***>**, um zu der betreffenden Seite zu navigieren. Wenn sich die Suchergebnisse über mehr als fünf Seiten erstrecken, werden die beiden Hyperlinks **Zurück** und **Weiter** angezeigt. Klicken Sie auf den Hyperlink **Zurück**, um zur vorherigen Seite zu gelangen, klicken Sie auf den Hyperlink **Weiter**, um zur nächsten Seite zu gelangen.

**Anmerkung:** Bei Anzeige der ersten Seite ist der Hyperlink **Zurück**, bei Anzeige der letzten Seite ist der Hyperlink **Weiter** inaktiviert.

Sie können die im Fenster **Suchergebnisse** angezeigten Produkte sortieren. Dazu müssen Sie aus der Dropdown-Liste **Sortieren nach** das gewünschte Sortierkriterium auswählen. Die Sortierkriterien werden von Ihrem Administrator konfiguriert.

## **Kapitel 14. In Sterling Field Sales Produktdetails anzeigen und die Verfügbarkeit prüfen**

## **Produktdetails anzeigen und Verfügbarkeit prüfen über die Startseite von Sterling Field Sales**

## **Informationen zu diesem Vorgang**

Mit Sterling Field Sales können Sie den Produktkatalog durchsuchen und die Details eines Produkts anzeigen. Sie können die Details eines Produkts anzeigen sowie dessen Verfügbarkeit prüfen, indem Sie über die Startseite nach dem Produkt suchen.

So zeigen Sie über die Startseite die Details eines Produkts an und prüfen dessen Verfügbarkeit:

### **Vorgehensweise**

- 1. Melden Sie sich bei Sterling Field Sales an.
- 2. Klicken Sie auf der Startseite der Anwendung auf den Hyperlink **Produkt suchen**. Alternativ dazu können Sie auch über "Chancen - Startseite" oder "Verbindliches Angebot - Startseite" auf den Hyperlink **Produkt suchen** klicken.
- 3. Das Dialogfenster "Unternehmen auswählen" wird angezeigt. Wählen Sie aus der Dropdown-Liste **Unternehmen\*** das Unternehmen aus, in dessen Katalog das Produkt enthalten ist, nach dem Sie suchen möchten. Klicken Sie dann auf **Auswählen**.

**Anmerkung:** Das Dialogfenster "Unternehmen auswählen" wird nur angezeigt, wenn Sie Zugang zu mehrere Unternehmen haben.

- 4. Die Anzeige "Produktsuche" erscheint. Die Liste der verfügbaren Produkte wird im Fenster **Suchergebnisse** angezeigt. Wenn ein Produkt konfigurierbar ist, wird neben dem Produkt das Symbol **Konfigurierbares Produkt** angezeigt. Sie können die folgenden Tasks ausführen:
	- v Klicken Sie zum Suchen nach einem Produkt innerhalb der Suchergebnisse auf **In Ergebnissen suchen**. Geben Sie das jeweilige Schlüsselwort ein und klicken Sie auf das Symbol **Suchen**.
	- v Im Fenster **Kategorien durchsuchen** werden die Kategorien und Unterkategorien angezeigt, zu denen das Produkt gehört. Außerdem wird die Anzahl der in den verschiedenen Kategorien verfügbaren Produkte angezeigt. Klicken Sie auf den Hyperlink für **<***Kategorie***>** im Fenster **Kategorien durchsuchen**, um die Produkte in der betreffenden Kategorie anzuzeigen.

**Anmerkung:** Im Fenster **Kategorien durchsuchen** werden nur die Kategorien als Hyperlinks angezeigt. Möchten Sie die entsprechenden Unterkategorien anzeigen, müssen Sie auf das Symbol **Einblenden** klicken.

Im Fenster Beschränken auf werden die den Kategorien zugeordneten Attribute angezeigt. In diesem Fenster werden auch die Attributwerte angezeigt, die den Produkten in den jeweiligen Kategorien zugeordnet sind. Außerdem wird die Anzahl der Produkte angezeigt, denen der jeweilige Attributwert zugeordnet wurde. Klicken Sie im Fenster **Beschränken auf**

auf einen Hyperlink für **<***Attributwert***>**, um die Produkte anzuzeigen, denen dieser Attributwert zugeordnet wurde.

Die Gesamtzahl der im Rahmen der Suche abgerufenen Datensätze wird oben auf der betreffenden Seite angezeigt. Wenn die Suchergebnisse mehrere Seiten einnehmen, werden die Seitenzahlen der Seiten mit den Suchergebnissen angezeigt, wobei die jeweils aktuelle Seite hervorgehoben dargestellt wird. Standardmäßig werden maximal fünf Seiten angezeigt. Klicken Sie auf den Hyperlink für **<***Seitenzahl***>**, um zu der betreffenden Seite zu navigieren. Wenn sich die Suchergebnisse über mehr als fünf Seiten erstrecken, werden die beiden Hyperlinks **Zurück** und **Weiter** angezeigt. Klicken Sie auf den Hyperlink **Zurück**, um zur vorherigen Seite zu gelangen, klicken Sie auf den Hyperlink **Weiter**, um zur nächsten Seite zu gelangen.

**Anmerkung:** Bei Anzeige der ersten Seite ist der Hyperlink **Zurück**, bei Anzeige der letzten Seite ist der Hyperlink **Weiter** inaktiviert.

v Klicken Sie auf den Hyperlink **Verfügbarkeit prüfen**, um die Verfügbarkeit des Produkts zu prüfen. Das Dialogfenster "Produktverfügbarkeit" wird angezeigt. Angezeigt werden Produktstatus, Status der angeforderten Menge sowie Verfügbarkeitsstatus. Klicken Sie auf **Schließen**, um das Dialogfenster "Produktverfügbarkeit" wieder zu schließen.

**Anmerkung:** Vom System wird auf der Basis der von Ihrem Administrator für das Produkt konfigurierten Mindestauftragsmenge geprüft, ob das Produkt verfügbar ist.

Sie können die im Fenster **Suchergebnisse** angezeigten Produkte sortieren. Dazu müssen Sie aus der Dropdown-Liste **Sortieren nach** das gewünschte Sortierkriterium auswählen. Die Sortierkriterien werden von Ihrem Administrator konfiguriert.

- 5. Klicken Sie zum Anzeigen der Details eines Produkts auf den entsprechenden Hyperlink für eine **<***Produktkurzbeschreibung* **(***Produkt-ID***)>**. Alternativ dazu können Sie auch auf das betreffende Produktbild klicken.
- 6. (Optional) Wenn Sie die Suche eingrenzen möchten, führen Sie eine der folgenden Tasks aus:
	- Klicken Sie zum Suchen nach einem Produkt innerhalb der Suchergebnisse auf **In Ergebnissen suchen**. Geben Sie das jeweilige Schlüsselwort ein und klicken Sie auf das Symbol **Suchen**. Klicken Sie zum Anzeigen der Details des Produkts im Fenster **Suchergebnisse** auf den entsprechenden Hyperlink für eine **<***Produktkurzbeschreibung* **(***Produkt-ID***)>**.
	- v Klicken Sie zum Suchen nach einem Produkt innerhalb einer Kategorie im Fenster **Kategorien durchsuchen** auf den Hyperlink für **<***Kategorie***>**. Klicken Sie zum Anzeigen der Details des Produkts im Fenster **Suchergebnisse** auf den entsprechenden Hyperlink für eine **<***Produktkurzbeschreibung* **(***Produkt-ID***)>**.
	- v Klicken Sie zum Suchen nach einem Produkt mit einem bestimmten Attribut im Fenster **Beschränken auf** auf den Hyperlink für **<***Attribut***>**. Klicken Sie zum Anzeigen der Details des Produkts im Fenster **Suchergebnisse** auf den entsprechenden Hyperlink für eine **<***Produktkurzbeschreibung* **(***Produkt-ID***)>**.

Beim Eingrenzen der Suche wird Ihr Navigationspfad in Form von Hauptlinks angezeigt, wobei es sich bei jedem dieser Hauptlinks um einen Hyperlink handelt. Wenn Sie Ihre Suche z. B. eingrenzen, indem Sie zunächst im Fenster **Kategorien durchsuchen** auf die Kategorie "Desktop" und dann im Fenster **Beschränken auf** auf das Attribut "12 GB Festplatte"

klicken, werden die Hauptlinks "Desktop >> 12 GB Festplatte" angezeigt. Wenn Sie dann auf einen Hauptlink klicken, werden die nachfolgenden Hauptlinks nicht mehr angezeigt. Wenn Sie im vorliegenden Beispiel auf den Hauptlink "Desktop" klicken, wird der Hauptlink "12 GB Festplatte" nicht mehr angezeigt.

- 7. Wenn Sie auf den Hyperlink für eine **<***Produktkurzbeschreibung* **(***Produkt-ID***)>** oder auf das betreffende Produktbild klicken, erscheint die Anzeige "Produktdetails". Angezeigt werden Beschreibung, Mengeneinheit, Stückpreis etc. des betreffenden Produkts. Wenn ein Produkt konfigurierbar ist, wird das Symbol **Konfigurierbares Produkt** angezeigt. Außerdem können Sie je nach Produkttyp noch die folgenden Informationen anzeigen:
	- v Auf der Registerkarte **Übersicht** wird eine Übersicht zu dem Produkt angezeigt.
	- v Auf der Registerkarte **Spezifikationen** werden die Attribute und die den Attributen zugeordneten Werte sowie die dem Produkt zugeordneten Abmessungen angezeigt.
	- v Auf der Registerkarte **Komponenten** werden die Komponenten des Produkts angezeigt.

**Anmerkung:** Diese Registerkarte wird nur angezeigt, wenn es sich bei dem Produkt um ein Paketprodukt, ein physisches Kit oder ein logisches Kit handelt. Für ein konfigurierbares Paketprodukt ohne Konfigurationen wird diese Registerkarte dagegen nicht angezeigt.

v Auf der Registerkarte **Variantenprodukte** werden die Details der dem Produkt zugeordneten Varianten angezeigt. Bei einem Variantenprodukt handelt es sich um ein Produkt, das mit verschiedenen Varianten verfügbar ist. Ein Hemd kann z. B. in verschiedenen Größenvarianten (wie "Extra Small", "Small", "Large" und "Extra Large") und verschiedenen Farbvarianten (wie "Schwarz", "Weiß" und "Rot") verfügbar sein.

Möchten Sie die Details eines Produkts in verschiedenen Varianten anzeigen, müssen Sie die entsprechenden dem Produkt zugeordneten Attributwerte auswählen. Möchten Sie z. B. das Bild eines Hemds mit der Farbvariante "Rot" und der Größenvariante "Large" anzeigen, müssen Sie folglich die Attributwerte "Rot" und "Large" auswählen. Nachdem Sie Ihre Auswahl getroffen haben, sind nur jene Attributwerte aktiviert, die für die von Ihnen ausgewählte Kombination verfügbar sind.

**Anmerkung:** Diese Registerkarte wird nur angezeigt, wenn es sich bei dem Produkt um ein Variantenprodukt handelt.

v Auf der Registerkarte **Cross-Selling** werden die Details der dem Produkt zugeordneten Cross-Selling-Produkte angezeigt. Ist z. B. einem LCD-Fernseher ein DVD-Player als Cross-Selling-Produkt zugeordnet, werden folglich die Details des DVD-Players angezeigt.

**Anmerkung:** Diese Registerkarte wird nur angezeigt, wenn es sich um ein Produkt handelt, dem Cross-Selling-Produkte zugeordnet sind.

Auf der Registerkarte >Up-Selling werden die Details der dem Produkt zugeordneten Up-Selling-Produkte angezeigt. Ist z. B. einem 21''-Fernseher ein LCD-Fernseher als Up-Selling-Produkt zugeordnet, werden folglich die Details des LCD-Fernsehers angezeigt.

**Anmerkung:** Diese Registerkarte wird nur angezeigt, wenn es sich um ein Produkt handelt, dem Up-Selling-Produkte zugeordnet sind.

- 8. Möchten Sie die Verfügbarkeit des Produkts prüfen, klicken Sie auf den Hyperlink **Verfügbarkeit prüfen**.
- 9. Das Dialogfenster "Produktverfügbarkeit" wird angezeigt. Angezeigt werden Produktstatus, Status der angeforderten Menge sowie Verfügbarkeitsstatus. Klicken Sie auf **Schließen**, um das Dialogfenster "Produktverfügbarkeit" wieder zu schließen.

**Anmerkung:** Vom System wird auf der Basis der von Ihrem Administrator für das Produkt konfigurierten Mindestauftragsmenge geprüft, ob das Produkt verfügbar ist.

- 10. Möchten Sie weitere Bilder des Produkts anzeigen, klicken Sie auf den Hyperlink **Weitere Bilder**. Das Dialogfenster "Weitere Bilder" wird angezeigt. Angezeigt werden können weitere Bilder des Produkts, die Langbeschreibung des Bilds etc. Klicken Sie auf **Schließen**, um das Dialogfenster "Weitere Bilder" wieder zu schließen.
- 11. Möchten Sie eine detaillierte Beschreibung des Produkts anzeigen, klicken Sie auf den Hyperlink **Weitere Details**. In einem neuen Browserfenster wird eine detaillierte Beschreibung des Produkts angezeigt.

**Anmerkung:** \* bedeutet, dass es sich um ein Pflichtfeld handelt.

## **Produktdetails anzeigen und Verfügbarkeit prüfen über die Anzeige "Details des verbindlichen Angebots"**

## **Informationen zu diesem Vorgang**

Mit Sterling Field Sales können Sie den Produktkatalog durchsuchen und die Details eines Produkts anzeigen. Sie können die Details eines Produkts anzeigen sowie dessen Verfügbarkeit prüfen, indem Sie über die Anzeige "Details des verbindlichen Angebots" nach dem Produkt suchen. Die Anzeige der Produktdetails und die Prüfung der Verfügbarkeit können Sie über die Registerkarte **Produkte** in der Anzeige "Details des verbindlichen Angebots" vornehmen.

So zeigen Sie über die Anzeige "Details des verbindlichen Angebots" die Details eines Produkts an und prüfen dessen Verfügbarkeit:

#### **Vorgehensweise**

- 1. Melden Sie sich bei Sterling Field Sales an.
- 2. Die Startseite der Anwendung wird angezeigt. Führen Sie einen der folgenden Schritte aus:
	- v Klicken Sie auf den Hyperlink **Verbindliches Angebot suchen**.
	- v Klicken Sie auf die Registerkarte **Chancen**. Klicken Sie bei "Chancen Startseite" auf den Hyperlink **Verbindliches Angebot suchen**.
	- v Klicken Sie auf die Registerkarte **Verbindliche Angebote**. Klicken Sie bei "Verbindliches Angebot - Startseite" auf den Hyperlink **Verbindliches Angebot suchen**.
	- v Navigieren Sie zur Anzeige "Chancendetails" und klicken Sie dann auf den Hyperlink "Name des verbindlichen Angebots" im Fenster **Verbindliche Angebote**. In diesem Szenario können Sie die Schritte 3 und 4 ignorieren und gleich mit Schritt 5 fortfahren.
	- Klicken Sie im Fenster **Navigation** auf **Suchen...**. Geben Sie als Suchkriterium den Namen des verbindlichen Angebots ein und klicken Sie

dann auf das Symbol **Suchen**. In den Schnellsuchergebnissen werden maximal zehn verbindliche Angebote und zehn Verkaufschancen angezeigt, die den Suchkriterien entsprechen.

**Anmerkung:** Das Fenster **Navigation** wird nur angezeigt, wenn Sie nicht die Benutzereinstellung **Navigationsfenster ausblenden** aktiviert haben.

Wird das verbindliche Angebot, nach dem Sie suchen, im Fenster **Übereinstimmungen für verbindliche Angebote** angezeigt, klicken Sie auf den entsprechenden Hyperlink "Name des verbindlichen Angebots" oder klicken Sie doppelt auf die entsprechende Zeile. Die Anzeige "Verbindliches Angebot - Übersicht" erscheint. In diesem Szenario können Sie die Schritte 3 und 4 ignorieren und gleich mit Schritt 5 fortfahren.

Wird das verbindliche Angebot, nach dem Sie suchen, nicht im Fenster **Übereinstimmungen für verbindliche Angebote** angezeigt, klicken Sie auf **Erweiterte Suche nach verbindlichen Angeboten**.

- 3. Die Anzeige "Verbindliches Angebot suchen" erscheint. Geben Sie die entsprechenden Suchkriterien ein und klicken Sie auf **Suchen**.
- 4. Die den Suchkriterien entsprechenden verbindlichen Angebote werden im Fenster **Suchergebnisse** angezeigt. Klicken Sie auf den entsprechenden Hyperlink "Name des verbindlichen Angebots" oder klicken Sie doppelt auf die entsprechende Zeile.

**Anmerkung:** Wenn nur ein verbindliches Angebot den Suchkriterien entspricht, werden die Details des betreffenden verbindlichen Angebots automatisch angezeigt.

- 5. Die Anzeige "Verbindliches Angebot Übersicht" erscheint. Führen Sie einen der folgenden Schritte aus:
	- v Klicken Sie im Fenster **Tasks** auf **Verbindliches Angebot ändern**.
	- v Klicken Sie im Fenster **Positionen** auf den Hyperlink **Bearbeiten**.
- 6. Die Anzeige "Details des verbindlichen Angebots" mit hervorgehoben dargestellter Registerkarte **Produkte** wird angezeigt. Klicken Sie auf **Durchsuchen**.
- 7. Im Dialogfenster "Produktsuche" wird die Liste der verfügbaren Produkte angezeigt. Wenn ein Produkt konfigurierbar ist, wird neben dem Produkt das Symbol **Konfigurierbares Produkt** angezeigt. Sie können die folgenden Tasks ausführen:
	- Klicken Sie zum Suchen nach einem Produkt innerhalb der Suchergebnisse auf **In Ergebnissen suchen**. Geben Sie das jeweilige Schlüsselwort ein und klicken Sie auf das Symbol **Suchen**.
	- Im Fenster Kategorien durchsuchen werden die Kategorien und Unterkategorien angezeigt, zu denen das Produkt gehört. Außerdem wird die Anzahl der in den verschiedenen Kategorien verfügbaren Produkte angezeigt. Klicken Sie auf den Hyperlink für **<***Kategorie***>** im Fenster **Kategorien durchsuchen**, um die Produkte in der betreffenden Kategorie anzuzeigen.

**Anmerkung:** Im Fenster **Kategorien durchsuchen** werden nur die Kategorien als Hyperlinks angezeigt. Möchten Sie die entsprechenden Unterkategorien anzeigen, müssen Sie auf das Symbol **Einblenden** klicken.

v Im Fenster **Beschränken auf** werden die den Kategorien zugeordneten Attribute angezeigt. In diesem Fenster werden auch die Attributwerte angezeigt, die den Produkten in den jeweiligen Kategorien zugeordnet sind. Außerdem wird die Anzahl der Produkte angezeigt, denen der jeweilige

Attributwert zugeordnet wurde. Klicken Sie im Fenster **Beschränken auf** auf einen Hyperlink für **<***Attributwert***>**, um die Produkte anzuzeigen, denen dieser Attributwert zugeordnet wurde.

Die Gesamtzahl der im Rahmen der Suche abgerufenen Datensätze wird oben auf der betreffenden Seite angezeigt. Wenn die Suchergebnisse mehrere Seiten einnehmen, werden die Seitenzahlen der Seiten mit den Suchergebnissen angezeigt, wobei die jeweils aktuelle Seite hervorgehoben dargestellt wird. Standardmäßig werden maximal fünf Seiten angezeigt. Klicken Sie auf den Hyperlink für **<***Seitenzahl***>**, um zu der betreffenden Seite zu navigieren. Wenn sich die Suchergebnisse über mehr als fünf Seiten erstrecken, werden die beiden Hyperlinks **Zurück** und **Weiter** angezeigt. Klicken Sie auf den Hyperlink **Zurück**, um zur vorherigen Seite zu gelangen, klicken Sie auf den Hyperlink **Weiter**, um zur nächsten Seite zu gelangen.

**Anmerkung:** Bei Anzeige der ersten Seite ist der Hyperlink **Zurück**, bei Anzeige der letzten Seite ist der Hyperlink **Weiter** inaktiviert.

v Klicken Sie auf den Hyperlink **Verfügbarkeit prüfen**, um die Verfügbarkeit des Produkts zu prüfen. Das Dialogfenster "Produktverfügbarkeit" wird angezeigt. Angezeigt werden Produktstatus, Status der angeforderten Menge sowie Verfügbarkeitsstatus. Klicken Sie auf **Schließen**, um das Dialogfenster "Produktverfügbarkeit" wieder zu schließen.

**Anmerkung:** Vom System wird auf der Basis der von Ihrem Administrator für das Produkt konfigurierten Mindestauftragsmenge geprüft, ob das Produkt verfügbar ist.

Sie können die im Fenster **Suchergebnisse** angezeigten Produkte sortieren. Dazu müssen Sie aus der Dropdown-Liste **Sortieren nach** das gewünschte Sortierkriterium auswählen. Die Sortierkriterien werden von Ihrem Administrator konfiguriert.

- 8. Klicken Sie zum Anzeigen der Details eines Produkts auf den entsprechenden Hyperlink für eine **<***Produktkurzbeschreibung* **(***Produkt-ID***)>**. Alternativ dazu können Sie auch auf das betreffende Produktbild klicken.
- 9. (Optional) Wenn Sie die Suche eingrenzen möchten, führen Sie eine der folgenden Tasks aus:
	- Klicken Sie zum Suchen nach einem Produkt innerhalb der Suchergebnisse auf **In Ergebnissen suchen**. Geben Sie das jeweilige Schlüsselwort ein und klicken Sie auf das Symbol **Suchen**. Klicken Sie zum Anzeigen der Details des Produkts im Fenster **Suchergebnisse** auf den entsprechenden Hyperlink für eine **<***Produktkurzbeschreibung* **(***Produkt-ID***)>**.
	- Klicken Sie zum Suchen nach einem Produkt innerhalb einer Kategorie im Fenster **Kategorien durchsuchen** auf den Hyperlink für **<***Kategorie***>**. Klicken Sie zum Anzeigen der Details des Produkts im Fenster **Suchergebnisse** auf den entsprechenden Hyperlink für eine **<***Produktkurzbeschreibung* **(***Produkt-ID***)>**.
	- Klicken Sie zum Suchen nach einem Produkt mit einem bestimmten Attribut im Fenster **Beschränken auf** auf den Hyperlink für **<***Attribut***>**. Klicken Sie zum Anzeigen der Details des Produkts im Fenster **Suchergebnisse** auf den entsprechenden Hyperlink für eine **<***Produktkurzbeschreibung* **(***Produkt-ID***)>**.

Beim Eingrenzen der Suche wird Ihr Navigationspfad in Form von Hauptlinks angezeigt, wobei es sich bei jedem dieser Hauptlinks um einen Hyperlink handelt. Wenn Sie Ihre Suche z. B. eingrenzen, indem Sie zunächst im Fenster **Kategorien durchsuchen** auf die Kategorie "Desktop"

und dann im Fenster **Beschränken auf** auf das Attribut "12 GB Festplatte" klicken, werden die Hauptlinks "Desktop >> 12 GB Festplatte" angezeigt. Wenn Sie dann auf einen Hauptlink klicken, werden die nachfolgenden Hauptlinks nicht mehr angezeigt. Wenn Sie im vorliegenden Beispiel auf den Hauptlink "Desktop" klicken, wird der Hauptlink "12 GB Festplatte" nicht mehr angezeigt.

- 10. Wenn Sie auf den Hyperlink für eine **<***Produktkurzbeschreibung* **(***Produkt-ID***)>** oder auf das betreffende Produktbild klicken, werden die Details zu dem Produkt angezeigt. Angezeigt werden Mengeneinheit, Stückpreis etc. des betreffenden Produkts. Wenn ein Produkt konfigurierbar ist, wird das Symbol **Konfigurierbares Produkt** angezeigt. Außerdem können Sie je nach Produkttyp noch die folgenden Informationen anzeigen:
	- v Auf der Registerkarte **Übersicht** wird eine Übersicht zu dem Produkt angezeigt.
	- v Auf der Registerkarte **Spezifikationen** werden die Attribute und die den Attributen zugeordneten Werte sowie die dem Produkt zugeordneten Abmessungen angezeigt.
	- v Auf der Registerkarte **Komponenten** werden die Komponenten des Produkts angezeigt.

**Anmerkung:** Diese Registerkarte wird nur angezeigt, wenn es sich bei dem Produkt um ein Paketprodukt, ein physisches Kit oder ein logisches Kit handelt. Für ein konfigurierbares Paketprodukt ohne Konfigurationen wird diese Registerkarte dagegen nicht angezeigt.

v Auf der Registerkarte **Variantenprodukte** werden die Details der dem Produkt zugeordneten Varianten angezeigt. Bei einem Variantenprodukt handelt es sich um ein Produkt, das mit verschiedenen Varianten verfügbar ist. Ein Hemd kann z. B. in verschiedenen Größenvarianten (wie "Extra Small", "Small", "Large" und "Extra Large") und verschiedenen Farbvarianten (wie "Schwarz", "Weiß" und "Rot") verfügbar sein.

Möchten Sie die Details eines Produkts in verschiedenen Varianten anzeigen, müssen Sie die entsprechenden dem Produkt zugeordneten Attributwerte auswählen. Möchten Sie z. B. das Bild eines Hemds mit der Farbvariante "Rot" und der Größenvariante "Large" anzeigen, müssen Sie folglich die Attributwerte "Rot" und "Large" auswählen. Nachdem Sie Ihre Auswahl getroffen haben, sind nur jene Attributwerte aktiviert, die für die von Ihnen ausgewählte Kombination verfügbar sind.

**Anmerkung:** Diese Registerkarte wird nur angezeigt, wenn es sich bei dem Produkt um ein Variantenprodukt handelt.

Auf der Registerkarte Cross-Selling werden die Details der dem Produkt zugeordneten Cross-Selling-Produkte angezeigt. Ist z. B. einem LCD-Fernseher ein DVD-Player als Cross-Selling-Produkt zugeordnet, werden folglich die Details des DVD-Players angezeigt.

**Anmerkung:** Diese Registerkarte wird nur angezeigt, wenn es sich um ein Produkt handelt, dem Cross-Selling-Produkte zugeordnet sind.

Auf der Registerkarte >Up-Selling werden die Details der dem Produkt zugeordneten Up-Selling-Produkte angezeigt. Ist z. B. einem 21''-Fernseher ein LCD-Fernseher als Up-Selling-Produkt zugeordnet, werden folglich die Details des LCD-Fernsehers angezeigt.

**Anmerkung:** Diese Registerkarte wird nur angezeigt, wenn es sich um ein Produkt handelt, dem Up-Selling-Produkte zugeordnet sind.

- 11. Möchten Sie die Verfügbarkeit des Produkts prüfen, klicken Sie auf den Hyperlink **Verfügbarkeit prüfen**.
- 12. Das Dialogfenster "Produktverfügbarkeit" wird angezeigt. Angezeigt werden Produktstatus, Status der angeforderten Menge sowie Verfügbarkeitsstatus. Klicken Sie auf **Schließen**, um das Dialogfenster "Produktverfügbarkeit" wieder zu schließen.

**Anmerkung:** Vom System wird auf der Basis der von Ihrem Administrator für das Produkt konfigurierten Mindestauftragsmenge geprüft, ob das Produkt verfügbar ist.

- 13. Möchten Sie weitere Bilder des Produkts anzeigen, klicken Sie auf den Hyperlink **Weitere Bilder**. Das Dialogfenster "Weitere Bilder" wird angezeigt. Angezeigt werden können weitere Bilder des Produkts, die Langbeschreibung des Bilds etc. Klicken Sie auf **Schließen**, um das Dialogfenster "Weitere Bilder" wieder zu schließen.
- 14. Möchten Sie eine detaillierte Beschreibung des Produkts anzeigen, klicken Sie auf den Hyperlink **Weitere Details**. In einem neuen Browserfenster wird eine detaillierte Beschreibung des Produkts angezeigt.
- 15. Klicken Sie auf **Schlließen**. Das Dialogfenster "Produktsuche" wird geschlossen und das Dialogfenster "Details des verbindlichen Angebots" wird angezeigt.

## **Kapitel 15. Verkaufschance in Sterling Field Sales erstellen**

Eine Verkaufschance ist quasi ein Container, in dem ein verbindliches Angebot oder entsprechende alternative verbindliche Angebote für einen Kunden aufbewahrt werden. Bei den alternativen verbindlichen Angeboten handelt es sich um eine Gruppe parallel existierender Angebote, die zwar unabhängig voneinander sind, aber gleichzeitig ein und derselben Verkaufschance zugeordnet sind. Unabhängig von der Anzahl der verbindlichen Angebote in einer Verkaufschance kann immer nur eines vom Kunden angenommen werden. Beispiel: Sie bieten einem Kunden drei alternative verbindliche Angebote an. Angebot-A umfasst zwei Desktop-Computer, für die jeweils ein Nachlass von 5 % vom Listenpreis gelten soll. Angebot-B umfasst einen Desktop-Computer und einen Laptop, für die ebenfalls jeweils ein Nachlass von 5 % vom Listenpreis gelten soll. Angebot-C umfasst einen Desktop-Computer und zwei Laptops, für die jeweils ein Nachlass von 7 % vom Listenpreis gelten soll. Der Kunde hat die Wahl zwischen Angebot-A, Angebot-B und Angebot-C, kann aber nur ein verbindliches Angebot annehmen.

Eine Verkaufschance können Sie für einen vorhandenen Kunden, einen neuen Geschäftskunden oder einen neuen Konsumentenkunden einrichten.

Siehe auch:

- v Verkaufschance für vorhandenen Geschäftskunden erstellen
- v Verkaufschance für vorhandenen Konsumentenkunden erstellen
- v Verkaufschance für neuen Geschäftskunden erstellen
- v Verkaufschance für neuen Konsumentenkunden erstellen

## **Feldbeschreibungen für die Anzeige "Chance erstellen"**

In der folgenden Tabelle werden die in der Anzeige "Chance erstellen" zu findenden Felder beschrieben:

#### **Feld Beschreibung**

**\*** Dies ist der Name der Verkaufschance.

#### **Wert der Chance**

Dies ist der Wert der Verkaufschance. Beim Wert der Verkaufschance handelt es sich um die Gesamtsumme der Umsätze, die bei Akzeptieren des verbindlichen Angebots durch den Kunden zu erzielen sind. Die für den Wert der Chance verwendete Währung ist die Währung, die für das Unternehmen definiert wurde, für das Sie die Verkaufschance erstellen.

#### **Leadursprung**

Beim Leadursprung handelt es sich um die Quelle, aus der der Lead für die Verkaufschance stammt. Ein Lead kann z. B. aus einem Telefonat, von einer Fachmesse, von einer Webseite etc. stammen.

#### **Erfolg %**

Dies ist die Erfolgswahrscheinlichkeit der Verkaufschance (in %).

#### **Eigentümer-ID**

Dies ist die Kennung des Benutzers, der der Verkaufschance als

Eigentümer zugeordnet ist. Wenn dieses Feld leer bleibt, wird der Benutzer, durch den die Verkaufschance erstellt wird, automatisch als Eigentümer der Chance zugeordnet.

#### **Miteigentümer-ID**

Dies ist die Kennung des Benutzers, der der Verkaufschance als Miteigentümer zugeordnet ist. Ein Miteigentümer ist der Sekundäreigentümer einer Verkaufschance.

#### **Voraussichtliches Abschlussdatum**

Dies ist das Datum, an dem die Verkaufschance voraussichtlich geschlossen werden soll.

#### **Bestehender Kunde**

Ein bestehender Kunde ist ein Kunde, von dem bereits Datensätze im System vorhanden sind. Verwenden Sie dieses Optionsfeld, um eine Verkaufschance für einen vorhandenen Kunden zu erstellen.

#### **Neuer Kunde**

Verwenden Sie dieses Optionsfeld, um eine Verkaufschance für einen neuen Kunden zu erstellen.

**Anmerkung:** \* bedeutet, dass es sich um ein Pflichtfeld handelt.

## **Kapitel 16. Verkaufschance für vorhandenen Geschäftskunden erstellen**

### **Informationen zu diesem Vorgang**

Eine Verkaufschance fungiert quasi als Container, in dem ein verbindliches Angebot oder entsprechende alternative verbindliche Angebote für einen Kunden aufbewahrt werden. Sie können eine Verkaufschance für einen vorhandenen Geschäftskunden erstellen. Ein vorhandener Geschäftskunde ist ein Geschäftskunde, von dem bereits Datensätze im System vorhanden sind. Angenommen, das Unternehmen, für das Sie die Verkaufschance erstellen, hat einen Kunden (nämlich die XYZ AG), durch den regelmäßig Aufträge für elektronische Produkte erteilt werden und für den daher in der Vergangenheit bereits Verkaufschancen erstellt wurden. Sie haben Informationen (einen Lead) erhalten, dass die XYZ AG ihre Operationen, für die sie einen Auftrag für elektronische Produkte erteilen muss, erweitern wird. In einem solchen Szenario können Sie eine Verkaufschance mit einem verbindlichen Angebot oder alternativen Angeboten für die XYZ AG erstellen.

So erstellen Sie eine Verkaufschance für einen vorhandenen Geschäftskunden:

### **Vorgehensweise**

- 1. Melden Sie sich bei Sterling Field Sales an.
- 2. Führen Sie auf der Startseite der Anwendung eine der folgenden Tasks aus:
	- v Klicken Sie auf den Hyperlink für **Neue Chance**.
	- v Klicken Sie auf die Registerkarte **Chancen**. Klicken Sie bei "Chancen Startseite" auf den Hyperlink für **Neue Chance**.
	- v Klicken Sie auf die Registerkarte **Verbindliche Angebote**. Klicken Sie bei "Verbindliches Angebot - Startseite" auf den Hyperlink für **Neue Chance**.
	- v Wählen Sie im Fenster **Navigation** bei **Erstellen** aus der Dropdown-Liste den Eintrag **Verkaufschance** aus.

**Anmerkung:** Das Fenster **Navigation** wird nur angezeigt, wenn Sie nicht die Benutzereinstellung **Navigationsfenster ausblenden** aktiviert haben.

3. Das Dialogfenster "Unternehmen auswählen" wird angezeigt. Wählen Sie aus der Dropdown-Liste **Unternehmen\*** das Unternehmen aus, für das Sie die Verkaufschance erstellen möchten und klicken Sie auf **Auswählen**.

**Anmerkung:** Das Dialogfenster "Unternehmen auswählen" wird nur angezeigt, wenn Sie Zugang zu mehrere Unternehmen haben.

- 4. Die Anzeige "Chance erstellen" erscheint. Geben Sie im Fenster **Chance erstellen** die passenden Informationen ein:
	- v Geben Sie in das Feld **Verkaufschancenname\*** einen Namen für die Verkaufschance ein.
	- v Wählen Sie aus der Dropdown-Liste **Leadursprung** den Leadursprung für die Verkaufschance aus. Beim Leadursprung handelt es sich um die Quelle, aus der der Lead für die Verkaufschance stammt. Ein Lead kann z. B. aus einem Telefonat, von einer Fachmesse, von einer Webseite etc. stammen.
	- v Geben Sie in das Feld **Erfolg %** die Erfolgswahrscheinlichkeit (in %) an. Die Erfolgswahrscheinlichkeit (in %) wird dazu verwendet, die Aussichten einer

Verkaufschance auf Erfolg anzugeben. Wenn Sie z. B. die Aussichten einer Verkaufschance auf Erfolg oder Misserfolg gleich hoch einschätzen, müssen Sie in das Feld den Wert 50 eingeben.

- v Klicken Sie auf das Symbol **Suchen** neben dem Feld **Eigentümer-ID**, um nach dem Benutzer zu suchen, der der Verkaufschance als Eigentümer zugeordnet wurde. Das Dialogfenster "Benutzersuche" wird angezeigt. Geben Sie die entsprechenden Suchkriterien ein und klicken Sie auf **Suchen**. Benutzer-ID und Benutzername der Benutzer, die den Suchkriterien entsprechen, werden im Fenster **Suchergebnisse** angezeigt. Wählen Sie das Kontrollkästchen neben dem gewünschten Benutzer aus und klicken Sie auf **Auswählen**. Alternativ dazu können Sie zum Auswählen des Benutzers auch doppelt auf die Spalte **Benutzer-ID** oder einfach auf den entsprechenden Hyperlink "Benutzer-ID" klicken. Die Benutzer-ID des Benutzers wird im Feld **Eigentümer-ID** eingetragen.
- v Klicken Sie auf das Symbol **Kalender** neben dem Feld **Voraussichtliches Abschlussdatum**, um das voraussichtliche Abschlussdatum auszuwählen. Dies ist das Datum, an dem die Verkaufschance voraussichtlich geschlossen werden soll.
- v Geben Sie in das Feld **Wert der Chance** den Wert für die Chance ein. Beim Wert der Verkaufschance handelt es sich um die Gesamtsumme der Umsätze, die bei Akzeptieren des verbindlichen Angebots durch den Kunden zu erzielen sind. Die für den Wert der Chance verwendete Währung ist die Währung, die für das Unternehmen definiert wurde, für das Sie die Verkaufschance erstellen.
- v Klicken Sie auf das Symbol **Suchen** neben dem Feld **Miteigentümer-ID**, um nach dem Benutzer zu suchen, der der Verkaufschance als Miteigentümer zugeordnet wurde. Ein Miteigentümer ist der Sekundäreigentümer einer Verkaufschance. Das Dialogfenster "Benutzersuche" wird angezeigt. Geben Sie die entsprechenden Suchkriterien ein und klicken Sie auf **Suchen**. Benutzer-ID und Benutzername der Benutzer, die den Suchkriterien entsprechen, werden im Fenster **Suchergebnisse** angezeigt. Wählen Sie das Kontrollkästchen neben dem gewünschten Benutzer aus und klicken Sie auf **Auswählen**. Alternativ dazu können Sie zum Auswählen des Benutzers auch doppelt auf die Spalte **Benutzer-ID** oder einfach auf den entsprechenden Hyperlink "Benutzer-ID" klicken. Die Benutzer-ID des Benutzers wird im Feld **Miteigentümer-ID** eingetragen.
- 5. Führen Sie im Fenster **Kunde** die folgenden Schritte aus:
	- a. Wählen Sie das Optionsfeld **Bestehender Kunde\*** aus.
	- b. Klicken Sie auf das Symbol **Suchen** neben dem Optionsfeld **Bestehender Kunde**, um nach dem Kunden zu suchen.
	- c. Das Dialogfenster "Kundensuche" wird angezeigt. Wählen Sie je nach **Kundentyp**, nach dem gesucht werden soll, entweder das Optionsfeld **Geschäft** oder das Optionsfeld **Konsument** aus.
	- d. Geben Sie die anderen Suchkriterien ein und klicken Sie auf **Suchen**.
	- e. Die Liste der Kunden, die den Suchkriterien entsprechen, wird im Fenster **Suchergebnisse** angezeigt. Wählen Sie das Kontrollkästchen neben dem relevanten Kunden aus und klicken Sie auf **Auswählen**. Alternativ dazu können Sie zum Auswählen des Kunden auch doppelt auf die Zeile mit der Kunden-ID oder einfach auf den entsprechenden Hyperlink "Kunden-ID" klicken. Die Kunden-ID des Kunden wird in das Feld neben dem Optionsfeld **Bestehender Kunde** eingetragen.
- 6. Klicken Sie auf **Speichern**.

**Anmerkung:** \* bedeutet, dass es sich um ein Pflichtfeld handelt. Die Anzeige "Chancendetails" mit den Details der neu erstellten Verkaufschance wird angezeigt.

## **Verkaufschance für vorhandenen Geschäftskunden anderen Kontakt zuordnen**

### **Informationen zu diesem Vorgang**

Wenn Sie eine Verkaufschance für einen vorhandenen Geschäftskunden erstellen, können Sie diesem Kunden einen anderen Kontakt zuordnen.

So ordnen Sie einen anderen Geschäftskundenkontakt zu:

#### **Vorgehensweise**

- 1. Wählen Sie in der Anzeige "Chance erstellen" im Fenster **Kunde** aus der Dropdown-Liste **Kontakt\*** einen anderen Kontakt aus. Alternativ dazu können Sie auf den Hyperlink **Neu** im Fenster **Kontakt** klicken. Das Dialogfenster "Neuen Kontakt hinzufügen" wird angezeigt. Geben Sie die jeweils passenden Informationen ein und klicken Sie auf **Speichern**:
	- v Geben Sie in das Feld **Vorname\*** den Vornamen für den Kontakt ein.
	- v Geben Sie in das Feld **Nachname\*** den Nachnamen für den Kontakt ein.
	- v Geben Sie in das Feld **Zw. Vorn.** den zweiten Vornamen für den Kontakt ein.
	- v Wählen Sie aus der Dropdown-Liste **Titel** den Titel für den Kontakt (z. B. Frau, Dr. etc.) aus.
	- v Geben Sie in das Feld **Telefonnr.\*** die Telefonnummer für den Kontakt ein.

**Anmerkung:** Das Format der Telefonnummer richtet sich nach der verwendeten Ländereinstellung.

- v Geben Sie in das Feld **E-Mail-Adresse\*** die E-Mail-Adresse für den Kontakt ein.
- v Geben Sie in das Feld **Firma** den Namen der Firma ein.
- v Geben Sie in die Felder für die **Adresse** die Adresse für den Kontakt ein.
- v Wählen Sie aus der Dropdown-Liste **Land/Region\*** das Land bzw. die Region aus, in dem/der die Kontaktperson wohnt.
- v Geben Sie in das Feld **PLZ** die Postleitzahl des Ortes ein, in dem die Kontaktperson wohnt.
- v Geben Sie in das Feld **Ort** den Namen des Ortes ein, in dem die Kontaktperson wohnt.
- v Geben Sie in das Feld **Staat** den Namen des Bundeslandes ein, in dem die Kontaktperson wohnt (oder wählen Sie den Namen dort aus). Je nach Konfiguration durch Ihren Administrator wird **Staat** entweder als Feld oder als Dropdown-Liste angezeigt.

**Anmerkung:** Auf der Basis der Konfiguration werden die Felder **Ort** und **Staat** automatisch entsprechend des ausgewählten Landes bzw. der ausgewählten Region sowie der eingegebenen Postleitzahl belegt.

• Wählen Sie eines der folgenden Optionsfelder aus:

- **Geschäftlich**: Wählen Sie dieses Optionsfeld aus, wenn es sich bei der Adresse um die geschäftliche Adresse des Kontakts handelt.

- **Privat**: Wählen Sie dieses Optionsfeld aus, wenn es sich bei der Adresse um die private Adresse des Kontakts handelt.

**Anmerkung:** \* bedeutet, dass es sich um ein Pflichtfeld handelt.

2. Klicken Sie auf **Speichern**.

Die zu dem betreffenden Kontakt gehörenden Informationen werden im Fenster **Kontakt** angezeigt.

## **Kontaktdetails für Verkaufschance für vorhandenen Geschäftskunden ändern**

### **Informationen zu diesem Vorgang**

Wenn Sie eine Verkaufschance für einen vorhandenen Geschäftskunden erstellen, können Sie die Details des Geschäftskundenkontakts (wie Telefonnummer, E-Mail-Adresse usw.) ändern.

So ändern Sie die Details eines Geschäftskundenkontakts:

#### **Vorgehensweise**

- 1. Klicken Sie in der Anzeige "Chance erstellen" im Fenster **Kunde** auf den Hyperlink **Bearbeiten** im Fenster **Kontakt**.
- 2. Das Dialogfenster "Kontakt bearbeiten" wird angezeigt. Ändern Sie bei Bedarf die folgenden Felder:
	- v Geben Sie in das Feld **Telefonnr.\*** die Telefonnummer für den Kontakt ein.
	- v Geben Sie in das Feld **E-Mail-Adresse\*** die E-Mail-Adresse für den Kontakt ein.
	- v Wählen Sie aus der Dropdown-Liste **Bestehende Adressen** die gewünschte Adresse aus.
	- v Geben Sie in das Feld **Vorname\*** den Vornamen für den Kontakt ein.
	- v Geben Sie in das Feld **Nachname\*** den Nachnamen für den Kontakt ein.
	- v Geben Sie in das Feld **Zw. Vorn.** den zweiten Vornamen für den Kontakt ein.
	- v Wählen Sie aus der Dropdown-Liste **Titel** den Titel für den Kontakt (z. B. Frau, Dr. etc.) aus.
	- v Geben Sie in das Feld **Firma** den Namen der Firma ein.
	- v Geben Sie in die Felder für die **Adresse** die Adresse für den Kontakt ein.
	- v Wählen Sie aus der Dropdown-Liste **Land/Region\*** das Land bzw. die Region aus, in dem/der die Kontaktperson wohnt.
	- v Geben Sie in das Feld **PLZ** die Postleitzahl des Ortes ein, in dem die Kontaktperson wohnt.
	- v Geben Sie in das Feld **Ort** den Namen des Ortes ein, in dem die Kontaktperson wohnt.
	- v Geben Sie in das Feld **Staat** den Namen des Bundeslandes ein, in dem die Kontaktperson wohnt (oder wählen Sie den Namen dort aus). Je nach Konfiguration durch Ihren Administrator wird **Staat** entweder als Feld oder als Dropdown-Liste angezeigt.

**Anmerkung:** Auf der Basis der Konfiguration werden die Felder **Ort** und **Staat** automatisch entsprechend des ausgewählten Landes bzw. der ausgewählten Region sowie der eingegebenen Postleitzahl belegt.

• Wählen Sie eines der folgenden Optionsfelder aus:

- **Geschäftlich**: Wählen Sie dieses Optionsfeld aus, wenn es sich bei der Adresse um die geschäftliche Adresse des Kontakts handelt.

- **Privat**: Wählen Sie dieses Optionsfeld aus, wenn es sich bei der Adresse um die private Adresse des Kontakts handelt.

- 3. Klicken Sie auf **Speichern**.
- 4. Wenn die eingegebene Adresse ungültig ist, werden im Dialogfenster "Adresse auswählen" die gültigen Adressen angezeigt, die der von Ihnen eingegebenen Adresse am ehesten entsprechen. Wählen Sie die passende Option aus und klicken Sie auf **Speichern**, um zur Anzeige "Chance erstellen" zurückzukehren.
- 5. Klicken Sie in der Anzeige "Chance erstellen" auf **Speichern**.

**Anmerkung:** \* bedeutet, dass es sich um ein Pflichtfeld handelt.

## **Hinweis zu Verkaufschance für vorhandenen Geschäftskunden hinzufügen**

### **Informationen zu diesem Vorgang**

Beim Erstellen einer Verkaufschance für einen Kunden können Sie Hinweise hinzufügen, auf die dann später Bezug genommen werden kann. Zum Beispiel können Sie Hinweise hinzufügen, in denen Sie erklären, warum eine Verkaufschance erstellt wurde.

Wenn Sie einen Hinweis zu einer Verkaufschance hinzufügen möchten, geben Sie im Fenster **Hinweise** in der Anzeige "Chance erstellen" den Hinweistext ein und klicken Sie auf **Speichern**.

## **Kapitel 17. Verkaufschance für vorhandenen Konsumentenkunden erstellen**

### **Informationen zu diesem Vorgang**

Eine Verkaufschance fungiert quasi als Container, in dem ein verbindliches Angebot oder entsprechende alternative verbindliche Angebote für einen Kunden aufbewahrt werden. Sie können eine Verkaufschance für einen vorhandenen Konsumentenkunden erstellen. Ein vorhandener Konsumentenkunde ist ein Konsumentenkunde, von dem bereits Datensätze im System vorhanden sind. Angenommen, das Unternehmen, für das Sie die Verkaufschance erstellen, hat einen Kunden ABC, durch den regelmäßig Aufträge für Produkte erteilt werden und für den daher in der Vergangenheit bereits Verkaufschancen erstellt wurden. Sie haben Informationen (einen Lead) erhalten, dass ABC beabsichtigt, einen Auftrag für einige weitere Produkte zu erteilen. In einem solchen Szenario können Sie eine Verkaufschance mit einem verbindlichen Angebot oder alternativen Angeboten für ABC erstellen.

So erstellen Sie eine Verkaufschance für einen vorhandenen Konsumentenkunden:

### **Vorgehensweise**

- 1. Melden Sie sich bei Sterling Field Sales an.
- 2. Führen Sie auf der Startseite der Anwendung eine der folgenden Tasks aus:
	- v Klicken Sie auf den Hyperlink für **Neue Chance**.
	- v Klicken Sie auf die Registerkarte **Chancen**. Klicken Sie bei "Chancen Startseite" auf den Hyperlink für **Neue Chance**.
	- v Klicken Sie auf die Registerkarte **Verbindliche Angebote**. Klicken Sie bei "Verbindliches Angebot - Startseite" auf den Hyperlink für **Neue Chance**.
	- v Wählen Sie im Fenster **Navigation** bei **Erstellen** aus der Dropdown-Liste den Eintrag **Verkaufschance** aus.

**Anmerkung:** Das Fenster **Navigation** wird nur angezeigt, wenn Sie nicht die Benutzereinstellung **Navigationsfenster ausblenden** aktiviert haben.

3. Das Dialogfenster "Unternehmen auswählen" wird angezeigt. Wählen Sie aus der Dropdown-Liste **Unternehmen\*** das Unternehmen aus, für das Sie die Verkaufschance erstellen möchten und klicken Sie auf **Auswählen**.

**Anmerkung:** Das Dialogfenster "Unternehmen auswählen" wird nur angezeigt, wenn Sie Zugang zu mehrere Unternehmen haben.

- 4. Die Anzeige "Chance erstellen" erscheint. Geben Sie im Fenster **Chance erstellen** die passenden Informationen ein:
	- v Geben Sie in das Feld **Verkaufschancenname\*** einen Namen für die Verkaufschance ein.
	- v Wählen Sie aus der Dropdown-Liste **Leadursprung** den Leadursprung für die Verkaufschance aus. Beim Leadursprung handelt es sich um die Quelle, aus der der Lead für die Verkaufschance stammt. Ein Lead kann z. B. aus einem Telefonat, von einer Fachmesse, von einer Webseite etc. stammen.
	- v Geben Sie in das Feld **Erfolg %** die Erfolgswahrscheinlichkeit (in %) an. Die Erfolgswahrscheinlichkeit (in %) wird dazu verwendet, die Aussichten einer

Verkaufschance auf Erfolg anzugeben. Wenn Sie z. B. die Aussichten einer Verkaufschance auf Erfolg oder Misserfolg gleich hoch einschätzen, müssen Sie in das Feld den Wert 50 eingeben.

- v Klicken Sie auf das Symbol **Suchen** neben dem Feld **Eigentümer-ID**, um nach dem Benutzer zu suchen, der der Verkaufschance als Eigentümer zugeordnet wurde. Das Dialogfenster "Benutzersuche" wird angezeigt. Geben Sie die entsprechenden Suchkriterien ein und klicken Sie auf **Suchen**. Benutzer-ID und Benutzername der Benutzer, die den Suchkriterien entsprechen, werden im Fenster **Suchergebnisse** angezeigt. Wählen Sie das Kontrollkästchen neben dem gewünschten Benutzer aus und klicken Sie auf **Auswählen**. Alternativ dazu können Sie zum Auswählen des Benutzers auch doppelt auf die Spalte **Benutzer-ID** oder einfach auf den entsprechenden Hyperlink "Benutzer-ID" klicken. Die Benutzer-ID des Benutzers wird im Feld **Eigentümer-ID** eingetragen.
- v Klicken Sie auf das Symbol **Kalender** neben dem Feld **Voraussichtliches Abschlussdatum**, um das voraussichtliche Abschlussdatum auszuwählen. Dies ist das Datum, an dem die Verkaufschance voraussichtlich geschlossen werden soll.
- v Geben Sie in das Feld **Wert der Chance** den Wert für die Chance ein. Beim Wert der Verkaufschance handelt es sich um die Gesamtsumme der Umsätze, die bei Akzeptieren des verbindlichen Angebots durch den Kunden zu erzielen sind. Die für den Wert der Chance verwendete Währung ist die Währung, die für das Unternehmen definiert wurde, für das Sie die Verkaufschance erstellen.
- v Klicken Sie auf das Symbol **Suchen** neben dem Feld **Miteigentümer-ID**, um nach dem Benutzer zu suchen, der der Verkaufschance als Miteigentümer zugeordnet wurde. Ein Miteigentümer ist der Sekundäreigentümer einer Verkaufschance. Das Dialogfenster "Benutzersuche" wird angezeigt. Geben Sie die entsprechenden Suchkriterien ein und klicken Sie auf **Suchen**. Benutzer-ID und Benutzername der Benutzer, die den Suchkriterien entsprechen, werden im Fenster **Suchergebnisse** angezeigt. Wählen Sie das Kontrollkästchen neben dem gewünschten Benutzer aus und klicken Sie auf **Auswählen**. Alternativ dazu können Sie zum Auswählen des Benutzers auch doppelt auf die Spalte **Benutzer-ID** oder einfach auf den entsprechenden Hyperlink "Benutzer-ID" klicken. Die Benutzer-ID des Benutzers wird im Feld **Miteigentümer-ID** eingetragen.
- 5. Führen Sie im Fenster **Kunde** die folgenden Schritte aus:
	- a. Wählen Sie das Optionsfeld **Bestehender Kunde\*** aus.
	- b. Klicken Sie auf das Symbol **Suchen** neben dem Optionsfeld **Bestehender Kunde**, um nach dem Kunden zu suchen.
	- c. Das Dialogfenster "Kundensuche" wird angezeigt. Wählen Sie je nach **Kundentyp**, nach dem gesucht werden soll, entweder das Optionsfeld **Geschäft** oder das Optionsfeld **Konsument** aus.
	- d. Geben Sie die anderen Suchkriterien ein und klicken Sie auf **Suchen**.
	- e. Die Liste der Kunden, die den Suchkriterien entsprechen, wird im Fenster **Suchergebnisse** angezeigt. Wählen Sie das Kontrollkästchen neben dem relevanten Kunden aus und klicken Sie auf **Auswählen**. Alternativ dazu können Sie zum Auswählen des Kunden auch doppelt auf die Zeile mit der Kunden-ID oder einfach auf den entsprechenden Hyperlink "Kunden-ID" klicken. Die Kunden-ID des Kunden wird in das Feld neben dem Optionsfeld **Bestehender Kunde** eingetragen.
- 6. Klicken Sie auf **Speichern**.

**Anmerkung:** \* bedeutet, dass es sich um ein Pflichtfeld handelt. Die Anzeige "Chancendetails" mit den Details der neu erstellten Verkaufschance wird angezeigt.

## **Kundendetails für Verkaufschance für vorhandenen Konsumentenkunden ändern**

### **Informationen zu diesem Vorgang**

Wenn Sie eine Verkaufschance für einen vorhandenen Konsumentenkunden erstellen, können Sie die Details des Kunden (wie Telefonnummer, E-Mail-Adresse usw.) ändern.

So ändern Sie die Details eines Konsumentenkunden:

### **Vorgehensweise**

- 1. Klicken Sie in der Anzeige "Chance erstellen" im Fenster **Kunde** auf den Hyperlink **Bearbeiten** im Fenster **Kontakt**.
- 2. Das Dialogfenster "Kontakt bearbeiten" wird angezeigt. Ändern Sie bei Bedarf die folgenden Felder:
	- v Geben Sie in das Feld **Telefonnr.\*** die Telefonnummer für den Kunden ein.
	- v Geben Sie in das Feld **E-Mail-Adresse\*** die E-Mail-Adresse für den Kunden ein.
	- v Wählen Sie aus der Dropdown-Liste **Bestehende Adressen** die gewünschte Adresse aus.
	- v Geben Sie in das Feld **Vorname\*** den Vornamen für den Kunden ein.
	- v Geben Sie in das Feld **Nachname\*** den Nachnamen für den Kunden ein.
	- v Geben Sie in das Feld **Zw. Vorn.** den zweiten Vornamen für den Kunden ein.
	- v Wählen Sie aus der Dropdown-Liste **Titel** den Titel für den Kunden (z. B. Frau, Dr. etc.) aus.
	- v Geben Sie in das Feld **Firma** den Namen der Firma ein.
	- v Geben Sie in die Felder für die **Adresse** die Adresse für den Kunden ein.
	- v Wählen Sie aus der Dropdown-Liste **Land/Region\*** das Land bzw. die Region aus, in dem/der der Kunde wohnt.
	- v Geben Sie in das Feld **PLZ** die Postleitzahl des Ortes ein, in dem der Kunde wohnt.
	- v Geben Sie in das Feld **Ort** den Namen des Ortes ein, in dem der Kunde wohnt.
	- v Geben Sie in das Feld **Staat** den Namen des Bundeslandes ein, in dem der Kunde wohnt (oder wählen Sie den Namen dort aus). Je nach Konfiguration durch Ihren Administrator wird **Staat** entweder als Feld oder als Dropdown-Liste angezeigt.

**Anmerkung:** Auf der Basis der Konfiguration werden die Felder **Ort** und **Staat** automatisch entsprechend des ausgewählten Landes bzw. der ausgewählten Region sowie der eingegebenen Postleitzahl belegt.

• Wählen Sie eines der folgenden Optionsfelder aus:

- **Geschäftlich**: Wählen Sie dieses Optionsfeld aus, wenn es sich bei der Adresse um die geschäftliche Adresse des Kunden handelt.

- **Privat**: Wählen Sie dieses Optionsfeld aus, wenn es sich bei der Adresse um die private Adresse des Kunden handelt.

- 3. Klicken Sie auf **Speichern**.
- 4. Wenn die eingegebene Adresse ungültig ist, werden im Dialogfenster "Adresse auswählen" die gültigen Adressen angezeigt, die der von Ihnen eingegebenen Adresse am ehesten entsprechen. Wählen Sie die passende Option aus und klicken Sie auf **Speichern**, um zur Anzeige "Chance erstellen" zurückzukehren.
- 5. Klicken Sie in der Anzeige "Chance erstellen" auf **Speichern**.

**Anmerkung:** \* bedeutet, dass es sich um ein Pflichtfeld handelt.

## **Hinweis zu Verkaufschance für vorhandenen Konsumentenkunden hinzufügen**

### **Informationen zu diesem Vorgang**

Beim Erstellen einer Verkaufschance für einen Kunden können Sie Hinweise hinzufügen, auf die dann später Bezug genommen werden kann. Zum Beispiel können Sie Hinweise hinzufügen, in denen Sie erklären, warum eine Verkaufschance erstellt wurde.

Wenn Sie einen Hinweis zu einer Verkaufschance hinzufügen möchten, geben Sie im Fenster **Hinweise** in der Anzeige "Chance erstellen" den Hinweistext ein und klicken Sie auf **Speichern**.
# **Kapitel 18. Verkaufschance für neuen Geschäftskunden erstellen**

## **Informationen zu diesem Vorgang**

Sie können eine Verkaufschance für einen neuen Geschäftskunden erstellen, von dem im System noch keine Datensätze vorhanden sind. Wenn Sie z. B. aus einer informierten Quelle erfahren haben, dass ein Unternehmen plant, für seine neuen Unternehmensaktivitäten in einer Region in großem Umfang Computer anzuschaffen, können Sie für dieses Unternehmen eine entsprechende Verkaufschance erstellen. Später können Sie diese Verkaufschance dann dazu verwenden, dem betreffenden Unternehmen verbindliche Angebote für Computer zu unterbreiten.

So erstellen Sie eine Verkaufschance für einen neuen Geschäftskunden:

### **Vorgehensweise**

- 1. Melden Sie sich bei Sterling Field Sales an.
- 2. Führen Sie auf der Startseite der Anwendung eine der folgenden Tasks aus:
	- v Klicken Sie auf den Hyperlink für **Neue Chance**.
	- v Klicken Sie auf die Registerkarte **Chancen**. Klicken Sie bei "Chancen Startseite" auf den Hyperlink für **Neue Chance**.
	- v Klicken Sie auf die Registerkarte **Verbindliche Angebote**. Klicken Sie bei "Verbindliches Angebot - Startseite" auf den Hyperlink für **Neue Chance**.
	- v Wählen Sie im Fenster **Navigation** bei **Erstellen** aus der Dropdown-Liste den Eintrag **Verkaufschance** aus.

**Anmerkung:** Das Fenster **Navigation** wird nur angezeigt, wenn Sie nicht die Benutzereinstellung **Navigationsfenster ausblenden** aktiviert haben.

3. Das Dialogfenster "Unternehmen auswählen" wird angezeigt. Wählen Sie aus der Dropdown-Liste **Unternehmen\*** das Unternehmen aus, für das Sie die Verkaufschance erstellen möchten und klicken Sie auf **Auswählen**.

**Anmerkung:** Das Dialogfenster "Unternehmen auswählen" wird nur angezeigt, wenn Sie Zugang zu mehreren Unternehmen haben.

- 4. Die Anzeige "Chance erstellen" erscheint. Geben Sie im Fenster **Chance erstellen** die passenden Informationen ein:
	- v Geben Sie in das Feld **Verkaufschancenname\*** einen Namen für die Verkaufschance ein.
	- v Wählen Sie aus der Dropdown-Liste **Leadursprung** den Leadursprung für die Verkaufschance aus. Beim Leadursprung handelt es sich um die Quelle, aus der der Lead für die Verkaufschance stammt. Ein Lead kann z. B. aus einem Telefonat, von einer Fachmesse, von einer Webseite etc. stammen.
	- v Geben Sie in das Feld **Erfolg %** die Erfolgswahrscheinlichkeit (in %) an. Die Erfolgswahrscheinlichkeit (in %) wird dazu verwendet, die Aussichten einer Verkaufschance auf Erfolg anzugeben. Wenn Sie z. B. die Aussichten einer Verkaufschance auf Erfolg oder Misserfolg gleich hoch einschätzen, müssen Sie in das Feld den Wert 50 eingeben.
- v Klicken Sie auf das Symbol **Suchen** neben dem Feld **Eigentümer-ID**, um nach dem Benutzer zu suchen, der der Verkaufschance als Eigentümer zugeordnet wurde. Das Dialogfenster "Benutzersuche" wird angezeigt. Geben Sie die entsprechenden Suchkriterien ein und klicken Sie auf **Suchen**. Benutzer-ID und Benutzername der Benutzer, die den Suchkriterien entsprechen, werden im Fenster **Suchergebnisse** angezeigt. Wählen Sie das Kontrollkästchen neben dem gewünschten Benutzer aus und klicken Sie auf **Auswählen**. Alternativ dazu können Sie zum Auswählen des Benutzers auch doppelt auf die Spalte **Benutzer-ID** oder einfach auf den entsprechenden Hyperlink "Benutzer-ID" klicken. Die Benutzer-ID des Benutzers wird im Feld **Eigentümer-ID** eingetragen.
- v Klicken Sie auf das Symbol **Kalender** neben dem Feld **Voraussichtliches Abschlussdatum**, um das voraussichtliche Abschlussdatum auszuwählen. Dies ist das Datum, an dem die Verkaufschance voraussichtlich geschlossen werden soll.
- v Geben Sie in das Feld **Wert der Chance** den Wert für die Chance ein. Beim Wert der Verkaufschance handelt es sich um die Gesamtsumme der Umsätze, die beim Akzeptieren des verbindlichen Angebots durch den Kunden zu erzielen sind. Die für den Wert der Chance verwendete Währung ist die Währung, die für das Unternehmen definiert wurde, für das Sie die Verkaufschance erstellen.
- v Klicken Sie auf das Symbol **Suchen** neben dem Feld **Miteigentümer-ID**, um nach dem Benutzer zu suchen, der der Verkaufschance als Miteigentümer zugeordnet wurde. Ein Miteigentümer ist der Sekundäreigentümer einer Verkaufschance. Das Dialogfenster "Benutzersuche" wird angezeigt. Geben Sie die entsprechenden Suchkriterien ein und klicken Sie auf **Suchen**. Benutzer-ID und Benutzername der Benutzer, die den Suchkriterien entsprechen, werden im Fenster **Suchergebnisse** angezeigt. Wählen Sie das Kontrollkästchen neben dem gewünschten Benutzer aus und klicken Sie auf **Auswählen**. Alternativ dazu können Sie zum Auswählen des Benutzers auch doppelt auf die Spalte **Benutzer-ID** oder einfach auf den entsprechenden Hyperlink "Benutzer-ID" klicken. Die Benutzer-ID des Benutzers wird im Feld **Miteigentümer-ID** eingetragen.
- 5. Wählen Sie im Fenster **Kunde** nacheinander die Optionsfelder **Neuer Kunde** und **Geschäft** aus. Geben Sie die jeweils passenden Informationen ein:
	- v Geben Sie in das Feld **Vorname\*** den Vornamen für den Kontakt ein.
	- v Geben Sie in das Feld **Nachname\*** den Nachnamen für den Kontakt ein.
	- v Geben Sie in das Feld **Zw. Vorn.** den zweiten Vornamen für den Kontakt ein.
	- v Wählen Sie aus der Dropdown-Liste **Titel** den Titel für den Kontakt (z. B. Frau, Dr. etc.) aus.
	- v Geben Sie in das Feld **Telefonnr.\*** die Telefonnummer für den Kontakt ein.

**Anmerkung:** Das Format der Telefonnummer richtet sich nach der verwendeten Ländereinstellung.

- v Geben Sie in das Feld **E-Mail-Adresse\*** die E-Mail-Adresse für den Kontakt ein.
- v Geben Sie in das Feld **Firma** den Namen der Firma ein.
- v Wählen Sie aus der Dropdown-Liste **Standardwährung** die zu verwendende Währung aus. Standardmäßig wird die für das Unternehmen definierte Währung eingetragen.
- v Geben Sie in das Feld **Web-URL** die URL ein, die für den Zugriff auf die Website des Kunden verwendet werden soll (z. B. http://www.ibm.com).
- v Geben Sie in die Felder für die **Adresse** die den Kontakt betreffenden Informationen zur Käuferadresse ein.
- v Wählen Sie aus der Dropdown-Liste **Land/Region\*** das Land bzw. die Region aus, in dem/der die Kontaktperson wohnt.
- v Geben Sie in das Feld **PLZ** die Postleitzahl des Ortes ein, in dem die Kontaktperson wohnt.
- v Geben Sie in das Feld **Ort** den Namen des Ortes ein, in dem die Kontaktperson wohnt.
- v Geben Sie in das Feld **Staat** den Namen des Bundeslandes ein, in dem die Kontaktperson wohnt. Je nach Konfiguration durch Ihren Administrator wird **Staat** entweder als Feld oder als Dropdown-Liste angezeigt.

**Anmerkung:** Auf der Basis der Konfiguration werden die Felder **Ort** und **Staat** automatisch entsprechend des ausgewählten Landes bzw. der ausgewählten Region sowie der eingegebenen Postleitzahl belegt.

• Wählen Sie eines der folgenden Optionsfelder aus:

- **Geschäftlich**: Wählen Sie dieses Optionsfeld aus, wenn es sich bei der Adresse um die geschäftliche Adresse des Kontakts handelt.

- **Privat**: Wählen Sie dieses Optionsfeld aus, wenn es sich bei der Adresse um die private Adresse des Kontakts handelt.

6. Klicken Sie auf **Speichern**.

**Anmerkung:** \* bedeutet, dass es sich um ein Pflichtfeld handelt. Die Anzeige "Chancendetails" mit den Details der neu erstellten Verkaufschance wird angezeigt.

# **Hinweis zu Verkaufschance für neuen Geschäftskunden hinzufügen Informationen zu diesem Vorgang**

Beim Erstellen einer Verkaufschance für einen neuen Geschäftskunden können Sie Hinweise hinzufügen, auf die dann später Bezug genommen werden kann. Zum Beispiel können Sie Hinweise hinzufügen, in denen Sie erklären, warum für einen neuen Kunden eine Verkaufschance erstellt wurde.

Wenn Sie einen Hinweis zu einer Verkaufschance hinzufügen möchten, geben Sie im Fenster **Hinweise** in der Anzeige "Chance erstellen" den Hinweistext ein und klicken Sie auf **Speichern**.

# **Kapitel 19. Verkaufschance für neuen Konsumentenkunden erstellen**

## **Informationen zu diesem Vorgang**

Sie können eine Verkaufschance für einen neuen Konsumentenkunden erstellen. Wenn Sie z. B. aus einer informierten Quelle erfahren haben, dass eine Person, die gerade in eine andere Stadt gezogen ist, neue Möbel anschaffen möchte, können Sie für diese Person eine entsprechende Verkaufschance erstellen und diese dann später dazu verwenden, der betreffenden Person ein oder mehrere verbindliche Angebote zu unterbreiten.

So erstellen Sie eine Verkaufschance für einen neuen Konsumentenkunden:

### **Vorgehensweise**

- 1. Melden Sie sich bei Sterling Field Sales an.
- 2. Führen Sie auf der Startseite der Anwendung eine der folgenden Tasks aus:
	- v Klicken Sie auf den Hyperlink für **Neue Chance**.
	- v Klicken Sie auf die Registerkarte **Chancen**. Klicken Sie bei "Chancen Startseite" auf den Hyperlink für **Neue Chance**.
	- v Klicken Sie auf die Registerkarte **Verbindliche Angebote**. Klicken Sie bei "Verbindliches Angebot - Startseite" auf den Hyperlink für **Neue Chance**.
	- v Wählen Sie im Fenster **Navigation** bei **Erstellen** aus der Dropdown-Liste den Eintrag **Verkaufschance** aus.

**Anmerkung:** Das Fenster **Navigation** wird nur angezeigt, wenn Sie nicht die Benutzereinstellung **Navigationsfenster ausblenden** aktiviert haben.

3. Das Dialogfenster "Unternehmen auswählen" wird angezeigt. Wählen Sie aus der Dropdown-Liste **Unternehmen\*** das Unternehmen aus, für das Sie die Verkaufschance erstellen möchten und klicken Sie auf **Auswählen**.

**Anmerkung:** Das Dialogfenster "Unternehmen auswählen" wird nur angezeigt, wenn Sie Zugang zu mehrere Unternehmen haben.

- 4. Die Anzeige "Chance erstellen" erscheint. Geben Sie im Fenster **Chance erstellen** die passenden Informationen ein:
	- v Geben Sie in das Feld **Verkaufschancenname\*** einen Namen für die Verkaufschance ein.
	- v Wählen Sie aus der Dropdown-Liste **Leadursprung** den Leadursprung für die Verkaufschance aus. Beim Leadursprung handelt es sich um die Quelle, aus der der Lead für die Verkaufschance stammt. Ein Lead kann z. B. aus einem Telefonat, von einer Fachmesse, von einer Webseite etc. stammen.
	- v Geben Sie in das Feld **Erfolg %** die Erfolgswahrscheinlichkeit (in %) an. Die Erfolgswahrscheinlichkeit (in %) wird dazu verwendet, die Aussichten einer Verkaufschance auf Erfolg anzugeben. Wenn Sie z. B. die Aussichten einer Verkaufschance auf Erfolg oder Misserfolg gleich hoch einschätzen, müssen Sie in das Feld den Wert 50 eingeben.
	- v Klicken Sie auf das Symbol **Suchen** neben dem Feld **Eigentümer-ID**, um nach dem Benutzer zu suchen, der der Verkaufschance als Eigentümer zugeordnet wurde. Das Dialogfenster "Benutzersuche" wird angezeigt. Geben

Sie die entsprechenden Suchkriterien ein und klicken Sie auf **Suchen**. Benutzer-ID und Benutzername der Benutzer, die den Suchkriterien entsprechen, werden im Fenster **Suchergebnisse** angezeigt. Wählen Sie das Kontrollkästchen neben dem gewünschten Benutzer aus und klicken Sie auf **Auswählen**. Alternativ dazu können Sie zum Auswählen des Benutzers auch doppelt auf die Spalte **Benutzer-ID** oder einfach auf den entsprechenden Hyperlink "Benutzer-ID" klicken. Die Benutzer-ID des Benutzers wird im Feld **Eigentümer-ID** eingetragen.

- v Klicken Sie auf das Symbol **Kalender** neben dem Feld **Voraussichtliches Abschlussdatum**, um das voraussichtliche Abschlussdatum auszuwählen. Dies ist das Datum, an dem die Verkaufschance voraussichtlich geschlossen werden soll.
- v Geben Sie in das Feld **Wert der Chance** den Wert für die Chance ein. Beim Wert der Verkaufschance handelt es sich um die Gesamtsumme der Umsätze, die bei Akzeptieren des verbindlichen Angebots durch den Kunden zu erzielen sind. Die für den Wert der Chance verwendete Währung ist die Währung, die für das Unternehmen definiert wurde, für das Sie die Verkaufschance erstellen.
- v Klicken Sie auf das Symbol **Suchen** neben dem Feld **Miteigentümer-ID**, um nach dem Benutzer zu suchen, der der Verkaufschance als Miteigentümer zugeordnet wurde. Ein Miteigentümer ist der Sekundäreigentümer einer Verkaufschance. Das Dialogfenster "Benutzersuche" wird angezeigt. Geben Sie die entsprechenden Suchkriterien ein und klicken Sie auf **Suchen**. Benutzer-ID und Benutzername der Benutzer, die den Suchkriterien entsprechen, werden im Fenster **Suchergebnisse** angezeigt. Wählen Sie das Kontrollkästchen neben dem gewünschten Benutzer aus und klicken Sie auf **Auswählen**. Alternativ dazu können Sie zum Auswählen des Benutzers auch doppelt auf die Spalte **Benutzer-ID** oder einfach auf den entsprechenden Hyperlink "Benutzer-ID" klicken. Die Benutzer-ID des Benutzers wird im Feld **Miteigentümer-ID** eingetragen.
- 5. Wählen Sie im Fenster **Kunde** nacheinander die Optionsfelder **Neuer Kunde** und **Konsument** aus. Geben Sie die jeweils passenden Informationen ein:
	- v Geben Sie in das Feld **Vorname\*** den Vornamen für den Kunden ein.
	- v Geben Sie in das Feld **Nachname\*** den Nachnamen für den Kunden ein.
	- v Geben Sie in das Feld **Zw. Vorn.** den zweiten Vornamen für den Kunden ein.
	- v Wählen Sie aus der Dropdown-Liste **Titel** den Titel für den Kunden (z. B. Frau, Dr. etc.) aus.
	- v Geben Sie in das Feld **Telefonnr.\*** die Telefonnummer für den Kunden ein.

**Anmerkung:** Das Format der Telefonnummer richtet sich nach der verwendeten Ländereinstellung.

- v Geben Sie in das Feld **E-Mail-Adresse\*** die E-Mail-Adresse für den Kunden ein.
- v Geben Sie in das Feld **Firma** den Namen der Firma ein.
- v Geben Sie in die Felder für die **Adresse** die Adresse für den Kunden ein.
- v Wählen Sie aus der Dropdown-Liste **Land/Region\*** das Land bzw. die Region aus, in dem/der der Kunde wohnt.
- v Geben Sie in das Feld **PLZ** die Postleitzahl des Ortes ein, in dem der Kunde wohnt.
- v Geben Sie in das Feld **Ort** den Namen des Ortes ein, in dem der Kunde wohnt.

v Geben Sie in das Feld **Staat** den Namen des Bundeslandes ein, in dem der Kunde wohnt. Je nach Konfiguration durch Ihren Administrator wird **Staat** entweder als Feld oder als Dropdown-Liste angezeigt.

**Anmerkung:** Auf der Basis der Konfiguration werden die Felder **Ort** und **Staat** automatisch entsprechend des ausgewählten Landes bzw. der ausgewählten Region sowie der eingegebenen Postleitzahl belegt.

• Wählen Sie eines der folgenden Optionsfelder aus:

- **Geschäftlich**: Wählen Sie dieses Optionsfeld aus, wenn es sich bei der Adresse um die geschäftliche Adresse des Kunden handelt.

- **Privat**: Wählen Sie dieses Optionsfeld aus, wenn es sich bei der Adresse um die private Adresse des Kunden handelt.

6. Klicken Sie auf **Speichern**.

**Anmerkung:** \* bedeutet, dass es sich um ein Pflichtfeld handelt. Die Anzeige "Chancendetails" mit den Details der neu erstellten Verkaufschance wird angezeigt.

# **Hinweis zu Verkaufschance für neuen Konsumentenkunden hinzufügen**

## **Informationen zu diesem Vorgang**

Beim Erstellen einer Verkaufschance für einen neuen Konsumentenkunden können Sie Hinweise hinzufügen, auf die dann später Bezug genommen werden kann. Zum Beispiel können Sie Hinweise hinzufügen, in denen Sie erklären, warum für einen neuen Kunden eine Verkaufschance erstellt wurde.

Wenn Sie einen Hinweis zu einer Verkaufschance hinzufügen möchten, geben Sie im Fenster **Hinweise** in der Anzeige "Chance erstellen" den Hinweistext ein und klicken Sie auf **Speichern**.

# **Kapitel 20. Verkaufschance suchen**

### **Informationen zu diesem Vorgang**

Sie können nach einer Verkaufschance suchen und sich die Details zu dieser Verkaufschance anzeigen lassen. Als Außendienstmitarbeiter können Sie sich die Details einer Geschäftschance (wie den Status, das voraussichtliche Abschlussdatum, die zu der Verkaufschance hinzugefügten Hinweise etc.) anzeigen lassen. Damit Sie sich die Details einer Verkaufschance anzeigen lassen können, müssen Sie diese aber zunächst suchen.

So suchen Sie nach einer Verkaufschance:

### **Vorgehensweise**

- 1. Melden Sie sich bei Sterling Field Sales an.
- 2. Die Startseite der Anwendung wird angezeigt. Führen Sie eine der folgenden Tasks aus:
	- v Klicken Sie auf den Hyperlink **Chance suchen**.
	- v Klicken Sie auf die Registerkarte **Chancen**. Klicken Sie bei "Chancen Startseite" auf den Hyperlink **Chance suchen**.
	- v Klicken Sie auf die Registerkarte **Verbindliche Angebote**. Klicken Sie bei "Verbindliches Angebot - Startseite" auf den Hyperlink **Chance suchen**.
	- v Klicken Sie im Fenster **Navigation** auf **Suchen...**. Geben Sie als Suchkriterium den Namen der Verkaufschance ein und klicken Sie dann auf das Symbol **Suchen**. In den Schnellsuchergebnissen werden maximal zehn verbindliche Angebote und zehn Verkaufschancen angezeigt, die den Suchkriterien entsprechen.

**Anmerkung:** Das Fenster **Navigation** wird nur angezeigt, wenn Sie nicht die Benutzereinstellung **Navigationsfenster ausblenden** aktiviert haben.

Wird die Verkaufschance, nach der Sie suchen, im Fenster **Übereinstimmungen für Chancen** angezeigt, klicken Sie auf den entsprechenden Hyperlink "Verkaufschancenname" oder klicken Sie doppelt auf die entsprechende Zeile. Die Anzeige "Chancendetails" erscheint. In diesem Szenario können Sie die Schritte 3 und 4 ignorieren.

Wird die Verkaufschance, nach der Sie suchen, nicht im Fenster **Übereinstimmungen für Chancen** angezeigt, klicken Sie auf **Erweiterte Suche nach Chancen**.

- 3. Die Anzeige "Chancensuche" erscheint. Geben Sie die jeweils passenden Informationen ein:
	- v Wählen Sie aus der Dropdown-Liste **Unternehmen** das Unternehmen aus, für das die Verkaufschance erstellt wurde. In dieser Liste werden alle Unternehmen angezeigt, zu denen Sie Zugang haben.

**Anmerkung:** Dieses Feld wird nur angezeigt, wenn Sie Zugang zu mehrere Unternehmen haben.

v Wählen Sie im Feld **Verkaufschancenname** den passenden Operator aus der Dropdown-Liste aus und geben Sie den jeweiligen Wert in das entsprechende Feld ein. Wenn Sie z. B. nach einer Verkaufschance mit dem Titel

"ComputerSystems" suchen, können Sie aus der Dropdown-Liste den Eintrag **beginnt mit** auswählen und in das entsprechende Feld die Zeichenfolge "Computer" eingeben.

- v Geben Sie in das Feld **ID der Chance beginnt mit** entweder die komplette ID der Verkaufschance oder die Initialen entsprechend der Kennung der Verkaufschance ein. Wenn Sie z. B. nach einer Verkaufschance mit der Kennung "opportunity123abc" suchen, können Sie die Zeichenfolge "opportunity123" in das Feld eingeben.
- v Wählen Sie im Feld **Erfolg %** den passenden Operator aus der Dropdown-Liste aus und geben Sie den jeweiligen Wert in das entsprechende Feld ein. Wenn Sie z. B. nach einer Verkaufschance suchen, deren Aussichten auf Erfolg oder Misserfolg gleich hoch einzuschätzen sind, können Sie aus der Dropdown-Liste den Eintrag **ist** auswählen und den Wert 50 in das entsprechende Feld eingeben.
- v Klicken Sie auf das Symbol **Suchen** neben dem Feld **Kunden-ID**, um nach dem Kunden zu suchen, für den die Verkaufschance erstellt wurde. Das Dialogfenster "Kundensuche" wird angezeigt. Führen Sie die folgenden Tasks aus:

- Wählen Sie aus der Dropdown-Liste **Unternehmen** das entsprechende Unternehmen aus. In dieser Liste werden alle Unternehmen angezeigt, zu denen Sie Zugang haben.

- Wählen Sie je nach **Kundentyp**, nach dem gesucht werden soll, entweder das Optionsfeld **Geschäft** oder das Optionsfeld **Konsument** aus.

- Geben Sie die jeweils anderen Suchkriterien ein und klicken Sie auf **Suchen**.

Die Liste der Kunden, die den Suchkriterien entsprechen, wird im Fenster **Suchergebnisse** angezeigt. Wählen Sie das Kontrollkästchen neben dem Kunden aus und klicken Sie auf **Auswählen**. Alternativ dazu können Sie zum Auswählen des Kunden auch doppelt auf die Zeile mit der Kunden-ID oder einfach auf den entsprechenden Hyperlink "Kunden-ID" klicken. Die Kunden-ID des betreffenden Kunden wird im Feld **Kunden-ID** eingetragen.

- v Wählen Sie im Feld **Wert der Chance** den passenden Operator aus der Dropdown-Liste aus und geben Sie den jeweiligen Wert in das entsprechende Feld ein. Wenn Sie z. B. nach einer Verkaufschance mit einem Wert kleiner als EUR 50.000 suchen möchten, können Sie aus der Dropdown-Liste den Eintrag **ist kleiner als** auswählen und in das entsprechende Feld den Wert 50.000 eintragen.
- v Klicken Sie auf das Symbol **Suchen** neben dem Feld **Eigentümer-ID**, um nach dem Benutzer zu suchen, der der Verkaufschance als Eigentümer zugeordnet wurde. Das Dialogfenster "Benutzersuche" wird angezeigt. Geben Sie die entsprechenden Suchkriterien ein und klicken Sie auf **Suchen**. Benutzer-ID und Benutzername der Benutzer, die den Suchkriterien entsprechen, werden im Fenster **Suchergebnisse** angezeigt. Wählen Sie das Kontrollkästchen neben dem gewünschten Benutzer aus und klicken Sie auf **Auswählen**. Alternativ dazu können Sie zum Auswählen des Benutzers auch doppelt auf die Spalte **Benutzer-ID** oder einfach auf den entsprechenden Hyperlink "Benutzer-ID" klicken. Die Benutzer-ID des Benutzers wird im Feld **Eigentümer-ID** eingetragen.
- v Wählen Sie im Feld **Voraussichtliches Abschlussdatum** den passenden Operator aus der Dropdown-Liste aus und klicken Sie auf das Symbol **Kalender**, um das passende Datum auszuwählen. Dies ist das Datum, an dem die Verkaufschance voraussichtlich geschlossen werden soll.
- 4. Klicken Sie auf **Suchen**.
- Wenn nur eine Verkaufschance den Suchkriterien entspricht, wird die Anzeige "Chancendetails" angezeigt.
- v Wenn mehrere Verkaufschancen den Suchkriterien entsprechen, wird die Liste der Verkaufschancen im Fenster **Suchergebnisse** angezeigt. Klicken Sie auf den entsprechenden Hyperlink "Verkaufschancenname". Alternativ dazu können Sie auch doppelt auf die entsprechende Zeile klicken. Die Anzeige "Chancendetails" erscheint.

# **Kapitel 21. Suche nach Verkaufschancen speichern**

## **Informationen zu diesem Vorgang**

Sie können eine Suche nach Verkaufschancen speichern. Damit vermeiden Sie, die betreffenden Suchkriterien bei jeder Suche nach Verkaufschancen erneut eingeben zu müssen. Wenn Sie z. B. eine Suche nach den einem bestimmten Eigentümer zugeordneten Verkaufschancen ausführen, können Sie die Suche speichern, sodass Sie die Suchkriterien bei neuerlichen Suchen nach Verkaufschancen, bei denen der betreffende Benutzer als Eigentümer fungiert, nicht jedes Mal erneut eingeben müssen.

So speichern Sie eine Suche nach Verkaufschancen:

### **Vorgehensweise**

- 1. Melden Sie sich bei Sterling Field Sales an.
- 2. Die Startseite der Anwendung wird angezeigt. Führen Sie eine der folgenden Tasks aus:
	- v Klicken Sie auf den Hyperlink **Chance suchen**.
	- v Klicken Sie auf die Registerkarte **Chancen**. Klicken Sie bei "Chancen Startseite" auf den Hyperlink **Chance suchen**.
	- v Klicken Sie auf die Registerkarte **Verbindliche Angebote**. Klicken Sie bei "Verbindliches Angebot - Startseite" auf den Hyperlink **Chance suchen**.
	- v Klicken Sie im Fenster **Navigation** auf **Suchen...**. Geben Sie als Suchkriterium den Namen der Verkaufschance ein und klicken Sie dann auf das Symbol **Suchen**. In den Schnellsuchergebnissen werden maximal zehn verbindliche Angebote und zehn Verkaufschancen angezeigt, die den Suchkriterien entsprechen.

**Anmerkung:** Das Fenster **Navigation** wird nur angezeigt, wenn Sie nicht die Benutzereinstellung **Navigationsfenster ausblenden** aktiviert haben.

Wird die Verkaufschance, nach der Sie suchen, im Fenster **Übereinstimmungen für Chancen** angezeigt, klicken Sie auf den entsprechenden Hyperlink "Verkaufschancenname" oder klicken Sie doppelt auf die entsprechende Zeile. Die Anzeige "Chancendetails" erscheint. In diesem Szenario können Sie die Schritte 3 und 4 ignorieren.

Wird die Verkaufschance, nach der Sie suchen, nicht im Fenster **Übereinstimmungen für Chancen** angezeigt, klicken Sie auf **Erweiterte Suche nach Chancen**.

- 3. Die Anzeige "Chancensuche" erscheint. Geben Sie die jeweils passenden Informationen ein:
	- v Wählen Sie aus der Dropdown-Liste **Unternehmen** das Unternehmen aus, für das die Verkaufschance erstellt wurde. In dieser Liste werden alle Unternehmen angezeigt, zu denen Sie Zugang haben.

**Anmerkung:** Dieses Feld wird nur angezeigt, wenn Sie Zugang zu mehrere Unternehmen haben.

v Wählen Sie im Feld **Verkaufschancenname** den passenden Operator aus der Dropdown-Liste aus und geben Sie den jeweiligen Wert in das entsprechende Feld ein. Wenn Sie z. B. nach einer Verkaufschance mit dem Titel

"ComputerSystems" suchen, können Sie aus der Dropdown-Liste den Eintrag **beginnt mit** auswählen und in das entsprechende Feld die Zeichenfolge "Computer" eingeben.

- v Geben Sie in das Feld **ID der Chance beginnt mit** entweder die komplette ID der Verkaufschance oder die Initialen entsprechend der Kennung der Verkaufschance ein. Wenn Sie z. B. nach einer Verkaufschance mit der Kennung "opportunity123abc" suchen, können Sie die Zeichenfolge "opportunity123" in das Feld eingeben.
- v Wählen Sie im Feld **Erfolg %** den passenden Operator aus der Dropdown-Liste aus und geben Sie den jeweiligen Wert in das entsprechende Feld ein. Wenn Sie z. B. nach einer Verkaufschance suchen, deren Aussichten auf Erfolg oder Misserfolg gleich hoch einzuschätzen sind, können Sie aus der Dropdown-Liste den Eintrag **ist** auswählen und den Wert 50 in das entsprechende Feld eingeben.
- v Klicken Sie auf das Symbol **Suchen** neben dem Feld **Kunden-ID**, um nach dem Kunden zu suchen, für den die Verkaufschance erstellt wurde. Das Dialogfenster "Kundensuche" wird angezeigt. Führen Sie die folgenden Tasks aus:

- Wählen Sie aus der Dropdown-Liste **Unternehmen** das entsprechende Unternehmen aus. In dieser Liste werden alle Unternehmen angezeigt, zu denen Sie Zugang haben.

- Wählen Sie je nach **Kundentyp**, nach dem gesucht werden soll, entweder das Optionsfeld **Geschäft** oder das Optionsfeld **Konsument** aus.

- Geben Sie die jeweils anderen Suchkriterien ein und klicken Sie auf **Suchen**.

Die Liste der Kunden, die den Suchkriterien entsprechen, wird im Fenster **Suchergebnisse** angezeigt. Wählen Sie das Kontrollkästchen neben dem Kunden aus und klicken Sie auf **Auswählen**. Alternativ dazu können Sie zum Auswählen des Kunden auch doppelt auf die Zeile mit der Kunden-ID oder einfach auf den entsprechenden Hyperlink "Kunden-ID" klicken. Die Kunden-ID des betreffenden Kunden wird im Feld **Kunden-ID** eingetragen.

- v Wählen Sie im Feld **Wert der Chance** den passenden Operator aus der Dropdown-Liste aus und geben Sie den jeweiligen Wert in das entsprechende Feld ein. Wenn Sie z. B. nach einer Verkaufschance mit einem Wert kleiner als EUR 50.000 suchen möchten, können Sie aus der Dropdown-Liste den Eintrag **ist kleiner als** auswählen und in das entsprechende Feld den Wert 50.000 eintragen.
- v Klicken Sie auf das Symbol **Suchen** neben dem Feld **Eigentümer-ID**, um nach dem Benutzer zu suchen, der der Verkaufschance als Eigentümer zugeordnet wurde. Das Dialogfenster "Benutzersuche" wird angezeigt. Geben Sie die entsprechenden Suchkriterien ein und klicken Sie auf **Suchen**. Benutzer-ID und Benutzername der Benutzer, die den Suchkriterien entsprechen, werden im Fenster **Suchergebnisse** angezeigt. Wählen Sie das Kontrollkästchen neben dem gewünschten Benutzer aus und klicken Sie auf **Auswählen**. Alternativ dazu können Sie zum Auswählen des Benutzers auch doppelt auf die Spalte **Benutzer-ID** oder einfach auf den entsprechenden Hyperlink "Benutzer-ID" klicken. Die Benutzer-ID des Benutzers wird im Feld **Eigentümer-ID** eingetragen.
- v Wählen Sie im Feld **Voraussichtliches Abschlussdatum** den passenden Operator aus der Dropdown-Liste aus und klicken Sie auf das Symbol **Kalender**, um das passende Datum auszuwählen. Dies ist das Datum, an dem die Verkaufschance voraussichtlich geschlossen werden soll.
- 4. Klicken Sie auf **Gespeicherte Suche erstellen**.
- 5. Das Dialogfenster "Gespeicherte Suche" wird angezeigt. Führen Sie die folgenden Schritte aus:
	- a. Geben Sie in das Feld **Name der gespeicherten Suche\*** einen Namen für die zu speichernde Suche ein.
	- b. Klicken Sie auf **Speichern**.

**Anmerkung:** \* bedeutet, dass es sich um ein Pflichtfeld handelt.

Die gespeicherte Suche wird erstellt und das Dialogfenster "Gespeicherte Suche" wird geschlossen.

# **Kapitel 22. Details einer Verkaufschance ändern**

### **Informationen zu diesem Vorgang**

Nach Erstellung einer Verkaufschance für einen Kunden können Sie die Details der Verkaufschance ändern. Soll die Verkaufschance z. B. später als zum ursprünglich vorgesehenen Zeitpunkt beendet werden, können Sie das voraussichtliche Abschlussdatum der Verkaufschance entsprechend ändern, indem Sie einfach ein neues Datum auswählen.

So ändern Sie die Details einer Verkaufschance:

### **Vorgehensweise**

- 1. Melden Sie sich bei Sterling Field Sales an.
- 2. Die Startseite der Anwendung wird angezeigt. Führen Sie eine der folgenden Tasks aus:
	- v Klicken Sie auf den Hyperlink **Chance suchen**.
	- v Klicken Sie auf die Registerkarte **Chancen**. Klicken Sie bei "Chancen Startseite" auf den Hyperlink **Chance suchen**.
	- v Klicken Sie auf die Registerkarte **Verbindliche Angebote**. Klicken Sie bei "Verbindliches Angebot - Startseite" auf den Hyperlink **Chance suchen**.
	- v Navigieren Sie zur Anzeige "Verbindliches Angebot Übersicht" oder "Details des verbindlichen Angebots" und klicken Sie dann auf den Hyperlink "Verkaufschancenname". In diesem Szenario können Sie die Schritte 3 und 4 ignorieren.
	- v Klicken Sie im Fenster **Navigation** auf **Suchen...**. Geben Sie als Suchkriterium den Namen der Verkaufschance ein und klicken Sie dann auf das Symbol **Suchen**. In den Schnellsuchergebnissen werden maximal zehn verbindliche Angebote und zehn Verkaufschancen angezeigt, die den Suchkriterien entsprechen.

**Anmerkung:** Das Fenster **Navigation** wird nur angezeigt, wenn Sie nicht die Benutzereinstellung **Navigationsfenster ausblenden** aktiviert haben.

Wird die Verkaufschance, nach der Sie suchen, im Fenster **Übereinstimmungen für Chancen** angezeigt, klicken Sie auf den entsprechenden Hyperlink "Verkaufschancenname" oder klicken Sie doppelt auf die entsprechende Zeile. Die Anzeige "Chancendetails" erscheint. In diesem Szenario können Sie die Schritte 3 und 4 ignorieren.

Wird die Verkaufschance, nach der Sie suchen, nicht im Fenster **Übereinstimmungen für Chancen** angezeigt, klicken Sie auf **Erweiterte Suche nach Chancen**.

- 3. Die Anzeige "Chancensuche" erscheint. Geben Sie die entsprechenden Suchkriterien ein und klicken Sie auf **Suchen**.
- 4. Die den Suchkriterien entsprechenden Verkaufschancen werden im Fenster **Suchergebnisse** angezeigt. Klicken Sie auf den entsprechenden Hyperlink "Verkaufschancenname" oder klicken Sie doppelt auf die entsprechende Zeile.

**Anmerkung:** Wenn nur eine Verkaufschance den Suchkriterien entspricht, werden die Details der betreffenden Chance automatisch angezeigt.

- 5. Die Anzeige "Chancendetails" erscheint. Ändern Sie bei Bedarf die folgenden Felder:
	- v **Verkaufschancenname\*:** Modifizieren Sie dieses Feld, indem Sie einen neuen Namen für die Verkaufschance eingeben.
	- v **Leadursprung:** Modifizieren Sie dieses Feld, indem Sie einen Leadursprung aus der Dropdown-Liste auswählen. Beim Leadursprung handelt es sich um die Quelle, aus der der Lead für die Verkaufschance stammt. Ein Lead kann z. B. aus einem Telefonat, von einer Fachmesse, von einer Webseite etc. stammen.
	- v **Erfolg %:** Modifizieren Sie dieses Feld, indem Sie einen neuen Wert eingeben. Die Erfolgswahrscheinlichkeit (in %) wird dazu verwendet, die Aussichten einer Verkaufschance auf Erfolg anzugeben.
	- v **Eigentümer-ID:** Klicken Sie auf das Symbol **Suchen**, um nach dem Benutzer zu suchen, der der Verkaufschance als Eigentümer zugeordnet werden soll. Das Dialogfenster "Benutzersuche" wird angezeigt. Geben Sie die entsprechenden Suchkriterien ein und klicken Sie auf **Suchen**. Benutzer-ID und Benutzername der Benutzer, die den Suchkriterien entsprechen, werden im Fenster **Suchergebnisse** angezeigt. Wählen Sie das Kontrollkästchen neben dem gewünschten Benutzer aus und klicken Sie auf **Auswählen**. Alternativ dazu können Sie zum Auswählen des Benutzers auch doppelt auf die Spalte **Benutzer-ID** oder einfach auf den entsprechenden Hyperlink "Benutzer-ID" klicken. Die Benutzer-ID des Benutzers wird im Feld **Eigentümer-ID** eingetragen.
	- v **Voraussichtliches Abschlussdatum:** Modifizieren Sie dieses Feld, indem Sie auf das Symbol **Kalender** klicken und das gewünschte Datum auswählen. Dies ist das Datum, an dem die Verkaufschance voraussichtlich geschlossen werden soll.
	- v **Wert der Chance:** Modifizieren Sie dieses Feld, indem Sie einen neuen Wert für die Verkaufschance eingeben. Beim Wert der Verkaufschance handelt es sich um die Gesamtsumme der Umsätze, die bei Akzeptieren des verbindlichen Angebots durch den Kunden zu erzielen sind.
	- v **Miteigentümer-ID:** Klicken Sie auf das Symbol **Suchen**, um nach dem Benutzer zu suchen, der der Verkaufschance als Miteigentümer zugeordnet werden soll. Das Dialogfenster "Benutzersuche" wird angezeigt. Geben Sie die entsprechenden Suchkriterien ein und klicken Sie auf **Suchen**. Benutzer-ID und Benutzername der Benutzer, die den Suchkriterien entsprechen, werden im Fenster **Suchergebnisse** angezeigt. Wählen Sie das Kontrollkästchen neben dem gewünschten Benutzer aus und klicken Sie auf **Auswählen**. Alternativ dazu können Sie zum Auswählen des Benutzers auch doppelt auf die Spalte **Benutzer-ID** oder einfach auf den entsprechenden Hyperlink "Benutzer-ID" klicken. Die Benutzer-ID des Benutzers wird im Feld **Miteigentümer-ID** eingetragen.

**Anmerkung:** Wenn Sie einer Verkaufschance einen Eigentümer oder Miteigentümer zugeordnet haben, können Sie diese Zuordnung nicht wieder rückgängig machen. In einem solchen Szenario können Sie den Eigentümer oder Miteigentümer der Verkaufschance nur ändern.

6. Klicken Sie auf **Speichern**.

Hinweis: \* bedeutet, dass es sich um ein Pflichtfeld handelt.

### **Ergebnisse**

Über die Anzeige "Chancendetails" können Sie auch die folgenden Tasks ausführen:

- Eigentümer und Miteigentümer einer Verkaufschance ändern
- v Geschäftkundendetails in einer Verkaufschance ändern
- v Konsumentenkundendetails in einer Verkaufschance ändern
- Hinweis zu einer Verkaufschance hinzufügen
- Alternatives verbindliches Angebot in einer Verkaufschance erstellen
- Verbindliches Angebot für Verkaufschance erstellen
- Mit vorhandenem verbindlichen Angebot neues verbindliches Angebot und neue Verkaufschance für vorhandenen Kunden erstellen
- v Mit vorhandenem verbindlichen Angebot neues verbindliches Angebot und neue Verkaufschance für neuen Geschäftskunden erstellen
- v Mit vorhandenem verbindlichen Angebot neues verbindliches Angebot und neue Verkaufschance für neuen Konsumentenkunden erstellen
- Verbindliches Angebot im Namen eines Kunden ablehnen
- v Erfahrungen im Zusammenhang mit einer Verkaufschance dokumentieren

# **Kapitel 23. Eigentümer und Miteigentümer einer Verkaufschance ändern**

## **Informationen zu diesem Vorgang**

Sie können eine Verkaufschance einem anderen Eigentümer und einem anderen Miteigentümer als vorher festgelegt zuordnen. Beim Eigentümer einer Verkaufschance handelt es sich um einen Außendienstmitarbeiter, dem das primäre Eigentumsrecht an einer Verkaufschance zugeordnet wurde. Bei Erstellung einer Verkaufschance wird der Benutzer, durch den die Verkaufschance erstellt wurde, standardmäßig als Eigentümer definiert. Sobald die Verkaufschance erstellt ist, können Sie sie einem anderen Benutzer zuordnen. Auf die gleiche Weise können Sie den Miteigentümer einer Verkaufschance ändern, falls dieser bei Erstellung der Verkaufschance definiert wurde.

**Anmerkung:** Wenn Sie einer Verkaufschance einen Eigentümer oder Miteigentümer zugeordnet haben, können Sie diese Zuordnung nicht wieder rückgängig machen. In einem solchen Szenario können Sie den Eigentümer oder Miteigentümer der Verkaufschance nur ändern.

So ändern Sie Eigentümer und Miteigentümer einer Verkaufschance:

### **Vorgehensweise**

- 1. Melden Sie sich bei Sterling Field Sales an.
- 2. Die Startseite der Anwendung wird angezeigt. Führen Sie eine der folgenden Tasks aus:
	- v Klicken Sie auf den Hyperlink **Chance suchen**.
	- v Klicken Sie auf die Registerkarte **Chancen**. Klicken Sie bei "Chancen Startseite" auf den Hyperlink **Chance suchen**.
	- v Klicken Sie auf die Registerkarte **Verbindliche Angebote**. Klicken Sie bei "Verbindliches Angebot - Startseite" auf den Hyperlink **Chance suchen**.
	- v Navigieren Sie zur Anzeige "Verbindliches Angebot Übersicht" oder "Details des verbindlichen Angebots" und klicken Sie dann auf den Hyperlink "Verkaufschancenname". In diesem Szenario können Sie die Schritte 3 und 4 ignorieren.
	- v Klicken Sie im Fenster **Navigation** auf **Suchen...**. Geben Sie als Suchkriterium den Namen der Verkaufschance ein und klicken Sie dann auf das Symbol **Suchen**. In den Schnellsuchergebnissen werden maximal zehn verbindliche Angebote und zehn Verkaufschancen angezeigt, die den Suchkriterien entsprechen.

**Anmerkung:** Das Fenster **Navigation** wird nur angezeigt, wenn Sie nicht die Benutzereinstellung **Navigationsfenster ausblenden** aktiviert haben.

Wird die Verkaufschance, nach der Sie suchen, im Fenster **Übereinstimmungen für Chancen** angezeigt, klicken Sie auf den entsprechenden Hyperlink "Verkaufschancenname" oder klicken Sie doppelt auf die entsprechende Zeile. Die Anzeige "Chancendetails" erscheint. In diesem Szenario können Sie die Schritte 3 und 4 ignorieren.

Wird die Verkaufschance, nach der Sie suchen, nicht im Fenster **Übereinstimmungen für Chancen** angezeigt, klicken Sie auf **Erweiterte Suche nach Chancen**.

- 3. Die Anzeige "Chancensuche" erscheint. Geben Sie die entsprechenden Suchkriterien ein und klicken Sie auf **Suchen**.
- 4. Die den Suchkriterien entsprechenden Verkaufschancen werden im Fenster **Suchergebnisse** angezeigt. Klicken Sie auf den entsprechenden Hyperlink "Verkaufschancenname" oder klicken Sie doppelt auf die entsprechende Zeile.

**Anmerkung:** Wenn nur eine Verkaufschance den Suchkriterien entspricht, werden die Details der betreffenden Chance automatisch angezeigt.

- 5. Die Anzeige "Chancendetails" erscheint. Möchten Sie den Eigentümer der Verkaufschance ändern, klicken Sie auf das Symbol **Suchen** neben dem Feld **Eigentümer-ID**. Möchten Sie den Miteigentümer der Verkaufschance ändern, klicken Sie auf das Symbol **Suchen** neben dem Feld **Miteigentümer-ID**.
- 6. Das Dialogfenster "Benutzersuche" wird angezeigt. Führen Sie die folgenden Tasks aus:
	- v Wählen Sie aus der Dropdown-Liste **Unternehmen** das entsprechende Unternehmen aus. In dieser Liste werden alle Unternehmen angezeigt, zu denen Sie Zugang haben.

**Anmerkung:** Dieses Feld wird nur angezeigt, wenn Sie nach einem Benutzer suchen, zu dem kein Unternehmen angegeben ist.

- v Geben Sie in das Feld **Benutzer-ID beginnt mit** entweder die komplette ID oder die Initialen entsprechend der Kennung des Benutzers ein. Wenn Sie z. B. nach einem Benutzer mit der Benutzer-ID "jcameron123" suchen, können Sie als Suchkriterium die Zeichenfolge "jcam" eingeben.
- v Geben Sie in das Feld **Benutzername enthält** entweder den kompletten Benutzernamen oder Teile des Benutzernamens ein. Wenn Sie z. B. nach einem Benutzer mit dem Benutzernamen "lucelew" suchen, können Sie als Suchkriterium die Zeichenfolge "le" eingeben.
- v Wählen Sie aus der Dropdown-Liste **Team** das Team aus, dem der Benutzer zugeordnet ist.
- 7. Klicken Sie auf **Suchen**.
- 8. Die Liste der Benutzer, die den Suchkriterien entsprechen, wird im Fenster **Suchergebnisse** angezeigt. Wählen Sie das Kontrollkästchen neben dem Benutzer aus, den Sie als Eigentümer oder Miteigentümer zuordnen möchten und klicken Sie auf **Auswählen**.
- 9. Das Dialogfenster "Benutzersuche" wird geschlossen und das Dialogfenster "Chancendetails" wird angezeigt. Klicken Sie auf **Speichern**.

# **Kapitel 24. Geschäftkundendetails in einer Verkaufschance ändern**

Nach Erstellung einer Verkaufschance für einen Geschäftskunden können Sie die Kundeninformationen in der Verkaufschance ändern. Beispielsweise können Sie die Adresse eines Geschäftskundenkontakts in der entsprechenden Verkaufschance ändern oder dem Geschäftskunden einen neuen Kundenkontakt zuordnen.

**Anmerkung:** Wenn Sie die Adresse eines Geschäftskundenkontakts in einer Verkaufschance ändern, werden die Adressinformationen in den verbindlichen Angeboten, die dieser Verkaufschance zugeordnet sind, nicht aktualisiert.

Sie können die folgenden Details in Bezug auf einen Geschäftskunden ändern:

- v Geschäftskunden einen anderen Kontakt zuordnen
- v Details eines Geschäftskundenkontakts ändern

## **Geschäftskunden einen anderen Kontakt zuordnen Informationen zu diesem Vorgang**

In einem Business-to-Business-Szenario können einem Kunden mehrere Kontakte zugeordnet werden. Sie können den bereits für eine Verkaufschance definierten Kontakt eines Geschäftskunden ändern, indem Sie entweder aus den für den Kunden schon vorhandenen Kontakten einen anderen Kontakt auswählen oder einen neuen Kontakt für den Kunden hinzufügen.

So ordnen Sie einem Geschäftskunden einen anderen Kontakt zu:

### **Vorgehensweise**

- 1. Melden Sie sich bei Sterling Field Sales an.
- 2. Die Startseite der Anwendung wird angezeigt. Führen Sie eine der folgenden Tasks aus:
	- v Klicken Sie auf den Hyperlink **Chance suchen**.
	- v Klicken Sie auf die Registerkarte **Chancen**. Klicken Sie bei "Chancen Startseite" auf den Hyperlink **Chance suchen**.
	- v Klicken Sie auf die Registerkarte **Verbindliche Angebote**. Klicken Sie bei "Verbindliches Angebot - Startseite" auf den Hyperlink **Chance suchen**.
	- v Navigieren Sie zur Anzeige "Verbindliches Angebot Übersicht" oder "Details des verbindlichen Angebots" und klicken Sie dann auf den Hyperlink "Verkaufschancenname". In diesem Szenario können Sie die Schritte 3 und 4 ignorieren.
	- v Klicken Sie im Fenster **Navigation** auf **Suchen...**. Geben Sie als Suchkriterium den Namen der Verkaufschance ein und klicken Sie dann auf das Symbol **Suchen**. In den Schnellsuchergebnissen werden maximal zehn verbindliche Angebote und zehn Verkaufschancen angezeigt, die den Suchkriterien entsprechen.

**Anmerkung:** Das Fenster **Navigation** wird nur angezeigt, wenn Sie nicht die Benutzereinstellung **Navigationsfenster ausblenden** aktiviert haben.

Wird die Verkaufschance, nach der Sie suchen, im Fenster **Übereinstimmungen für Chancen** angezeigt, klicken Sie auf den entsprechenden Hyperlink "Verkaufschancenname" oder klicken Sie doppelt auf die entsprechende Zeile. Die Anzeige "Chancendetails" erscheint. In diesem Szenario können Sie die Schritte 3 und 4 ignorieren.

Wird die Verkaufschance, nach der Sie suchen, nicht im Fenster **Übereinstimmungen für Chancen** angezeigt, klicken Sie auf **Erweiterte Suche nach Chancen**.

- 3. Die Anzeige "Chancensuche" erscheint. Geben Sie die entsprechenden Suchkriterien ein und klicken Sie auf **Suchen**.
- 4. Die den Suchkriterien entsprechenden Verkaufschancen werden im Fenster **Suchergebnisse** angezeigt. Klicken Sie auf den entsprechenden Hyperlink "Verkaufschancenname" oder klicken Sie doppelt auf die entsprechende Zeile.

**Anmerkung:** Wenn nur eine Verkaufschance den Suchkriterien entspricht, werden die Details der betreffenden Chance automatisch angezeigt.

- 5. Die Anzeige "Chancendetails" erscheint. Führen Sie im Fenster **Kontakt** eine der folgenden Tasks aus:
	- v Möchten Sie dem Kunden einen vorhandenen Kontakt zuordnen, wählen Sie den gewünschten Kontakt aus der Dropdown-Liste **Kontakt\*** aus.
	- v Möchten Sie dem Kunden einen neuen Kontakt zuordnen, klicken Sie auf den Hyperlink **Neu** im Fenster **Kontakt**. Das Dialogfenster "Neuen Kontakt hinzufügen" wird angezeigt. Geben Sie die folgenden Informationen ein:
		- Geben Sie in das Feld **Vorname\*** den Vornamen für den Kontakt ein.
		- Geben Sie in das Feld **Nachname\*** den Nachnamen für den Kontakt ein.
		- Geben Sie in das Feld **Zw. Vorn.** den zweiten Vornamen für den Kontakt ein.
		- Wählen Sie aus der Dropdown-Liste **Titel** den Titel für den Kontakt (z. B. Frau, Dr. etc.) aus.
		- Geben Sie in das Feld **Telefonnr.\*** die Telefonnummer für den Kontakt ein.

**Anmerkung:** Das Format der Telefonnummer richtet sich nach der verwendeten Ländereinstellung.

- Geben Sie in das Feld **E-Mail-Adresse\*** die E-Mail-Adresse für den Kontakt ein.
- Geben Sie in das Feld **Firma** den Namen der Firma ein.
- Geben Sie in die Felder für die **Adresse** die Adresse für den Kontakt ein.
- Wählen Sie aus der Dropdown-Liste **Land/Region\*** das Land bzw. die Region aus, in dem/der die Kontaktperson wohnt.
- Geben Sie in das Feld **PLZ** die Postleitzahl des Ortes ein, in dem die Kontaktperson wohnt.
- Geben Sie in das Feld **Ort** den Namen des Ortes ein, in dem die Kontaktperson wohnt.
- Geben Sie in das Feld **Staat** den Namen des Bundeslandes ein, in dem die Kontaktperson wohnt (oder wählen Sie den Namen dort aus). Je nach Konfiguration durch Ihren Administrator wird **Staat** entweder als Feld oder als Dropdown-Liste angezeigt.

**Anmerkung:** Auf der Basis der Konfiguration werden die Felder **Ort** und **Staat** automatisch entsprechend des ausgewählten Landes bzw. der ausgewählten Region sowie der eingegebenen Postleitzahl belegt.

- Wählen Sie eines der folgenden Optionsfelder aus:
	- **Geschäftlich**: Wählen Sie dieses Optionsfeld aus, wenn es sich bei der Adresse um die geschäftliche Adresse des Kontakts handelt.
	- **Privat**: Wählen Sie dieses Optionsfeld aus, wenn es sich bei der Adresse um die private Adresse des Kontakts handelt.
- 6. Klicken Sie auf **Speichern**.

**Anmerkung:** \* bedeutet, dass es sich um ein Pflichtfeld handelt.

## **Details eines Geschäftskundenkontakts ändern**

### **Informationen zu diesem Vorgang**

Sie können die Details eines Geschäftskundenkontakts für eine Verkaufschance ändern. Beispielsweise können Sie Telefonnummer, E-Mail-Adresse usw. des Kundenkontakts ändern.

So ändern Sie die Details eines Geschäftskundenkontakts:

#### **Vorgehensweise**

- 1. Melden Sie sich bei Sterling Field Sales an.
- 2. Die Startseite der Anwendung wird angezeigt. Führen Sie eine der folgenden Tasks aus:
	- v Klicken Sie auf den Hyperlink **Chance suchen**.
	- v Klicken Sie auf die Registerkarte **Chancen**. Klicken Sie bei "Chancen Startseite" auf den Hyperlink **Chance suchen**.
	- v Klicken Sie auf die Registerkarte **Verbindliche Angebote**. Klicken Sie bei "Verbindliches Angebot - Startseite" auf den Hyperlink **Chance suchen**.
	- v Navigieren Sie zur Anzeige "Verbindliches Angebot Übersicht" oder "Details des verbindlichen Angebots" und klicken Sie dann auf den Hyperlink "Verkaufschancenname". In diesem Szenario können Sie die Schritte 3 und 4 ignorieren.
	- v Klicken Sie im Fenster **Navigation** auf **Suchen...**. Geben Sie als Suchkriterium den Namen der Verkaufschance ein und klicken Sie dann auf das Symbol **Suchen**. In den Schnellsuchergebnissen werden maximal zehn verbindliche Angebote und zehn Verkaufschancen angezeigt, die den Suchkriterien entsprechen.

**Anmerkung:** Das Fenster **Navigation** wird nur angezeigt, wenn Sie nicht die Benutzereinstellung **Navigationsfenster ausblenden** aktiviert haben.

Wird die Verkaufschance, nach der Sie suchen, im Fenster **Übereinstimmungen für Chancen** angezeigt, klicken Sie auf den entsprechenden Hyperlink "Verkaufschancenname" oder klicken Sie doppelt auf die entsprechende Zeile. Die Anzeige "Chancendetails" erscheint. In diesem Szenario können Sie die Schritte 3 und 4 ignorieren.

Wird die Verkaufschance, nach der Sie suchen, nicht im Fenster **Übereinstimmungen für Chancen** angezeigt, klicken Sie auf **Erweiterte Suche nach Chancen**.

3. Die Anzeige "Chancensuche" erscheint. Geben Sie die entsprechenden Suchkriterien ein und klicken Sie auf **Suchen**.

4. Die den Suchkriterien entsprechenden Verkaufschancen werden im Fenster **Suchergebnisse** angezeigt. Klicken Sie auf den entsprechenden Hyperlink "Verkaufschancenname" oder klicken Sie doppelt auf die entsprechende Zeile.

**Anmerkung:** Wenn nur eine Verkaufschance den Suchkriterien entspricht, werden die Details der betreffenden Chance automatisch angezeigt.

- 5. Die Anzeige "Chancendetails" erscheint. Klicken Sie im Fenster **Kontakt** auf den Hyperlink **Bearbeiten**.
- 6. Das Dialogfenster "Kontakt bearbeiten" wird angezeigt. Ändern Sie bei Bedarf die folgenden Felder:
	- v Geben Sie in das Feld **Telefonnr.\*** die Telefonnummer für den Kontakt ein.
	- v Geben Sie in das Feld **E-Mail-Adresse\*** die E-Mail-Adresse für den Kontakt ein.
	- v Wählen Sie aus der Dropdown-Liste **Bestehende Adressen** die gewünschte Adresse aus.
	- v Geben Sie in das Feld **Vorname\*** den Vornamen für den Kontakt ein.
	- v Geben Sie in das Feld **Nachname\*** den Nachnamen für den Kontakt ein.
	- v Geben Sie in das Feld **Zw. Vorn.** den zweiten Vornamen für den Kontakt ein.
	- v Wählen Sie aus der Dropdown-Liste **Titel** den Titel für den Kontakt (z. B. Frau, Dr. etc.) aus.
	- v Geben Sie in das Feld **Firma** den Namen der Firma ein.
	- v Geben Sie in die Felder für die **Adresse** die Adresse für den Kontakt ein.
	- v Wählen Sie aus der Dropdown-Liste **Land/Region\*** das Land bzw. die Region aus, in dem/der die Kontaktperson wohnt.
	- v Geben Sie in das Feld **PLZ** die Postleitzahl des Ortes ein, in dem die Kontaktperson wohnt.
	- v Geben Sie in das Feld **Ort** den Namen des Ortes ein, in dem die Kontaktperson wohnt.
	- v Geben Sie in das Feld **Staat** den Namen des Bundeslandes ein, in dem die Kontaktperson wohnt (oder wählen Sie den Namen dort aus). Je nach Konfiguration durch Ihren Administrator wird **Staat** entweder als Feld oder als Dropdown-Liste angezeigt.

**Anmerkung:** Auf der Basis der Konfiguration werden die Felder **Ort** und **Staat** automatisch entsprechend des ausgewählten Landes bzw. der ausgewählten Region sowie der eingegebenen Postleitzahl belegt.

• Wählen Sie eines der folgenden Optionsfelder aus:

- **Geschäftlich**: Wählen Sie dieses Optionsfeld aus, wenn es sich bei der Adresse um die geschäftliche Adresse des Kontakts handelt.

- **Privat**: Wählen Sie dieses Optionsfeld aus, wenn es sich bei der Adresse um die private Adresse des Kontakts handelt.

- 7. Klicken Sie auf **Speichern**.
- 8. Wenn die eingegebene Adresse ungültig ist, werden im Dialogfenster "Adresse auswählen" die gültigen Adressen angezeigt, die der von Ihnen eingegebenen Adresse am ehesten entsprechen. Wählen Sie die passende Option aus und klicken Sie auf **Speichern**, um zur Anzeige "Chancendetails" zurückzukehren.
- 9. Klicken Sie in der Anzeige ""Chancendetails" " auf **Speichern**.

**Anmerkung:** \* bedeutet, dass es sich um ein Pflichtfeld handelt.

# **Kapitel 25. Konsumentenkundendetails in einer Verkaufschance ändern**

## **Informationen zu diesem Vorgang**

Nach Erstellung einer Verkaufschance für einen Konsumentenkunden können Sie die Details des betreffenden Kunden ändern. Beispielsweise können Sie die Telefonnummer, die E-Mail-Adresse oder die Adresse des Kunden ändern.

**Anmerkung:** Wenn Sie die Adresse des Konsumentenkunden für eine Verkaufschance ändern, werden die Adressinformationen nicht in allen verbindlichen Angeboten, die dieser Verkaufschance zugeordnet sind, aktualisiert.

So ändern Sie die Details eines Konsumentenkunden für eine Verkaufschance:

### **Vorgehensweise**

- 1. Melden Sie sich bei Sterling Field Sales an.
- 2. Die Startseite der Anwendung wird angezeigt. Führen Sie eine der folgenden Tasks aus:
	- v Klicken Sie auf den Hyperlink **Chance suchen**.
	- v Klicken Sie auf die Registerkarte **Chancen**. Klicken Sie bei "Chancen Startseite" auf den Hyperlink **Chance suchen**.
	- v Klicken Sie auf die Registerkarte **Verbindliche Angebote**. Klicken Sie bei "Verbindliches Angebot - Startseite" auf den Hyperlink **Chance suchen**.
	- v Navigieren Sie zur Anzeige "Verbindliches Angebot Übersicht" oder "Details des verbindlichen Angebots" und klicken Sie dann auf den Hyperlink "Verkaufschancenname". In diesem Szenario können Sie die Schritte 3 und 4 ignorieren.
	- v Klicken Sie im Fenster **Navigation** auf **Suchen...**. Geben Sie als Suchkriterium den Namen der Verkaufschance ein und klicken Sie dann auf das Symbol **Suchen**. In den Schnellsuchergebnissen werden maximal zehn verbindliche Angebote und zehn Verkaufschancen angezeigt, die den Suchkriterien entsprechen.

**Anmerkung:** Das Fenster **Navigation** wird nur angezeigt, wenn Sie nicht die Benutzereinstellung **Navigationsfenster ausblenden** aktiviert haben.

Wird die Verkaufschance, nach der Sie suchen, im Fenster **Übereinstimmungen für Chancen** angezeigt, klicken Sie auf den entsprechenden Hyperlink "Verkaufschancenname" oder klicken Sie doppelt auf die entsprechende Zeile. Die Anzeige "Chancendetails" erscheint. In diesem Szenario können Sie die Schritte 3 und 4 ignorieren.

Wird die Verkaufschance, nach der Sie suchen, nicht im Fenster **Übereinstimmungen für Chancen** angezeigt, klicken Sie auf **Erweiterte Suche nach Chancen**.

- 3. Die Anzeige "Chancensuche" erscheint. Geben Sie die entsprechenden Suchkriterien ein und klicken Sie auf **Suchen**.
- 4. Die den Suchkriterien entsprechenden Verkaufschancen werden im Fenster **Suchergebnisse** angezeigt. Klicken Sie auf den entsprechenden Hyperlink "Verkaufschancenname" oder klicken Sie doppelt auf die entsprechende Zeile.

**Anmerkung:** Wenn nur eine Verkaufschance den Suchkriterien entspricht, werden die Details der betreffenden Chance automatisch angezeigt.

- 5. Die Anzeige "Chancendetails" erscheint. Klicken Sie im Fenster **Kontakt** auf den Hyperlink **Bearbeiten**.
- 6. Das Dialogfenster "Kontakt bearbeiten" wird angezeigt. Ändern Sie bei Bedarf die folgenden Felder:
	- v Geben Sie in das Feld **Telefonnr.\*** die Telefonnummer für den Kunden ein.
	- v Geben Sie in das Feld **E-Mail-Adresse\*** die E-Mail-Adresse für den Kunden ein.
	- v Wählen Sie aus der Dropdown-Liste **Bestehende Adressen** die gewünschte Adresse aus.
	- v Geben Sie in das Feld **Vorname\*** den Vornamen für den Kunden ein.
	- v Geben Sie in das Feld **Nachname\*** den Nachnamen für den Kunden ein.
	- v Geben Sie in das Feld **Zw. Vorn.** den zweiten Vornamen für den Kunden ein.
	- v Wählen Sie aus der Dropdown-Liste **Titel** den Titel für den Kunden (z. B. Frau, Dr. etc.) aus.
	- v Geben Sie in das Feld **Firma** den Namen der Firma ein.
	- v Geben Sie in die Felder für die **Adresse** die Adresse für den Kunden ein.
	- v Wählen Sie aus der Dropdown-Liste **Land/Region\*** das Land bzw. die Region aus, in dem/der der Kunde wohnt.
	- v Geben Sie in das Feld **PLZ** die Postleitzahl des Ortes ein, in dem der Kunde wohnt.
	- v Geben Sie in das Feld **Ort** den Namen des Ortes ein, in dem der Kunde wohnt.
	- v Geben Sie in das Feld **Staat** den Namen des Bundeslandes ein, in dem der Kunde wohnt (oder wählen Sie den Namen dort aus). Je nach Konfiguration durch Ihren Administrator wird **Staat** entweder als Feld oder als Dropdown-Liste angezeigt.

**Anmerkung:** Auf der Basis der Konfiguration werden die Felder **Ort** und **Staat** automatisch entsprechend des ausgewählten Landes bzw. der ausgewählten Region sowie der eingegebenen Postleitzahl belegt.

- Wählen Sie eines der folgenden Optionsfelder aus:
	- **Geschäftlich**: Wählen Sie dieses Optionsfeld aus, wenn es sich bei der Adresse um die geschäftliche Adresse des Kunden handelt.
	- **Privat**: Wählen Sie dieses Optionsfeld aus, wenn es sich bei der Adresse um die private Adresse des Kunden handelt.
- 7. Klicken Sie auf **Speichern**.
- 8. Wenn die eingegebene Adresse ungültig ist, werden im Dialogfenster "Adresse auswählen" die gültigen Adressen angezeigt, die der von Ihnen eingegebenen Adresse am ehesten entsprechen. Wählen Sie die passende Option aus und klicken Sie auf **Speichern**, um zur Anzeige "Chancendetails" zurückzukehren.
- 9. Klicken Sie in der Anzeige ""Chancendetails" " auf **Speichern**.

**Anmerkung:** \* bedeutet, dass es sich um ein Pflichtfeld handelt.

# **Kapitel 26. Hinweis zu einer Verkaufschance hinzufügen**

### **Informationen zu diesem Vorgang**

Hinweise sind ein nützliches Mittel, um die hinsichtlich einer Verkaufschance ausgeführten Aktionen zu verfolgen. Außerdem kann auf Hinweise später Bezug genommen werden. Nachdem eine Verkaufschance erstellt wurde, können Sie Hinweise zu dieser Verkaufschance hinzufügen. Zum Beispiel können Sie Hinweise hinzufügen, um alle Aktionen zu dokumentieren, die in Bezug auf die Verkaufschance ausgeführt wurden.

So fügen Sie einen Hinweis zu einer Verkaufschance hinzu:

### **Vorgehensweise**

- 1. Melden Sie sich bei Sterling Field Sales an.
- 2. Die Startseite der Anwendung wird angezeigt. Führen Sie eine der folgenden Tasks aus:
	- v Klicken Sie auf den Hyperlink **Chance suchen**.
	- v Klicken Sie auf die Registerkarte **Chancen**. Klicken Sie bei "Chancen Startseite" auf den Hyperlink **Chance suchen**.
	- v Klicken Sie auf die Registerkarte **Verbindliche Angebote**. Klicken Sie bei "Verbindliches Angebot - Startseite" auf den Hyperlink **Chance suchen**.
	- v Navigieren Sie zur Anzeige "Verbindliches Angebot Übersicht" oder "Details des verbindlichen Angebots" und klicken Sie dann auf den Hyperlink "Verkaufschancenname". In diesem Szenario können Sie die Schritte 3 und 4 ignorieren.
	- v Klicken Sie im Fenster **Navigation** auf **Suchen...**. Geben Sie als Suchkriterium den Namen der Verkaufschance ein und klicken Sie dann auf das Symbol **Suchen**. In den Schnellsuchergebnissen werden maximal zehn verbindliche Angebote und zehn Verkaufschancen angezeigt, die den Suchkriterien entsprechen.

**Anmerkung:** Das Fenster **Navigation** wird nur angezeigt, wenn Sie nicht die Benutzereinstellung **Navigationsfenster ausblenden** aktiviert haben.

Wird die Verkaufschance, nach der Sie suchen, im Fenster **Übereinstimmungen für Chancen** angezeigt, klicken Sie auf den entsprechenden Hyperlink "Verkaufschancenname" oder klicken Sie doppelt auf die entsprechende Zeile. Die Anzeige "Chancendetails" erscheint. In diesem Szenario können Sie die Schritte 3 und 4 ignorieren.

Wird die Verkaufschance, nach der Sie suchen, nicht im Fenster **Übereinstimmungen für Chancen** angezeigt, klicken Sie auf **Erweiterte Suche nach Chancen**.

- 3. Die Anzeige "Chancensuche" erscheint. Geben Sie die entsprechenden Suchkriterien ein und klicken Sie auf **Suchen**.
- 4. Die den Suchkriterien entsprechenden Verkaufschancen werden im Fenster **Suchergebnisse** angezeigt. Klicken Sie auf den entsprechenden Hyperlink "Verkaufschancenname" oder klicken Sie doppelt auf die entsprechende Zeile.

**Anmerkung:** Wenn nur eine Verkaufschance den Suchkriterien entspricht, werden die Details der betreffenden Chance automatisch angezeigt.

- 5. Die Anzeige "Chancendetails" erscheint. Klicken Sie im Fenster **Hinweise** auf **Hinweise anzeigen/hinzufügen**.
- 6. Das Dialogfenster Hinweise wird angezeigt. Führen Sie die folgenden Schritte aus:
	- v Geben Sie in das Feld **Hinweistext** passende Hinweise ein.
	- v Wählen Sie aus der Dropdown-Liste **Hinweistyp** den gewünschten Hinweistyp für den Hinweis aus.
	- v Wählen Sie das Kontrollkästchen **Nur für interne Zwecke** aus. So geben Sie an, dass der Hinweis lediglich für die interne Ansicht vorgesehen ist. Wenn Sie dieses Kontrollkästchen aktivieren, wird der Hinweis lediglich den internen Benutzern und nicht den Kunden angezeigt.
	- v Wählen Sie das Kontrollkästchen **Priorität als Hoch markieren** aus, wenn der Hinweis hohe Priorität hat.
- 7. Klicken Sie auf **Hinweis hinzufügen**.

**Anmerkung:** Die Eingabe von Hinweistext ist verbindlich.

8. Klicken Sie auf **Schließen**, um das Dialogfenster Hinweise zu schließen und zur Anzeige "Chancendetails" zurückzukehren.

# **Kapitel 27. Erfahrungen im Zusammenhang mit einer Verkaufschance dokumentieren**

## **Informationen zu diesem Vorgang**

Sie können eine Verkaufschance als "Verloren" markieren, wenn diese nicht mehr den angestrebten Zweck erfüllen kann. Außerdem können Sie die um Zusammenhang mit dieser Verkaufschance gemachten Erfahrungen dokumentieren. So ist zum Beispiel vorstellbar, dass ein Kunde, während sich eine Verkaufschance noch im Status **Anfrage** befindet, die betreffenden Produkte bereits bei einem anderen Anbieter erworben hat. In einem solchen Szenario können Sie die Verkaufschance als "Verloren" markieren. Wenn Sie eine Verkaufschance als "Verloren" markieren, ist es obligatorisch, eine Begründung für die verlorene Verkaufschance anzugeben.

**Anmerkung:** Wenn eine Verkaufschance den Status **Verloren** annimmt, können Sie für diese Verkaufschance keine Änderungen mehr vornehmen.

So markieren Sie eine Verkaufschance als "Verloren" und dokumentieren die Gründe für die verlorene Verkaufschance:

### **Vorgehensweise**

- 1. Melden Sie sich bei Sterling Field Sales an.
- 2. Die Startseite der Anwendung wird angezeigt. Führen Sie eine der folgenden Tasks aus:
	- v Klicken Sie auf den Hyperlink **Chance suchen**.
	- v Klicken Sie auf die Registerkarte **Chancen**. Klicken Sie bei "Chancen Startseite" auf den Hyperlink **Chance suchen**.
	- v Klicken Sie auf die Registerkarte **Verbindliche Angebote**. Klicken Sie bei "Verbindliches Angebot - Startseite" auf den Hyperlink **Chance suchen**.
	- v Navigieren Sie zur Anzeige "Verbindliches Angebot Übersicht" oder "Details des verbindlichen Angebots" und klicken Sie dann auf den Hyperlink "Verkaufschancenname". In diesem Szenario können Sie die Schritte 3 und 4 ignorieren.
	- v Klicken Sie im Fenster **Navigation** auf **Suchen...**. Geben Sie als Suchkriterium den Namen der Verkaufschance ein und klicken Sie dann auf das Symbol **Suchen**. In den Schnellsuchergebnissen werden maximal zehn verbindliche Angebote und zehn Verkaufschancen angezeigt, die den Suchkriterien entsprechen.

**Anmerkung:** Das Fenster **Navigation** wird nur angezeigt, wenn Sie nicht die Benutzereinstellung **Navigationsfenster ausblenden** aktiviert haben.

Wird die Verkaufschance, nach der Sie suchen, im Fenster **Übereinstimmungen für Chancen** angezeigt, klicken Sie auf den entsprechenden Hyperlink "Verkaufschancenname" oder klicken Sie doppelt auf die entsprechende Zeile. Die Anzeige "Chancendetails" erscheint. In diesem Szenario können Sie die Schritte 3 und 4 ignorieren.

Wird die Verkaufschance, nach der Sie suchen, nicht im Fenster **Übereinstimmungen für Chancen** angezeigt, klicken Sie auf **Erweiterte Suche nach Chancen**.

- 3. Die Anzeige "Chancensuche" erscheint. Geben Sie die entsprechenden Suchkriterien ein und klicken Sie auf **Suchen**.
- 4. Die den Suchkriterien entsprechenden Verkaufschancen werden im Fenster **Suchergebnisse** angezeigt. Klicken Sie auf den entsprechenden Hyperlink "Verkaufschancenname" oder klicken Sie doppelt auf die entsprechende Zeile.

**Anmerkung:** Wenn nur eine Verkaufschance den Suchkriterien entspricht, werden die Details der betreffenden Chance automatisch angezeigt.

- 5. Die Anzeige "Chancendetails" erscheint. Klicken Sie im Fenster **Tasks** auf **Als verloren markieren**.
- 6. Die Anzeige "Als verloren markieren" erscheint. Führen Sie die folgenden Schritte aus:
	- v Wählen Sie aus der Dropdown-Liste **Grund für Verlust\*** den zu verwendenden Ursachencode aus. Mit dem Ursachencode können Sie angeben, warum die Verkaufschance als **Verloren** eingestuft wird (z. B.: Projekt storniert, Projekt verzögert, Mitbewerberpreis etc.).
	- v Im Feld **Hinweistext\*** wird standardmäßig ein Hinweis angezeigt. Sie können diesen Hinweis (je nach Bedarf) ändern oder zusätzliche Hinweise eingeben. Zum Beispiel können Sie Hinweise eingeben, die sich darauf beziehen, warum die Verkaufschance verloren wurde, ob die Verkaufschance an einen Mitbewerber verloren wurde etc.

**Anmerkung:** \* bedeutet, dass es sich um ein Pflichtfeld handelt.

7. Klicken Sie auf **Bestätigen**.

Die Anzeige "Chancendetails" erscheint. In dieser Anzeige wurde der Status des verbindlichen Angebots in **Verloren** geändert.

# **Kapitel 28. Verbindliches Angebot für Verkaufschance erstellen**

## **Informationen zu diesem Vorgang**

Nachdem eine Verkaufschance erstellt wurde, können Sie ein verbindliches Angebot für die Verkaufschance erstellen. Anschließend können Sie die Produkte und Preisanpassungen sowie die Liefer- und Zahlungsbedingungen für das verbindliche Angebot definieren. Wenn ein verbindliches Angebot für eine vorhandene Verkaufschance erstellt wird, wird der der Verkaufschance zugeordnete Kunde automatisch auch dem verbindlichen Angebot zugeordnet.

**Anmerkung:** Standardmäßig wird das erste für eine Verkaufschance erstellte verbindliche Angebot als primäres verbindliches Angebot markiert.

So erstellen Sie ein verbindliches Angebot für eine Verkaufschance:

### **Vorgehensweise**

- 1. Melden Sie sich bei Sterling Field Sales an.
- 2. Die Startseite der Anwendung wird angezeigt. Führen Sie eine der folgenden Tasks aus:
	- v Klicken Sie auf den Hyperlink **Chance suchen**.
	- v Klicken Sie auf die Registerkarte **Chancen**. Klicken Sie bei "Chancen Startseite" auf den Hyperlink **Chance suchen**.
	- v Klicken Sie auf die Registerkarte **Verbindliche Angebote**. Klicken Sie bei "Verbindliches Angebot - Startseite" auf den Hyperlink **Chance suchen**.
	- v Navigieren Sie zur Anzeige "Verbindliches Angebot Übersicht" oder "Details des verbindlichen Angebots" und klicken Sie dann auf den Hyperlink "Verkaufschancenname". In diesem Szenario können Sie die Schritte 3 und 4 ignorieren.
	- v Klicken Sie im Fenster **Navigation** auf **Suchen...**. Geben Sie als Suchkriterium den Namen der Verkaufschance ein und klicken Sie dann auf das Symbol **Suchen**. In den Schnellsuchergebnissen werden maximal zehn verbindliche Angebote und zehn Verkaufschancen angezeigt, die den Suchkriterien entsprechen.

**Anmerkung:** Das Fenster **Navigation** wird nur angezeigt, wenn Sie nicht die Benutzereinstellung **Navigationsfenster ausblenden** aktiviert haben.

Wird die Verkaufschance, nach der Sie suchen, im Fenster **Übereinstimmungen für Chancen** angezeigt, klicken Sie auf den entsprechenden Hyperlink "Verkaufschancenname" oder klicken Sie doppelt auf die entsprechende Zeile. Die Anzeige "Chancendetails" erscheint. In diesem Szenario können Sie die Schritte 3 und 4 ignorieren.

Wird die Verkaufschance, nach der Sie suchen, nicht im Fenster **Übereinstimmungen für Chancen** angezeigt, klicken Sie auf **Erweiterte Suche nach Chancen**.

3. Die Anzeige "Chancensuche" erscheint. Geben Sie die entsprechenden Suchkriterien ein und klicken Sie auf **Suchen**.

4. Die den Suchkriterien entsprechenden Verkaufschancen werden im Fenster **Suchergebnisse** angezeigt. Klicken Sie auf den entsprechenden Hyperlink "Verkaufschancenname" oder klicken Sie doppelt auf die entsprechende Zeile.

**Anmerkung:** Wenn nur eine Verkaufschance den Suchkriterien entspricht, werden die Details der betreffenden Chance automatisch angezeigt.

5. Die Anzeige "Chancendetails" erscheint. Klicken Sie im Fenster **Verbindliche Angebote** auf **Neu**.

**Anmerkung:** Die Schaltfläche **Neu** wird nur angezeigt, wenn der Verkaufschance keine verbindlichen Angebote zugeordnet sind.

6. Das Dialogfenster "Namen für verbindliches Angebot eingeben" wird angezeigt. Geben Sie in das Feld **Name des verbindlichen Angebots\*** einen Namen für das verbindliche Angebot ein.

Das Angebot für die Verkaufschance wird erstellt und die Anzeige "Details des verbindlichen Angebots" in Bezug auf das neu erstellte Angebot wird angezeigt.

**Anmerkung:** \* bedeutet, dass es sich um ein Pflichtfeld handelt.

# **Kapitel 29. Verbindliches Angebot ohne bereits vorhandene Verkaufschance erstellen**

Bei einem verbindlichen Angebot handelt es sich um ein Geschäftsdokument, über das sich ein potenzieller Käufer über eine vordefinierte Anzahl von Produkten und Mengen zu vordefinierten Preisen sowie vordefiniertem Lieferdatum informieren kann. Ein verbindliches Angebot ist immer einer Verkaufschance zugeordnet. Sie können ein verbindliches Angebot für eine vorhandene Verkaufschance erstellen, die Erstellung eines Angebots ist aber auch ohne Existenz einer entsprechenden Verkaufschance möglich. Wenn Sie ein verbindliches Angebot ohne bereits vorhandene Verkaufschance erstellen, wird die entsprechende Verkaufschance automatisch bei der Erstellung des verbindlichen Angebots erstellt.

Ein verbindliches Angebot können Sie für einen vorhandenen Kunden, einen neuen Geschäftskunden oder einen neuen Konsumentenkunden erstellen.

**Anmerkung:** Standardmäßig wird das erste für eine Verkaufschance erstellte verbindliche Angebot als primäres verbindliches Angebot markiert.

Zum Prozess der Erstellung von verbindlichen Angeboten gehören die folgenden Tasks:

- v Dem verbindlichen Angebot eine Verkaufschance zuordnen. Sie können einem verbindlichen Angebot entweder explizit oder implizit eine Verkaufschance zuordnen. Sie können einem verbindlichen Angebot eine Verkaufschance zuordnen, indem Sie für die Verkaufschance ein entsprechendes Angebot erstellen. Eine Verkaufschance kann auch einem verbindlichen Angebot zugeordnet werden, wenn das betreffende Angebot ohne kontextuelle Verkaufschance erstellt wurde. In einem solchen Szenario wird die Verkaufschance automatisch für das verbindliche Angebot erstellt.
- v Die Details des Kunden definieren, für den das verbindliche Angebot erstellt wird.

Sie können die folgenden Tasks ausführen:

- v Verbindliches Angebot für vorhandenen Geschäftskunden erstellen
- v Verbindliches Angebot für vorhandenen Konsumentenkunden erstellen
- v Verbindliches Angebot für neuen Geschäftskunden erstellen
- v Verbindliches Angebot für neuen Konsumentenkunden erstellen

## **Feldbeschreibungen für die Anzeige "Verbindliches Angebot erstellen"**

In der folgenden Liste werden die in der Anzeige "Verbindliches Angebot erstellen" zu findenden Felder beschrieben:

#### **Feld Beschreibung**

#### **Name\***

Dies ist der Name des verbindlichen Angebots.

#### **Ablaufdatum**

Ein Ablaufdatum ist das Datum, an dem ein verbindliches Angebot

beendet wird. Wird bei Erstellung des verbindlichen Angebots kein Ablaufdatum definiert, wird standardmäßig das Datum entsprechend der Konfiguration verwendet.

#### **Bestehender Kunde**

Verwenden Sie dieses Optionsfeld, um einen Kunden aus der Liste der vorhandenen Kunden auszuwählen. Ein vorhandener Kunde ist ein Kunde, von dem bereits Datensätze im System vorhanden sind.

#### **Neuer Kunde**

Verwenden Sie dieses Optionsfeld, um die Kundendetails eines neuen Geschäfts- oder Konsumentenkunden zu definieren.

**Anmerkung:** \* bedeutet, dass es sich um ein Pflichtfeld handelt.
# **Kapitel 30. Verbindliches Angebot für vorhandenen Geschäftskunden erstellen**

### **Informationen zu diesem Vorgang**

Sie können ein verbindliches Angebot für einen vorhandenen Geschäftskunden erstellen, wenn zu dem verbindlichen Angebot bisher noch keine Verkaufschance existiert. Beim Erstellen des verbindlichen Angebots wird die Verkaufschance zum verbindlichen Angebot dann automatisch erstellt. Ein vorhandener Kunde ist ein Kunde, von dem bereits Datensätze im System vorhanden sind.

Zum Prozess der Erstellung von verbindlichen Angeboten gehören die folgenden Tasks:

- Dem verbindlichen Angebot eine Verkaufschance zuordnen. Wenn Sie ein verbindliches Angebot erstellen, ohne dass in dessen Kontext eine entsprechende Verkaufschance existiert, wird diese Verkaufschance automatisch für das verbindliche Angebot erstellt.
- v Die Details des Kunden (wie Adressen etc.) definieren.

So erstellen Sie ein verbindliches Angebot für einen vorhandenen Geschäftskunden:

#### **Vorgehensweise**

- 1. Melden Sie sich bei Sterling Field Sales an.
- 2. Die Startseite der Anwendung wird angezeigt. Führen Sie eine der folgenden Tasks aus:
	- v Klicken Sie auf den Hyperlink **Neues verbindliches Angebot**.
	- v Klicken Sie auf die Registerkarte **Chancen**. Klicken Sie bei "Chancen Startseite" auf den Hyperlink **Neues verbindliches Angebot**.
	- v Klicken Sie auf die Registerkarte **Verbindliche Angebote**. Klicken Sie bei "Verbindliches Angebot - Startseite" auf den Hyperlink **Neues verbindliches Angebot**.
	- v Wählen Sie im Fenster **Navigation** bei **Erstellen** aus der Dropdown-Liste den Eintrag **Verbindliches Angebot** aus.

**Anmerkung:** Das Fenster **Navigation** wird nur angezeigt, wenn Sie nicht die Benutzereinstellung **Navigationsfenster ausblenden** aktiviert haben.

3. Das Dialogfenster "Unternehmen auswählen" wird angezeigt. Wählen Sie aus der Dropdown-Liste **Unternehmen\*** das Unternehmen aus, für das Sie das verbindliche Angebot erstellen möchten und klicken Sie auf **Auswählen**.

**Anmerkung:** Das Dialogfenster "Unternehmen auswählen" wird nur angezeigt, wenn Sie Zugang zu mehrere Unternehmen haben.

- 4. Die Anzeige "Verbindliches Angebot erstellen" erscheint. Führen Sie im Fenster **Primäre Information** die folgenden Tasks aus:
	- v Geben Sie in das Feld **Name\*** einen Namen für das verbindliche Angebot ein.
	- v Klicken Sie auf das Symbol **Kalender** neben dem Feld **Ablaufdatum**, um das Datum auszuwählen, an dem das verbindliche Angebot verfällt.

**Anmerkung:** Wenn Sie hier kein Datum auswählen, wird das Ablaufdatum des verbindlichen Angebots standardmäßig auf der Basis der Konfiguration festgelegt.

- 5. Führen Sie im Fenster **Kunde** die folgenden Schritte aus:
	- a. Wählen Sie das Optionsfeld **Bestehender Kunde\*** aus.
	- b. Klicken Sie auf das Symbol **Suchen** neben dem Optionsfeld **Bestehender Kunde**, um nach dem Kunden zu suchen.
	- c. Das Dialogfenster "Kundensuche" wird angezeigt. Wählen Sie das Optionsfeld **Geschäft** aus.
	- d. Geben Sie die anderen Suchkriterien ein und klicken Sie auf **Suchen**.
	- e. Die Liste der Kunden, die den Suchkriterien entsprechen, wird im Fenster **Suchergebnisse** angezeigt. Wählen Sie das Kontrollkästchen neben dem relevanten Kunden aus und klicken Sie auf **Auswählen**. Alternativ dazu können Sie zum Auswählen des Kunden auch doppelt auf die Zeile mit der Kunden-ID oder einfach auf den entsprechenden Hyperlink "Kunden-ID" klicken. Die Kunden-ID des Kunden wird in das Feld neben dem Optionsfeld **Bestehender Kunde** eingetragen.
- 6. Klicken Sie auf **Speichern**.

**Anmerkung:** \* bedeutet, dass es sich um ein Pflichtfeld handelt.

Die Anzeige "Details des verbindlichen Angebots" mit den Details des neu erstellten Angebots wird angezeigt.

### **Ergebnisse**

Nachdem die Kundendetails definiert sind, können Sie Produkte in das verbindliche Angebot aufnehmen, die Menge definieren und die Preise der Produkte anpassen sowie die Zahlungs- und Versandbedingungen definieren.

## **Verbindlichem Angebot für vorhandenen Geschäftskunden anderen Kontakt zuordnen**

#### **Informationen zu diesem Vorgang**

Wenn Sie ein verbindliches Angebot für einen vorhandenen Geschäftskunden erstellen, können Sie diesem Kunden einen anderen Kontakt zuordnen.

So ordnen Sie einen anderen Geschäftskundenkontakt zu:

#### **Vorgehensweise**

- 1. Wählen Sie in der Anzeige "Verbindliches Angebot erstellen" im Fenster **Kunde** aus der Dropdown-Liste **Kontakt\*** einen anderen Kontakt aus. Alternativ dazu können Sie auf den Hyperlink **Neu** im Fenster **Kontakt** klicken. Das Dialogfenster "Neuen Kontakt hinzufügen" wird angezeigt. Geben Sie die jeweils passenden Informationen ein und klicken Sie auf **Speichern**:
	- v Geben Sie in das Feld **Vorname\*** den Vornamen für den Kontakt ein.
	- v Geben Sie in das Feld **Nachname\*** den Nachnamen für den Kontakt ein.
	- v Geben Sie in das Feld **Zw. Vorn.** den zweiten Vornamen für den Kontakt ein.
	- v Wählen Sie aus der Dropdown-Liste **Titel** den Titel für den Kontakt (z. B. Frau, Dr. etc.) aus.
	- v Geben Sie in das Feld **Telefonnr.\*** die Telefonnummer für den Kontakt ein.

**Anmerkung:** Das Format der Telefonnummer richtet sich nach der verwendeten Ländereinstellung.

- v Geben Sie in das Feld **E-Mail-Adresse\*** die E-Mail-Adresse für den Kontakt ein.
- v Geben Sie in das Feld **Firma** den Namen der Firma ein.
- v Geben Sie in die Felder für die **Adresse** die Adresse für den Kontakt ein.
- v Wählen Sie aus der Dropdown-Liste **Land/Region\*** das Land bzw. die Region aus, in dem/der die Kontaktperson wohnt.
- v Geben Sie in das Feld **PLZ** die Postleitzahl des Ortes ein, in dem die Kontaktperson wohnt.
- v Geben Sie in das Feld **Ort** den Namen des Ortes ein, in dem die Kontaktperson wohnt.
- v Geben Sie in das Feld **Staat** den Namen des Bundeslandes ein, in dem die Kontaktperson wohnt (oder wählen Sie den Namen dort aus). Je nach Konfiguration durch Ihren Administrator wird **Staat** entweder als Feld oder als Dropdown-Liste angezeigt.

**Anmerkung:** Auf der Basis der Konfiguration werden die Felder **Ort** und **Staat** automatisch entsprechend des ausgewählten Landes bzw. der ausgewählten Region sowie der eingegebenen Postleitzahl belegt.

• Wählen Sie eines der folgenden Optionsfelder aus:

- **Geschäftlich**: Wählen Sie dieses Optionsfeld aus, wenn es sich bei der Adresse um die geschäftliche Adresse des Kontakts handelt.

- **Privat**: Wählen Sie dieses Optionsfeld aus, wenn es sich bei der Adresse um die private Adresse des Kontakts handelt.

**Anmerkung:** \* bedeutet, dass es sich um ein Pflichtfeld handelt.

2. Klicken Sie auf **Speichern**.

Die zu dem betreffenden Kontakt gehörenden Informationen werden im Fenster **Kontakt** angezeigt.

# **Kontaktdetails für verbindliches Angebot für vorhandenen Geschäftskunden ändern**

### **Informationen zu diesem Vorgang**

Wenn Sie ein verbindliches Angebot für einen vorhandenen Geschäftskunden erstellen, können Sie die Details des Geschäftskundenkontakts (wie Telefonnummer oder E-Mail-Adresse) ändern.

So ändern Sie die Details eines Geschäftskundenkontakts:

### **Vorgehensweise**

- 1. Klicken Sie in der Anzeige "Verbindliches Angebot erstellen" im Fenster **Kunde** auf den Hyperlink **Bearbeiten** im Fenster **Kontakt**.
- 2. Das Dialogfenster "Kontakt bearbeiten" wird angezeigt. Ändern Sie bei Bedarf die folgenden Felder:
	- v Geben Sie in das Feld **Telefonnr.\*** die Telefonnummer für den Kontakt ein.
	- v Geben Sie in das Feld **E-Mail-Adresse\*** die E-Mail-Adresse für den Kontakt ein.

**Anmerkung:** \* bedeutet, dass es sich um ein Pflichtfeld handelt.

- 3. Klicken Sie auf **Speichern**. Das Dialogfenster "Kontakt bearbeiten" wird geschlossen und das Dialogfenster "Verbindliches Angebot erstellen" wird angezeigt.
- 4. Klicken Sie in der Anzeige "Verbindliches Angebot erstellen" auf **Speichern**.

## **Versandadresse für verbindliches Angebot für vorhandenen Geschäftskunden ändern**

#### **Informationen zu diesem Vorgang**

Wenn Sie ein verbindliches Angebot für einen vorhandenen Geschäftskunden erstellen, können Sie die standardmäßige Versandadresse des betreffenden Kunden ändern.

So ändern Sie die Versandadresse:

#### **Vorgehensweise**

- 1. Klicken Sie in der Anzeige "Verbindliches Angebot erstellen" im Fenster **Kunde** auf den Hyperlink **Bearbeiten** im Fenster **Versandadresse**.
- 2. Das Dialogfenster "Adresse bearbeiten" wird angezeigt. Ändern Sie bei Bedarf die folgenden Felder:
	- v Wählen Sie aus der Dropdown-Liste **Bestehende Adressen** die gewünschte Adresse aus.
	- v Geben Sie in das Feld **Vorname\*** den Vornamen für den Kontakt ein.
	- v Geben Sie in das Feld **Nachname\*** den Nachnamen für den Kontakt ein.
	- v Geben Sie in das Feld **Zw. Vorn.** den zweiten Vornamen für den Kontakt ein.
	- v Wählen Sie aus der Dropdown-Liste **Titel** den Titel für den Kontakt (z. B. Frau, Dr. etc.) aus.
	- v Geben Sie in das Feld **Firma** den Namen der Firma ein.
	- v Geben Sie in die Felder für die **Adresse** die Adresse für den Kontakt ein.
	- v Wählen Sie aus der Dropdown-Liste **Land/Region\*** das Land bzw. die Region aus, in dem/der die Kontaktperson wohnt.
	- v Geben Sie in das Feld **PLZ** die Postleitzahl des Ortes ein, in dem die Kontaktperson wohnt.
	- v Geben Sie in das Feld **Ort** den Namen des Ortes ein, in dem die Kontaktperson wohnt.
	- v Geben Sie in das Feld **Staat** den Namen des Bundeslandes ein, in dem die Kontaktperson wohnt (oder wählen Sie den Namen dort aus). Je nach Konfiguration durch Ihren Administrator wird **Staat** entweder als Feld oder als Dropdown-Liste angezeigt.

**Anmerkung:** Auf der Basis der Konfiguration werden die Felder **Ort** und **Staat** automatisch entsprechend des ausgewählten Landes bzw. der ausgewählten Region sowie der eingegebenen Postleitzahl belegt.

• Wählen Sie eines der folgenden Optionsfelder aus:

- **Geschäftlich**: Wählen Sie dieses Optionsfeld aus, wenn es sich bei der Adresse um die geschäftliche Adresse des Kontakts handelt.

- **Privat**: Wählen Sie dieses Optionsfeld aus, wenn es sich bei der Adresse um die private Adresse des Kontakts handelt.

**Anmerkung:** \* bedeutet, dass es sich um ein Pflichtfeld handelt.

- 3. Klicken Sie auf **Speichern**.
- 4. Wenn die eingegebene Adresse ungültig ist, werden im Dialogfenster "Adresse auswählen" die gültigen Adressen angezeigt, die der von Ihnen eingegebenen Adresse am ehesten entsprechen. Wählen Sie die passende Option aus und klicken Sie auf **Speichern**.
- 5. Klicken Sie in der Anzeige "Verbindliches Angebot erstellen" auf **Speichern**.

## **Rechnungsadresse für verbindliches Angebot für vorhandenen Geschäftskunden ändern**

### **Informationen zu diesem Vorgang**

Wenn Sie ein verbindliches Angebot für einen vorhandenen Geschäftskunden erstellen, können Sie die standardmäßige Rechnungsadresse des Kunden ändern.

So ändern Sie die Rechnungsadresse:

#### **Vorgehensweise**

- 1. Klicken Sie in der Anzeige "Verbindliches Angebot erstellen" im Fenster **Kunde** auf den Hyperlink **Bearbeiten** im Fenster **Rechnungsadresse**.
- 2. Das Dialogfenster "Adresse bearbeiten" wird angezeigt. Ändern Sie bei Bedarf die folgenden Felder:
	- v Wählen Sie aus der Dropdown-Liste **Bestehende Adressen** die gewünschte Adresse aus.
	- v Geben Sie in das Feld **Vorname\*** den Vornamen für den Kontakt ein.
	- v Geben Sie in das Feld **Nachname\*** den Nachnamen für den Kontakt ein.
	- v Geben Sie in das Feld **Zw. Vorn.** den zweiten Vornamen für den Kontakt ein.
	- v Wählen Sie aus der Dropdown-Liste **Titel** den Titel für den Kontakt (z. B. Frau, Dr. etc.) aus.
	- v Geben Sie in das Feld **Firma** den Namen der Firma ein.
	- v Geben Sie in die Felder für die **Adresse** die Adresse für den Kontakt ein.
	- v Wählen Sie aus der Dropdown-Liste **Land/Region\*** das Land bzw. die Region aus, in dem/der die Kontaktperson wohnt.
	- v Geben Sie in das Feld **PLZ** die Postleitzahl des Ortes ein, in dem die Kontaktperson wohnt.
	- v Geben Sie in das Feld **Ort** den Namen des Ortes ein, in dem die Kontaktperson wohnt.
	- v Geben Sie in das Feld **Staat** den Namen des Bundeslandes ein, in dem die Kontaktperson wohnt (oder wählen Sie den Namen dort aus). Je nach Konfiguration durch Ihren Administrator wird **Staat** entweder als Feld oder als Dropdown-Liste angezeigt.

**Anmerkung:** Auf der Basis der Konfiguration werden die Felder **Ort** und **Staat** automatisch entsprechend des ausgewählten Landes bzw. der ausgewählten Region sowie der eingegebenen Postleitzahl belegt.

• Wählen Sie eines der folgenden Optionsfelder aus:

- **Geschäftlich**: Wählen Sie dieses Optionsfeld aus, wenn es sich bei der Adresse um die geschäftliche Adresse des Kontakts handelt.

- **Privat**: Wählen Sie dieses Optionsfeld aus, wenn es sich bei der Adresse um die private Adresse des Kontakts handelt.

**Anmerkung:** \* bedeutet, dass es sich um ein Pflichtfeld handelt.

- 3. Klicken Sie auf **Speichern**.
- 4. Wenn die eingegebene Adresse ungültig ist, werden im Dialogfenster "Adresse auswählen" die gültigen Adressen angezeigt, die der von Ihnen eingegebenen Adresse am ehesten entsprechen. Wählen Sie die passende Option aus und klicken Sie auf **Speichern**.
- 5. Klicken Sie in der Anzeige "Verbindliches Angebot erstellen" auf **Speichern**.

# **Kapitel 31. Verbindliches Angebot für vorhandenen Konsumentenkunden erstellen**

### **Informationen zu diesem Vorgang**

Sie können ein verbindliches Angebot für einen vorhandenen Konsumentenkunden erstellen, wenn zu dem verbindlichen Angebot bisher noch keine Verkaufschance existiert. Beim Erstellen des verbindlichen Angebots wird die Verkaufschance zum verbindlichen Angebot dann automatisch erstellt. Ein vorhandener Konsumentenkunde ist ein Konsumentenkunde, von dem bereits Datensätze im System vorhanden sind.

Zum Prozess der Erstellung von verbindlichen Angeboten gehören die folgenden Tasks:

- v Dem verbindlichen Angebot eine Verkaufschance zuordnen. Wenn Sie ein verbindliches Angebot erstellen, ohne dass in dessen Kontext eine entsprechende Verkaufschance existiert, wird diese Verkaufschance automatisch für das verbindliche Angebot erstellt.
- v Die Details des Kunden (wie Adressen etc.) definieren.

So erstellen Sie ein verbindliches Angebot für einen vorhandenen Konsumentenkunden:

#### **Vorgehensweise**

- 1. Melden Sie sich bei Sterling Field Sales an.
- 2. Die Startseite der Anwendung wird angezeigt. Führen Sie eine der folgenden Tasks aus:
	- v Klicken Sie auf den Hyperlink **Neues verbindliches Angebot**.
	- v Klicken Sie auf die Registerkarte **Chancen**. Klicken Sie bei "Chancen Startseite" auf den Hyperlink **Neues verbindliches Angebot**.
	- v Klicken Sie auf die Registerkarte **Verbindliche Angebote**. Klicken Sie bei "Verbindliches Angebot - Startseite" auf den Hyperlink **Neues verbindliches Angebot**.
	- v Wählen Sie im Fenster **Navigation** bei **Erstellen** aus der Dropdown-Liste den Eintrag **Verbindliches Angebot** aus.

**Anmerkung:** Das Fenster **Navigation** wird nur angezeigt, wenn Sie nicht die Benutzereinstellung **Navigationsfenster ausblenden** aktiviert haben.

3. Das Dialogfenster "Unternehmen auswählen" wird angezeigt. Wählen Sie aus der Dropdown-Liste **Unternehmen\*** das Unternehmen aus, für das Sie das verbindliche Angebot erstellen möchten und klicken Sie auf **Auswählen**.

**Anmerkung:** Das Dialogfenster "Unternehmen auswählen" wird nur angezeigt, wenn Sie Zugang zu mehrere Unternehmen haben.

- 4. Die Anzeige "Verbindliches Angebot erstellen" erscheint. Führen Sie im Fenster **Primäre Information** die folgenden Tasks aus:
	- v Geben Sie in das Feld **Name\*** einen Namen für das verbindliche Angebot ein.

v Klicken Sie auf das Symbol **Kalender** neben dem Feld **Ablaufdatum**, um das Datum auszuwählen, an dem das verbindliche Angebot verfällt.

**Anmerkung:** Wenn Sie hier kein Datum auswählen, wird das Ablaufdatum des verbindlichen Angebots standardmäßig auf der Basis der Konfiguration festgelegt.

- 5. Führen Sie im Fenster **Kunde** die folgenden Schritte aus:
	- a. Wählen Sie das Optionsfeld **Bestehender Kunde\*** aus.
	- b. Klicken Sie auf das Symbol **Suchen** neben dem Optionsfeld **Bestehender Kunde**, um nach dem Kunden zu suchen.
	- c. Das Dialogfenster "Kundensuche" wird angezeigt. Wählen Sie das Optionsfeld **Konsument** aus.
	- d. Geben Sie die anderen Suchkriterien ein und klicken Sie auf **Suchen**.
	- e. Die Liste der Kunden, die den Suchkriterien entsprechen, wird im Fenster **Suchergebnisse** angezeigt. Wählen Sie das Kontrollkästchen neben dem relevanten Kunden aus und klicken Sie auf **Auswählen**. Alternativ dazu können Sie zum Auswählen des Kunden auch doppelt auf die Zeile mit der Kunden-ID oder einfach auf den entsprechenden Hyperlink "Kunden-ID" klicken. Die Kunden-ID des Kunden wird in das Feld neben dem Optionsfeld **Bestehender Kunde** eingetragen.
- 6. Klicken Sie auf **Speichern**.

**Anmerkung:** \* bedeutet, dass es sich um ein Pflichtfeld handelt. Die Anzeige "Details des verbindlichen Angebots" für das neu erstellte Angebot wird angezeigt.

#### **Ergebnisse**

Nachdem die Kundendetails definiert sind, können Sie Produkte in das verbindliche Angebot aufnehmen, die Menge definieren und die Preise der Produkte anpassen sowie die Zahlungs- und Versandbedingungen definieren.

## **Konsumentenkundendetails für verbindliches Angebot für vorhandenen Konsumentenkunden ändern**

#### **Informationen zu diesem Vorgang**

Wenn Sie ein verbindliches Angebot für einen vorhandenen Konsumentenkunden erstellen, können Sie die Details des betreffenden Kunden ändern.

So ändern Sie die Details eines Konsumentenkunden:

#### **Vorgehensweise**

- 1. Klicken Sie in der Anzeige "Verbindliches Angebot erstellen" im Fenster **Kunde** auf den Hyperlink **Bearbeiten** im Fenster **Kontakt**.
- 2. Das Dialogfenster "Kontakt bearbeiten" wird angezeigt. Ändern Sie bei Bedarf die folgenden Felder:
	- v Geben Sie in das Feld **Telefonnr.\*** die Telefonnummer für den Kunden ein.
	- v Geben Sie in das Feld **E-Mail-Adresse\*** die E-Mail-Adresse für den Kunden ein.

**Anmerkung:** \* bedeutet, dass es sich um ein Pflichtfeld handelt.

- 3. Klicken Sie auf **Speichern**. Das Dialogfenster "Kontakt bearbeiten" wird geschlossen und das Dialogfenster "Verbindliches Angebot erstellen" wird angezeigt.
- 4. Klicken Sie in der Anzeige "Verbindliches Angebot erstellen" auf **Speichern**.

## **Versandadresse für verbindliches Angebot für vorhandenen Konsumentenkunden ändern**

### **Informationen zu diesem Vorgang**

Wenn Sie ein verbindliches Angebot für einen vorhandenen Konsumentenkunden erstellen, können Sie die standardmäßige Versandadresse des Kunden ändern.

So ändern Sie die Versandadresse:

### **Vorgehensweise**

- 1. Klicken Sie in der Anzeige "Verbindliches Angebot erstellen" im Fenster **Kunde** auf den Hyperlink **Bearbeiten** im Fenster **Versandadresse**.
- 2. Das Dialogfenster "Adresse bearbeiten" wird angezeigt. Ändern Sie bei Bedarf die folgenden Felder:
	- v Wählen Sie aus der Dropdown-Liste **Bestehende Adressen** die gewünschte Adresse aus.
	- v Geben Sie in das Feld **Vorname\*** den Vornamen für den Kunden ein.
	- v Geben Sie in das Feld **Nachname\*** den Nachnamen für den Kunden ein.
	- v Geben Sie in das Feld **Zw. Vorn.** den zweiten Vornamen für den Kunden ein.
	- v Wählen Sie aus der Dropdown-Liste **Titel** den Titel für den Kunden (z. B. Frau, Dr. etc.) aus.
	- v Geben Sie in das Feld **Firma** den Namen der Firma ein.
	- v Geben Sie in die Felder für die **Adresse** die Adresse für den Kunden ein.
	- v Wählen Sie aus der Dropdown-Liste **Land/Region\*** das Land bzw. die Region aus, in dem/der der Kunde wohnt.
	- v Geben Sie in das Feld **PLZ** die Postleitzahl des Ortes ein, in dem der Kunde wohnt.
	- v Geben Sie in das Feld **Ort** den Namen des Ortes ein, in dem der Kunde wohnt.
	- v Geben Sie in das Feld **Staat** den Namen des Bundeslandes ein, in dem der Kunde wohnt (oder wählen Sie den Namen dort aus). Je nach Konfiguration durch Ihren Administrator wird **Staat** entweder als Feld oder als Dropdown-Liste angezeigt.

**Anmerkung:** Auf der Basis der Konfiguration werden die Felder **Ort** und **Staat** automatisch entsprechend des ausgewählten Landes bzw. der ausgewählten Region sowie der eingegebenen Postleitzahl belegt.

• Wählen Sie eines der folgenden Optionsfelder aus:

- **Geschäftlich**: Wählen Sie dieses Optionsfeld aus, wenn es sich bei der Adresse um die geschäftliche Adresse des Kunden handelt.

- **Privat**: Wählen Sie dieses Optionsfeld aus, wenn es sich bei der Adresse um die private Adresse des Kunden handelt.

**Anmerkung:** \* bedeutet, dass es sich um ein Pflichtfeld handelt.

3. Klicken Sie auf **Speichern**.

- 4. Wenn die eingegebene Adresse ungültig ist, werden im Dialogfenster "Adresse auswählen" die gültigen Adressen angezeigt, die der von Ihnen eingegebenen Adresse am ehesten entsprechen. Wählen Sie die passende Option aus und klicken Sie auf **Speichern**.
- 5. Klicken Sie in der Anzeige "Verbindliches Angebot erstellen" auf **Speichern**.

## **Rechnungsadresse für verbindliches Angebot für vorhandenen Konsumentenkunden ändern**

### **Informationen zu diesem Vorgang**

Wenn Sie ein verbindliches Angebot für einen vorhandenen Konsumentenkunden erstellen, können Sie die standardmäßige Rechnungsadresse des Kunden ändern.

So definieren Sie die Rechnungsadresse:

### **Vorgehensweise**

- 1. Klicken Sie in der Anzeige "Verbindliches Angebot erstellen" im Fenster **Kunde** auf den Hyperlink **Bearbeiten** im Fenster **Rechnungsadresse**.
- 2. Das Dialogfenster "Adresse bearbeiten" wird angezeigt. Ändern Sie bei Bedarf die folgenden Felder:
	- v Wählen Sie aus der Dropdown-Liste **Bestehende Adressen** die gewünschte Adresse aus.
	- v Geben Sie in das Feld **Vorname\*** den Vornamen für den Kunden ein.
	- v Geben Sie in das Feld **Nachname\*** den Nachnamen für den Kunden ein.
	- v Geben Sie in das Feld **Zw. Vorn.** den zweiten Vornamen für den Kunden ein.
	- v Wählen Sie aus der Dropdown-Liste **Titel** den Titel für den Kunden (z. B. Frau, Dr. etc.) aus.
	- v Geben Sie in das Feld **Firma** den Namen der Firma ein.
	- v Geben Sie in die Felder für die **Adresse** die Adresse für den Kunden ein.
	- v Wählen Sie aus der Dropdown-Liste **Land/Region\*** das Land bzw. die Region aus, in dem/der der Kunde wohnt.
	- v Geben Sie in das Feld **PLZ** die Postleitzahl des Ortes ein, in dem der Kunde wohnt.
	- v Geben Sie in das Feld **Ort** den Namen des Ortes ein, in dem der Kunde wohnt.
	- v Geben Sie in das Feld **Staat** den Namen des Bundeslandes ein, in dem der Kunde wohnt (oder wählen Sie den Namen dort aus). Je nach Konfiguration durch Ihren Administrator wird **Staat** entweder als Feld oder als Dropdown-Liste angezeigt.

**Anmerkung:** Auf der Basis der Konfiguration werden die Felder **Ort** und **Staat** automatisch entsprechend des ausgewählten Landes bzw. der ausgewählten Region sowie der eingegebenen Postleitzahl belegt.

- Wählen Sie eines der folgenden Optionsfelder aus:
	- **Geschäftlich**: Wählen Sie dieses Optionsfeld aus, wenn es sich bei der Adresse um die geschäftliche Adresse des Kunden handelt.

- **Privat**: Wählen Sie dieses Optionsfeld aus, wenn es sich bei der Adresse um die private Adresse des Kunden handelt.

**Anmerkung:** \* bedeutet, dass es sich um ein Pflichtfeld handelt.

- 3. Klicken Sie auf **Speichern**.
- 4. Wenn die eingegebene Adresse ungültig ist, werden im Dialogfenster "Adresse auswählen" die gültigen Adressen angezeigt, die der von Ihnen eingegebenen Adresse am ehesten entsprechen. Wählen Sie die passende Option aus und klicken Sie auf **Speichern**.
- 5. Klicken Sie in der Anzeige "Verbindliches Angebot erstellen" auf **Speichern**.

## **Kapitel 32. Verbindliches Angebot für neuen Geschäftskunden erstellen**

### **Informationen zu diesem Vorgang**

Sie können ein verbindliches Angebot für einen neuen Geschäftskunden erstellen, wenn zu dem verbindlichen Angebot bisher noch keine Verkaufschance existiert. Beim Erstellen des verbindlichen Angebots wird die Verkaufschance zum verbindlichen Angebot dann automatisch erstellt.

Zum Prozess der Erstellung von verbindlichen Angeboten gehören die folgenden Tasks:

- Dem verbindlichen Angebot eine Verkaufschance zuordnen. Wenn Sie ein verbindliches Angebot erstellen, ohne dass in dessen Kontext eine entsprechende Verkaufschance existiert, wird diese Verkaufschance automatisch für das verbindliche Angebot erstellt.
- v Die Details des Kunden (wie Adressen etc.) definieren.

So erstellen Sie ein verbindliches Angebot für einen neuen Geschäftskunden:

#### **Vorgehensweise**

- 1. Melden Sie sich bei Sterling Field Sales an.
- 2. Die Startseite der Anwendung wird angezeigt. Führen Sie eine der folgenden Tasks aus:
	- v Klicken Sie auf den Hyperlink **Neues verbindliches Angebot**.
	- v Klicken Sie auf die Registerkarte **Chancen**. Klicken Sie bei "Chancen Startseite" auf den Hyperlink **Neues verbindliches Angebot**.
	- v Klicken Sie auf die Registerkarte **Verbindliche Angebote**. Klicken Sie bei "Verbindliches Angebot - Startseite" auf den Hyperlink **Neues verbindliches Angebot**.
	- v Wählen Sie im Fenster **Navigation** bei **Erstellen** aus der Dropdown-Liste den Eintrag **Verbindliches Angebot** aus.

**Anmerkung:** Das Fenster **Navigation** wird nur angezeigt, wenn Sie nicht die Benutzereinstellung **Navigationsfenster ausblenden** aktiviert haben.

3. Das Dialogfenster "Unternehmen auswählen" wird angezeigt. Wählen Sie aus der Dropdown-Liste **Unternehmen\*** das Unternehmen aus, für das Sie das verbindliche Angebot erstellen möchten und klicken Sie auf **Auswählen**.

**Anmerkung:** Das Dialogfenster "Unternehmen auswählen" wird nur angezeigt, wenn Sie Zugang zu mehrere Unternehmen haben.

- 4. Die Anzeige "Verbindliches Angebot erstellen" erscheint. Führen Sie im Fenster **Primäre Information** die folgenden Tasks aus:
	- v Geben Sie in das Feld **Name\*** einen Namen für das verbindliche Angebot ein.
	- v Klicken Sie auf das Symbol **Kalender** neben dem Feld **Ablaufdatum**, um das Datum auszuwählen, an dem das verbindliche Angebot verfällt.

**Anmerkung:** Wenn Sie hier kein Datum auswählen, wird das Ablaufdatum des verbindlichen Angebots standardmäßig auf der Basis der Konfiguration festgelegt.

- 5. Wählen Sie im Fenster **Kunde** nacheinander die Optionsfelder **Neuer Kunde** und **Geschäft** aus. Geben Sie die jeweils passenden Informationen ein:
	- v Geben Sie in das Feld **Vorname\*** den Vornamen für den Kontakt ein.
	- v Geben Sie in das Feld **Nachname\*** den Nachnamen für den Kontakt ein.
	- v Geben Sie in das Feld **Zw. Vorn.** den zweiten Vornamen für den Kontakt ein.
	- v Wählen Sie aus der Dropdown-Liste **Titel** den Titel für den Kontakt (z. B. Frau, Dr. etc.) aus.
	- v Geben Sie in das Feld **Telefonnr.\*** die Telefonnummer für den Kontakt ein.

**Anmerkung:** Das Format der Telefonnummer richtet sich nach der verwendeten Ländereinstellung.

- v Geben Sie in das Feld **E-Mail-Adresse\*** die E-Mail-Adresse für den Kontakt ein.
- v Geben Sie in das Feld **Firma** den Namen der Firma ein.
- v Wählen Sie aus der Dropdown-Liste **Standardwährung** die zu verwendende Währung aus. Standardmäßig wird die für das Unternehmen definierte Währung eingetragen.
- v Geben Sie in das Feld **Web-URL** die URL ein, die für den Zugriff auf die Website des Kunden verwendet werden soll (z. B. http://www.ibm.com).
- v Geben Sie in die Felder für die **Adresse** die den Kontakt betreffenden Informationen zur Käuferadresse ein.
- v Wählen Sie aus der Dropdown-Liste **Land/Region\*** das Land bzw. die Region aus, in dem/der die Kontaktperson wohnt.
- v Geben Sie in das Feld **PLZ** die Postleitzahl des Ortes ein, in dem die Kontaktperson wohnt.
- v Geben Sie in das Feld **Ort** den Namen des Ortes ein, in dem die Kontaktperson wohnt.
- v Geben Sie in das Feld **Staat** den Namen des Bundeslandes ein, in dem die Kontaktperson wohnt. Je nach Konfiguration durch Ihren Administrator wird **Staat** entweder als Feld oder als Dropdown-Liste angezeigt.

**Anmerkung:** Auf der Basis der Konfiguration werden die Felder **Ort** und **Staat** automatisch entsprechend des ausgewählten Landes bzw. der ausgewählten Region sowie der eingegebenen Postleitzahl belegt.

• Wählen Sie eines der folgenden Optionsfelder aus:

- **Geschäftlich**: Wählen Sie dieses Optionsfeld aus, wenn es sich bei der Adresse um die geschäftliche Adresse des Kontakts handelt.

- **Privat**: Wählen Sie dieses Optionsfeld aus, wenn es sich bei der Adresse um die private Adresse des Kontakts handelt.

6. Klicken Sie auf **Speichern**.

**Anmerkung:** \* bedeutet, dass es sich um ein Pflichtfeld handelt.

Die Anzeige "Details des verbindlichen Angebots" für das neu erstellte Angebot wird angezeigt.

### **Ergebnisse**

Nachdem die Kundendetails definiert sind, können Sie Produkte in das verbindliche Angebot aufnehmen, die Menge definieren und die Preise der Produkte anpassen sowie die Zahlungs- und Versandbedingungen definieren.

## **Kapitel 33. Verbindliches Angebot für neuen Konsumentenkunden erstellen**

### **Informationen zu diesem Vorgang**

Sie können ein verbindliches Angebot für einen neuen Konsumentenkunden erstellen, wenn zu dem verbindlichen Angebot bisher noch keine Verkaufschance existiert. Beim Erstellen des verbindlichen Angebots wird die Verkaufschance zum verbindlichen Angebot dann automatisch erstellt.

Zum Prozess der Erstellung von verbindlichen Angeboten gehören die folgenden Tasks:

- Dem verbindlichen Angebot eine Verkaufschance zuordnen. Wenn Sie ein verbindliches Angebot erstellen, ohne dass in dessen Kontext eine entsprechende Verkaufschance existiert, wird diese Verkaufschance automatisch für das verbindliche Angebot erstellt.
- v Die Details des Kunden (wie Adressen etc.) definieren.

So erstellen Sie ein verbindliches Angebot für einen neuen Konsumentenkunden:

#### **Vorgehensweise**

- 1. Melden Sie sich bei Sterling Field Sales an.
- 2. Die Startseite der Anwendung wird angezeigt. Führen Sie eine der folgenden Tasks aus:
	- v Klicken Sie auf den Hyperlink **Neues verbindliches Angebot**.
	- v Klicken Sie auf die Registerkarte **Chancen**. Klicken Sie bei "Chancen Startseite" auf den Hyperlink **Neues verbindliches Angebot**.
	- v Klicken Sie auf die Registerkarte **Verbindliche Angebote**. Klicken Sie bei "Verbindliches Angebot - Startseite" auf den Hyperlink **Neues verbindliches Angebot**.
	- v Wählen Sie im Fenster **Navigation** bei **Erstellen** aus der Dropdown-Liste den Eintrag **Verbindliches Angebot** aus.

**Anmerkung:** Das Fenster **Navigation** wird nur angezeigt, wenn Sie nicht die Benutzereinstellung **Navigationsfenster ausblenden** aktiviert haben.

3. Das Dialogfenster "Unternehmen auswählen" wird angezeigt. Wählen Sie aus der Dropdown-Liste **Unternehmen\*** das Unternehmen aus, für das Sie das verbindliche Angebot erstellen möchten und klicken Sie auf **Auswählen**.

**Anmerkung:** Das Dialogfenster "Unternehmen auswählen" wird nur angezeigt, wenn Sie Zugang zu mehrere Unternehmen haben.

- 4. Die Anzeige "Verbindliches Angebot erstellen" erscheint. Führen Sie im Fenster **Primäre Information** die folgenden Tasks aus:
	- v Geben Sie in das Feld **Name\*** einen Namen für das verbindliche Angebot ein.
	- v Klicken Sie auf das Symbol **Kalender** neben dem Feld **Ablaufdatum**, um das Datum auszuwählen, an dem das verbindliche Angebot verfällt.

**Anmerkung:** Wenn Sie hier kein Datum auswählen, wird das Ablaufdatum des verbindlichen Angebots standardmäßig auf der Basis der Konfiguration festgelegt.

- 5. Wählen Sie im Fenster **Kunde** nacheinander die Optionsfelder **Neuer Kunde** und **Konsument** aus. Geben Sie die jeweils passenden Informationen ein:
	- v Geben Sie in das Feld **Vorname\*** den Vornamen für den Kunden ein.
	- v Geben Sie in das Feld **Nachname\*** den Nachnamen für den Kunden ein.
	- v Geben Sie in das Feld **Zw. Vorn.** den zweiten Vornamen für den Kunden ein.
	- v Wählen Sie aus der Dropdown-Liste **Titel** den Titel für den Kunden (z. B. Frau, Dr. etc.) aus.
	- v Geben Sie in das Feld **Telefonnr.\*** die Telefonnummer für den Kunden ein.

**Anmerkung:** Das Format der Telefonnummer richtet sich nach der verwendeten Ländereinstellung.

- v Geben Sie in das Feld **E-Mail-Adresse\*** die E-Mail-Adresse für den Kunden ein.
- v Geben Sie in das Feld **Firma** den Namen der Firma ein.
- v Geben Sie in die Felder für die **Adresse** die Adresse für den Kunden ein.
- v Wählen Sie aus der Dropdown-Liste **Land/Region\*** das Land bzw. die Region aus, in dem/der der Kunde wohnt.
- v Geben Sie in das Feld **PLZ** die Postleitzahl des Ortes ein, in dem der Kunde wohnt.
- v Geben Sie in das Feld **Ort** den Namen des Ortes ein, in dem der Kunde wohnt.
- v Geben Sie in das Feld **Staat** den Namen des Bundeslandes ein, in dem der Kunde wohnt. Je nach Konfiguration durch Ihren Administrator wird **Staat** entweder als Feld oder als Dropdown-Liste angezeigt.

**Anmerkung:** Auf der Basis der Konfiguration werden die Felder **Ort** und **Staat** automatisch entsprechend des ausgewählten Landes bzw. der ausgewählten Region sowie der eingegebenen Postleitzahl belegt.

- Wählen Sie eines der folgenden Optionsfelder aus:
	- **Geschäftlich**: Wählen Sie dieses Optionsfeld aus, wenn es sich bei der Adresse um die geschäftliche Adresse des Kunden handelt.
	- **Privat**: Wählen Sie dieses Optionsfeld aus, wenn es sich bei der Adresse um die private Adresse des Kunden handelt.
- 6. Klicken Sie auf **Speichern**.

**Anmerkung:** \* bedeutet, dass es sich um ein Pflichtfeld handelt.

Die Anzeige "Details des verbindlichen Angebots" für das neu erstellte Angebot wird angezeigt.

### **Ergebnisse**

Nachdem die Kundendetails definiert sind, können Sie Produkte in das verbindliche Angebot aufnehmen, die Menge definieren und die Preise der Produkte anpassen sowie die Zahlungs- und Versandbedingungen definieren.

# **Kapitel 34. Alternatives verbindliches Angebot in einer Verkaufschance erstellen**

Sie können im Rahmen einer Verkaufschance ein alternatives verbindliches Angebot erstellen, indem Sie ein vorhandenes verbindliches Angebot kopieren. Bei alternativen verbindlichen Angeboten handelt es sich um parallel existierende Angebote, die einer einzelnen Verkaufschance zugeordnet sind. Nachdem Sie ein verbindliches Angebot kopiert haben, können Sie die Produktinformationen sowie die Versand- und Zahlungsbedingungen für das neue verbindliche Angebot modifizieren. Angenommen, Sie haben ein verbindliches Angebot (Angebot-A) für zwei Desktop-Computer, für die Sie einen Nachlass von 5 % angeboten haben. Möchten Sie dem Kunden nun noch eine weitere Option anbieten, können Sie z. B. ein alternatives verbindliches Angebot (Angebot-B) über einen Desktop-Computer und einen Laptop erstellen, für die Sie einen Nachlass von 6 % anbieten. In diesem Fall können Sie Angebot-B durch Kopieren von Angebot-A erstellen und dann die Produktinformationen entsprechend anpassen.

Sie können ein alternatives verbindliches Angebot erstellen, indem Sie über die Anzeige "Chancendetails" oder "Verbindliches Angebot - Übersicht" ein vorhandenes verbindliches Angebot kopieren.

## **Alternatives verbindliches Angebot über die Anzeige "Chancendetails" erstellen**

### **Informationen zu diesem Vorgang**

So erstellen Sie über die Anzeige "Chancendetails" ein alternatives verbindliches Angebot:

#### **Vorgehensweise**

- 1. Melden Sie sich bei Sterling Field Sales an.
- 2. Die Startseite der Anwendung wird angezeigt. Führen Sie eine der folgenden Tasks aus:
	- v Klicken Sie auf den Hyperlink **Chance suchen**.
	- v Klicken Sie auf die Registerkarte **Chancen**. Klicken Sie bei "Chancen Startseite" auf den Hyperlink **Chance suchen**.
	- v Klicken Sie auf die Registerkarte **Verbindliche Angebote**. Klicken Sie bei "Verbindliches Angebot - Startseite" auf den Hyperlink **Chance suchen**.
	- v Navigieren Sie zur Anzeige "Verbindliches Angebot Übersicht" oder "Details des verbindlichen Angebots" und klicken Sie dann auf den Hyperlink "Verkaufschancenname". In diesem Szenario können Sie die Schritte 3 und 4 ignorieren.
	- v Klicken Sie im Fenster **Navigation** auf **Suchen...**. Geben Sie als Suchkriterium den Namen der Verkaufschance ein und klicken Sie dann auf das Symbol **Suchen**. In den Schnellsuchergebnissen werden maximal zehn verbindliche Angebote und zehn Verkaufschancen angezeigt, die den Suchkriterien entsprechen.

**Anmerkung:** Das Fenster **Navigation** wird nur angezeigt, wenn Sie nicht die Benutzereinstellung **Navigationsfenster ausblenden** aktiviert haben.

Wird die Verkaufschance, nach der Sie suchen, im Fenster **Übereinstimmungen für Chancen** angezeigt, klicken Sie auf den entsprechenden Hyperlink "Verkaufschancenname" oder klicken Sie doppelt auf die entsprechende Zeile. Die Anzeige "Chancendetails" erscheint. In diesem Szenario können Sie die Schritte 3 und 4 ignorieren.

Wird die Verkaufschance, nach der Sie suchen, nicht im Fenster **Übereinstimmungen für Chancen** angezeigt, klicken Sie auf **Erweiterte Suche nach Chancen**.

- 3. Die Anzeige "Chancensuche" erscheint. Geben Sie die entsprechenden Suchkriterien ein und klicken Sie auf **Suchen**.
- 4. Die den Suchkriterien entsprechenden Verkaufschancen werden im Fenster **Suchergebnisse** angezeigt. Klicken Sie auf den entsprechenden Hyperlink "Verkaufschancenname" oder klicken Sie doppelt auf die entsprechende Zeile.

**Anmerkung:** Wenn nur eine Verkaufschance den Suchkriterien entspricht, werden die Details der betreffenden Chance automatisch angezeigt.

- 5. Die Anzeige "Chancendetails" erscheint. Wählen Sie im Fenster **Verbindliche Angebote** das Kontrollkästchen aus, das dem zu kopierenden Angebot entspricht und klicken Sie auf **Als Alternative kopieren**. **Hinweise:**
	- v Die Schaltfläche **Als Alternative kopieren** wird nur angezeigt, wenn der Verkaufschance mindestens ein verbindliches Angebot zugeordnet ist.
	- v Es kann immer nur jeweils ein verbindliches Angebot kopiert werden.
- 6. Das Dialogfenster "Namen für verbindliches Angebot eingeben" wird angezeigt. Geben Sie in das Feld **Name des verbindlichen Angebots\*** einen Namen für das neue verbindliche Angebot ein.

**Anmerkung:** \* bedeutet, dass es sich um ein Pflichtfeld handelt.

7. Klicken Sie auf **Speichern**. Das Dialogfenster "Namen für verbindliches Angebot eingeben" wird geschlossen und für das neu erstellte verbindliche Angebot wird die Anzeige "Details des verbindlichen Angebots" angezeigt.

# **Alternatives verbindliches Angebot über die Anzeige "Verbindliches Angebot - Übersicht" erstellen**

### **Informationen zu diesem Vorgang**

So erstellen Sie über die Anzeige "Verbindliches Angebot - Übersicht" ein alternatives verbindliches Angebot:

### **Vorgehensweise**

- 1. Melden Sie sich bei Sterling Field Sales an.
- 2. Die Startseite der Anwendung wird angezeigt. Führen Sie einen der folgenden Schritte aus:
	- v Klicken Sie auf den Hyperlink **Verbindliches Angebot suchen**.
	- v Klicken Sie auf die Registerkarte **Chancen**. Klicken Sie bei "Chancen Startseite" auf den Hyperlink **Verbindliches Angebot suchen**.
	- v Klicken Sie auf die Registerkarte **Verbindliche Angebote**. Klicken Sie bei "Verbindliches Angebot - Startseite" auf den Hyperlink **Verbindliches Angebot suchen**.
- v Navigieren Sie zur Anzeige "Chancendetails" und klicken Sie dann auf den Hyperlink "Name des verbindlichen Angebots" im Fenster **Verbindliche Angebote**. In diesem Szenario können Sie die Schritte 3 und 4 ignorieren und gleich mit Schritt 5 fortfahren.
- v Klicken Sie im Fenster **Navigation** auf **Suchen...**. Geben Sie als Suchkriterium den Namen des verbindlichen Angebots ein und klicken Sie dann auf das Symbol **Suchen**. In den Schnellsuchergebnissen werden maximal zehn verbindliche Angebote und zehn Verkaufschancen angezeigt, die den Suchkriterien entsprechen.

**Anmerkung:** Das Fenster **Navigation** wird nur angezeigt, wenn Sie nicht die Benutzereinstellung **Navigationsfenster ausblenden** aktiviert haben.

Wird das verbindliche Angebot, nach dem Sie suchen, im Fenster **Übereinstimmungen für verbindliche Angebote** angezeigt, klicken Sie auf den entsprechenden Hyperlink "Name des verbindlichen Angebots" oder klicken Sie doppelt auf die entsprechende Zeile. Die Anzeige "Verbindliches Angebot - Übersicht" erscheint. In diesem Szenario können Sie die Schritte 3 und 4 ignorieren und gleich mit Schritt 5 fortfahren.

Wird das verbindliche Angebot, nach dem Sie suchen, nicht im Fenster **Übereinstimmungen für verbindliche Angebote** angezeigt, klicken Sie auf **Erweiterte Suche nach verbindlichen Angeboten**.

- 3. Die Anzeige "Verbindliches Angebot suchen" erscheint. Geben Sie die entsprechenden Suchkriterien ein und klicken Sie auf **Suchen**.
- 4. Die den Suchkriterien entsprechenden verbindlichen Angebote werden im Fenster **Suchergebnisse** angezeigt. Klicken Sie auf den entsprechenden Hyperlink "Name des verbindlichen Angebots" oder klicken Sie doppelt auf die entsprechende Zeile.

**Anmerkung:** Wenn nur ein verbindliches Angebot den Suchkriterien entspricht, werden die Details des betreffenden verbindlichen Angebots automatisch angezeigt.

- 5. Die Anzeige "Verbindliches Angebot Übersicht" erscheint. Klicken Sie im Fenster **Tasks** auf **Als alternatives verbindliches Angebot kopieren**.
- 6. Das Dialogfenster "Namen für verbindliches Angebot eingeben" wird angezeigt. Geben Sie in das Feld **Name des verbindlichen Angebots\*** einen Namen für das neue verbindliche Angebot ein.

**Anmerkung:** \* bedeutet, dass es sich um ein Pflichtfeld handelt.

7. Klicken Sie auf **Speichern**. Das Dialogfenster "Namen für verbindliches Angebot eingeben" wird geschlossen und für das neu erstellte verbindliche Angebot wird die Anzeige "Details des verbindlichen Angebots" angezeigt.

### **Ergebnisse**

Nach Erstellung des alternativen Angebots können Sie die folgenden Tasks ausführen:

- Produkt zu einem verbindlichen Angebot hinzufügen
- v Preis eines Produkts in einem verbindlichen Angebot ändern
- Preis eines Produkts in einem verbindlichen Angebot anpassen
- Angebotspreis anpassen
- Angebotspreis für anderes Preisermittlungsdatum anzeigen
- Menge eines Produkts in einem verbindlichen Angebot ändern
- v Hinweise anzeigen, die zu einem Produkt in einem verbindlichen Angebot hinzugefügt wurden
- Hinweis zu einem Produkt in einem verbindlichen Angebot hinzufügen
- Verwandtes Produkt eines Produkts zu einem verbindlichen Angebot hinzufügen
- v Verwandtes Produkt eines Produkts als empfohlenes Produkt hinzufügen
- Preis einer Paketkomponente in einem verbindlichen Angebot anpassen
- v Produkt in einem verbindlichen Angebot konfigurieren oder rekonfigurieren
- v Produkt aus einem verbindlichen Angebot löschen
- Zahlungs- und Lieferungsbedingungen für ein verbindliches Angebot definieren

# **Kapitel 35. Mit vorhandenem verbindlichen Angebot neues verbindliches Angebot und neue Verkaufschance für vorhandenen Kunden erstellen**

Sie können ein verbindliches Angebot kopieren und ein neues verbindliches Angebot und eine neue Verkaufschance für einen vorhandenen Kunden erstellen. So empfiehlt es sich beispielsweise, ein vorhandenes verbindliches Angebot zu verwenden, das Sie zuvor für einen anderen Kunden erstellt hatten. In einem solchen Szenario können Sie das verbindliche Angebot zusammen mit den Produktinformationen sowie den Zahlungs- und Versandbedingungen kopieren und dann durch Definieren der Kundeninformationen ein neues verbindliches Angebot und eine neue Verkaufschance für den Kunden erstellen.

Sie können ein verbindliches Angebot sowie eine Verkaufschance für einen vorhandenen Kunden erstellen, indem Sie über die Anzeige "Chancendetails" oder "Verbindliches Angebot - Übersicht" ein vorhandenes verbindliches Angebot verwenden.

# **Für vorhandenen Kunden mit vorhandenem verbindlichen Angebot Kopie eines verbindlichen Angebots über die Anzeige "Chancendetails" erstellen**

### **Informationen zu diesem Vorgang**

So erstellen Sie über die Anzeige "Chancendetails" eine Kopie eines verbindlichen Angebots:

### **Vorgehensweise**

- 1. Melden Sie sich bei Sterling Field Sales an.
- 2. Die Startseite der Anwendung wird angezeigt. Führen Sie eine der folgenden Tasks aus:
	- v Klicken Sie auf den Hyperlink **Chance suchen**.
	- v Klicken Sie auf die Registerkarte **Chancen**. Klicken Sie bei "Chancen Startseite" auf den Hyperlink **Chance suchen**.
	- v Klicken Sie auf die Registerkarte **Verbindliche Angebote**. Klicken Sie bei "Verbindliches Angebot - Startseite" auf den Hyperlink **Chance suchen**.
	- v Navigieren Sie zur Anzeige "Verbindliches Angebot Übersicht" oder "Details des verbindlichen Angebots" und klicken Sie dann auf den Hyperlink "Verkaufschancenname". In diesem Szenario können Sie die Schritte 3 und 4 ignorieren.
	- v Klicken Sie im Fenster **Navigation** auf **Suchen...**. Geben Sie als Suchkriterium den Namen der Verkaufschance ein und klicken Sie dann auf das Symbol **Suchen**. In den Schnellsuchergebnissen werden maximal zehn verbindliche Angebote und zehn Verkaufschancen angezeigt, die den Suchkriterien entsprechen.

**Anmerkung:** Das Fenster **Navigation** wird nur angezeigt, wenn Sie nicht die Benutzereinstellung **Navigationsfenster ausblenden** aktiviert haben.

Wird die Verkaufschance, nach der Sie suchen, im Fenster **Übereinstimmungen für Chancen** angezeigt, klicken Sie auf den entsprechenden Hyperlink "Verkaufschancenname" oder klicken Sie doppelt auf die entsprechende Zeile. Die Anzeige "Chancendetails" erscheint. In diesem Szenario können Sie die Schritte 3 und 4 ignorieren.

Wird die Verkaufschance, nach der Sie suchen, nicht im Fenster **Übereinstimmungen für Chancen** angezeigt, klicken Sie auf **Erweiterte Suche nach Chancen**.

- 3. Die Anzeige "Chancensuche" erscheint. Geben Sie die entsprechenden Suchkriterien ein und klicken Sie auf **Suchen**.
- 4. Die den Suchkriterien entsprechenden Verkaufschancen werden im Fenster **Suchergebnisse** angezeigt. Klicken Sie auf den entsprechenden Hyperlink "Verkaufschancenname" oder klicken Sie doppelt auf die entsprechende Zeile.

**Anmerkung:** Wenn nur eine Verkaufschance den Suchkriterien entspricht, werden die Details der betreffenden Chance automatisch angezeigt.

- 5. Die Anzeige "Chancendetails" erscheint. Wählen Sie im Fenster **Verbindliche Angebote** das Kontrollkästchen neben dem zu kopierenden verbindlichen Angebot aus und klicken Sie auf **Als neu kopieren**. Hinweise:
	- v Die Schaltfläche **Als neu kopieren** wird nur angezeigt, wenn der Verkaufschance mindestens ein verbindliches Angebot zugeordnet ist.
	- v Es kann immer nur jeweils ein verbindliches Angebot kopiert werden.
- 6. Die Anzeige "Verbindliches Angebot erstellen" erscheint. Geben Sie in das Feld **Name\*** einen Namen für das verbindliche Angebot ein.
- 7. Klicken Sie auf das Symbol **Kalender** neben dem Feld **Ablaufdatum**, um das Datum auszuwählen, an dem das verbindliche Angebot verfällt.

**Anmerkung:** Wenn Sie hier kein Datum auswählen, wird das Ablaufdatum des verbindlichen Angebots standardmäßig auf der Basis der Konfiguration festgelegt.

- 8. Führen Sie im Fenster **Kunde** die folgenden Schritte aus:
	- a. Wählen Sie das Optionsfeld **Bestehender Kunde\*** aus.
	- b. Klicken Sie auf das Symbol **Suchen** neben dem Optionsfeld **Bestehender Kunde**, um nach dem Kunden zu suchen.
	- c. Das Dialogfenster "Kundensuche" wird angezeigt. Wählen Sie je nach **Kundentyp**, nach dem gesucht werden soll, entweder das Optionsfeld **Geschäft** oder das Optionsfeld **Konsument** aus.
	- d. Geben Sie die anderen Suchkriterien ein und klicken Sie auf **Suchen**.
	- e. Die Liste der Kunden, die den Suchkriterien entsprechen, wird im Fenster **Suchergebnisse** angezeigt. Wählen Sie das Kontrollkästchen neben dem relevanten Kunden aus und klicken Sie auf **Auswählen**. Alternativ dazu können Sie zum Auswählen des Kunden auch doppelt auf die Zeile mit der Kunden-ID oder einfach auf den entsprechenden Hyperlink "Kunden-ID" klicken. Die Kunden-ID des Kunden wird in das Feld neben dem Optionsfeld **Bestehender Kunde** eingetragen.
- 9. Klicken Sie auf **Speichern**, um das neue verbindliche Angebot zu erstellen.

**Anmerkung:** \* bedeutet, dass es sich um ein Pflichtfeld handelt.

# **Für vorhandenen Kunden mit vorhandenem verbindlichen Angebot Kopie eines verbindlichen Angebots über die Anzeige "Verbindliches Angebot - Übersicht" erstellen**

### **Informationen zu diesem Vorgang**

So erstellen Sie über die Anzeige "Verbindliches Angebot - Übersicht" eine Kopie eines verbindlichen Angebots:

### **Vorgehensweise**

- 1. Melden Sie sich bei Sterling Field Sales an.
- 2. Die Startseite der Anwendung wird angezeigt. Führen Sie einen der folgenden Schritte aus:
	- v Klicken Sie auf den Hyperlink **Verbindliches Angebot suchen**.
	- v Klicken Sie auf die Registerkarte **Chancen**. Klicken Sie bei "Chancen Startseite" auf den Hyperlink **Verbindliches Angebot suchen**.
	- v Klicken Sie auf die Registerkarte **Verbindliche Angebote**. Klicken Sie bei "Verbindliches Angebot - Startseite" auf den Hyperlink **Verbindliches Angebot suchen**.
	- Navigieren Sie zur Anzeige "Chancendetails" und klicken Sie dann auf den Hyperlink "Name des verbindlichen Angebots" im Fenster **Verbindliche Angebote**. In diesem Szenario können Sie die Schritte 3 und 4 ignorieren und gleich mit Schritt 5 fortfahren.
	- v Klicken Sie im Fenster **Navigation** auf **Suchen...**. Geben Sie als Suchkriterium den Namen des verbindlichen Angebots ein und klicken Sie dann auf das Symbol **Suchen**. In den Schnellsuchergebnissen werden maximal zehn verbindliche Angebote und zehn Verkaufschancen angezeigt, die den Suchkriterien entsprechen.

**Anmerkung:** Das Fenster **Navigation** wird nur angezeigt, wenn Sie nicht die Benutzereinstellung **Navigationsfenster ausblenden** aktiviert haben.

Wird das verbindliche Angebot, nach dem Sie suchen, im Fenster **Übereinstimmungen für verbindliche Angebote** angezeigt, klicken Sie auf den entsprechenden Hyperlink "Name des verbindlichen Angebots" oder klicken Sie doppelt auf die entsprechende Zeile. Die Anzeige "Verbindliches Angebot - Übersicht" erscheint. In diesem Szenario können Sie die Schritte 3 und 4 ignorieren und gleich mit Schritt 5 fortfahren.

Wird das verbindliche Angebot, nach dem Sie suchen, nicht im Fenster **Übereinstimmungen für verbindliche Angebote** angezeigt, klicken Sie auf **Erweiterte Suche nach verbindlichen Angeboten**.

- 3. Die Anzeige "Verbindliches Angebot suchen" erscheint. Geben Sie die entsprechenden Suchkriterien ein und klicken Sie auf **Suchen**.
- 4. Die den Suchkriterien entsprechenden verbindlichen Angebote werden im Fenster **Suchergebnisse** angezeigt. Klicken Sie auf den entsprechenden Hyperlink "Name des verbindlichen Angebots" oder klicken Sie doppelt auf die entsprechende Zeile.

**Anmerkung:** Wenn nur ein verbindliches Angebot den Suchkriterien entspricht, werden die Details des betreffenden verbindlichen Angebots automatisch angezeigt.

5. Die Anzeige "Verbindliches Angebot - Übersicht" erscheint. Klicken Sie im Fenster **Tasks** auf **Als neues verbindliches Angebot kopieren**.

- 6. Die Anzeige "Verbindliches Angebot erstellen" erscheint. Geben Sie in das Feld **Name\*** einen Namen für das verbindliche Angebot ein.
- 7. Klicken Sie auf das Symbol **Kalender** neben dem Feld **Ablaufdatum**, um das Datum auszuwählen, an dem das verbindliche Angebot verfällt.

**Anmerkung:** Wenn Sie hier kein Datum auswählen, wird das Ablaufdatum des verbindlichen Angebots standardmäßig auf der Basis der Konfiguration festgelegt.

- 8. Führen Sie im Fenster **Kunde** die folgenden Schritte aus:
	- a. Wählen Sie das Optionsfeld **Bestehender Kunde\*** aus.
	- b. Klicken Sie auf das Symbol **Suchen** neben dem Optionsfeld **Bestehender Kunde**, um nach dem Kunden zu suchen.
	- c. Das Dialogfenster "Kundensuche" wird angezeigt. Wählen Sie je nach **Kundentyp**, nach dem gesucht werden soll, entweder das Optionsfeld **Geschäft** oder das Optionsfeld **Konsument** aus.
	- d. Geben Sie die anderen Suchkriterien ein und klicken Sie auf **Suchen**.
	- e. Die Liste der Kunden, die den Suchkriterien entsprechen, wird im Fenster **Suchergebnisse** angezeigt. Wählen Sie das Kontrollkästchen neben dem relevanten Kunden aus und klicken Sie auf **Auswählen**. Alternativ dazu können Sie zum Auswählen des Kunden auch doppelt auf die Zeile mit der Kunden-ID oder einfach auf den entsprechenden Hyperlink "Kunden-ID" klicken. Die Kunden-ID des Kunden wird in das Feld neben dem Optionsfeld **Bestehender Kunde** eingetragen.
- 9. Klicken Sie auf **Speichern**, um das neue verbindliche Angebot zu erstellen.

**Anmerkung:** \* bedeutet, dass es sich um ein Pflichtfeld handelt.

# **Kapitel 36. Mit vorhandenem verbindlichen Angebot neues verbindliches Angebot und neue Verkaufschance für neuen Geschäftskunden erstellen**

Sie können ein verbindliches Angebot kopieren und ein neues verbindliches Angebot und eine neue Verkaufschance für einen neuen Geschäftskunden erstellen. So empfiehlt es sich beispielsweise, ein vorhandenes verbindliches Angebot zu kopieren, um ein neues verbindliches Angebot für einen neuen Geschäftskunden zu erstellen. In einem solchen Szenario können Sie das verbindliche Angebot zusammen mit den Produktinformationen sowie den Zahlungs- und Versandbedingungen kopieren und dann durch Definieren der Kundeninformationen ein neues verbindliches Angebot und eine neue Verkaufschance für einen neuen Kunden erstellen.

Sie können ein verbindliches Angebot sowie eine Verkaufschance für einen neuen Geschäftskunden erstellen, indem Sie über die Anzeige "Chancendetails" oder "Verbindliches Angebot - Übersicht" ein vorhandenes verbindliches Angebot verwenden.

# **Für neuen Geschäftskunden mit vorhandenem verbindlichen Angebot Kopie eines verbindlichen Angebots über die Anzeige "Chancendetails" erstellen**

### **Informationen zu diesem Vorgang**

So erstellen Sie über die Anzeige "Chancendetails" eine Kopie eines verbindlichen Angebots:

### **Vorgehensweise**

- 1. Melden Sie sich bei Sterling Field Sales an.
- 2. Die Startseite der Anwendung wird angezeigt. Führen Sie eine der folgenden Tasks aus:
	- v Klicken Sie auf den Hyperlink **Chance suchen**.
	- v Klicken Sie auf die Registerkarte **Chancen**. Klicken Sie bei "Chancen Startseite" auf den Hyperlink **Chance suchen**.
	- v Klicken Sie auf die Registerkarte **Verbindliche Angebote**. Klicken Sie bei "Verbindliches Angebot - Startseite" auf den Hyperlink **Chance suchen**.
	- v Navigieren Sie zur Anzeige "Verbindliches Angebot Übersicht" oder "Details des verbindlichen Angebots" und klicken Sie dann auf den Hyperlink "Verkaufschancenname". In diesem Szenario können Sie die Schritte 3 und 4 ignorieren.
	- v Klicken Sie im Fenster **Navigation** auf **Suchen...**. Geben Sie als Suchkriterium den Namen der Verkaufschance ein und klicken Sie dann auf das Symbol **Suchen**. In den Schnellsuchergebnissen werden maximal zehn verbindliche Angebote und zehn Verkaufschancen angezeigt, die den Suchkriterien entsprechen.

**Anmerkung:** Das Fenster **Navigation** wird nur angezeigt, wenn Sie nicht die Benutzereinstellung **Navigationsfenster ausblenden** aktiviert haben.

Wird die Verkaufschance, nach der Sie suchen, im Fenster **Übereinstimmungen für Chancen** angezeigt, klicken Sie auf den entsprechenden Hyperlink "Verkaufschancenname" oder klicken Sie doppelt auf die entsprechende Zeile. Die Anzeige "Chancendetails" erscheint. In diesem Szenario können Sie die Schritte 3 und 4 ignorieren.

Wird die Verkaufschance, nach der Sie suchen, nicht im Fenster **Übereinstimmungen für Chancen** angezeigt, klicken Sie auf **Erweiterte Suche nach Chancen**.

- 3. Die Anzeige "Chancensuche" erscheint. Geben Sie die entsprechenden Suchkriterien ein und klicken Sie auf **Suchen**.
- 4. Die den Suchkriterien entsprechenden Verkaufschancen werden im Fenster **Suchergebnisse** angezeigt. Klicken Sie auf den entsprechenden Hyperlink "Verkaufschancenname" oder klicken Sie doppelt auf die entsprechende Zeile.

**Anmerkung:** Wenn nur eine Verkaufschance den Suchkriterien entspricht, werden die Details der betreffenden Chance automatisch angezeigt.

- 5. Die Anzeige "Chancendetails" erscheint. Wählen Sie im Fenster **Verbindliche Angebote** das Kontrollkästchen neben dem zu kopierenden verbindlichen Angebot aus und klicken Sie auf **Als neu kopieren**. Hinweise:
	- v Die Schaltfläche **Als neu kopieren** wird nur angezeigt, wenn der Verkaufschance mindestens ein verbindliches Angebot zugeordnet ist.
	- v Es kann immer nur jeweils ein verbindliches Angebot kopiert werden.
- 6. Die Anzeige "Verbindliches Angebot erstellen" erscheint. Geben Sie in das Feld **Name\*** einen Namen für das verbindliche Angebot ein.
- 7. Klicken Sie auf das Symbol **Kalender** neben dem Feld **Ablaufdatum**, um das Datum auszuwählen, an dem das verbindliche Angebot verfällt.

**Anmerkung:** Wenn Sie hier kein Datum auswählen, wird das Ablaufdatum des verbindlichen Angebots standardmäßig auf der Basis der Konfiguration festgelegt.

- 8. Wählen Sie im Fenster **Kunde** nacheinander die Optionsfelder **Neuer Kunde** und **Geschäft** aus. Geben Sie die jeweils passenden Informationen ein:
	- v Geben Sie in das Feld **Vorname\*** den Vornamen für den Kontakt ein.
	- v Geben Sie in das Feld **Nachname\*** den Nachnamen für den Kontakt ein.
	- v Geben Sie in das Feld **Zw. Vorn.** den zweiten Vornamen für den Kontakt ein.
	- v Wählen Sie aus der Dropdown-Liste **Titel** den Titel für den Kontakt (z. B. Frau, Dr. etc.) aus.
	- v Geben Sie in das Feld **Telefonnr.\*** die Telefonnummer für den Kontakt ein.

**Anmerkung:** Das Format der Telefonnummer richtet sich nach der verwendeten Ländereinstellung.

- v Geben Sie in das Feld **E-Mail-Adresse\*** die E-Mail-Adresse für den Kontakt ein.
- v Geben Sie in das Feld **Firma** den Namen der Firma ein.
- v Wählen Sie aus der Dropdown-Liste **Standardwährung** die zu verwendende Währung aus. Standardmäßig wird die für das Unternehmen definierte Währung eingetragen.
- v Geben Sie in das Feld **Web-URL** die URL ein, die für den Zugriff auf die Website des Kunden verwendet werden soll (z. B. http://www.ibm.com).
- v Geben Sie in die Felder für die **Adresse** die den Kontakt betreffenden Informationen zur Käuferadresse ein.
- v Wählen Sie aus der Dropdown-Liste **Land/Region\*** das Land bzw. die Region aus, in dem/der die Kontaktperson wohnt.
- v Geben Sie in das Feld **PLZ** die Postleitzahl des Ortes ein, in dem die Kontaktperson wohnt.
- v Geben Sie in das Feld **Ort** den Namen des Ortes ein, in dem die Kontaktperson wohnt.
- v Geben Sie in das Feld **Staat** den Namen des Bundeslandes ein, in dem die Kontaktperson wohnt. Je nach Konfiguration durch Ihren Administrator wird **Staat** entweder als Feld oder als Dropdown-Liste angezeigt.

**Anmerkung:** Auf der Basis der Konfiguration werden die Felder **Ort** und **Staat** automatisch entsprechend des ausgewählten Landes bzw. der ausgewählten Region sowie der eingegebenen Postleitzahl belegt.

• Wählen Sie eines der folgenden Optionsfelder aus:

- **Geschäftlich**: Wählen Sie dieses Optionsfeld aus, wenn es sich bei der Adresse um die geschäftliche Adresse des Kontakts handelt.

- **Privat**: Wählen Sie dieses Optionsfeld aus, wenn es sich bei der Adresse um die private Adresse des Kontakts handelt.

9. Klicken Sie auf **Speichern**, um das neue verbindliche Angebot zu erstellen.

**Anmerkung:** \* bedeutet, dass es sich um ein Pflichtfeld handelt.

# **Für neuen Geschäftskunden mit vorhandenem verbindlichen Angebot Kopie eines verbindlichen Angebots über die Anzeige "Verbindliches Angebot - Übersicht" erstellen**

### **Informationen zu diesem Vorgang**

So erstellen Sie über die Anzeige "Verbindliches Angebot - Übersicht" eine Kopie eines verbindlichen Angebots:

### **Vorgehensweise**

- 1. Melden Sie sich bei Sterling Field Sales an.
- 2. Die Startseite der Anwendung wird angezeigt. Führen Sie einen der folgenden Schritte aus:
	- v Klicken Sie auf den Hyperlink **Verbindliches Angebot suchen**.
	- v Klicken Sie auf die Registerkarte **Chancen**. Klicken Sie bei "Chancen Startseite" auf den Hyperlink **Verbindliches Angebot suchen**.
	- v Klicken Sie auf die Registerkarte **Verbindliche Angebote**. Klicken Sie bei "Verbindliches Angebot - Startseite" auf den Hyperlink **Verbindliches Angebot suchen**.
	- v Navigieren Sie zur Anzeige "Chancendetails" und klicken Sie dann auf den Hyperlink "Name des verbindlichen Angebots" im Fenster **Verbindliche Angebote**. In diesem Szenario können Sie die Schritte 3 und 4 ignorieren und gleich mit Schritt 5 fortfahren.
	- v Klicken Sie im Fenster **Navigation** auf **Suchen...**. Geben Sie als Suchkriterium den Namen des verbindlichen Angebots ein und klicken Sie dann auf das

Symbol **Suchen**. In den Schnellsuchergebnissen werden maximal zehn verbindliche Angebote und zehn Verkaufschancen angezeigt, die den Suchkriterien entsprechen.

**Anmerkung:** Das Fenster **Navigation** wird nur angezeigt, wenn Sie nicht die Benutzereinstellung **Navigationsfenster ausblenden** aktiviert haben.

Wird das verbindliche Angebot, nach dem Sie suchen, im Fenster **Übereinstimmungen für verbindliche Angebote** angezeigt, klicken Sie auf den entsprechenden Hyperlink "Name des verbindlichen Angebots" oder klicken Sie doppelt auf die entsprechende Zeile. Die Anzeige "Verbindliches Angebot - Übersicht" erscheint. In diesem Szenario können Sie die Schritte 3 und 4 ignorieren und gleich mit Schritt 5 fortfahren.

Wird das verbindliche Angebot, nach dem Sie suchen, nicht im Fenster **Übereinstimmungen für verbindliche Angebote** angezeigt, klicken Sie auf **Erweiterte Suche nach verbindlichen Angeboten**.

- 3. Die Anzeige "Verbindliches Angebot suchen" erscheint. Geben Sie die entsprechenden Suchkriterien ein und klicken Sie auf **Suchen**.
- 4. Die den Suchkriterien entsprechenden verbindlichen Angebote werden im Fenster **Suchergebnisse** angezeigt. Klicken Sie auf den entsprechenden Hyperlink "Name des verbindlichen Angebots" oder klicken Sie doppelt auf die entsprechende Zeile.

**Anmerkung:** Wenn nur ein verbindliches Angebot den Suchkriterien entspricht, werden die Details des betreffenden verbindlichen Angebots automatisch angezeigt.

- 5. Die Anzeige "Verbindliches Angebot Übersicht" erscheint. Klicken Sie im Fenster **Tasks** auf **Als neues verbindliches Angebot kopieren**.
- 6. Die Anzeige "Verbindliches Angebot erstellen" erscheint. Geben Sie in das Feld **Name\*** einen Namen für das verbindliche Angebot ein.
- 7. Klicken Sie auf das Symbol **Kalender** neben dem Feld **Ablaufdatum**, um das Datum auszuwählen, an dem das verbindliche Angebot verfällt.

**Anmerkung:** Wenn Sie hier kein Datum auswählen, wird das Ablaufdatum des verbindlichen Angebots standardmäßig auf der Basis der Konfiguration festgelegt.

- 8. Wählen Sie im Fenster **Kunde** nacheinander die Optionsfelder **Neuer Kunde** und **Geschäft** aus. Geben Sie die jeweils passenden Informationen ein:
	- v Geben Sie in das Feld **Vorname\*** den Vornamen für den Kontakt ein.
	- v Geben Sie in das Feld **Nachname\*** den Nachnamen für den Kontakt ein.
	- v Geben Sie in das Feld **Zw. Vorn.** den zweiten Vornamen für den Kontakt ein.
	- v Wählen Sie aus der Dropdown-Liste **Titel** den Titel für den Kontakt (z. B. Frau, Dr. etc.) aus.
	- v Geben Sie in das Feld **Telefonnr.\*** die Telefonnummer für den Kontakt ein.

**Anmerkung:** Das Format der Telefonnummer richtet sich nach der verwendeten Ländereinstellung.

- v Geben Sie in das Feld **E-Mail-Adresse\*** die E-Mail-Adresse für den Kontakt ein.
- v Geben Sie in das Feld **Firma** den Namen der Firma ein.
- v Wählen Sie aus der Dropdown-Liste **Standardwährung** die zu verwendende Währung aus. Standardmäßig wird die für das Unternehmen definierte Währung eingetragen.
- v Geben Sie in das Feld **Web-URL** die URL ein, die für den Zugriff auf die Website des Kunden verwendet werden soll (z. B. http://www.ibm.com).
- v Geben Sie in die Felder für die **Adresse** die den Kontakt betreffenden Informationen zur Käuferadresse ein.
- v Wählen Sie aus der Dropdown-Liste **Land/Region\*** das Land bzw. die Region aus, in dem/der die Kontaktperson wohnt.
- v Geben Sie in das Feld **PLZ** die Postleitzahl des Ortes ein, in dem die Kontaktperson wohnt.
- v Geben Sie in das Feld **Ort** den Namen des Ortes ein, in dem die Kontaktperson wohnt.
- v Geben Sie in das Feld **Staat** den Namen des Bundeslandes ein, in dem die Kontaktperson wohnt. Je nach Konfiguration durch Ihren Administrator wird **Staat** entweder als Feld oder als Dropdown-Liste angezeigt.

**Anmerkung:** Auf der Basis der Konfiguration werden die Felder **Ort** und **Staat** automatisch entsprechend des ausgewählten Landes bzw. der ausgewählten Region sowie der eingegebenen Postleitzahl belegt.

- Wählen Sie eines der folgenden Optionsfelder aus:
	- **Geschäftlich**: Wählen Sie dieses Optionsfeld aus, wenn es sich bei der Adresse um die geschäftliche Adresse des Kontakts handelt.

- **Privat**: Wählen Sie dieses Optionsfeld aus, wenn es sich bei der Adresse um die private Adresse des Kontakts handelt.

9. Klicken Sie auf **Speichern**, um das neue verbindliche Angebot zu erstellen.

**Anmerkung:** \* bedeutet, dass es sich um ein Pflichtfeld handelt.

# **Kapitel 37. Mit vorhandenem verbindlichen Angebot neues verbindliches Angebot und neue Verkaufschance für neuen Konsumentenkunden erstellen**

Sie können ein verbindliches Angebot aus einer vorhandenen Verkaufschance kopieren und ein neues verbindliches Angebot und eine neue Verkaufschance für einen neuen Konsumentenkunden erstellen. So empfiehlt es sich beispielsweise, ein vorhandenes verbindliches Angebot zu kopieren, um ein neues verbindliches Angebot für einen neuen Konsumentenkunde zu erstellen. In einem solchen Szenario können Sie das verbindliche Angebot zusammen mit den Produktinformationen sowie den Zahlungs- und Versandbedingungen kopieren und dann durch Definieren der Kundeninformationen ein neues verbindliches Angebot und eine neue Verkaufschance für den neuen Kunden erstellen.

Sie können ein verbindliches Angebot sowie eine Verkaufschance für einen neuen Konsumentenkunden erstellen, indem Sie über die Anzeige "Chancendetails" oder "Verbindliches Angebot - Übersicht" ein vorhandenes verbindliches Angebot verwenden.

## **Für neuen Konsumentenkunden mit vorhandenem verbindlichen Angebot Kopie eines verbindlichen Angebots über die Anzeige "Chancendetails" erstellen**

### **Informationen zu diesem Vorgang**

So erstellen Sie über die Anzeige "Chancendetails" eine Kopie eines verbindlichen Angebots:

### **Vorgehensweise**

- 1. Melden Sie sich bei Sterling Field Sales an.
- 2. Die Startseite der Anwendung wird angezeigt. Führen Sie eine der folgenden Tasks aus:
	- v Klicken Sie auf den Hyperlink **Chance suchen**.
	- v Klicken Sie auf die Registerkarte **Chancen**. Klicken Sie bei "Chancen Startseite" auf den Hyperlink **Chance suchen**.
	- v Klicken Sie auf die Registerkarte **Verbindliche Angebote**. Klicken Sie bei "Verbindliches Angebot - Startseite" auf den Hyperlink **Chance suchen**.
	- v Navigieren Sie zur Anzeige "Verbindliches Angebot Übersicht" oder "Details des verbindlichen Angebots" und klicken Sie dann auf den Hyperlink "Verkaufschancenname". In diesem Szenario können Sie die Schritte 3 und 4 ignorieren.
	- v Klicken Sie im Fenster **Navigation** auf **Suchen...**. Geben Sie als Suchkriterium den Namen der Verkaufschance ein und klicken Sie dann auf das Symbol **Suchen**. In den Schnellsuchergebnissen werden maximal zehn verbindliche Angebote und zehn Verkaufschancen angezeigt, die den Suchkriterien entsprechen.

**Anmerkung:** Das Fenster **Navigation** wird nur angezeigt, wenn Sie nicht die Benutzereinstellung **Navigationsfenster ausblenden** aktiviert haben.

Wird die Verkaufschance, nach der Sie suchen, im Fenster **Übereinstimmungen für Chancen** angezeigt, klicken Sie auf den entsprechenden Hyperlink "Verkaufschancenname" oder klicken Sie doppelt auf die entsprechende Zeile. Die Anzeige "Chancendetails" erscheint. In diesem Szenario können Sie die Schritte 3 und 4 ignorieren.

Wird die Verkaufschance, nach der Sie suchen, nicht im Fenster **Übereinstimmungen für Chancen** angezeigt, klicken Sie auf **Erweiterte Suche nach Chancen**.

- 3. Die Anzeige "Chancensuche" erscheint. Geben Sie die entsprechenden Suchkriterien ein und klicken Sie auf **Suchen**.
- 4. Die den Suchkriterien entsprechenden Verkaufschancen werden im Fenster **Suchergebnisse** angezeigt. Klicken Sie auf den entsprechenden Hyperlink "Verkaufschancenname" oder klicken Sie doppelt auf die entsprechende Zeile.

**Anmerkung:** Wenn nur eine Verkaufschance den Suchkriterien entspricht, werden die Details der betreffenden Chance automatisch angezeigt.

- 5. Die Anzeige "Chancendetails" erscheint. Wählen Sie im Fenster **Verbindliche Angebote** das Kontrollkästchen neben dem zu kopierenden verbindlichen Angebot aus und klicken Sie auf **Als neu kopieren**. Hinweise:
	- v Die Schaltfläche **Als neu kopieren** wird nur angezeigt, wenn der Verkaufschance mindestens ein verbindliches Angebot zugeordnet ist.
	- v Es kann immer nur jeweils ein verbindliches Angebot kopiert werden.
- 6. Die Anzeige "Verbindliches Angebot erstellen" erscheint. Geben Sie in das Feld **Name\*** einen Namen für das verbindliche Angebot ein.
- 7. Klicken Sie auf das Symbol **Kalender** neben dem Feld **Ablaufdatum**, um das Datum auszuwählen, an dem das verbindliche Angebot verfällt.

**Anmerkung:** Wenn Sie hier kein Datum auswählen, wird das Ablaufdatum des verbindlichen Angebots standardmäßig auf der Basis der Konfiguration festgelegt.

- 8. Wählen Sie im Fenster **Kunde** nacheinander die Optionsfelder **Neuer Kunde** und **Konsument** aus. Geben Sie die jeweils passenden Informationen ein:
	- v Geben Sie in das Feld **Vorname\*** den Vornamen für den Kunden ein.
	- v Geben Sie in das Feld **Nachname\*** den Nachnamen für den Kunden ein.
	- v Geben Sie in das Feld **Zw. Vorn.** den zweiten Vornamen für den Kunden ein.
	- v Wählen Sie aus der Dropdown-Liste **Titel** den Titel für den Kunden (z. B. Frau, Dr. etc.) aus.
	- v Geben Sie in das Feld **Telefonnr.\*** die Telefonnummer für den Kunden ein.

**Anmerkung:** Das Format der Telefonnummer richtet sich nach der verwendeten Ländereinstellung.

- v Geben Sie in das Feld **E-Mail-Adresse\*** die E-Mail-Adresse für den Kunden ein.
- v Geben Sie in das Feld **Firma** den Namen der Firma ein.
- v Geben Sie in die Felder für die **Adresse** die Adresse für den Kunden ein.
- v Wählen Sie aus der Dropdown-Liste **Land/Region\*** das Land bzw. die Region aus, in dem/der der Kunde wohnt.
- v Geben Sie in das Feld **PLZ** die Postleitzahl des Ortes ein, in dem der Kunde wohnt.
- v Geben Sie in das Feld **Ort** den Namen des Ortes ein, in dem der Kunde wohnt.
- v Geben Sie in das Feld **Staat** den Namen des Bundeslandes ein, in dem der Kunde wohnt. Je nach Konfiguration durch Ihren Administrator wird **Staat** entweder als Feld oder als Dropdown-Liste angezeigt.

**Anmerkung:** Auf der Basis der Konfiguration werden die Felder **Ort** und **Staat** automatisch entsprechend des ausgewählten Landes bzw. der ausgewählten Region sowie der eingegebenen Postleitzahl belegt.

v Wählen Sie eines der folgenden Optionsfelder aus:

- **Geschäftlich**: Wählen Sie dieses Optionsfeld aus, wenn es sich bei der Adresse um die geschäftliche Adresse des Kunden handelt.

- **Privat**: Wählen Sie dieses Optionsfeld aus, wenn es sich bei der Adresse um die private Adresse des Kunden handelt.

9. Klicken Sie auf **Speichern**, um das neue verbindliche Angebot zu erstellen.

**Anmerkung:** \* bedeutet, dass es sich um ein Pflichtfeld handelt.

# **Für neuen Konsumentenkunde mit vorhandenem verbindlichen Angebot Kopie eines verbindlichen Angebots über die Anzeige "Verbindliches Angebot - Übersicht" erstellen**

### **Informationen zu diesem Vorgang**

So erstellen Sie über die Anzeige "Verbindliches Angebot - Übersicht" eine Kopie eines verbindlichen Angebots:

### **Vorgehensweise**

- 1. Melden Sie sich bei Sterling Field Sales an.
- 2. Die Startseite der Anwendung wird angezeigt. Führen Sie einen der folgenden Schritte aus:
	- v Klicken Sie auf den Hyperlink **Verbindliches Angebot suchen**.
	- v Klicken Sie auf die Registerkarte **Chancen**. Klicken Sie bei "Chancen Startseite" auf den Hyperlink **Verbindliches Angebot suchen**.
	- v Klicken Sie auf die Registerkarte **Verbindliche Angebote**. Klicken Sie bei "Verbindliches Angebot - Startseite" auf den Hyperlink **Verbindliches Angebot suchen**.
	- v Navigieren Sie zur Anzeige "Chancendetails" und klicken Sie dann auf den Hyperlink "Name des verbindlichen Angebots" im Fenster **Verbindliche Angebote**. In diesem Szenario können Sie die Schritte 3 und 4 ignorieren und gleich mit Schritt 5 fortfahren.
	- v Klicken Sie im Fenster **Navigation** auf **Suchen...**. Geben Sie als Suchkriterium den Namen des verbindlichen Angebots ein und klicken Sie dann auf das Symbol **Suchen**. In den Schnellsuchergebnissen werden maximal zehn verbindliche Angebote und zehn Verkaufschancen angezeigt, die den Suchkriterien entsprechen.

**Anmerkung:** Das Fenster **Navigation** wird nur angezeigt, wenn Sie nicht die Benutzereinstellung **Navigationsfenster ausblenden** aktiviert haben.

Wird das verbindliche Angebot, nach dem Sie suchen, im Fenster **Übereinstimmungen für verbindliche Angebote** angezeigt, klicken Sie auf den entsprechenden Hyperlink "Name des verbindlichen Angebots" oder

klicken Sie doppelt auf die entsprechende Zeile. Die Anzeige "Verbindliches Angebot - Übersicht" erscheint. In diesem Szenario können Sie die Schritte 3 und 4 ignorieren und gleich mit Schritt 5 fortfahren.

Wird das verbindliche Angebot, nach dem Sie suchen, nicht im Fenster **Übereinstimmungen für verbindliche Angebote** angezeigt, klicken Sie auf **Erweiterte Suche nach verbindlichen Angeboten**.

- 3. Die Anzeige "Verbindliches Angebot suchen" erscheint. Geben Sie die entsprechenden Suchkriterien ein und klicken Sie auf **Suchen**.
- 4. Die den Suchkriterien entsprechenden verbindlichen Angebote werden im Fenster **Suchergebnisse** angezeigt. Klicken Sie auf den entsprechenden Hyperlink "Name des verbindlichen Angebots" oder klicken Sie doppelt auf die entsprechende Zeile.

**Anmerkung:** Wenn nur ein verbindliches Angebot den Suchkriterien entspricht, werden die Details des betreffenden verbindlichen Angebots automatisch angezeigt.

- 5. Die Anzeige "Verbindliches Angebot Übersicht" erscheint. Klicken Sie im Fenster **Tasks** auf **Als neues verbindliches Angebot kopieren**.
- 6. Die Anzeige "Verbindliches Angebot erstellen" erscheint. Geben Sie in das Feld **Name\*** einen Namen für das verbindliche Angebot ein.
- 7. Klicken Sie auf das Symbol **Kalender** neben dem Feld **Ablaufdatum**, um das Datum auszuwählen, an dem das verbindliche Angebot verfällt.

**Anmerkung:** Wenn Sie hier kein Datum auswählen, wird das Ablaufdatum des verbindlichen Angebots standardmäßig auf der Basis der Konfiguration festgelegt.

- 8. Wählen Sie im Fenster **Kunde** nacheinander die Optionsfelder **Neuer Kunde** und **Konsument** aus. Geben Sie die jeweils passenden Informationen ein:
	- v Geben Sie in das Feld **Vorname\*** den Vornamen für den Kunden ein.
	- v Geben Sie in das Feld **Nachname\*** den Nachnamen für den Kunden ein.
	- v Geben Sie in das Feld **Zw. Vorn.** den zweiten Vornamen für den Kunden ein.
	- v Wählen Sie aus der Dropdown-Liste **Titel** den Titel für den Kunden (z. B. Frau, Dr. etc.) aus.
	- v Geben Sie in das Feld **Telefonnr.\*** die Telefonnummer für den Kunden ein.

**Anmerkung:** Das Format der Telefonnummer richtet sich nach der verwendeten Ländereinstellung.

- v Geben Sie in das Feld **E-Mail-Adresse\*** die E-Mail-Adresse für den Kunden ein.
- v Geben Sie in das Feld **Firma** den Namen der Firma ein.
- v Geben Sie in die Felder für die **Adresse** die Adresse für den Kunden ein.
- v Wählen Sie aus der Dropdown-Liste **Land/Region\*** das Land bzw. die Region aus, in dem/der der Kunde wohnt.
- v Geben Sie in das Feld **PLZ** die Postleitzahl des Ortes ein, in dem der Kunde wohnt.
- v Geben Sie in das Feld **Ort** den Namen des Ortes ein, in dem der Kunde wohnt.
- v Geben Sie in das Feld **Staat** den Namen des Bundeslandes ein, in dem der Kunde wohnt. Je nach Konfiguration durch Ihren Administrator wird **Staat** entweder als Feld oder als Dropdown-Liste angezeigt.
**Anmerkung:** Auf der Basis der Konfiguration werden die Felder **Ort** und **Staat** automatisch entsprechend des ausgewählten Landes bzw. der ausgewählten Region sowie der eingegebenen Postleitzahl belegt.

• Wählen Sie eines der folgenden Optionsfelder aus:

- **Geschäftlich**: Wählen Sie dieses Optionsfeld aus, wenn es sich bei der Adresse um die geschäftliche Adresse des Kunden handelt.

- **Privat**: Wählen Sie dieses Optionsfeld aus, wenn es sich bei der Adresse um die private Adresse des Kunden handelt.

9. Klicken Sie auf **Speichern**, um das neue verbindliche Angebot zu erstellen.

**Anmerkung:** \* bedeutet, dass es sich um ein Pflichtfeld handelt.

# **Kapitel 38. Verbindliches Angebot suchen**

## **Informationen zu diesem Vorgang**

Sie können nach einem verbindlichen Angebot suchen und die Details zu diesem Angebot anzeigen. Als Außendienstmitarbeiter können Sie sich die Details eines verbindlichen Angebots (wie das Ablaufdatum des verbindlichen Angebots, die zu dem Angebot hinzugefügten Produkte etc.) anzeigen lassen.

So suchen Sie nach einem verbindlichen Angebot:

## **Vorgehensweise**

- 1. Melden Sie sich bei Sterling Field Sales an.
- 2. Führen Sie auf der Startseite der Anwendung eine der folgenden Tasks aus:
	- v Klicken Sie auf den Hyperlink **Verbindliches Angebot suchen**.
	- v Klicken Sie auf die Registerkarte **Chancen**. Klicken Sie bei "Chancen Startseite" auf den Hyperlink **Verbindliches Angebot suchen**.
	- v Klicken Sie auf die Registerkarte **Verbindliche Angebote**. Klicken Sie bei "Verbindliches Angebot - Startseite" auf den Hyperlink **Verbindliches Angebot suchen**.
	- v Klicken Sie im Fenster **Navigation** auf **Suchen...**. Geben Sie als Suchkriterium den Namen des verbindlichen Angebots ein und klicken Sie dann auf das Symbol **Suchen**. In den Schnellsuchergebnissen werden maximal zehn verbindliche Angebote und zehn Verkaufschancen angezeigt, die den Suchkriterien entsprechen.

**Anmerkung:** Das Fenster **Navigation** wird nur angezeigt, wenn Sie nicht die Benutzereinstellung **Navigationsfenster ausblenden** aktiviert haben.

Wird das verbindliche Angebot, nach dem Sie suchen, im Fenster **Übereinstimmungen für verbindliche Angebote** angezeigt, klicken Sie auf den entsprechenden Hyperlink "Name des verbindlichen Angebots" oder klicken Sie doppelt auf die entsprechende Zeile. Die Anzeige "Verbindliches Angebot - Übersicht" erscheint. In diesem Szenario können Sie die Schritte 3 und 4 ignorieren.

Wird das verbindliche Angebot, nach dem Sie suchen, nicht im Fenster **Übereinstimmungen für verbindliche Angebote** angezeigt, klicken Sie auf **Erweiterte Suche nach verbindlichen Angeboten**.

- 3. Die Anzeige "Verbindliches Angebot suchen" erscheint. Geben Sie die jeweils passenden Informationen ein:
	- v Wählen Sie aus der Dropdown-Liste **Unternehmen** das Unternehmen aus, für das das verbindliche Angebot erstellt wurde. In dieser Liste werden alle Unternehmen angezeigt, zu denen Sie Zugang haben.

**Anmerkung:** Dieses Feld wird nur angezeigt, wenn Sie Zugang zu mehrere Unternehmen haben.

- v Wählen Sie das Kontrollkästchen **Nur nicht abgeschlossene verbindliche Angebote anzeigen** aus, um nur nach verbindlichen Angeboten zu suchen, die weder zurückgenommen noch in einen Auftrag umgewandelt wurden.
- v Wählen Sie im Feld **Name des verbindlichen Angebots** den passenden Operator aus der Dropdown-Liste aus und geben Sie den jeweiligen Wert in

das entsprechende Feld ein. Wenn Sie z. B. nach einem verbindlichen Angebot mit dem Titel "ComputerSystems" suchen, können Sie aus der Dropdown-Liste den Eintrag **beginnt mit** auswählen und in das entsprechende Feld die Zeichenfolge "Computer" eingeben.

Klicken Sie auf das Symbol Suchen neben dem Feld Kunden-ID, um nach dem Kunden zu suchen, für den das verbindlichen Angebot erstellt wurde. Das Dialogfenster "Kundensuche" wird angezeigt. Führen Sie die folgenden Tasks aus:

- Wählen Sie aus der Dropdown-Liste **Unternehmen** das entsprechende Unternehmen aus. In dieser Liste werden alle Unternehmen angezeigt, zu denen Sie Zugang haben.

- Wählen Sie je nach **Kundentyp**, nach dem gesucht werden soll, entweder das Optionsfeld **Geschäft** oder das Optionsfeld **Konsument** aus.

- Geben Sie die jeweils anderen Suchkriterien ein und klicken Sie auf **Suchen**.

Die Liste der Kunden, die den Suchkriterien entsprechen, wird im Fenster **Suchergebnisse** angezeigt. Wählen Sie das Kontrollkästchen neben dem Kunden aus und klicken Sie auf **Auswählen**. Alternativ dazu können Sie zum Auswählen des Kunden auch doppelt auf die Zeile mit der Kunden-ID oder einfach auf den entsprechenden Hyperlink "Kunden-ID" klicken. Die Kunden-ID des betreffenden Kunden wird im Feld **Kunden-ID** eingetragen.

- v Geben Sie in das Feld **ID des verbindlichen Angebots beginnt mit** entweder die komplette ID des verbindlichen Angebots oder die Initialen entsprechend der Kennung des verbindlichen Angebots ein. Wenn Sie z. B. nach einem verbindlichen Angebot mit der Kennung "quote123abc" suchen, können Sie die Zeichenfolge "quote123" in das Feld eingeben.
- Geben Sie in das Feld E-Mail beginnt mit entweder die komplette E-Mail-Adresse oder die Initialen entsprechend der E-Mail-Adresse des Kundenkontakts für das verbindliche Angebot ein.
- Geben Sie in das Feld Vorname beginnt mit entweder den kompletten Vornamen oder die Initialen entsprechend des Vornamens des Kundenkontakts für das verbindliche Angebot ein.
- v Wählen Sie im Feld **Telefon tagsüber** einen Operator aus der Dropdown-Liste aus und geben Sie die komplette Telefonnummer oder Teile der Telefonnummer des Kundenkontakts in das entsprechende Feld ein.
- v Geben Sie in das Feld **Nachname beginnt mit** entweder den kompletten Nachnamen oder die Initialen entsprechend des Nachnamens des Kundenkontakts für das verbindliche Angebot ein. Wenn der Nachname des Kunden z. B. "Thomas" lautet, können Sie die Zeichenfolge "Thom" in das Feld eingeben.
- v Wählen Sie im Feld **Ablaufdatum** einen Operator aus der Dropdown-Liste aus und klicken Sie auf das Symbol **Kalender**, um das passende Datum auszuwählen. Ein Ablaufdatum ist das Datum, an dem ein verbindliches Angebot beendet wird.

**Anmerkung:** Wenn vor Übergabe des verbindlichen Angebots an den Kunden kein Ablaufdatum angegeben wurde, wird das Ablaufdatum vom System berechnet. Das berechnete Ablaufdatum wird nicht berücksichtigt, wenn Sie nach einem verbindlichen Angebot mit exakt diesem Ablaufdatum als Kriterium suchen.

- 4. Klicken Sie auf **Suchen**.
	- v Wenn nur ein verbindliches Angebot den Suchkriterien entspricht, wird die Anzeige "Verbindliches Angebot - Übersicht" angezeigt.

• Wenn mehrere verbindliche Angebote den Suchkriterien entsprechen, wird die Liste der verbindlichen Angebote im Fenster **Suchergebnisse** angezeigt. Klicken Sie auf den entsprechenden Hyperlink "Name des verbindlichen Angebots" oder klicken Sie doppelt auf die entsprechende Zeile. Die Anzeige "Verbindliches Angebot - Übersicht" erscheint.

# **Kapitel 39. Suche nach verbindlichem Angebot speichern**

## **Informationen zu diesem Vorgang**

Sie können eine Suche nach verbindlichen Angeboten speichern. Damit vermeiden Sie, die betreffenden Suchkriterien bei jeder Suche nach verbindlichen Angeboten erneut eingeben zu müssen. Wenn Sie z. B. eine Suche nach den für einen bestimmten Kunden erstellten verbindlichen Angeboten ausführen, können Sie die Suche speichern, sodass Sie die Suchkriterien bei neuerlichen Suchen nach verbindlichen Angeboten, die für den betreffenden Kunden erstellt wurden, nicht jedes Mal erneut eingeben müssen.

So speichern Sie die Suche nach verbindlichen Angeboten:

## **Vorgehensweise**

- 1. Melden Sie sich bei Sterling Field Sales an.
- 2. Führen Sie auf der Startseite der Anwendung eine der folgenden Tasks aus:
	- v Klicken Sie auf den Hyperlink **Verbindliches Angebot suchen**.
	- v Klicken Sie auf die Registerkarte **Chancen**. Klicken Sie bei "Chancen Startseite" auf den Hyperlink **Verbindliches Angebot suchen**.
	- v Klicken Sie auf die Registerkarte **Verbindliche Angebote**. Klicken Sie bei "Verbindliches Angebot - Startseite" auf den Hyperlink **Verbindliches Angebot suchen**.
	- v Klicken Sie im Fenster **Navigation** auf **Suchen...**. Geben Sie als Suchkriterium den Namen des verbindlichen Angebots ein und klicken Sie dann auf das Symbol **Suchen**. In den Schnellsuchergebnissen werden maximal zehn verbindliche Angebote und zehn Verkaufschancen angezeigt, die den Suchkriterien entsprechen.

**Anmerkung:** Das Fenster **Navigation** wird nur angezeigt, wenn Sie nicht die Benutzereinstellung **Navigationsfenster ausblenden** aktiviert haben.

Wird das verbindliche Angebot, nach dem Sie suchen, im Fenster **Übereinstimmungen für verbindliche Angebote** angezeigt, klicken Sie auf den entsprechenden Hyperlink "Name des verbindlichen Angebots" oder klicken Sie doppelt auf die entsprechende Zeile. Die Anzeige "Verbindliches Angebot - Übersicht" erscheint. In diesem Szenario können Sie die Schritte 3 und 4 ignorieren.

Wird das verbindliche Angebot, nach dem Sie suchen, nicht im Fenster **Übereinstimmungen für verbindliche Angebote** angezeigt, klicken Sie auf **Erweiterte Suche nach verbindlichen Angeboten**.

- 3. Die Anzeige "Verbindliches Angebot suchen" erscheint. Geben Sie die jeweils passenden Informationen ein:
	- v Wählen Sie aus der Dropdown-Liste **Unternehmen** das Unternehmen aus, für das das verbindliche Angebot erstellt wurde. In dieser Liste werden alle Unternehmen angezeigt, zu denen Sie Zugang haben.

**Anmerkung:** Dieses Feld wird nur angezeigt, wenn Sie Zugang zu mehrere Unternehmen haben.

- v Wählen Sie das Kontrollkästchen **Nur nicht abgeschlossene verbindliche Angebote anzeigen** aus, um nur nach verbindlichen Angeboten zu suchen, die weder zurückgenommen noch in einen Auftrag umgewandelt wurden.
- v Wählen Sie im Feld **Name des verbindlichen Angebots** den passenden Operator aus der Dropdown-Liste aus und geben Sie den jeweiligen Wert in das entsprechende Feld ein. Wenn Sie z. B. nach einem verbindlichen Angebot mit dem Titel "ComputerSystems" suchen, können Sie aus der Dropdown-Liste den Eintrag **beginnt mit** auswählen und in das entsprechende Feld die Zeichenfolge "Computer" eingeben.
- v Klicken Sie auf das Symbol **Suchen** neben dem Feld **Kunden-ID**, um nach dem Kunden zu suchen, für den das verbindlichen Angebot erstellt wurde. Das Dialogfenster "Kundensuche" wird angezeigt. Führen Sie die folgenden Tasks aus:

- Wählen Sie aus der Dropdown-Liste **Unternehmen** das entsprechende Unternehmen aus. In dieser Liste werden alle Unternehmen angezeigt, zu denen Sie Zugang haben.

- Wählen Sie je nach **Kundentyp**, nach dem gesucht werden soll, entweder das Optionsfeld **Geschäft** oder das Optionsfeld **Konsument** aus.

- Geben Sie die jeweils anderen Suchkriterien ein und klicken Sie auf **Suchen**.

Die Liste der Kunden, die den Suchkriterien entsprechen, wird im Fenster **Suchergebnisse** angezeigt. Wählen Sie das Kontrollkästchen neben dem Kunden aus und klicken Sie auf **Auswählen**. Alternativ dazu können Sie zum Auswählen des Kunden auch doppelt auf die Zeile mit der Kunden-ID oder einfach auf den entsprechenden Hyperlink "Kunden-ID" klicken. Die Kunden-ID des betreffenden Kunden wird im Feld **Kunden-ID** eingetragen.

- v Geben Sie in das Feld **ID des verbindlichen Angebots beginnt mit** entweder die komplette ID des verbindlichen Angebots oder die Initialen entsprechend der Kennung des verbindlichen Angebots ein. Wenn Sie z. B. nach einem verbindlichen Angebot mit der Kennung "quote123abc" suchen, können Sie die Zeichenfolge "quote123" in das Feld eingeben.
- v Geben Sie in das Feld **E-Mail beginnt mit** entweder die komplette E-Mail-Adresse oder die Initialen entsprechend der E-Mail-Adresse des Kundenkontakts für das verbindliche Angebot ein.
- v Geben Sie in das Feld **Vorname beginnt mit** entweder den kompletten Vornamen oder die Initialen entsprechend des Vornamens des Kundenkontakts für das verbindliche Angebot ein.
- v Wählen Sie im Feld **Telefon tagsüber** einen Operator aus der Dropdown-Liste aus und geben Sie die komplette Telefonnummer oder Teile der Telefonnummer des Kundenkontakts in das entsprechende Feld ein.
- v Geben Sie in das Feld **Nachname beginnt mit** entweder den kompletten Nachnamen oder die Initialen entsprechend des Nachnamens des Kundenkontakts für das verbindliche Angebot ein. Wenn der Nachname des Kunden z. B. "Thomas" lautet, können Sie die Zeichenfolge "Thom" in das Feld eingeben.
- v Wählen Sie im Feld **Ablaufdatum** einen Operator aus der Dropdown-Liste aus und klicken Sie auf das Symbol **Kalender**, um das passende Datum auszuwählen. Ein Ablaufdatum ist das Datum, an dem ein verbindliches Angebot beendet wird.

**Anmerkung:** Wenn vor Übergabe des verbindlichen Angebots an den Kunden kein Ablaufdatum angegeben wurde, wird das Ablaufdatum vom System berechnet. Das berechnete Ablaufdatum wird nicht berücksichtigt, wenn Sie nach einem verbindlichen Angebot mit exakt diesem Ablaufdatum als Kriterium suchen.

- 4. Klicken Sie auf **Gespeicherte Suche erstellen**.
- 5. Das Dialogfenster "Gespeicherte Suche" wird angezeigt. Führen Sie die folgenden Schritte aus:
	- a. Geben Sie in das Feld **Name der gespeicherten Suche\*** einen Namen für die zu speichernde Suche ein.
	- b. Klicken Sie auf **Speichern**.

**Anmerkung:** \* bedeutet, dass es sich um ein Pflichtfeld handelt. Die gespeicherte Suche wird erstellt und das Dialogfenster "Gespeicherte Suche" wird geschlossen.

# **Kapitel 40. Schnellsuche für verbindliches Angebot oder Verkaufschance ausführen**

## **Informationen zu diesem Vorgang**

Sie können über das Fenster **Navigation** für ein verbindliches Angebot oder eine Verkaufschance eine Schnellsuche ausführen.

**Anmerkung:** Das Fenster **Navigation** wird nur angezeigt, wenn Sie nicht die Benutzereinstellung **Navigationsfenster ausblenden** aktiviert haben.

So führen Sie eine Schnellsuche aus:

## **Vorgehensweise**

- 1. Melden Sie sich bei Sterling Field Sales an.
- 2. Klicken Sie im Fenster **Navigation** auf **Suchen...**. Geben Sie als Suchkriterium den Namen der Verkaufschance oder des verbindlichen Angebots ein und klicken Sie dann auf das Symbol **Suchen**.
- 3. In den Schnellsuchergebnissen werden maximal zehn verbindliche Angebote und zehn Verkaufschancen angezeigt, die den Suchkriterien entsprechen. Führen Sie einen der folgenden Schritte aus:
	- v Wird die Verkaufschance, nach der Sie suchen, im Fenster **Übereinstimmungen für Chancen** angezeigt, klicken Sie auf den entsprechenden Hyperlink "Verkaufschancenname" oder klicken Sie doppelt auf die entsprechende Zeile. Die Anzeige "Chancendetails" erscheint.
	- v Wird die Verkaufschance, nach der Sie suchen, nicht im Fenster **Übereinstimmungen für Chancen** angezeigt, klicken Sie auf **Erweiterte Suche nach Chancen**. Die Anzeige "Chancensuche" erscheint. Geben Sie die entsprechenden Suchkriterien ein und klicken Sie auf **Suchen**. Wenn nur eine Verkaufschance den Suchkriterien entspricht, wird die Anzeige "Chancendetails" angezeigt. Wenn mehrere Verkaufschancen den Suchkriterien entsprechen, wird die Liste der Verkaufschancen im Fenster **Suchergebnisse** angezeigt. Klicken Sie auf den entsprechenden Hyperlink "Verkaufschancenname". Alternativ dazu können Sie auch doppelt auf die entsprechende Zeile klicken. Die Anzeige "Chancendetails" erscheint.
	- Wird das verbindliche Angebot, nach dem Sie suchen, im Fenster **Übereinstimmungen für verbindliche Angebote** angezeigt, klicken Sie auf den entsprechenden Hyperlink "Name des verbindlichen Angebots" oder klicken Sie doppelt auf die entsprechende Zeile. Die Anzeige "Verbindliches Angebot - Übersicht" erscheint.
	- Wird das verbindliche Angebot, nach dem Sie suchen, nicht im Fenster **Übereinstimmungen für verbindliche Angebote** angezeigt, klicken Sie auf **Erweiterte Suche nach verbindlichen Angeboten**. Die Anzeige "Verbindliches Angebot suchen" erscheint. Geben Sie die entsprechenden Suchkriterien ein und klicken Sie auf **Suchen**. Wenn nur ein verbindliches Angebot den Suchkriterien entspricht, wird die Anzeige "Verbindliches Angebot - Übersicht" angezeigt. Wenn mehrere verbindliche Angebote den Suchkriterien entsprechen, wird die Liste der verbindlichen Angebote im Fenster **Suchergebnisse** angezeigt. Klicken Sie auf den entsprechenden

Hyperlink "Name des verbindlichen Angebots". Alternativ dazu können Sie auch doppelt auf die entsprechende Zeile klicken. Die Anzeige "Verbindliches Angebot - Übersicht" erscheint.

# **Kapitel 41. Verbindliches Angebot als primäres verbindliches Angebot markieren**

Zu einer Verkaufschance können mehrere verbindliche Angebote gehören. In einem solchen Szenario können Sie eines dieser verbindlichen Angebote in einer Verkaufschance als primäres verbindliches Angebot definieren. Bei einem primären verbindlichen Angebot handelt es sich um das verbindliche Angebot, bei dem am ehesten davon auszugehen ist, das es vom Kunden akzeptiert und in einen Auftrag umgewandelt wird. Sie können aber immer nur ein verbindliches Angebot als primäres verbindliches Angebot für eine Verkaufschance markieren. Die Details des primären verbindlichen Angebots werden für Analysen und Berichte (z. B. für Umsatzprognosen) verwendet.

**Anmerkung:** Standardmäßig wird das erste für eine Verkaufschance erstellte verbindliche Angebot als primäres verbindliches Angebot markiert.

Sie können über die folgenden Anzeigen ein verbindliches Angebot als primäres verbindliches Angebot markieren: **Verbindliches Angebot - Übersicht**, **Chancendetails** sowie **Alternative verbindliche Angebote anzeigen**.

## **Verbindliches Angebot über die Anzeige "Verbindliches Angebot - Übersicht" als primäres verbindliches Angebot markieren**

Geben Sie hier eine Kurzbeschreibung zur Verwendung als erster Abschnitt und als Kurzdarstellung ein.

## **Informationen zu diesem Vorgang**

So markieren Sie über die Anzeige "Verbindliches Angebot - Übersicht" ein verbindliches Angebot als primäres verbindliches Angebot:

## **Vorgehensweise**

- 1. Melden Sie sich bei "Sterling Field Sales" an.
- 2. Die Startseite der Anwendung wird angezeigt. Führen Sie einen der folgenden Schritte aus:
	- a. Klicken Sie auf den Hyperlink **Verbindliches Angebot suchen**.
	- b. Klicken Sie auf die Registerkarte **Chancen**. Klicken Sie bei "Chancen Startseite" auf den Hyperlink **Verbindliches Angebot suchen**.
	- c. Klicken Sie auf die Registerkarte **Verbindliche Angebote**. Klicken Sie bei "Verbindliches Angebot - Startseite" auf den Hyperlink **Verbindliches Angebot suchen**.
	- d. Navigieren Sie zur Anzeige "Chancendetails" und klicken Sie dann auf den Hyperlink "Name des verbindlichen Angebots" im Fenster **Verbindliche Angebote**. In diesem Szenario können Sie die Schritte 3 und 4 ignorieren und gleich mit Schritt 5 fortfahren.
	- e. Klicken Sie im Fenster **Navigation** auf **Suchen...**. Geben Sie als Suchkriterium den Namen des verbindlichen Angebots ein und klicken Sie dann auf das Symbol **Suchen**. In den Schnellsuchergebnissen werden maximal zehn verbindliche Angebote und zehn Verkaufschancen angezeigt, die den Suchkriterien entsprechen.

**Anmerkung:** Das Fenster **Navigation** wird nur angezeigt, wenn Sie nicht die Benutzereinstellung "Navigationsfenster ausblenden" aktiviert haben.

Wird das verbindliche Angebot, nach dem Sie suchen, im Fenster **Übereinstimmungen für verbindliche Angebote** angezeigt, klicken Sie auf den entsprechenden Hyperlink "Name des verbindlichen Angebots" oder klicken Sie doppelt auf die entsprechende Zeile. Die Anzeige "Verbindliches Angebot - Übersicht" erscheint. In diesem Szenario können Sie die Schritte 3 und 4 ignorieren und gleich mit Schritt 5 fortfahren.

Wird das verbindliche Angebot, nach dem Sie suchen, nicht im Fenster **Übereinstimmungen für verbindliche Angebote** angezeigt, klicken Sie auf **Erweiterte Suche nach verbindlichen Angeboten**.

- 3. Die Anzeige "Verbindliches Angebot suchen" erscheint. Geben Sie die entsprechenden Suchkriterien ein und klicken Sie auf **Suchen**.
- 4. Die den Suchkriterien entsprechenden verbindlichen Angebote werden im Fenster **Suchergebnisse** angezeigt. Klicken Sie auf den entsprechenden Hyperlink "Name des verbindlichen Angebots" oder klicken Sie doppelt auf die entsprechende Zeile.

**Anmerkung:** Wenn nur ein verbindliches Angebot den Suchkriterien entspricht, werden die Details des betreffenden verbindlichen Angebots automatisch angezeigt.

5. Die Anzeige "Verbindliches Angebot - Übersicht" erscheint. Klicken Sie im Fenster **Tasks** auf **Als primäres verbindliches Angebot markieren**.

Die Anzeige "Verbindliches Angebot - Übersicht" wird dahingehend aktualisiert, dass das Symbol für **Primäres verbindliches Angebot** angezeigt wird, um darauf hinzuweisen, dass es sich um ein primäres verbindliches Angebot handelt.

**Anmerkung:** Wenn Sie ein verbindliches Angebot als primäres verbindliches Angebot markiert haben, können Sie dieses Angebot nicht wieder in den ursprünglichen nicht primären Status zurückversetzen. Möchten Sie aus einem primären verbindlichen Angebot wieder ein normales verbindliches Angebot machen, müssen Sie ein anderes verbindliches Angebot als primäres verbindliches Angebot markieren.

# **Verbindliches Angebot über die Anzeige "Chancendetails" als primäres verbindliches Angebot markieren**

Geben Sie hier eine Kurzbeschreibung zur Verwendung als erster Abschnitt und als Kurzdarstellung ein.

## **Informationen zu diesem Vorgang**

So markieren Sie über die Anzeige "Chancendetails" ein verbindliches Angebot als primäres verbindliches Angebot:

## **Vorgehensweise**

- 1. Melden Sie sich bei "Sterling Field Sales" an.
- 2. Die Startseite der Anwendung wird angezeigt. Führen Sie eine der folgenden Tasks aus:
	- a. Klicken Sie auf den Hyperlink **Chance suchen**.
	- b. Klicken Sie auf die Registerkarte **Chancen**. Klicken Sie bei "Chancen Startseite" auf den Hyperlink **Chance suchen**.
- c. Klicken Sie auf die Registerkarte **Verbindliche Angebote**. Klicken Sie bei "Verbindliches Angebot - Startseite" auf den Hyperlink **Chance suchen**.
- d. Navigieren Sie zur Anzeige "Verbindliches Angebot Übersicht" oder "Details des verbindlichen Angebots" und klicken Sie dann auf den Hyperlink "Verkaufschancenname". In diesem Szenario können Sie die Schritte 3 und 4 ignorieren.
- e. Klicken Sie im Fenster **Navigation** auf **Suchen...**. Geben Sie als Suchkriterium den Namen der Verkaufschance ein und klicken Sie dann auf das Symbol **Suchen**. In den Schnellsuchergebnissen werden maximal zehn verbindliche Angebote und zehn Verkaufschancen angezeigt, die den Suchkriterien entsprechen.

**Anmerkung:** Das Fenster **Navigation** wird nur angezeigt, wenn Sie nicht die Benutzereinstellung "Navigationsfenster ausblenden" aktiviert haben.

Wird die Verkaufschance, nach der Sie suchen, im Fenster **Übereinstimmungen für Chancen** angezeigt, klicken Sie auf den entsprechenden Hyperlink "Verkaufschancenname" oder klicken Sie doppelt auf die entsprechende Zeile. Die Anzeige "Chancendetails" erscheint. In diesem Szenario können Sie die Schritte 3 und 4 ignorieren.

Wird die Verkaufschance, nach der Sie suchen, nicht im Fenster **Übereinstimmungen für Chancen** angezeigt, klicken Sie auf **Erweiterte Suche nach Chancen**.

- 3. Die Anzeige "Chancensuche" erscheint. Geben Sie die entsprechenden Suchkriterien ein und klicken Sie auf **Suchen**.
- 4. Die den Suchkriterien entsprechenden Verkaufschancen werden im Fenster **Suchergebnisse** angezeigt. Klicken Sie auf den entsprechenden Hyperlink "Verkaufschancenname" oder klicken Sie doppelt auf die entsprechende Zeile.

**Anmerkung:** Wenn nur eine Verkaufschance den Suchkriterien entspricht, werden die Details der betreffenden Chance automatisch angezeigt.

- 5. Die Anzeige "Chancendetails" wird zusammen mit der Liste der verbindlichen Angebote angezeigt. Sie können jedes beliebige verbindliche Angebot aus der Liste der verbindlichen Angebote als primäres verbindliches Angebot markieren. Standardmäßig wird das erste für eine Verkaufschance erstellte verbindliche Angebot als primäres verbindliches Angebot markiert. Wählen Sie zum Markieren eines verbindlichen Angebots als primäres verbindliches Angebot das Optionsfeld in der Spalte **Primär** aus.
- 6. Klicken Sie auf **Speichern**.

Die Anzeige "Chancendetails" wird dahingehend aktualisiert, dass das ausgewählte verbindliche Angebot als primäres verbindliches Angebot angezeigt wird.

**Anmerkung:** Wenn Sie ein verbindliches Angebot als primäres verbindliches Angebot markiert haben, können Sie dieses Angebot nicht wieder in den ursprünglichen nicht primären Status zurückversetzen. Möchten Sie aus einem primären verbindlichen Angebot wieder ein normales verbindliches Angebot machen, müssen Sie ein anderes verbindliches Angebot als primäres verbindliches Angebot markieren.

# **Verbindliches Angebot über die Anzeige "Alternative verbindliche Angebote anzeigen" als primäres verbindliches Angebot markieren**

## **Informationen zu diesem Vorgang**

So markieren Sie über die Anzeige "Alternative verbindliche Angebote anzeigen" ein verbindliches Angebot als primäres verbindliches Angebot:

## **Vorgehensweise**

- 1. Melden Sie sich bei "Sterling Field Sales" an.
- 2. Die Startseite der Anwendung wird angezeigt. Führen Sie eine der folgenden Tasks aus:
	- a. Klicken Sie auf den Hyperlink **Verbindliches Angebot suchen**.
	- b. Klicken Sie auf die Registerkarte **Chancen**. Klicken Sie bei "Chancen Startseite" auf den Hyperlink **Verbindliches Angebot suchen**.
	- c. Klicken Sie auf die Registerkarte **Verbindliche Angebote**. Klicken Sie bei "Verbindliches Angebot - Startseite" auf den Hyperlink **Verbindliches Angebot suchen**.
	- d. Navigieren Sie zur Anzeige "Chancendetails" und klicken Sie dann auf den Hyperlink "Name des verbindlichen Angebots" im Fenster **Verbindliche Angebote**. In diesem Szenario können Sie die Schritte 3 und 4 ignorieren und gleich mit Schritt 5 fortfahren.
	- e. Klicken Sie im Fenster **Navigation** auf **Suchen...**. Geben Sie als Suchkriterium den Namen des verbindlichen Angebots ein und klicken Sie dann auf das Symbol **Suchen**. In den Schnellsuchergebnissen werden maximal zehn verbindliche Angebote und zehn Verkaufschancen angezeigt, die den Suchkriterien entsprechen.

**Anmerkung:** Das Fenster **Navigation** wird nur angezeigt, wenn Sie nicht die Benutzereinstellung **Navigationsfenster ausblenden** aktiviert haben.

Wird das verbindliche Angebot, nach dem Sie suchen, im Fenster **Übereinstimmungen für verbindliche Angebote** angezeigt, klicken Sie auf den entsprechenden Hyperlink "Name des verbindlichen Angebots" oder klicken Sie doppelt auf die entsprechende Zeile. Die Anzeige "Verbindliches Angebot - Übersicht" erscheint. In diesem Szenario können Sie die Schritte 3 und 4 ignorieren und gleich mit Schritt 5 fortfahren.

Wird das verbindliche Angebot, nach dem Sie suchen, nicht im Fenster **Übereinstimmungen für verbindliche Angebote** angezeigt, klicken Sie auf **Erweiterte Suche nach verbindlichen Angeboten**.

- 3. Die Anzeige "Verbindliches Angebot suchen" erscheint. Geben Sie die entsprechenden Suchkriterien ein und klicken Sie auf **Suchen**.
- 4. Die den Suchkriterien entsprechenden verbindlichen Angebote werden im Fenster **Suchergebnisse** angezeigt. Klicken Sie auf den entsprechenden Hyperlink "Name des verbindlichen Angebots" oder klicken Sie doppelt auf die entsprechende Zeile.

**Anmerkung:** Wenn nur ein verbindliches Angebot den Suchkriterien entspricht, werden die Details des betreffenden verbindlichen Angebots automatisch angezeigt.

- 5. Die Anzeige "Verbindliches Angebot Übersicht" erscheint. Klicken Sie im Fenster **Tasks** auf **Alternative verbindliche Angebote anzeigen**.
- 6. Klicken Sie auf **Speichern**.

Die Anzeige "Alternative verbindliche Angebote anzeigen" wird dahingehend aktualisiert, dass das ausgewählte verbindliche Angebot als primäres verbindliches Angebot angezeigt wird.

**Anmerkung:** Wenn Sie ein verbindliches Angebot als primäres verbindliches Angebot markiert haben, können Sie dieses Angebot nicht wieder in den ursprünglichen nicht primären Status zurückversetzen. Möchten Sie aus einem primären verbindlichen Angebot wieder ein normales verbindliches Angebot machen, müssen Sie ein anderes verbindliches Angebot als primäres verbindliches Angebot markieren.

# **Kapitel 42. Details eines verbindlichen Angebots ändern**

Sie können die Details eines verbindlichen Angebots ändern. So können Sie z. B. die Kundeninformationen in einem verbindlichen Angebot ändern, indem Sie dem Kunden einen neuen Kontakt zuordnen, Produkte zum verbindlichen Angebot hinzufügen oder daraus löschen, eine andere Zahlungsbedingung auswählen etc.

**Anmerkung:** Wenn für ein verbindliches Angebot noch die Genehmigung ansteht oder das verbindliche Angebot bereits an einen Kunden ausgehändigt wurde, müssen Sie das verbindliche Angebot möglicherweise nachbearbeiten, um mögliche Änderungen auszuführen.

Sie können zum Ändern eines verbindlichen Angebots die folgenden Tasks ausführen:

- v Details eines verbindlichen Angebots ändern
- v Kundendetails in einem verbindlichen Angebot ändern
- v Produktdetails in einem verbindlichen Angebot ändern
- Zahlungs- und Lieferungsbedingungen in einem verbindlichen Angebot ändern
- Hinweis zu einem verbindlichen Angebot hinzufügen
- Details einer Verkaufschance ändern

## **Details eines verbindlichen Angebots ändern**

## **Informationen zu diesem Vorgang**

So ändern Sie die Details eines verbindlichen Angebots:

## **Vorgehensweise**

- 1. Melden Sie sich bei Sterling Field Sales an.
- 2. Die Startseite der Anwendung wird angezeigt. Führen Sie einen der folgenden Schritte aus:
	- v Klicken Sie auf den Hyperlink **Verbindliches Angebot suchen**.
	- v Klicken Sie auf die Registerkarte **Chancen**. Klicken Sie bei "Chancen Startseite" auf den Hyperlink **Verbindliches Angebot suchen**.
	- v Klicken Sie auf die Registerkarte **Verbindliche Angebote**. Klicken Sie bei "Verbindliches Angebot - Startseite" auf den Hyperlink **Verbindliches Angebot suchen**.
	- v Navigieren Sie zur Anzeige "Chancendetails" und klicken Sie dann auf den Hyperlink "Name des verbindlichen Angebots" im Fenster **Verbindliche Angebote**. In diesem Szenario können Sie die Schritte 3 und 4 ignorieren und gleich mit Schritt 5 fortfahren.
	- v Klicken Sie im Fenster **Navigation** auf **Suchen...**. Geben Sie als Suchkriterium den Namen des verbindlichen Angebots ein und klicken Sie dann auf das Symbol **Suchen**. In den Schnellsuchergebnissen werden maximal zehn verbindliche Angebote und zehn Verkaufschancen angezeigt, die den Suchkriterien entsprechen.

**Anmerkung:** Das Fenster **Navigation** wird nur angezeigt, wenn Sie nicht die Benutzereinstellung **Navigationsfenster ausblenden** aktiviert haben.

Wird das verbindliche Angebot, nach dem Sie suchen, im Fenster **Übereinstimmungen für verbindliche Angebote** angezeigt, klicken Sie auf den entsprechenden Hyperlink "Name des verbindlichen Angebots" oder klicken Sie doppelt auf die entsprechende Zeile. Die Anzeige "Verbindliches Angebot - Übersicht" erscheint. In diesem Szenario können Sie die Schritte 3 und 4 ignorieren und gleich mit Schritt 5 fortfahren.

Wird das verbindliche Angebot, nach dem Sie suchen, nicht im Fenster **Übereinstimmungen für verbindliche Angebote** angezeigt, klicken Sie auf **Erweiterte Suche nach verbindlichen Angeboten**.

- 3. Die Anzeige "Verbindliches Angebot suchen" erscheint. Geben Sie die entsprechenden Suchkriterien ein und klicken Sie auf **Suchen**.
- 4. Die den Suchkriterien entsprechenden verbindlichen Angebote werden im Fenster **Suchergebnisse** angezeigt. Klicken Sie auf den entsprechenden Hyperlink "Name des verbindlichen Angebots" oder klicken Sie doppelt auf die entsprechende Zeile.

**Anmerkung:** Wenn nur ein verbindliches Angebot den Suchkriterien entspricht, werden die Details des betreffenden verbindlichen Angebots automatisch angezeigt.

5. Die Anzeige "Verbindliches Angebot - Übersicht" erscheint. Klicken Sie im Fenster **Tasks** auf **Verbindliches Angebot ändern**.

Die Anzeige "Details des verbindlichen Angebots" erscheint.

## **Ergebnisse**

In der folgenden Tabelle werden die in der Anzeige "Details des verbindlichen Angebots" zu findenden Felder beschrieben:

## **Feld Beschreibung**

**<***Kundeninformationen oder Kundenkontaktinformationen wie Name, Telefonnummer und E-Mail-Adresse***>**

Es werden Details zum Konsumentenkunden- oder Geschäftskundenkontakt angezeigt. Dazu gehören u. a. Name, Telefonnummer und E-Mail-Adresse.

- **Status** Der Status des verbindlichen Angebots. Ein verbindliches Angebot kann einen der folgenden Status annehmen:
	- v Erstellt Gibt an, dass das verbindliche Angebot erstellt wurde.

**Anmerkung:** Wenn für ein verbindliches Angebot noch die Genehmigung ansteht, wird das Symbol **Genehmigung anstehend** angezeigt, um darauf hinzuweisen, dass das verbindliche Angebot inaktiviert wurde. Wurde der Genehmigungsantrag für ein verbindliches Angebot durch den zuständigen Genehmiger abgelehnt, wird das Symbol **Genehmigung abgelehnt** angezeigt.

- v Genehmigt Gibt an, dass das verbindliche Angebot genehmigt wurde.
- Angeboten Gibt an, dass das verbindliche Angebot dem Kunden vorgelegt wurde.
- Akzeptiert Gibt an, dass das verbindliche Angebot vom Kunden akzeptiert wurde.
- Abgelehnt Gibt an, dass das verbindliche Angebot vom Kunden abgelehnt wurde.
- Beauftragt Gibt an, dass das verbindliche Angebot in einen Auftrag umgewandelt wurde.

v Verlassen - Gibt an, dass das verbindliche Angebot aufgegeben wurde.

### **ID des verbindlichen Angebots**

Die eindeutige ID des verbindliche Angebots.

**Ein Symbol mit einem Textanzeiger für das primäre verbindliche Angebot.**

Gibt an, ob es sich um ein primäres verbindliches Angebot handelt oder nicht.

### **Verkaufschancenname**

Der Name der Verkaufschance, der das verbindliche Angebot zugeordnet ist.

## **Kundendetails in einem verbindlichen Angebot ändern**

Sie können die Details zu einem Kunden in einem verbindlichen Angebot ändern, indem Sie in der Anzeige "Details des verbindlichen Angebots" auf die Registerkarte **Kunde** klicken. In der folgenden Tabelle werden die auf der Registerkarte **Kunde** angezeigten Felder beschrieben:

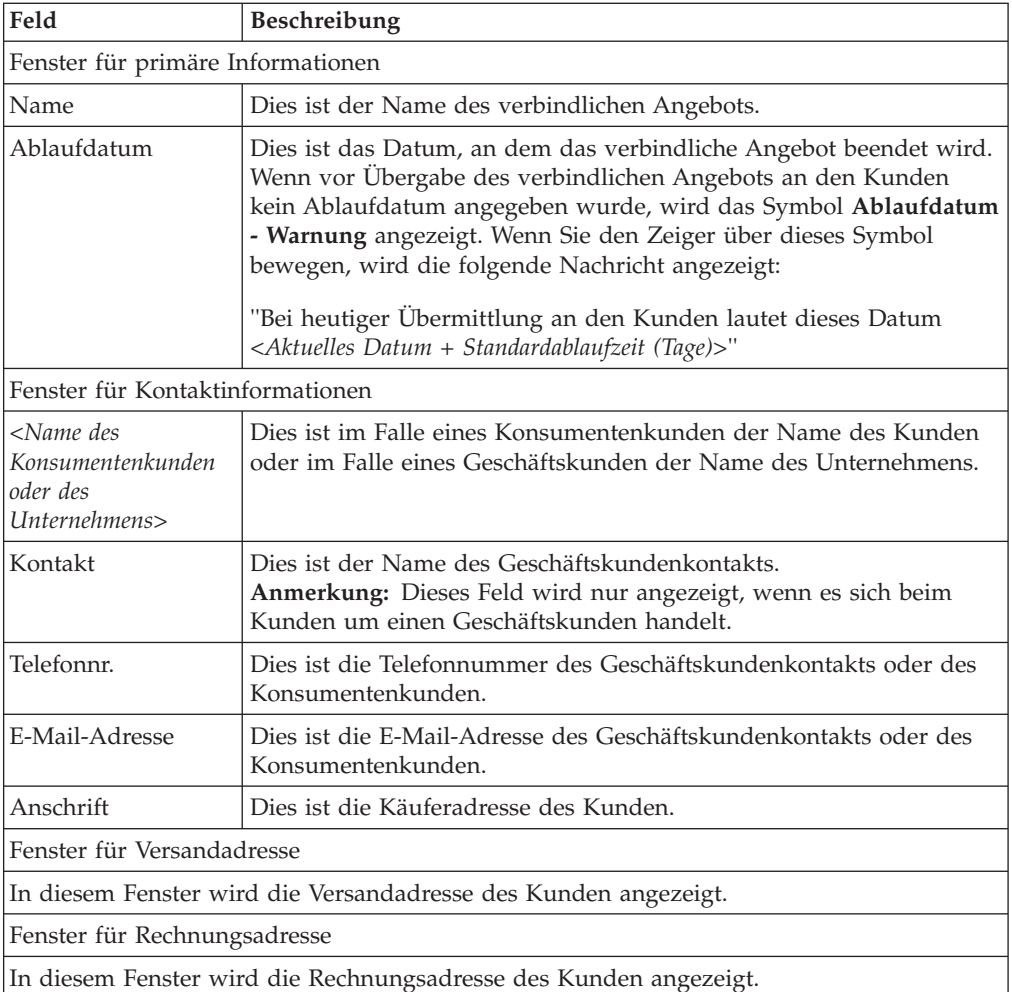

Sie können die folgenden Tasks ausführen:

- v Namen des verbindlichen Angebots und Ablaufdatum ändern
- v Konsumentenkundendetails in einem verbindlichen Angebot ändern

v Geschäftkundendetails in einem verbindlichen Angebot ändern

## **Produktdetails in einem verbindlichen Angebot ändern**

Sie können die Details der Produkte in einem verbindlichen Angebot ändern, indem Sie in der Anzeige "Details des verbindlichen Angebots" auf die Registerkarte **Produkte** klicken.

Auf der Registerkarte **Produkte** werden Ihnen Informationen (wie ID des Produkts, Menge, Stückpreis, Anpassung, Positionssumme etc.) zu den zum verbindlichen Angebot hinzugefügten Produkten angezeigt. Die Gesamtzahl der Positionen auf einer Seite wird unten auf der betreffenden Seite angezeigt. Standardmäßig werden die ersten 100 Positionen angezeigt. Klicken Sie auf **Mehr Datensätze abrufen**, um die nächste Gruppe mit Positionen abzurufen, klicken Sie auf **Alle Datensätze abrufen**, um alle Positionen im verbindlichen Angebot abzurufen. Sie können die Positionen nach **Positionsnr.**, **Produkt** und **Menge** entweder in aufsteigender oder in absteigender Reihenfolge sortieren. Möchten Sie die Positionen z. B. in aufsteigender Reihenfolge nach **Menge** sortieren, müssen Sie den Mauszeiger über die Spalte **Menge** bewegen und dann in der Dropdown-Liste die Option **Aufsteigend sortieren** auswählen.

**Anmerkung:** Wenn Sie die Positionen sortieren, findet die Sortierung serverseitig statt. Daher werden beim Sortieren der Positionen alle zu dem verbindlichen Angebot hinzugefügten Produkte für die Sortierung berücksichtigt. Sollte es in Bezug auf die Positionen noch ungesicherte Änderungen geben, wird Ihnen bei dem Versuch, die Positionen zu sortieren, ein entsprechender Warnhinweis angezeigt.

In der folgenden Tabelle werden die auf der Registerkarte **Produkte** angezeigten Felder beschrieben:

#### **Feld Beschreibung**

#### **Preisermittlungsdatum**

Das Preisermittlungsdatum für das verbindliche Angebot. Die Preise der Produkte in dem verbindlichen Angebot werden auf der Basis dieses Datums berechnet.

#### **Anpassungen**

Die auf das verbindliche Angebot angewendeten Anpassungen. Möchten Sie sich die Anpassungen für das verbindliche Angebot aufschlüsseln lassen, müssen Sie den Mauszeiger über dieses Feld bewegen. Im Dialogfenster "Preisaufgliederung" werden Gewinnspanne, manuelle Anpassungen sowie automatische Anpassungen in Bezug auf das verbindliche Angebot angezeigt.

#### **Gesamtsumme**

Die Gesamtsumme des verbindlichen Angebots.

### **Positionsnr.**

Die Positionsnummer.

**Bild** Das Bild des Produkts.

#### **Produkt**

Die ID des Produkts wird als Hyperlink angezeigt. Bei Anklicken dieses Hyperlinks wird die Anzeige "Produktdetails" aktiviert.

v Verwenden Sie das Symbol **Neuer Hinweis**, um die Hinweise für ein Produkt zu steuern.

- v Verwenden Sie das Symbol **Paketkomponenten**, um die Preisermittlung für eine Komponente eines Paketprodukts anzupassen.
- v Verwenden Sie das Symbol **Konfigurierbares Produkt**, um ein Produkt zu konfigurieren.
- v Verwenden Sie das Symbol **Rekonfigurierbares Produkt**, um ein Produkt neu zu konfigurieren.

### **Menge**

Die Menge des Produkts wird zusammen mit der Mengeneinheit des Produkts angezeigt.

#### **Stückpreis**

Der Stückpreis des Produkts.

#### **Anpassung**

Die auf die Position angewendeten Anpassungen. Möchten Sie sich die Anpassungen für die Position aufschlüsseln lassen, müssen Sie den Mauszeiger über dieses Feld bewegen. Im Dialogfenster "Preisaufgliederung" werden Gewinnspanne, manuelle Anpassungen sowie automatische Anpassungen in Bezug auf die Position angezeigt.

#### **Positionssumme**

Die Positionssumme. Dabei handelt es sich um den Gesamtpreis für die Position, der unter Berücksichtigung von Stückpreis, Menge sowie den auf die Position angewendeten Anpassungen berechnet wird.

Sie können die folgenden Tasks ausführen:

- Produkt zu einem verbindlichen Angebot hinzufügen
- v Preis eines Produkts in einem verbindlichen Angebot ändern
- Preis eines Produkts in einem verbindlichen Angebot anpassen
- Angebotspreis anpassen
- v Produkt zu den empfohlenen Positionen in einem verbindlichen Angebot verschieben
- v Angebotspreis für anderes Preisermittlungsdatum anzeigen
- Menge eines Produkts in einem verbindlichen Angebot ändern
- v Hinweise anzeigen, die zu einem Produkt in einem verbindlichen Angebot hinzugefügt wurden
- Hinweis zu einem Produkt in einem verbindlichen Angebot hinzufügen
- v Verwandtes Produkt eines Produkts zu einem verbindlichen Angebot hinzufügen
- v Verwandtes Produkt eines Produkts als empfohlenes Produkt hinzufügen
- v Preis einer Paketkomponente in einem verbindlichen Angebot ändern
- v Preis einer Paketkomponente in einem verbindlichen Angebot anpassen
- v Hinweise anzeigen, die zu einer Paketkomponente in einem verbindlichen Angebot hinzugefügt wurden
- Hinweis zu einer Paketkomponente in einem verbindlichen Angebot hinzufügen
- v Produkt in einem verbindlichen Angebot konfigurieren oder rekonfigurieren
- Produkt aus einem verbindlichen Angebot löschen

# **Zahlungs- und Lieferungsbedingungen in einem verbindlichen Angebot ändern**

Sie können die Zahlungs- und Lieferungsbedingungen in einem verbindlichen Angebot ändern, indem Sie in der Anzeige "Details des verbindlichen Angebots" auf die Registerkarte **Bedingungen** klicken. In der folgenden Tabelle werden die auf der Registerkarte **Bedingungen** angezeigten Felder beschrieben:

## **Feld Beschreibung**

## **Zahlungsbedingungen**

Dies sind die auf das verbindliche Angebot anzuwendenden Zahlungsbedingungen (z. B. Netto 30, Netto 10 etc.). In den Zahlungsbedingungen wird der Zeitrahmen definiert, in dem ein Kunde den fälligen Betrag begleichen muss, nachdem das verbindliche Angebot in einen Auftrag umgewandelt wurde.

## **Spediteur**

Dies ist der Speditionsservice, der für das verbindliche Angebot verwendet werden soll (z. B. FedEx, UPS etc.). Beim Speditionsservice ist der Transportserviceanbieter gemeint, der (bei Umwandlung des verbindlichen Angebots in einen Auftrag) zur Auslieferung der in dem verbindlichen Angebot enthaltenen Produkte verwendet wird.

## **Service-Level**

Über den Service-Level wird festgelegt, wie der Auftrag (bei Umwandlung des verbindlichen Angebots in einen Auftrag) umgesetzt werden soll. Beispielsweise ist es vorstellbar, dass Sie die Auslieferung der Produkte über einen normalen Zustelldienst oder über einen Expresszustelldienst erledigen lassen. Beachten Sie, dass die Versandgebühren je nach gewähltem Service differieren können.

## **Angef. Lieferdatum**

Beim angeforderten Lieferdatum handelt es sich um das Datum, für das die Auslieferung der im verbindlichen Angebot enthaltenen Produkte gewünscht wird. Zum Beispiel ist es vorstellbar, dass ein Kunde die Lieferung eines im verbindlichen Angebot enthaltenen Produkts für den Weihnachtsabend wünscht.

## **Versandanweisung**

Dies sind die Anweisungen, die beim Versand der im verbindlichen Angebot enthaltenen Produkte einzuhalten sind. Soll z. B. ein zerbrechliches Produkt ausgeliefert werden, können Sie entsprechende Versandanweisungen verfassen und angeben, dass der Container, in dem das Produkt transportiert werden soll, die Aufschrift ZERBRECHLICH, BITTE NICHT STÜRZEN tragen muss.

Sie können die Zahlungs- und Lieferungsbedingungen für ein verbindliches Angebot ändern. Informationen zum Ändern von Zahlungs- und Lieferungsbedingungen finden Sie unter "Zahlungs- und Lieferungsbedingungen für ein verbindliches Angebot definieren".

# **Kapitel 43. Namen des verbindlichen Angebots und Ablaufdatum ändern**

## **Informationen zu diesem Vorgang**

Nachdem Sie ein verbindliches Angebot erstellt haben, können Sie sowohl den Namen als auch das Ablaufdatum des verbindlichen Angebots ändern. Beim Ablaufdatum handelt es sich um das Datum, an dem das Angebot ausläuft.

So ändern Sie den Namen und das Ablaufdatum des verbindlichen Angebots:

## **Vorgehensweise**

- 1. Melden Sie sich bei Sterling Field Sales an.
- 2. Die Startseite der Anwendung wird angezeigt. Führen Sie einen der folgenden Schritte aus:
	- v Klicken Sie auf den Hyperlink **Verbindliches Angebot suchen**.
	- v Klicken Sie auf die Registerkarte **Chancen**. Klicken Sie bei "Chancen Startseite" auf den Hyperlink **Verbindliches Angebot suchen**.
	- v Klicken Sie auf die Registerkarte **Verbindliche Angebote**. Klicken Sie bei "Verbindliches Angebot - Startseite" auf den Hyperlink **Verbindliches Angebot suchen**.
	- v Navigieren Sie zur Anzeige "Chancendetails" und klicken Sie dann auf den Hyperlink "Name des verbindlichen Angebots" im Fenster **Verbindliche Angebote**. In diesem Szenario können Sie die Schritte 3 und 4 ignorieren und gleich mit Schritt 5 fortfahren.
	- v Klicken Sie im Fenster **Navigation** auf **Suchen...**. Geben Sie als Suchkriterium den Namen des verbindlichen Angebots ein und klicken Sie dann auf das Symbol **Suchen**. In den Schnellsuchergebnissen werden maximal zehn verbindliche Angebote und zehn Verkaufschancen angezeigt, die den Suchkriterien entsprechen.

**Anmerkung:** Das Fenster **Navigation** wird nur angezeigt, wenn Sie nicht die Benutzereinstellung **Navigationsfenster ausblenden** aktiviert haben.

Wird das verbindliche Angebot, nach dem Sie suchen, im Fenster **Übereinstimmungen für verbindliche Angebote** angezeigt, klicken Sie auf den entsprechenden Hyperlink "Name des verbindlichen Angebots" oder klicken Sie doppelt auf die entsprechende Zeile. Die Anzeige "Verbindliches Angebot - Übersicht" erscheint. In diesem Szenario können Sie die Schritte 3 und 4 ignorieren und gleich mit Schritt 5 fortfahren.

Wird das verbindliche Angebot, nach dem Sie suchen, nicht im Fenster **Übereinstimmungen für verbindliche Angebote** angezeigt, klicken Sie auf **Erweiterte Suche nach verbindlichen Angeboten**.

- 3. Die Anzeige "Verbindliches Angebot suchen" erscheint. Geben Sie die entsprechenden Suchkriterien ein und klicken Sie auf **Suchen**.
- 4. Die den Suchkriterien entsprechenden verbindlichen Angebote werden im Fenster **Suchergebnisse** angezeigt. Klicken Sie auf den entsprechenden Hyperlink "Name des verbindlichen Angebots" oder klicken Sie doppelt auf die entsprechende Zeile.

**Anmerkung:** Wenn nur ein verbindliches Angebot den Suchkriterien entspricht, werden die Details des betreffenden verbindlichen Angebots automatisch angezeigt.

- 5. Die Anzeige "Verbindliches Angebot Übersicht" erscheint. Führen Sie eine der folgenden Tasks aus:
	- v Klicken Sie im Fenster **Tasks** auf **Verbindliches Angebot ändern**. Die Anzeige "Details des verbindlichen Angebots" erscheint. Klicken Sie auf die Registerkarte **Kunde**.
	- v Klicken Sie im Fenster **Kunde** auf den Hyperlink **Bearbeiten**. Die Anzeige "Details des verbindlichen Angebots" mit hervorgehoben dargestellter Registerkarte **Kunde** wird angezeigt.
- 6. Führen Sie im Fenster **Primäre Information** auf der Registerkarte **Kunde** die folgenden Tasks aus:
	- v Geben Sie in das Feld **Name\*** einen Namen für das verbindliche Angebot ein.
	- v Klicken Sie auf das Symbol **Kalender** neben dem Feld **Ablaufdatum**, um das Datum auszuwählen, an dem das verbindliche Angebot verfällt.

**Anmerkung:** Wenn Sie hier kein Datum auswählen, wird das Ablaufdatum des verbindlichen Angebots auf der Basis der Konfiguration berechnet.

7. Klicken Sie auf **Speichern**.

**Anmerkung:** \* bedeutet, dass es sich um ein Pflichtfeld handelt.

# **Kapitel 44. Konsumentenkundendetails in einem verbindlichen Angebot ändern**

Nach Erstellung eines verbindlichen Angebots für einen Konsumentenkunden können Sie die Kundeninformationen in dem verbindlichen Angebot ändern. Beispielsweise können Sie die Versandadresse des Kunden in dem verbindlichen Angebot ändern.

**Anmerkung:** Selbst wenn Sie die Adresse des Kunden für ein verbindliches Angebot ändern, wird die Adresse in der Verkaufschance, der das verbindliche Angebot zugeordnet ist, nicht aktualisiert.

Sie können die folgenden Tasks als Teil des Prozesses zum Ändern von Konsumentenkundendetails ausführen:

- v Details eines Konsumentenkunden ändern
- v Versandadresse eines Konsumentenkunden ändern
- v Rechnungsadresse eines Konsumentenkunden ändern

# **Details eines Konsumentenkunden in einem verbindlichen Angebot ändern**

## **Informationen zu diesem Vorgang**

Sie können die Details eines Konsumentenkunden für ein verbindliches Angebot ändern. Beispielsweise können Sie die Telefonnummer oder die E-Mail-Adresse eines Konsumentenkunden ändern.

So ändern Sie die Details eines Konsumentenkunden:

## **Vorgehensweise**

- 1. Melden Sie sich bei Sterling Field Sales an.
- 2. Die Startseite der Anwendung wird angezeigt. Führen Sie einen der folgenden Schritte aus:
	- v Klicken Sie auf den Hyperlink **Verbindliches Angebot suchen**.
	- v Klicken Sie auf die Registerkarte **Chancen**. Klicken Sie bei "Chancen Startseite" auf den Hyperlink **Verbindliches Angebot suchen**.
	- v Klicken Sie auf die Registerkarte **Verbindliche Angebote**. Klicken Sie bei "Verbindliches Angebot - Startseite" auf den Hyperlink **Verbindliches Angebot suchen**.
	- v Navigieren Sie zur Anzeige "Chancendetails" und klicken Sie dann auf den Hyperlink "Name des verbindlichen Angebots" im Fenster **Verbindliche Angebote**. In diesem Szenario können Sie die Schritte 3 und 4 ignorieren und gleich mit Schritt 5 fortfahren.
	- v Klicken Sie im Fenster **Navigation** auf **Suchen...**. Geben Sie als Suchkriterium den Namen des verbindlichen Angebots ein und klicken Sie dann auf das Symbol **Suchen**. In den Schnellsuchergebnissen werden maximal zehn verbindliche Angebote und zehn Verkaufschancen angezeigt, die den Suchkriterien entsprechen.

**Anmerkung:** Das Fenster **Navigation** wird nur angezeigt, wenn Sie nicht die Benutzereinstellung **Navigationsfenster ausblenden** aktiviert haben.

Wird das verbindliche Angebot, nach dem Sie suchen, im Fenster **Übereinstimmungen für verbindliche Angebote** angezeigt, klicken Sie auf den entsprechenden Hyperlink "Name des verbindlichen Angebots" oder klicken Sie doppelt auf die entsprechende Zeile. Die Anzeige "Verbindliches Angebot - Übersicht" erscheint. In diesem Szenario können Sie die Schritte 3 und 4 ignorieren und gleich mit Schritt 5 fortfahren.

Wird das verbindliche Angebot, nach dem Sie suchen, nicht im Fenster **Übereinstimmungen für verbindliche Angebote** angezeigt, klicken Sie auf **Erweiterte Suche nach verbindlichen Angeboten**.

- 3. Die Anzeige "Verbindliches Angebot suchen" erscheint. Geben Sie die entsprechenden Suchkriterien ein und klicken Sie auf **Suchen**.
- 4. Die den Suchkriterien entsprechenden verbindlichen Angebote werden im Fenster **Suchergebnisse** angezeigt. Klicken Sie auf den entsprechenden Hyperlink "Name des verbindlichen Angebots" oder klicken Sie doppelt auf die entsprechende Zeile.

**Anmerkung:** Wenn nur ein verbindliches Angebot den Suchkriterien entspricht, werden die Details des betreffenden verbindlichen Angebots automatisch angezeigt.

- 5. Die Anzeige "Verbindliches Angebot Übersicht" erscheint. Führen Sie eine der folgenden Tasks aus:
	- v Klicken Sie im Fenster **Tasks** auf **Verbindliches Angebot ändern**. Die Anzeige "Details des verbindlichen Angebots" erscheint. Klicken Sie auf die Registerkarte **Kunde**.
	- v Klicken Sie im Fenster **Kunde** auf den Hyperlink **Bearbeiten**. Die Anzeige "Details des verbindlichen Angebots" mit hervorgehoben dargestellter Registerkarte **Kunde** wird angezeigt.
- 6. Klicken Sie im Fenster **Kontakt** auf der Registerkarte **Kunde** auf den Hyperlink **Bearbeiten**.
- 7. Das Dialogfenster "Kontakt bearbeiten" wird angezeigt. Ändern Sie bei Bedarf die folgenden Felder:
	- v Geben Sie in das Feld **Telefonnr.\*** die Telefonnummer für den Kunden ein.
	- v Geben Sie in das Feld **E-Mail-Adresse\*** die E-Mail-Adresse für den Kunden ein.

**Anmerkung:** \* bedeutet, dass es sich um ein Pflichtfeld handelt.

- 8. Klicken Sie auf **Speichern**.
- 9. Das Dialogfenster "Kontakt bearbeiten" wird geschlossen und das Dialogfenster "Details des verbindlichen Angebots" wird angezeigt. Klicken Sie in der Anzeige "Details des verbindlichen Angebots" auf **Speichern**.

## **Versandadresse eines Konsumentenkunden in einem verbindlichen Angebot ändern**

## **Informationen zu diesem Vorgang**

Sie können die Versandadresse eines Konsumentenkunden in einem verbindlichen Angebot ändern, indem Sie entweder aus der Liste der (für den Kunden definierten) vorhandenen Adressen eine andere Adresse auswählen oder eine neue Adresse für den Kunden hinzufügen.

So ändern Sie die Versandadresse eines Konsumentenkunden:

## **Vorgehensweise**

- 1. Melden Sie sich bei Sterling Field Sales an.
- 2. Die Startseite der Anwendung wird angezeigt. Führen Sie einen der folgenden Schritte aus:
	- v Klicken Sie auf den Hyperlink **Verbindliches Angebot suchen**.
	- v Klicken Sie auf die Registerkarte **Chancen**. Klicken Sie bei "Chancen Startseite" auf den Hyperlink **Verbindliches Angebot suchen**.
	- v Klicken Sie auf die Registerkarte **Verbindliche Angebote**. Klicken Sie bei "Verbindliches Angebot - Startseite" auf den Hyperlink **Verbindliches Angebot suchen**.
	- v Navigieren Sie zur Anzeige "Chancendetails" und klicken Sie dann auf den Hyperlink "Name des verbindlichen Angebots" im Fenster **Verbindliche Angebote**. In diesem Szenario können Sie die Schritte 3 und 4 ignorieren und gleich mit Schritt 5 fortfahren.
	- v Klicken Sie im Fenster **Navigation** auf **Suchen...**. Geben Sie als Suchkriterium den Namen des verbindlichen Angebots ein und klicken Sie dann auf das Symbol **Suchen**. In den Schnellsuchergebnissen werden maximal zehn verbindliche Angebote und zehn Verkaufschancen angezeigt, die den Suchkriterien entsprechen.

**Anmerkung:** Das Fenster **Navigation** wird nur angezeigt, wenn Sie nicht die Benutzereinstellung **Navigationsfenster ausblenden** aktiviert haben.

Wird das verbindliche Angebot, nach dem Sie suchen, im Fenster **Übereinstimmungen für verbindliche Angebote** angezeigt, klicken Sie auf den entsprechenden Hyperlink "Name des verbindlichen Angebots" oder klicken Sie doppelt auf die entsprechende Zeile. Die Anzeige "Verbindliches Angebot - Übersicht" erscheint. In diesem Szenario können Sie die Schritte 3 und 4 ignorieren und gleich mit Schritt 5 fortfahren.

Wird das verbindliche Angebot, nach dem Sie suchen, nicht im Fenster **Übereinstimmungen für verbindliche Angebote** angezeigt, klicken Sie auf **Erweiterte Suche nach verbindlichen Angeboten**.

- 3. Die Anzeige "Verbindliches Angebot suchen" erscheint. Geben Sie die entsprechenden Suchkriterien ein und klicken Sie auf **Suchen**.
- 4. Die den Suchkriterien entsprechenden verbindlichen Angebote werden im Fenster **Suchergebnisse** angezeigt. Klicken Sie auf den entsprechenden Hyperlink "Name des verbindlichen Angebots" oder klicken Sie doppelt auf die entsprechende Zeile.

**Anmerkung:** Wenn nur ein verbindliches Angebot den Suchkriterien entspricht, werden die Details des betreffenden verbindlichen Angebots automatisch angezeigt.

- 5. Die Anzeige "Verbindliches Angebot Übersicht" erscheint. Führen Sie eine der folgenden Tasks aus:
	- v Klicken Sie im Fenster **Tasks** auf **Verbindliches Angebot ändern**. Die Anzeige "Details des verbindlichen Angebots" erscheint. Klicken Sie auf die Registerkarte **Kunde**.
	- v Klicken Sie im Fenster **Kunde** auf den Hyperlink **Bearbeiten**. Die Anzeige "Details des verbindlichen Angebots" mit hervorgehoben dargestellter Registerkarte **Kunde** wird angezeigt.
- 6. Klicken Sie im Fenster **Versandadresse** auf der Registerkarte **Kunde** auf den Hyperlink **Bearbeiten**.
- 7. Das Dialogfenster "Adresse bearbeiten" wird angezeigt. Ändern Sie bei Bedarf die folgenden Felder:
	- v Wählen Sie aus der Dropdown-Liste **Bestehende Adressen** die gewünschte Adresse aus.
	- v Geben Sie in das Feld **Vorname\*** den Vornamen für den Kunden ein.
	- v Geben Sie in das Feld **Nachname\*** den Nachnamen für den Kunden ein.
	- v Geben Sie in das Feld **Zw. Vorn.** den zweiten Vornamen für den Kunden ein.
	- v Wählen Sie aus der Dropdown-Liste **Titel** den Titel für den Kunden (z. B. Frau, Dr. etc.) aus.
	- v Geben Sie in das Feld **Firma** den Namen der Firma ein.
	- v Geben Sie in die Felder für die **Adresse** die Adresse für den Kunden ein.
	- v Wählen Sie aus der Dropdown-Liste **Land/Region\*** das Land bzw. die Region aus, in dem/der der Kunde wohnt.
	- v Geben Sie in das Feld **PLZ** die Postleitzahl des Ortes ein, in dem der Kunde wohnt.
	- v Geben Sie in das Feld **Ort** den Namen des Ortes ein, in dem der Kunde wohnt.
	- v Geben Sie in das Feld **Staat** den Namen des Bundeslandes ein, in dem der Kunde wohnt (oder wählen Sie den Namen dort aus). Je nach Konfiguration durch Ihren Administrator wird **Staat** entweder als Feld oder als Dropdown-Liste angezeigt.

**Anmerkung:** Auf der Basis der Konfiguration werden die Felder **Ort** und **Staat** automatisch entsprechend des ausgewählten Landes bzw. der ausgewählten Region sowie der eingegebenen Postleitzahl belegt.

• Wählen Sie eines der folgenden Optionsfelder aus:

- **Geschäftlich**: Wählen Sie dieses Optionsfeld aus, wenn es sich bei der Adresse um die geschäftliche Adresse des Kunden handelt.

- **Privat**: Wählen Sie dieses Optionsfeld aus, wenn es sich bei der Adresse um die private Adresse des Kunden handelt.

**Anmerkung:** \* bedeutet, dass es sich um ein Pflichtfeld handelt.

- 8. Klicken Sie auf **Speichern**.
- 9. Wenn die eingegebene Adresse ungültig ist, werden im Dialogfenster "Adresse auswählen" die gültigen Adressen angezeigt, die der von Ihnen eingegebenen Adresse am ehesten entsprechen. Wählen Sie die passende Option aus und klicken Sie auf **Speichern**.
- 10. Klicken Sie in der Anzeige "Details des verbindlichen Angebots" auf **Speichern**.

## **Rechnungsadresse eines Konsumentenkunden in einem verbindlichen Angebot ändern**

## **Informationen zu diesem Vorgang**

Sie können die Rechnungsadresse eines Konsumentenkunden in einem verbindlichen Angebot ändern, indem Sie entweder aus der Liste der (für den Kunden definierten) vorhandenen Adressen eine andere Adresse auswählen oder eine neue Adresse für den Kunden hinzufügen.

So ändern Sie die Rechnungsadresse eines Konsumentenkunden:

## **Vorgehensweise**

- 1. Melden Sie sich bei Sterling Field Sales an.
- 2. Die Startseite der Anwendung wird angezeigt. Führen Sie einen der folgenden Schritte aus:
	- v Klicken Sie auf den Hyperlink **Verbindliches Angebot suchen**.
	- v Klicken Sie auf die Registerkarte **Chancen**. Klicken Sie bei "Chancen Startseite" auf den Hyperlink **Verbindliches Angebot suchen**.
	- v Klicken Sie auf die Registerkarte **Verbindliche Angebote**. Klicken Sie bei "Verbindliches Angebot - Startseite" auf den Hyperlink **Verbindliches Angebot suchen**.
	- v Navigieren Sie zur Anzeige "Chancendetails" und klicken Sie dann auf den Hyperlink "Name des verbindlichen Angebots" im Fenster **Verbindliche Angebote**. In diesem Szenario können Sie die Schritte 3 und 4 ignorieren und gleich mit Schritt 5 fortfahren.
	- Klicken Sie im Fenster Navigation auf Suchen.... Geben Sie als Suchkriterium den Namen des verbindlichen Angebots ein und klicken Sie dann auf das Symbol **Suchen**. In den Schnellsuchergebnissen werden maximal zehn verbindliche Angebote und zehn Verkaufschancen angezeigt, die den Suchkriterien entsprechen.

**Anmerkung:** Das Fenster **Navigation** wird nur angezeigt, wenn Sie nicht die Benutzereinstellung **Navigationsfenster ausblenden** aktiviert haben.

Wird das verbindliche Angebot, nach dem Sie suchen, im Fenster **Übereinstimmungen für verbindliche Angebote** angezeigt, klicken Sie auf den entsprechenden Hyperlink "Name des verbindlichen Angebots" oder klicken Sie doppelt auf die entsprechende Zeile. Die Anzeige "Verbindliches Angebot - Übersicht" erscheint. In diesem Szenario können Sie die Schritte 3 und 4 ignorieren und gleich mit Schritt 5 fortfahren.

Wird das verbindliche Angebot, nach dem Sie suchen, nicht im Fenster **Übereinstimmungen für verbindliche Angebote** angezeigt, klicken Sie auf **Erweiterte Suche nach verbindlichen Angeboten**.

- 3. Die Anzeige "Verbindliches Angebot suchen" erscheint. Geben Sie die entsprechenden Suchkriterien ein und klicken Sie auf **Suchen**.
- 4. Die den Suchkriterien entsprechenden verbindlichen Angebote werden im Fenster **Suchergebnisse** angezeigt. Klicken Sie auf den entsprechenden Hyperlink "Name des verbindlichen Angebots" oder klicken Sie doppelt auf die entsprechende Zeile.

**Anmerkung:** Wenn nur ein verbindliches Angebot den Suchkriterien entspricht, werden die Details des betreffenden verbindlichen Angebots automatisch angezeigt.

- 5. Die Anzeige "Verbindliches Angebot Übersicht" erscheint. Führen Sie eine der folgenden Tasks aus:
	- v Klicken Sie im Fenster **Tasks** auf **Verbindliches Angebot ändern**. Die Anzeige "Details des verbindlichen Angebots" erscheint. Klicken Sie auf die Registerkarte **Kunde**.
- v Klicken Sie im Fenster **Kunde** auf den Hyperlink **Bearbeiten**. Die Anzeige "Details des verbindlichen Angebots" mit hervorgehoben dargestellter Registerkarte **Kunde** wird angezeigt.
- 6. Klicken Sie im Fenster **Rechnungsadresse** auf der Registerkarte **Kunde** auf den Hyperlink **Bearbeiten**.
- 7. Das Dialogfenster "Adresse bearbeiten" wird angezeigt. Ändern Sie bei Bedarf die folgenden Felder:
	- v Wählen Sie aus der Dropdown-Liste **Bestehende Adressen** die gewünschte Adresse aus.
	- v Geben Sie in das Feld **Vorname\*** den Vornamen für den Kunden ein.
	- v Geben Sie in das Feld **Nachname\*** den Nachnamen für den Kunden ein.
	- v Geben Sie in das Feld **Zw. Vorn.** den zweiten Vornamen für den Kunden ein.
	- v Wählen Sie aus der Dropdown-Liste **Titel** den Titel für den Kunden (z. B. Frau, Dr. etc.) aus.
	- v Geben Sie in das Feld **Firma** den Namen der Firma ein.
	- v Geben Sie in die Felder für die **Adresse** die Adresse für den Kunden ein.
	- v Wählen Sie aus der Dropdown-Liste **Land/Region\*** das Land bzw. die Region aus, in dem/der der Kunde wohnt.
	- v Geben Sie in das Feld **PLZ** die Postleitzahl des Ortes ein, in dem der Kunde wohnt.
	- v Geben Sie in das Feld **Ort** den Namen des Ortes ein, in dem der Kunde wohnt.
	- v Geben Sie in das Feld **Staat** den Namen des Bundeslandes ein, in dem der Kunde wohnt (oder wählen Sie den Namen dort aus). Je nach Konfiguration durch Ihren Administrator wird **Staat** entweder als Feld oder als Dropdown-Liste angezeigt.

**Anmerkung:** Auf der Basis der Konfiguration werden die Felder **Ort** und **Staat** automatisch entsprechend des ausgewählten Landes bzw. der ausgewählten Region sowie der eingegebenen Postleitzahl belegt.

• Wählen Sie eines der folgenden Optionsfelder aus:

- **Geschäftlich**: Wählen Sie dieses Optionsfeld aus, wenn es sich bei der Adresse um die geschäftliche Adresse des Kunden handelt.

- **Privat**: Wählen Sie dieses Optionsfeld aus, wenn es sich bei der Adresse um die private Adresse des Kunden handelt.

**Anmerkung:** \* bedeutet, dass es sich um ein Pflichtfeld handelt.

- 8. Klicken Sie auf **Speichern**.
- 9. Wenn die eingegebene Adresse ungültig ist, werden im Dialogfenster "Adresse auswählen" die gültigen Adressen angezeigt, die der von Ihnen eingegebenen Adresse am ehesten entsprechen. Wählen Sie die passende Option aus und klicken Sie auf **Speichern**.
- 10. Klicken Sie in der Anzeige "Details des verbindlichen Angebots" auf **Speichern**.

# **Kapitel 45. Geschäftkundendetails in einem verbindlichen Angebot ändern**

Nach Erstellung eines verbindlichen Angebots für einen Geschäftskunden können Sie die Kundeninformationen in dem verbindlichen Angebot ändern. Beispielsweise können Sie die Versandadresse des Geschäftskundenkontakts in dem verbindlichen Angebot ändern oder dem Geschäftskunden einen neuen Kundenkontakt zuordnen.

**Anmerkung:** Selbst wenn Sie die Adresse des Geschäftskundenkontakts in einem verbindlichen Angebot ändern, wird die Adresse in der Verkaufschance, der das verbindliche Angebot zugeordnet ist, nicht aktualisiert.

Sie können die folgenden Tasks als Teil des Prozesses zum Ändern von Geschäftskundendetails ausführen:

- Anderen Kontakt zuordnen
- v Details eines Geschäftskundenkontakts ändern
- v Versandadresse eines Geschäftskundenkontakts ändern
- v Rechnungsadresse eines Geschäftskundenkontakts ändern

## **Geschäftskunden in einem verbindlichen Angebot anderen Kontakt zuordnen**

## **Informationen zu diesem Vorgang**

In einem Business-to-Business-Szenario kann ein Kunde über mehrere Kontakte verfügen. Sie können einem Geschäftskunden in einem verbindlichen Angebot einen anderen Kontakt zuordnen, indem Sie entweder aus der Liste der für den Kunden schon vorhandenen Kontakte einen anderen Kontakt auswählen oder einen neuen Kontakt für den Kunden hinzufügen.

So ordnen Sie einem Geschäftskunden einen anderen Kontakt zu:

## **Vorgehensweise**

- 1. Melden Sie sich bei Sterling Field Sales an.
- 2. Die Startseite der Anwendung wird angezeigt. Führen Sie einen der folgenden Schritte aus:
	- v Klicken Sie auf den Hyperlink **Verbindliches Angebot suchen**.
	- v Klicken Sie auf die Registerkarte **Chancen**. Klicken Sie bei "Chancen Startseite" auf den Hyperlink **Verbindliches Angebot suchen**.
	- v Klicken Sie auf die Registerkarte **Verbindliche Angebote**. Klicken Sie bei "Verbindliches Angebot - Startseite" auf den Hyperlink **Verbindliches Angebot suchen**.
	- v Navigieren Sie zur Anzeige "Chancendetails" und klicken Sie dann auf den Hyperlink "Name des verbindlichen Angebots" im Fenster **Verbindliche Angebote**. In diesem Szenario können Sie die Schritte 3 und 4 ignorieren und gleich mit Schritt 5 fortfahren.
	- v Klicken Sie im Fenster **Navigation** auf **Suchen...**. Geben Sie als Suchkriterium den Namen des verbindlichen Angebots ein und klicken Sie dann auf das

Symbol **Suchen**. In den Schnellsuchergebnissen werden maximal zehn verbindliche Angebote und zehn Verkaufschancen angezeigt, die den Suchkriterien entsprechen.

**Anmerkung:** Das Fenster **Navigation** wird nur angezeigt, wenn Sie nicht die Benutzereinstellung **Navigationsfenster ausblenden** aktiviert haben.

Wird das verbindliche Angebot, nach dem Sie suchen, im Fenster **Übereinstimmungen für verbindliche Angebote** angezeigt, klicken Sie auf den entsprechenden Hyperlink "Name des verbindlichen Angebots" oder klicken Sie doppelt auf die entsprechende Zeile. Die Anzeige "Verbindliches Angebot - Übersicht" erscheint. In diesem Szenario können Sie die Schritte 3 und 4 ignorieren und gleich mit Schritt 5 fortfahren.

Wird das verbindliche Angebot, nach dem Sie suchen, nicht im Fenster **Übereinstimmungen für verbindliche Angebote** angezeigt, klicken Sie auf **Erweiterte Suche nach verbindlichen Angeboten**.

- 3. Die Anzeige "Verbindliches Angebot suchen" erscheint. Geben Sie die entsprechenden Suchkriterien ein und klicken Sie auf **Suchen**.
- 4. Die den Suchkriterien entsprechenden verbindlichen Angebote werden im Fenster **Suchergebnisse** angezeigt. Klicken Sie auf den entsprechenden Hyperlink "Name des verbindlichen Angebots" oder klicken Sie doppelt auf die entsprechende Zeile.

**Anmerkung:** Wenn nur ein verbindliches Angebot den Suchkriterien entspricht, werden die Details des betreffenden verbindlichen Angebots automatisch angezeigt.

- 5. Die Anzeige "Verbindliches Angebot Übersicht" erscheint. Führen Sie eine der folgenden Tasks aus:
	- v Klicken Sie im Fenster **Tasks** auf **Verbindliches Angebot ändern**. Die Anzeige "Details des verbindlichen Angebots" erscheint. Klicken Sie auf die Registerkarte **Kunde**.
	- v Klicken Sie im Fenster **Kunde** auf den Hyperlink **Bearbeiten**. Die Anzeige "Details des verbindlichen Angebots" mit hervorgehoben dargestellter Registerkarte **Kunde** wird angezeigt.
- 6. Führen Sie im Fenster **Kontakt** auf der Registerkarte **Kunde** eine der folgenden Tasks aus:
	- v Möchten Sie dem Kunden einen vorhandenen Kontakt zuordnen, wählen Sie den gewünschten Kontakt aus der Dropdown-Liste **Kontakt\*** aus.
	- v Möchten Sie dem Kunden einen neuen Kontakt zuordnen, klicken Sie auf den Hyperlink **Neu** im Fenster **Kontakt**. Das Dialogfenster "Neuen Kontakt hinzufügen" wird angezeigt. Geben Sie die jeweils passenden Informationen ein und klicken Sie auf **Speichern**:
		- Geben Sie in das Feld **Vorname\*** den Vornamen für den Kontakt ein.
		- Geben Sie in das Feld **Nachname\*** den Nachnamen für den Kontakt ein.
		- Geben Sie in das Feld **Zw. Vorn.** den zweiten Vornamen für den Kontakt ein.
		- Wählen Sie aus der Dropdown-Liste **Titel** den Titel für den Kontakt (z. B. Frau, Dr. etc.) aus.
		- Geben Sie in das Feld **Telefonnr.\*** die Telefonnummer für den Kontakt ein.

**Anmerkung:** Das Format der Telefonnummer richtet sich nach der verwendeten Ländereinstellung.

- Geben Sie in das Feld **E-Mail-Adresse\*** die E-Mail-Adresse für den Kontakt ein.
- Geben Sie in das Feld **Firma** den Namen der Firma ein.
- Geben Sie in die Felder für die **Adresse** die Adresse für den Kontakt ein.
- Wählen Sie aus der Dropdown-Liste **Land/Region\*** das Land bzw. die Region aus, in dem/der die Kontaktperson wohnt.
- Geben Sie in das Feld **PLZ** die Postleitzahl des Ortes ein, in dem die Kontaktperson wohnt.
- Geben Sie in das Feld **Ort** den Namen des Ortes ein, in dem die Kontaktperson wohnt.
- Geben Sie in das Feld **Staat** den Namen des Bundeslandes ein, in dem die Kontaktperson wohnt (oder wählen Sie den Namen dort aus). Je nach Konfiguration durch Ihren Administrator wird **Staat** entweder als Feld oder als Dropdown-Liste angezeigt.

**Anmerkung:** Auf der Basis der Konfiguration werden die Felder **Ort** und **Staat** automatisch entsprechend des ausgewählten Landes bzw. der ausgewählten Region sowie der eingegebenen Postleitzahl belegt.

- Wählen Sie eines der folgenden Optionsfelder aus:
	- **Geschäftlich**: Wählen Sie dieses Optionsfeld aus, wenn es sich bei der Adresse um die geschäftliche Adresse des Kontakts handelt.
	- **Privat**: Wählen Sie dieses Optionsfeld aus, wenn es sich bei der Adresse um die private Adresse des Kontakts handelt.

**Anmerkung:** \* bedeutet, dass es sich um ein Pflichtfeld handelt.

- 7. Klicken Sie auf **Speichern**.
- 8. Wenn die eingegebene Adresse ungültig ist, werden im Dialogfenster "Adresse auswählen" die gültigen Adressen angezeigt, die der von Ihnen eingegebenen Adresse am ehesten entsprechen. Wählen Sie die passende Option aus und klicken Sie auf **Speichern**.
- 9. Klicken Sie in der Anzeige "Details des verbindlichen Angebots" auf **Speichern**.

# **Details eines Geschäftskundenkontakts in einem verbindlichen Angebot ändern**

## **Informationen zu diesem Vorgang**

Sie können die Informationen in Bezug auf einen Geschäftskundenkontakt in einem verbindlichen Angebot ändern. Beispielsweise können Sie die Telefonnummer oder die E-Mail-Adresse eines Geschäftskundenkontakts ändern.

So ändern Sie die Details eines Geschäftskundenkontakts:

## **Vorgehensweise**

- 1. Melden Sie sich bei Sterling Field Sales an.
- 2. Die Startseite der Anwendung wird angezeigt. Führen Sie einen der folgenden Schritte aus:
	- v Klicken Sie auf den Hyperlink **Verbindliches Angebot suchen**.
	- v Klicken Sie auf die Registerkarte **Chancen**. Klicken Sie bei "Chancen Startseite" auf den Hyperlink **Verbindliches Angebot suchen**.
- v Klicken Sie auf die Registerkarte **Verbindliche Angebote**. Klicken Sie bei "Verbindliches Angebot - Startseite" auf den Hyperlink **Verbindliches Angebot suchen**.
- Navigieren Sie zur Anzeige "Chancendetails" und klicken Sie dann auf den Hyperlink "Name des verbindlichen Angebots" im Fenster **Verbindliche Angebote**. In diesem Szenario können Sie die Schritte 3 und 4 ignorieren und gleich mit Schritt 5 fortfahren.
- Klicken Sie im Fenster Navigation auf Suchen.... Geben Sie als Suchkriterium den Namen des verbindlichen Angebots ein und klicken Sie dann auf das Symbol **Suchen**. In den Schnellsuchergebnissen werden maximal zehn verbindliche Angebote und zehn Verkaufschancen angezeigt, die den Suchkriterien entsprechen.

**Anmerkung:** Das Fenster **Navigation** wird nur angezeigt, wenn Sie nicht die Benutzereinstellung **Navigationsfenster ausblenden** aktiviert haben.

Wird das verbindliche Angebot, nach dem Sie suchen, im Fenster **Übereinstimmungen für verbindliche Angebote** angezeigt, klicken Sie auf den entsprechenden Hyperlink "Name des verbindlichen Angebots" oder klicken Sie doppelt auf die entsprechende Zeile. Die Anzeige "Verbindliches Angebot - Übersicht" erscheint. In diesem Szenario können Sie die Schritte 3 und 4 ignorieren und gleich mit Schritt 5 fortfahren.

Wird das verbindliche Angebot, nach dem Sie suchen, nicht im Fenster **Übereinstimmungen für verbindliche Angebote** angezeigt, klicken Sie auf **Erweiterte Suche nach verbindlichen Angeboten**.

- 3. Die Anzeige "Verbindliches Angebot suchen" erscheint. Geben Sie die entsprechenden Suchkriterien ein und klicken Sie auf **Suchen**.
- 4. Die den Suchkriterien entsprechenden verbindlichen Angebote werden im Fenster **Suchergebnisse** angezeigt. Klicken Sie auf den entsprechenden Hyperlink "Name des verbindlichen Angebots" oder klicken Sie doppelt auf die entsprechende Zeile.

**Anmerkung:** Wenn nur ein verbindliches Angebot den Suchkriterien entspricht, werden die Details des betreffenden verbindlichen Angebots automatisch angezeigt.

- 5. Die Anzeige "Verbindliches Angebot Übersicht" erscheint. Führen Sie eine der folgenden Tasks aus:
	- v Klicken Sie im Fenster **Tasks** auf **Verbindliches Angebot ändern**. Die Anzeige "Details des verbindlichen Angebots" erscheint. Klicken Sie auf die Registerkarte **Kunde**.
	- v Klicken Sie im Fenster **Kunde** auf den Hyperlink **Bearbeiten**. Die Anzeige "Details des verbindlichen Angebots" mit hervorgehoben dargestellter Registerkarte **Kunde** wird angezeigt.
- 6. Klicken Sie im Fenster **Kontakt** auf der Registerkarte **Kunde** auf den Hyperlink **Bearbeiten**.
- 7. Das Dialogfenster "Kontakt bearbeiten" wird angezeigt. Ändern Sie bei Bedarf die folgenden Felder:
	- v Geben Sie in das Feld **Telefonnr.\*** die Telefonnummer für den Kontakt ein.
	- v Geben Sie in das Feld **E-Mail-Adresse\*** die E-Mail-Adresse für den Kontakt ein.
- 8. Klicken Sie auf **Speichern**.
9. Das Dialogfenster "Kontakt bearbeiten" wird geschlossen und das Dialogfenster "Details des verbindlichen Angebots" wird angezeigt. Klicken Sie in der Anzeige "Details des verbindlichen Angebots" auf **Speichern**.

## **Versandadresse eines Geschäftskundenkontakts in einem verbindlichen Angebot ändern**

## **Informationen zu diesem Vorgang**

Sie können die Versandadresse eines Geschäftskundenkontakts für ein verbindliches Angebot ändern, indem Sie entweder aus der Liste der für den Kunden definierten vorhandenen Versandadressen eine andere Adresse auswählen oder eine neue Versandadresse für den Kunden hinzufügen.

So ändern Sie die Versandadresse eines Geschäftskundenkontakts:

## **Vorgehensweise**

- 1. Melden Sie sich bei Sterling Field Sales an.
- 2. Die Startseite der Anwendung wird angezeigt. Führen Sie einen der folgenden Schritte aus:
	- v Klicken Sie auf den Hyperlink **Verbindliches Angebot suchen**.
	- v Klicken Sie auf die Registerkarte **Chancen**. Klicken Sie bei "Chancen Startseite" auf den Hyperlink **Verbindliches Angebot suchen**.
	- v Klicken Sie auf die Registerkarte **Verbindliche Angebote**. Klicken Sie bei "Verbindliches Angebot - Startseite" auf den Hyperlink **Verbindliches Angebot suchen**.
	- Navigieren Sie zur Anzeige "Chancendetails" und klicken Sie dann auf den Hyperlink "Name des verbindlichen Angebots" im Fenster **Verbindliche Angebote**. In diesem Szenario können Sie die Schritte 3 und 4 ignorieren und gleich mit Schritt 5 fortfahren.
	- Klicken Sie im Fenster Navigation auf Suchen.... Geben Sie als Suchkriterium den Namen des verbindlichen Angebots ein und klicken Sie dann auf das Symbol **Suchen**. In den Schnellsuchergebnissen werden maximal zehn verbindliche Angebote und zehn Verkaufschancen angezeigt, die den Suchkriterien entsprechen.

**Anmerkung:** Das Fenster **Navigation** wird nur angezeigt, wenn Sie nicht die Benutzereinstellung **Navigationsfenster ausblenden** aktiviert haben.

Wird das verbindliche Angebot, nach dem Sie suchen, im Fenster **Übereinstimmungen für verbindliche Angebote** angezeigt, klicken Sie auf den entsprechenden Hyperlink "Name des verbindlichen Angebots" oder klicken Sie doppelt auf die entsprechende Zeile. Die Anzeige "Verbindliches Angebot - Übersicht" erscheint. In diesem Szenario können Sie die Schritte 3 und 4 ignorieren und gleich mit Schritt 5 fortfahren.

Wird das verbindliche Angebot, nach dem Sie suchen, nicht im Fenster **Übereinstimmungen für verbindliche Angebote** angezeigt, klicken Sie auf **Erweiterte Suche nach verbindlichen Angeboten**.

- 3. Die Anzeige "Verbindliches Angebot suchen" erscheint. Geben Sie die entsprechenden Suchkriterien ein und klicken Sie auf **Suchen**.
- 4. Die den Suchkriterien entsprechenden verbindlichen Angebote werden im Fenster **Suchergebnisse** angezeigt. Klicken Sie auf den entsprechenden Hyperlink "Name des verbindlichen Angebots" oder klicken Sie doppelt auf die entsprechende Zeile.

**Anmerkung:** Wenn nur ein verbindliches Angebot den Suchkriterien entspricht, werden die Details des betreffenden verbindlichen Angebots automatisch angezeigt.

- 5. Die Anzeige "Verbindliches Angebot Übersicht" erscheint. Führen Sie eine der folgenden Tasks aus:
	- v Klicken Sie im Fenster **Tasks** auf **Verbindliches Angebot ändern**. Die Anzeige "Details des verbindlichen Angebots" erscheint. Klicken Sie auf die Registerkarte **Kunde**.
	- v Klicken Sie im Fenster **Kunde** auf den Hyperlink **Bearbeiten**. Die Anzeige "Details des verbindlichen Angebots" mit hervorgehoben dargestellter Registerkarte **Kunde** wird angezeigt.
- 6. Klicken Sie im Fenster **Versandadresse** auf der Registerkarte **Kunde** auf den Hyperlink **Bearbeiten**.
- 7. Das Dialogfenster "Adresse bearbeiten" wird angezeigt. Ändern Sie je nach Bedarf die folgenden Informationen:
	- v Wählen Sie aus der Dropdown-Liste **Bestehende Adressen** die gewünschte Adresse aus.
	- v Geben Sie in das Feld **Vorname\*** den Vornamen für den Kontakt ein.
	- v Geben Sie in das Feld **Nachname\*** den Nachnamen für den Kontakt ein.
	- v Geben Sie in das Feld **Zw. Vorn.** den zweiten Vornamen für den Kontakt ein.
	- v Wählen Sie aus der Dropdown-Liste **Titel** den Titel für den Kontakt (z. B. Frau, Dr. etc.) aus.
	- v Geben Sie in das Feld **Firma** den Namen der Firma ein.
	- v Geben Sie in die Felder für die **Adresse** die Adresse für den Kontakt ein.
	- v Wählen Sie aus der Dropdown-Liste **Land/Region\*** das Land bzw. die Region aus, in dem/der die Kontaktperson wohnt.
	- v Geben Sie in das Feld **PLZ** die Postleitzahl des Ortes ein, in dem die Kontaktperson wohnt.
	- v Geben Sie in das Feld **Ort** den Namen des Ortes ein, in dem die Kontaktperson wohnt.
	- v Geben Sie in das Feld **Staat** den Namen des Bundeslandes ein, in dem die Kontaktperson wohnt (oder wählen Sie den Namen dort aus). Je nach Konfiguration durch Ihren Administrator wird **Staat** entweder als Feld oder als Dropdown-Liste angezeigt.

**Anmerkung:** Auf der Basis der Konfiguration werden die Felder **Ort** und **Staat** automatisch entsprechend des ausgewählten Landes bzw. der ausgewählten Region sowie der eingegebenen Postleitzahl belegt.

- v Wählen Sie eines der folgenden Optionsfelder aus:
	- **Geschäftlich**: Wählen Sie dieses Optionsfeld aus, wenn es sich bei der Adresse um die geschäftliche Adresse des Kontakts handelt.

- **Privat**: Wählen Sie dieses Optionsfeld aus, wenn es sich bei der Adresse um die private Adresse des Kontakts handelt.

**Anmerkung:** \* bedeutet, dass es sich um ein Pflichtfeld handelt.

- 8. Klicken Sie auf **Speichern**.
- 9. Wenn die eingegebene Adresse ungültig ist, werden im Dialogfenster "Adresse auswählen" die gültigen Adressen angezeigt, die der von Ihnen eingegebenen Adresse am ehesten entsprechen. Wählen Sie die passende Option aus und klicken Sie auf **Speichern**.

10. Klicken Sie in der Anzeige "Details des verbindlichen Angebots" auf **Speichern**.

## **Rechnungsadresse eines Geschäftskundenkontakts in einem verbindlichen Angebot ändern**

### **Informationen zu diesem Vorgang**

Sie können die Rechnungsadresse eines Geschäftskundenkontakts für ein verbindliches Angebot ändern, indem Sie entweder aus der Liste der (für den Kunden definierten) vorhandenen Adressen eine andere Adresse auswählen oder eine neue Adresse für den Kunden hinzufügen.

So ändern Sie die Rechnungsadresse eines Geschäftskundenkontakts:

### **Vorgehensweise**

- 1. Melden Sie sich bei Sterling Field Sales an.
- 2. Die Startseite der Anwendung wird angezeigt. Führen Sie einen der folgenden Schritte aus:
	- v Klicken Sie auf den Hyperlink **Verbindliches Angebot suchen**.
	- v Klicken Sie auf die Registerkarte **Chancen**. Klicken Sie bei "Chancen Startseite" auf den Hyperlink **Verbindliches Angebot suchen**.
	- v Klicken Sie auf die Registerkarte **Verbindliche Angebote**. Klicken Sie bei "Verbindliches Angebot - Startseite" auf den Hyperlink **Verbindliches Angebot suchen**.
	- v Navigieren Sie zur Anzeige "Chancendetails" und klicken Sie dann auf den Hyperlink "Name des verbindlichen Angebots" im Fenster **Verbindliche Angebote**. In diesem Szenario können Sie die Schritte 3 und 4 ignorieren und gleich mit Schritt 5 fortfahren.
	- Klicken Sie im Fenster Navigation auf Suchen.... Geben Sie als Suchkriterium den Namen des verbindlichen Angebots ein und klicken Sie dann auf das Symbol **Suchen**. In den Schnellsuchergebnissen werden maximal zehn verbindliche Angebote und zehn Verkaufschancen angezeigt, die den Suchkriterien entsprechen.

**Anmerkung:** Das Fenster **Navigation** wird nur angezeigt, wenn Sie nicht die Benutzereinstellung **Navigationsfenster ausblenden** aktiviert haben.

Wird das verbindliche Angebot, nach dem Sie suchen, im Fenster **Übereinstimmungen für verbindliche Angebote** angezeigt, klicken Sie auf den entsprechenden Hyperlink "Name des verbindlichen Angebots" oder klicken Sie doppelt auf die entsprechende Zeile. Die Anzeige "Verbindliches Angebot - Übersicht" erscheint. In diesem Szenario können Sie die Schritte 3 und 4 ignorieren und gleich mit Schritt 5 fortfahren.

Wird das verbindliche Angebot, nach dem Sie suchen, nicht im Fenster **Übereinstimmungen für verbindliche Angebote** angezeigt, klicken Sie auf **Erweiterte Suche nach verbindlichen Angeboten**.

- 3. Die Anzeige "Verbindliches Angebot suchen" erscheint. Geben Sie die entsprechenden Suchkriterien ein und klicken Sie auf **Suchen**.
- 4. Die den Suchkriterien entsprechenden verbindlichen Angebote werden im Fenster **Suchergebnisse** angezeigt. Klicken Sie auf den entsprechenden Hyperlink "Name des verbindlichen Angebots" oder klicken Sie doppelt auf die entsprechende Zeile.

**Anmerkung:** Wenn nur ein verbindliches Angebot den Suchkriterien entspricht, werden die Details des betreffenden verbindlichen Angebots automatisch angezeigt.

- 5. Die Anzeige "Verbindliches Angebot Übersicht" erscheint. Führen Sie eine der folgenden Tasks aus:
	- v Klicken Sie im Fenster **Tasks** auf **Verbindliches Angebot ändern**. Die Anzeige "Details des verbindlichen Angebots" erscheint. Klicken Sie auf die Registerkarte **Kunde**.
	- v Klicken Sie im Fenster **Kunde** auf den Hyperlink **Bearbeiten**. Die Anzeige "Details des verbindlichen Angebots" mit hervorgehoben dargestellter Registerkarte **Kunde** wird angezeigt.
- 6. Klicken Sie im Fenster **Rechnungsadresse** auf der Registerkarte **Kunde** auf den Hyperlink **Bearbeiten**.
- 7. Das Dialogfenster "Adresse bearbeiten" wird angezeigt. Ändern Sie je nach Bedarf die folgenden Informationen:
	- v Wählen Sie aus der Dropdown-Liste **Bestehende Adressen** die gewünschte Adresse aus.
	- v Geben Sie in das Feld **Vorname\*** den Vornamen für den Kontakt ein.
	- v Geben Sie in das Feld **Nachname\*** den Nachnamen für den Kontakt ein.
	- v Geben Sie in das Feld **Zw. Vorn.** den zweiten Vornamen für den Kontakt ein.
	- v Wählen Sie aus der Dropdown-Liste **Titel** den Titel für den Kontakt (z. B. Frau, Dr. etc.) aus.
	- v Geben Sie in das Feld **Firma** den Namen der Firma ein.
	- v Geben Sie in die Felder für die **Adresse** die Adresse für den Kontakt ein.
	- v Wählen Sie aus der Dropdown-Liste **Land/Region\*** das Land bzw. die Region aus, in dem/der die Kontaktperson wohnt.
	- v Geben Sie in das Feld **PLZ** die Postleitzahl des Ortes ein, in dem die Kontaktperson wohnt.
	- v Geben Sie in das Feld **Ort** den Namen des Ortes ein, in dem die Kontaktperson wohnt.
	- v Geben Sie in das Feld **Staat** den Namen des Bundeslandes ein, in dem die Kontaktperson wohnt (oder wählen Sie den Namen dort aus). Je nach Konfiguration durch Ihren Administrator wird **Staat** entweder als Feld oder als Dropdown-Liste angezeigt.

**Anmerkung:** Auf der Basis der Konfiguration werden die Felder **Ort** und **Staat** automatisch entsprechend des ausgewählten Landes bzw. der ausgewählten Region sowie der eingegebenen Postleitzahl belegt.

- v Wählen Sie eines der folgenden Optionsfelder aus:
	- **Geschäftlich**: Wählen Sie dieses Optionsfeld aus, wenn es sich bei der Adresse um die geschäftliche Adresse des Kontakts handelt.

- **Privat**: Wählen Sie dieses Optionsfeld aus, wenn es sich bei der Adresse um die private Adresse des Kontakts handelt.

**Anmerkung:** \* bedeutet, dass es sich um ein Pflichtfeld handelt.

- 8. Klicken Sie auf **Speichern**.
- 9. Wenn die eingegebene Adresse ungültig ist, werden im Dialogfenster "Adresse auswählen" die gültigen Adressen angezeigt, die der von Ihnen eingegebenen Adresse am ehesten entsprechen. Wählen Sie die passende Option aus und klicken Sie auf **Speichern**.

10. Klicken Sie in der Anzeige "Details des verbindlichen Angebots" auf **Speichern**.

## **Kapitel 46. Hinweis zu einem verbindlichen Angebot hinzufügen**

## **Informationen zu diesem Vorgang**

Hinweise in einem verbindlichen Angebot können als Informationsrepositorys dienen, mit deren Hilfe der Weg eines verbindlichen Angebots durch seinen Lebenszyklus verfolgt werden kann. Außerdem kann auf Hinweise später Bezug genommen werden. Sie können neue Hinweise zu einem verbindlichen Angebot hinzufügen.

Sie können einen Hinweis zu einem verbindlichen Angebot hinzufügen, indem Sie eine der folgenden Tasks ausführen:

- v Verbindliches Angebot Übersicht anzeigen
- v Details des verbindlichen Angebots ändern
- Genehmigungsübersicht anzeigen
- Verbindliches Angebot einem Kunden vorlegen
- Alternative verbindliche Angebote anzeigen
- Unverbindliches Angebot erstellen
- v Verbindliches Angebot überarbeiten
- Verbindliches Angebot in Auftrag umwandeln
- v Verbindliches Angebot zurücknehmen

In diesem Abschnitt wird beschrieben, wie Sie einen Hinweis zu einem verbindlichen Angebot hinzufügen können, wenn gerade die Angebotsübersicht angezeigt wird oder Sie Änderungen an den Details eines Angebots vornehmen.

So fügen Sie einen Hinweis zu einem verbindlichen Angebot hinzu:

#### **Vorgehensweise**

- 1. Melden Sie sich bei Sterling Field Sales an.
- 2. Die Startseite der Anwendung wird angezeigt. Führen Sie einen der folgenden Schritte aus:
	- v Klicken Sie auf den Hyperlink **Verbindliches Angebot suchen**.
	- v Klicken Sie auf die Registerkarte **Chancen**. Klicken Sie bei "Chancen Startseite" auf den Hyperlink **Verbindliches Angebot suchen**.
	- v Klicken Sie auf die Registerkarte **Verbindliche Angebote**. Klicken Sie bei "Verbindliches Angebot - Startseite" auf den Hyperlink **Verbindliches Angebot suchen**.
	- Navigieren Sie zur Anzeige "Chancendetails" und klicken Sie dann auf den Hyperlink "Name des verbindlichen Angebots" im Fenster **Verbindliche Angebote**. In diesem Szenario können Sie die Schritte 3 und 4 ignorieren und gleich mit Schritt 5 fortfahren.
	- v Klicken Sie im Fenster **Navigation** auf **Suchen...**. Geben Sie als Suchkriterium den Namen des verbindlichen Angebots ein und klicken Sie dann auf das Symbol **Suchen**. In den Schnellsuchergebnissen werden maximal zehn verbindliche Angebote und zehn Verkaufschancen angezeigt, die den Suchkriterien entsprechen.

**Anmerkung:** Das Fenster **Navigation** wird nur angezeigt, wenn Sie nicht die Benutzereinstellung **Navigationsfenster ausblenden** aktiviert haben.

Wird das verbindliche Angebot, nach dem Sie suchen, im Fenster **Übereinstimmungen für verbindliche Angebote** angezeigt, klicken Sie auf den entsprechenden Hyperlink "Name des verbindlichen Angebots" oder klicken Sie doppelt auf die entsprechende Zeile. Die Anzeige "Verbindliches Angebot - Übersicht" erscheint. In diesem Szenario können Sie die Schritte 3 und 4 ignorieren und gleich mit Schritt 5 fortfahren.

Wird das verbindliche Angebot, nach dem Sie suchen, nicht im Fenster **Übereinstimmungen für verbindliche Angebote** angezeigt, klicken Sie auf **Erweiterte Suche nach verbindlichen Angeboten**.

- 3. Die Anzeige "Verbindliches Angebot suchen" erscheint. Geben Sie die entsprechenden Suchkriterien ein und klicken Sie auf **Suchen**.
- 4. Die den Suchkriterien entsprechenden verbindlichen Angebote werden im Fenster **Suchergebnisse** angezeigt. Klicken Sie auf den entsprechenden Hyperlink "Name des verbindlichen Angebots" oder klicken Sie doppelt auf die entsprechende Zeile.

**Anmerkung:** Wenn nur ein verbindliches Angebot den Suchkriterien entspricht, werden die Details des betreffenden verbindlichen Angebots automatisch angezeigt.

- 5. Die Anzeige "Verbindliches Angebot Übersicht" erscheint. Führen Sie einen der folgenden Schritte aus:
	- v Klicken Sie auf den Hyperlink **Hinweise anzeigen/hinzufügen**.
	- v Klicken Sie im Fenster **Tasks** auf **Verbindliches Angebot ändern**. Klicken Sie in der Anzeige "Details des verbindlichen Angebots" auf den Hyperlink **Hinweise anzeigen/hinzufügen**.
- 6. Das Dialogfenster Hinweise wird angezeigt. Führen Sie die folgenden Schritte aus:
	- v Geben Sie in das Feld **Hinweistext** passende Hinweise ein.
	- v Wählen Sie aus der Dropdown-Liste **Hinweistyp** den gewünschten Hinweistyp für den Hinweis aus.
	- v Wählen Sie das Kontrollkästchen **Nur für interne Zwecke** aus. So geben Sie an, dass der Hinweis lediglich für die interne Ansicht vorgesehen ist. Wenn Sie dieses Kontrollkästchen aktivieren, wird der Hinweis lediglich den internen Benutzern und nicht den Kunden angezeigt.
	- v Wählen Sie das Kontrollkästchen **Priorität als Hoch markieren** aus, wenn der Hinweis hohe Priorität hat.
- 7. Klicken Sie auf **Hinweis hinzufügen**.

**Anmerkung:** Die Eingabe von Hinweistext ist verbindlich.

8. Klicken Sie auf **Schließen**, um das Dialogfenster Hinweise zu schließen.

## **Kapitel 47. Zu einem verbindlichen Angebot hinzugefügte Hinweise anzeigen**

## **Informationen zu diesem Vorgang**

Hinweise in einem verbindlichen Angebot können als Informationsrepositorys dienen, mit deren Hilfe der Weg eines verbindlichen Angebots durch seinen Lebenszyklus verfolgt werden kann. Außerdem kann auf Hinweise später Bezug genommen werden. Wurden bereits Hinweise zu einem verbindlichen Angebot hinzugefügt, können Sie diese Hinweise anzeigen.

Sie können die zu einem verbindlichen Angebot hinzugefügten Hinweise anzeigen, wenn Sie eine der folgenden Tasks ausführen:

- v Verbindliches Angebot Übersicht anzeigen
- v Details des verbindlichen Angebots ändern
- Genehmigungsübersicht anzeigen
- Verbindliches Angebot einem Kunden vorlegen
- Alternative verbindliche Angebote anzeigen
- Unverbindliches Angebot erstellen
- v Verbindliches Angebot überarbeiten
- Verbindliches Angebot in Auftrag umwandeln
- v Verbindliches Angebot zurücknehmen

In diesem Abschnitt wird beschrieben, wie Sie die zu einem verbindlichen Angebot hinzugefügten Hinweise anzeigen können, wenn gerade die Angebotsübersicht angezeigt wird oder Sie Änderungen an den Details eines Angebots vornehmen.

So zeigen Sie die zu einem verbindlichen Angebot hinzugefügten Hinweise an:

#### **Vorgehensweise**

- 1. Melden Sie sich bei Sterling Field Sales an.
- 2. Die Startseite der Anwendung wird angezeigt. Führen Sie einen der folgenden Schritte aus:
	- v Klicken Sie auf den Hyperlink **Verbindliches Angebot suchen**.
	- v Klicken Sie auf die Registerkarte **Chancen**. Klicken Sie bei "Chancen Startseite" auf den Hyperlink **Verbindliches Angebot suchen**.
	- v Klicken Sie auf die Registerkarte **Verbindliche Angebote**. Klicken Sie bei "Verbindliches Angebot - Startseite" auf den Hyperlink **Verbindliches Angebot suchen**.
	- Navigieren Sie zur Anzeige "Chancendetails" und klicken Sie dann auf den Hyperlink "Name des verbindlichen Angebots" im Fenster **Verbindliche Angebote**. In diesem Szenario können Sie die Schritte 3 und 4 ignorieren und gleich mit Schritt 5 fortfahren.
	- v Klicken Sie im Fenster **Navigation** auf **Suchen...**. Geben Sie als Suchkriterium den Namen des verbindlichen Angebots ein und klicken Sie dann auf das Symbol **Suchen**. In den Schnellsuchergebnissen werden maximal zehn verbindliche Angebote und zehn Verkaufschancen angezeigt, die den Suchkriterien entsprechen.

**Anmerkung:** Das Fenster **Navigation** wird nur angezeigt, wenn Sie nicht die Benutzereinstellung **Navigationsfenster ausblenden** aktiviert haben.

Wird das verbindliche Angebot, nach dem Sie suchen, im Fenster **Übereinstimmungen für verbindliche Angebote** angezeigt, klicken Sie auf den entsprechenden Hyperlink "Name des verbindlichen Angebots" oder klicken Sie doppelt auf die entsprechende Zeile. Die Anzeige "Verbindliches Angebot - Übersicht" erscheint. In diesem Szenario können Sie die Schritte 3 und 4 ignorieren und gleich mit Schritt 5 fortfahren.

Wird das verbindliche Angebot, nach dem Sie suchen, nicht im Fenster **Übereinstimmungen für verbindliche Angebote** angezeigt, klicken Sie auf **Erweiterte Suche nach verbindlichen Angeboten**.

- 3. Die Anzeige "Verbindliches Angebot suchen" erscheint. Geben Sie die entsprechenden Suchkriterien ein und klicken Sie auf **Suchen**.
- 4. Die den Suchkriterien entsprechenden verbindlichen Angebote werden im Fenster **Suchergebnisse** angezeigt. Klicken Sie auf den entsprechenden Hyperlink "Name des verbindlichen Angebots" oder klicken Sie doppelt auf die entsprechende Zeile.

**Anmerkung:** Wenn nur ein verbindliches Angebot den Suchkriterien entspricht, werden die Details des betreffenden verbindlichen Angebots automatisch angezeigt.

- 5. Die Anzeige "Verbindliches Angebot Übersicht" erscheint. Führen Sie einen der folgenden Schritte aus:
	- v Klicken Sie auf den Hyperlink **Hinweise anzeigen/hinzufügen**.
	- v Klicken Sie im Fenster **Tasks** auf **Verbindliches Angebot ändern**. Klicken Sie in der Anzeige "Details des verbindlichen Angebots" auf den Hyperlink **Hinweise anzeigen/hinzufügen**.
- 6. Im Dialogfenster Hinweise werden die bisher hinzugefügten Hinweise angezeigt. Führen Sie die folgenden Schritte aus, um die anzuzeigenden Hinweise zu filtern:
	- Wählen Sie, wenn nur die Hinweise eines bestimmten Typs angezeigt werden sollen, aus der Dropdown-Liste **Filtern nach Hinweistyp\*** den gewünschten Hinweistyp aus. Zum Beispiel können Sie, um alle Hinweise anzuzeigen, den Hinweistyp "Alle" aus der Dropdown-Liste auswählen.
	- v Wählen Sie das Kontrollkästchen **Vom System erstellte Hinweise anzeigen** aus, um die Hinweise anzuzeigen, die automatisch vom System erstellt werden.
- 7. Klicken Sie auf **Schließen**, um das Dialogfenster Hinweise zu schließen.

## **Kapitel 48. Produkt zu einem verbindlichen Angebot hinzufügen**

## **Informationen zu diesem Vorgang**

Sie können ein Produkt entweder als Position in verbindlichem Angebot oder als empfohlene Position zu einem verbindlichen Angebot hinzufügen. Bei empfohlenen Produkten handelt es sich um Produkte, die Sie einem Kunden zusätzlich zur Liste der von dem Kunden angeforderten Produkte empfehlen. Wenn empfohlene Produkte zu einem verbindlichen Angebot hinzugefügt werden, werden diese bei der Ermittlung von Gewinnspanne und Angebotssumme für das betreffende Angebot nicht berücksichtigt.

Nachdem die Produkte hinzugefügt wurden, können Sie deren Preise anpassen und die Produktmengen definieren, bevor Sie das verbindliche Angebot dann einem Kunden vorlegen.

#### **Hinweise:**

- Sie können nur die Produkte hinzufügen, die im Katalog des Unternehmens enthalten sind, für das Sie das verbindliche Angebot erstellen.
- Sie können nur Produkte zu einem verbindlichen Angebot hinzufügen. Bereitgestellte Services oder Zustellungsservices können nicht zu einem verbindlichen Angebot hinzugefügt werden.

Bevor Sie ein Produkt zu einem verbindlichen Angebot hinzufügen, können Sie noch dessen Verfügbarkeit überprüfen. Weitere Informationen zum Überprüfen der Verfügbarkeit des Produkts finden Sie unter "Produktdetails anzeigen und die Verfügbarkeit prüfen" in Sterling Field Sales.

So fügen Sie ein Produkt zu einem verbindlichen Angebot hinzu:

### **Vorgehensweise**

- 1. Melden Sie sich bei Sterling Field Sales an.
- 2. Die Startseite der Anwendung wird angezeigt. Führen Sie einen der folgenden Schritte aus:
	- v Klicken Sie auf den Hyperlink **Verbindliches Angebot suchen**.
	- v Klicken Sie auf die Registerkarte **Chancen**. Klicken Sie bei "Chancen Startseite" auf den Hyperlink **Verbindliches Angebot suchen**.
	- v Klicken Sie auf die Registerkarte **Verbindliche Angebote**. Klicken Sie bei "Verbindliches Angebot - Startseite" auf den Hyperlink **Verbindliches Angebot suchen**.
	- Navigieren Sie zur Anzeige "Chancendetails" und klicken Sie dann auf den Hyperlink "Name des verbindlichen Angebots" im Fenster **Verbindliche Angebote**. In diesem Szenario können Sie die Schritte 3 und 4 ignorieren und gleich mit Schritt 5 fortfahren.
	- v Klicken Sie im Fenster **Navigation** auf **Suchen...**. Geben Sie als Suchkriterium den Namen des verbindlichen Angebots ein und klicken Sie dann auf das Symbol **Suchen**. In den Schnellsuchergebnissen werden maximal zehn verbindliche Angebote und zehn Verkaufschancen angezeigt, die den Suchkriterien entsprechen.

**Anmerkung:** Das Fenster **Navigation** wird nur angezeigt, wenn Sie nicht die Benutzereinstellung **Navigationsfenster ausblenden** aktiviert haben.

Wird das verbindliche Angebot, nach dem Sie suchen, im Fenster **Übereinstimmungen für verbindliche Angebote** angezeigt, klicken Sie auf den entsprechenden Hyperlink "Name des verbindlichen Angebots" oder klicken Sie doppelt auf die entsprechende Zeile. Die Anzeige "Verbindliches Angebot - Übersicht" erscheint. In diesem Szenario können Sie die Schritte 3 und 4 ignorieren und gleich mit Schritt 5 fortfahren.

Wird das verbindliche Angebot, nach dem Sie suchen, nicht im Fenster **Übereinstimmungen für verbindliche Angebote** angezeigt, klicken Sie auf **Erweiterte Suche nach verbindlichen Angeboten**.

- 3. Die Anzeige "Verbindliches Angebot suchen" erscheint. Geben Sie die entsprechenden Suchkriterien ein und klicken Sie auf **Suchen**.
- 4. Die den Suchkriterien entsprechenden verbindlichen Angebote werden im Fenster **Suchergebnisse** angezeigt. Klicken Sie auf den entsprechenden Hyperlink "Name des verbindlichen Angebots" oder klicken Sie doppelt auf die entsprechende Zeile.

**Anmerkung:** Wenn nur ein verbindliches Angebot den Suchkriterien entspricht, werden die Details des betreffenden verbindlichen Angebots automatisch angezeigt.

- 5. Die Anzeige "Verbindliches Angebot Übersicht" erscheint. Führen Sie eine der folgenden Tasks aus:
	- v Klicken Sie im Fenster **Tasks** auf **Verbindliches Angebot ändern**.
	- v Klicken Sie im Fenster **Positionen** auf den Hyperlink **Bearbeiten**.
- 6. Die Anzeige "Details des verbindlichen Angebots" mit hervorgehoben dargestellter Registerkarte **Produkte** wird angezeigt. Führen Sie eine der folgenden Tasks aus:
	- v Klicken Sie auf die Registerkarte **Positionen des verbindlichen Angebots**, um ein Produkt als Position in verbindlichem Angebot hinzuzufügen.
	- v Klicken Sie auf die Registerkarte **Empfohlene Positionen**, um ein Produkt als empfohlene Position hinzuzufügen.
- 7. Führen Sie eine der folgenden Tasks aus:
	- v Klicken Sie auf **Produkt-ID eingeben**. Geben Sie die komplette Produkt-ID des Produkts ein, das Sie zum verbindlichen Angebot hinzufügen möchten. Klicken Sie dann auf **Hinzufügen**.

**Anmerkung:** Wenn mehrere Produkte mit ein und derselben Produkt-ID existieren und Sie diese eingeben, wird eine entsprechende Fehlernachricht angezeigt.

Suchen Sie nach dem Produkt, das Sie zum verbindlichen Angebot hinzufügen möchten, indem Sie auf **Durchsuchen** klicken. Im Dialogfenster "Produktsuche" wird die Liste der verfügbaren Produkte angezeigt. Wenn ein Produkt konfigurierbar ist, wird neben dem Produkt das Symbol **Konfigurierbares Produkt** angezeigt. Möchten Sie ein Produkt zum verbindlichen Angebot hinzufügen, führen Sie eine der folgenden Tasks aus und klicken Sie dann auf **Schließen**:

- Klicken Sie auf **Zu verbindlichem Angebot hinzufügen**, um ein Produkt zum verbindlichen Angebot hinzuzufügen.

- Klicken Sie auf **Variantenprodukt auswählen**, um ein Variantenprodukt auszuwählen und zum verbindlichen Angebot hinzuzufügen. Klicken Sie auf die Registerkarte **Variantenprodukte**. Wählen Sie die passenden Optionen aus und klicken Sie auf **Zu verbindlichem Angebot hinzufügen**.

- Klicken Sie auf den Hyperlink für eine **<***Produktkurzbeschreibung* **(***Produkt-ID***)>**, um die Produktdetails anzuzeigen und das Produkt zum verbindlichen Angebot hinzuzufügen. Klicken Sie auf **Zu verbindlichem Angebot hinzufügen**.

8. Das Produkt wird in der Liste der Produkte auf der Registerkarte **Produkte** angezeigt. Geben Sie in das Feld in der Spalte **Menge** die entsprechende Menge ein.

**Anmerkung:** Handelt es sich bei dem Produkt um ein Paketprodukt, wird auf der Basis der für dieses Produkt konfigurierten Strategie für Paketpreisermittlung der Stückpreis des Produkts angezeigt.

9. Klicken Sie auf **Speichern**.

Das Produkt wird zum verbindlichen Angebot hinzugefügt. Mengeneinheit, Stückpreis, Anpassungen sowie Positionssumme werden automatisch belegt.

**Anmerkung:** Handelt es sich bei dem Produkt um ein konfigurierbares Produkt, das nicht konfiguriert wurde, wird eine entsprechende Fehlernachricht ausgegeben. Bevor Sie das Produkt zum verbindlichen Angebot hinzufügen können, müssen Sie es zunächst konfigurieren.

# **Kapitel 49. Preis für verbindliches Angebot anpassen**

Zum Anpassen des Preises für ein verbindliches Angebot gehören die folgenden Tasks:

- v Preis eines Produkts in einem verbindlichen Angebot ändern
- Preis eines Produkts in einem verbindlichen Angebot anpassen
- Angebotspreis anpassen
- v Preis einer Paketkomponente in einem verbindlichen Angebot ändern
- v Preis einer Paketkomponente in einem verbindlichen Angebot anpassen

## **Kapitel 50. Preis eines Produkts in einem verbindlichen Angebot anpassen**

## **Informationen zu diesem Vorgang**

Sie können die Preise der Produkte in einem verbindlichen Angebot anpassen, indem Sie neue Preisermittlungsregeln für die Produkte angeben. Zum Beispiel können Sie im Rahmen einer Werbeaktion 5 % Nachlass auf alle Produkte in einem verbindlichen Angebot anbieten.

Zum Anpassen der Preise der Produkte in einem verbindlichen Angebot können Sie sowohl die Bewertung des betreffenden Kunden als auch die zum Berechnen dieser Bewertung verwendeten Kennzahlen anzeigen. Mithilfe dieser Informationen können Sie die Anpassungen ermitteln, die auf die Preise der Artikel in einem verbindlichen Angebot angewendet werden sollen.

Damit Sie für eine Produktlinie in einem verbindlichen Angebot einen angemessenen Preis ermitteln können, empfiehlt es sich, die Advisorfunktion für Preisnachlässe zu verwenden. Diese Advisorfunktion für Preisnachlässe zeigt in einer grafischen Darstellung die für die Produktlinie in der Vergangenheit ermittelten minimalen, maximalen und durchschnittlichen Anpassungen.

#### **Anmerkung:**

- v Sie können die Advisorfunktion für Preisnachlässe immer nur für eine einzelne Produktlinie in einem verbindlichen Angebot verwenden.
- v Beim Anpassen der Preise für mehrere Produkte in einem verbindlichen Angebot können Sie die Preisermittlungsregeln, die zu einem früheren Zeitpunkt auf die Produkte angewendet wurden, weder anzeigen noch entfernen.

So passen Sie die Preise mehrerer Produkte in einem verbindlichen Angebot an:

### **Vorgehensweise**

- 1. Melden Sie sich bei Sterling Field Sales an.
- 2. Die Startseite der Anwendung wird angezeigt. Führen Sie einen der folgenden Schritte aus:
	- v Klicken Sie auf den Hyperlink **Verbindliches Angebot suchen**.
	- v Klicken Sie auf die Registerkarte **Chancen**. Klicken Sie bei "Chancen Startseite" auf den Hyperlink **Verbindliches Angebot suchen**.
	- v Klicken Sie auf die Registerkarte **Verbindliche Angebote**. Klicken Sie bei "Verbindliches Angebot - Startseite" auf den Hyperlink **Verbindliches Angebot suchen**.
	- v Navigieren Sie zur Anzeige "Chancendetails" und klicken Sie dann auf den Hyperlink "Name des verbindlichen Angebots" im Fenster **Verbindliche Angebote**. In diesem Szenario können Sie die Schritte 3 und 4 ignorieren und gleich mit Schritt 5 fortfahren.
	- Klicken Sie im Fenster Navigation auf Suchen.... Geben Sie als Suchkriterium den Namen des verbindlichen Angebots ein und klicken Sie dann auf das Symbol **Suchen**. In den Schnellsuchergebnissen werden maximal zehn verbindliche Angebote und zehn Verkaufschancen angezeigt, die den Suchkriterien entsprechen.

**Anmerkung:** Das Fenster **Navigation** wird nur angezeigt, wenn Sie nicht die Benutzereinstellung **Navigationsfenster ausblenden** aktiviert haben.

Wird das verbindliche Angebot, nach dem Sie suchen, im Fenster **Übereinstimmungen für verbindliche Angebote** angezeigt, klicken Sie auf den entsprechenden Hyperlink "Name des verbindlichen Angebots" oder klicken Sie doppelt auf die entsprechende Zeile. Die Anzeige "Verbindliches Angebot - Übersicht" erscheint. In diesem Szenario können Sie die Schritte 3 und 4 ignorieren und gleich mit Schritt 5 fortfahren.

Wird das verbindliche Angebot, nach dem Sie suchen, nicht im Fenster **Übereinstimmungen für verbindliche Angebote** angezeigt, klicken Sie auf **Erweiterte Suche nach verbindlichen Angeboten**.

- 3. Die Anzeige "Verbindliches Angebot suchen" erscheint. Geben Sie die entsprechenden Suchkriterien ein und klicken Sie auf **Suchen**.
- 4. Die den Suchkriterien entsprechenden verbindlichen Angebote werden im Fenster **Suchergebnisse** angezeigt. Klicken Sie auf den entsprechenden Hyperlink "Name des verbindlichen Angebots" oder klicken Sie doppelt auf die entsprechende Zeile.

**Anmerkung:** Wenn nur ein verbindliches Angebot den Suchkriterien entspricht, werden die Details des betreffenden verbindlichen Angebots automatisch angezeigt.

- 5. Die Anzeige "Verbindliches Angebot Übersicht" erscheint. Führen Sie eine der folgenden Tasks aus:
	- v Klicken Sie im Fenster **Tasks** auf **Verbindliches Angebot ändern**.
	- v Klicken Sie im Fenster **Positionen** auf den Hyperlink **Bearbeiten**.
- 6. Die Anzeige "Details des verbindlichen Angebots" mit hervorgehoben dargestellter Registerkarte **Produkte** wird angezeigt. Führen Sie eine der folgenden Tasks aus:
	- v Klicken Sie auf die Registerkarte **Positionen des verbindlichen Angebots**, um die Preise mehrerer Produktlinien eines verbindlichen Angebots anzupassen.
	- v Klicken Sie auf die Registerkarte **Empfohlene Positionen**, um die Preise mehrerer empfohlener Produktlinien anzupassen.
- 7. Die Liste der Produkte in dem verbindlichen Angebot wird angezeigt. Möchten Sie den Umfang der angezeigten Liste mit Produkten eingrenzen, führen Sie die folgenden Schritte aus:
	- a. Klicken Sie auf den Hyperlink **Filteroptionen anzeigen**.
	- b. Wählen Sie eines der folgenden Optionsfelder aus:
		- v **Alle Positionen**: Wählen Sie diese Option aus, um alle Produkte anzuzeigen, die den Suchkriterien entsprechen.
		- v **Noch nicht genehmigte Positionen**: Wählen Sie diese Option aus, um nur Produkte anzuzeigen, die zwar den Suchkriterien entsprechen, für die aber noch keine Genehmigung vorliegt.
	- c. (Optional) Geben Sie die Produkt-ID als Suchkriterium in das Feld **Produkte in verbindlichem Angebot suchen** ein und klicken Sie auf das Symbol **Suchen**.

Die Liste der Produkte, die den Suchkriterien entsprechen, wird angezeigt.

Die Gesamtzahl der auf der Seite angezeigten Positionen wird unten auf der betreffenden Seite angezeigt. Standardmäßig werden die ersten 100 Positionen angezeigt. Klicken Sie auf **Mehr Datensätze abrufen**, um die nächste Gruppe mit Positionen abzurufen, klicken Sie auf **Alle Datensätze** **abrufen**, um alle Positionen abzurufen, die den Suchkriterien entsprechen. Sie können die Positionen nach Positionsnummer, Produkt-ID und Menge entweder in aufsteigender oder in absteigender Reihenfolge sortieren. Möchten Sie die Positionen z. B. in aufsteigender Reihenfolge nach Menge sortieren, müssen Sie den Mauszeiger über die Spalte **Menge** bewegen und dann in der Dropdown-Liste die Option **Aufsteigend sortieren** auswählen.

**Anmerkung:** Wenn Sie die Positionen sortieren, findet die Sortierung serverseitig statt. Daher werden beim Sortieren der Positionen alle Positionen, die den Suchkriterien entsprechen, für die Sortierung berücksichtigt. Sollte es in Bezug auf die Positionen noch ungesicherte Änderungen geben, wird Ihnen bei dem Versuch, die Positionen zu sortieren, ein entsprechender Warnhinweis angezeigt.

- 8. (Optional) Klicken Sie zum Löschen der Filteroptionen auf den Hyperlink **Filter ausblenden und löschen**. Sollte es in Bezug auf die Produktlinie eines verbindlichen Angebots oder eine empfohlenen Produktlinie ungesicherte Änderungen geben, wird eine Nachricht angezeigt, in der Sie zu einer Bestätigung aufgefordert werden. Führen Sie eine der folgenden Tasks aus:
	- v Klicken Sie auf **Ja**, wenn Sie ohne Speicherung der Änderungen fortfahren möchten.
	- v Klicken Sie auf **Nein**, um das Nachrichtenfenster zu schließen und zur Anzeige "Details des verbindlichen Angebots" zurückzukehren.
- 9. Wählen Sie die Kontrollkästchen der Produkte aus, für die Sie die Preise anpassen möchten. Klicken Sie auf **Positionsanpassung hinzufügen**.
- 10. Das Dialogfenster "Positionsanpassung hinzufügen" wird angezeigt. Führen Sie die folgenden Schritte aus:
	- a. Klicken Sie zum Anzeigen der zum Berechnen der Kundenbewertung verwendeten Kennzahlen auf den Hyperlink **Details anzeigen** neben dem Feld **Kundenbewertung**. Das Dialogfenster "Details zur Kundenbewertung" wird angezeigt. Darin können Sie Kennzahlen wie den Umsatz des Kunden über die Lebensdauer, den durchschnittlichen Umsatz des Kunden über die Lebensdauer, den Umsatz des Kunden im vergangenen Jahr, den durchschnittlichen Umsatz des Kunden im vergangenen Jahr etc. anzeigen. Klicken Sie auf **Schließen**, um das Dialogfenster "Details zur Kundenbewertung" wieder zu schließen.

#### **Anmerkung:**

- Der Hyperlink **Details anzeigen** wird auf Basis der Konfiguration angezeigt.

- Der Hyperlink **Details anzeigen** wird inaktiviert, wenn für die Anzeige der Kennzahlen keine Informationen vorliegen.

b. Möchten Sie die Advisorfunktion für Preisnachlässe verwenden, um die Anpassungen anzuzeigen, die bei früheren Gelegenheiten in verbindlichen Angeboten auf das Produkt angewendet wurden, klicken Sie auf **Advisorfunktion für Preisnachlässe**. Das Dialogfenster "Advisorfunktion für Preisnachlässe" wird angezeigt. Führen Sie eine der folgenden Tasks aus und klicken Sie auf **Schließen**:

- Klicken Sie auf die Registerkarte **Branche**, um die minimalen, maximalen und durchschnittlichen Anpassungen anzuzeigen, die für Kunden vorgenommen wurden, die zu derselben Branche wie der Kunde im vorliegenden Kontext gehörten.

- Klicken Sie auf die Registerkarte **Kategorie**, um die minimalen, maximalen und durchschnittlichen Anpassungen anzuzeigen, die für Produkte vorgenommen wurden, die zu derselben Kategorie wie das Produkt im vorliegenden Kontext gehörten.

**Anmerkung:** Wenn Sie mehrere Produktlinien auswählen, wird die **Advisorfunktion für Preisnachlässe** inaktiviert. Per QuickInfo werden Sie darauf hingewiesen, dass die Advisorfunktion für Preisnachlässe nur für einzelne Positionen und nicht für mehrere Positionen verwendet werden kann.

c. Wählen Sie aus der Dropdown-Liste **Anpassung** die Regel zur manuellen Preisermittlung aus und klicken Sie auf **Hinzufügen**.

**Anmerkung:** Eine Regel zur manuellen Preisermittlung kann immer nur einmal hinzugefügt werden.

- d. Geben Sie in das Feld in der Spalte **Anpassung** die auf die Produkte anzuwendende absolute oder prozentuale Anpassung ein.
- e. Klicken Sie auf **Speichern**.

Das Dialogfenster "Positionsanpassung hinzufügen" wird geschlossen. Anschließend wird das Dialogfenster "Details des verbindlichen Angebots" mit den neuen Preisanpassungen angezeigt.

## **Kapitel 51. Preis eines Produkts in einem verbindlichen Angebot ändern**

## **Informationen zu diesem Vorgang**

Sie können den Preis eines Produkts in einem verbindlichen Angebot ändern, indem Sie eine neue Preisermittlungsregel hinzufügen, eine vorhandene Preisermittlungsregel entfernen oder den Betrag, der als Nachlass vom Preis gewährt werden soll, in einer Preisermittlungsregel ändern. Angenommen, Sie haben eine Preisermittlungsregel auf ein Produkt angewendet, in deren Rahmen ein Kunde einen Nachlass von EUR 100 erhält, wenn er drei dieser Produkte erwirbt. Wenn Sie diesen Nachlass nun auf EUR 110 erhöhen möchten, können Sie den Preis des Produkts entsprechend anpassen. Sie können den Preis einer Position eines verbindlichen Angebots und einer empfohlenen Position anpassen.

Zum Ändern des Preises eines Produkts in einem verbindlichen Angebot können Sie sowohl die Bewertung des betreffenden Kunden als auch die zum Berechnen dieser Bewertung verwendeten Kennzahlen anzeigen. Mithilfe dieser Informationen können Sie die Anpassungen ermitteln, die auf die Preise der Artikel in einem verbindlichen Angebot angewendet werden sollen. Damit Sie für ein Produkt in einem verbindlichen Angebot einen angemessenen Preis ermitteln können, empfiehlt es sich, die Advisorfunktion für Preisnachlässe zu verwenden. Diese Advisorfunktion für Preisnachlässe zeigt in einer grafischen Darstellung die für das Produkt in der Vergangenheit ermittelten minimalen, maximalen und durchschnittlichen Anpassungen.

So passen Sie den Preis eines Produkts in einem verbindlichen Angebot an:

### **Vorgehensweise**

- 1. Melden Sie sich bei Sterling Field Sales an.
- 2. Die Startseite der Anwendung wird angezeigt. Führen Sie einen der folgenden Schritte aus:
	- v Klicken Sie auf den Hyperlink **Verbindliches Angebot suchen**.
	- v Klicken Sie auf die Registerkarte **Chancen**. Klicken Sie bei "Chancen Startseite" auf den Hyperlink **Verbindliches Angebot suchen**.
	- v Klicken Sie auf die Registerkarte **Verbindliche Angebote**. Klicken Sie bei "Verbindliches Angebot - Startseite" auf den Hyperlink **Verbindliches Angebot suchen**.
	- v Navigieren Sie zur Anzeige "Chancendetails" und klicken Sie dann auf den Hyperlink "Name des verbindlichen Angebots" im Fenster **Verbindliche Angebote**. In diesem Szenario können Sie die Schritte 3 und 4 ignorieren und gleich mit Schritt 5 fortfahren.
	- v Klicken Sie im Fenster **Navigation** auf **Suchen...**. Geben Sie als Suchkriterium den Namen des verbindlichen Angebots ein und klicken Sie dann auf das Symbol **Suchen**. In den Schnellsuchergebnissen werden maximal zehn verbindliche Angebote und zehn Verkaufschancen angezeigt, die den Suchkriterien entsprechen.

**Anmerkung:** Das Fenster **Navigation** wird nur angezeigt, wenn Sie nicht die Benutzereinstellung **Navigationsfenster ausblenden** aktiviert haben.

Wird das verbindliche Angebot, nach dem Sie suchen, im Fenster **Übereinstimmungen für verbindliche Angebote** angezeigt, klicken Sie auf den entsprechenden Hyperlink "Name des verbindlichen Angebots" oder klicken Sie doppelt auf die entsprechende Zeile. Die Anzeige "Verbindliches Angebot - Übersicht" erscheint. In diesem Szenario können Sie die Schritte 3 und 4 ignorieren und gleich mit Schritt 5 fortfahren.

Wird das verbindliche Angebot, nach dem Sie suchen, nicht im Fenster **Übereinstimmungen für verbindliche Angebote** angezeigt, klicken Sie auf **Erweiterte Suche nach verbindlichen Angeboten**.

- 3. Die Anzeige "Verbindliches Angebot suchen" erscheint. Geben Sie die entsprechenden Suchkriterien ein und klicken Sie auf **Suchen**.
- 4. Die den Suchkriterien entsprechenden verbindlichen Angebote werden im Fenster **Suchergebnisse** angezeigt. Klicken Sie auf den entsprechenden Hyperlink "Name des verbindlichen Angebots" oder klicken Sie doppelt auf die entsprechende Zeile.

**Anmerkung:** Wenn nur ein verbindliches Angebot den Suchkriterien entspricht, werden die Details des betreffenden verbindlichen Angebots automatisch angezeigt.

- 5. Die Anzeige "Verbindliches Angebot Übersicht" erscheint. Führen Sie eine der folgenden Tasks aus:
	- v Klicken Sie im Fenster **Tasks** auf **Verbindliches Angebot ändern**.
	- v Klicken Sie im Fenster **Positionen** auf den Hyperlink **Bearbeiten**.
- 6. Die Anzeige "Details des verbindlichen Angebots" mit hervorgehoben dargestellter Registerkarte **Produkte** wird angezeigt. Führen Sie eine der folgenden Tasks aus:
	- v Klicken Sie auf die Registerkarte **Positionen des verbindlichen Angebots**, um den Preis einer Produktlinie eines verbindlichen Angebots anzupassen.
	- v Klicken Sie auf die Registerkarte **Empfohlene Positionen**, um den Preis einer empfohlenen Produktlinie anzupassen.
- 7. Die Liste der Produkte in dem verbindlichen Angebot wird angezeigt. Möchten Sie den Umfang der angezeigten Liste mit Produkten eingrenzen, führen Sie die folgenden Schritte aus:
	- a. Klicken Sie auf den Hyperlink **Filteroptionen anzeigen**.
	- b. Wählen Sie eines der folgenden Optionsfelder aus:
		- v **Alle Positionen**: Wählen Sie diese Option aus, um alle Produkte anzuzeigen, die den Suchkriterien entsprechen.
		- v **Noch nicht genehmigte Positionen**: Wählen Sie diese Option aus, um nur Produkte anzuzeigen, die zwar den Suchkriterien entsprechen, für die aber noch keine Genehmigung vorliegt.
	- c. (Optional) Geben Sie die Produkt-ID als Suchkriterium in das Feld **Produkte in verbindlichem Angebot suchen** ein und klicken Sie auf das Symbol **Suchen**.

Die Liste der Produkte, die den Suchkriterien entsprechen, wird angezeigt.

Die Gesamtzahl der auf der Seite angezeigten Positionen wird unten auf der betreffenden Seite angezeigt. Standardmäßig werden die ersten 100 Positionen angezeigt. Klicken Sie auf **Mehr Datensätze abrufen**, um die nächste Gruppe mit Positionen abzurufen, klicken Sie auf **Alle Datensätze abrufen**, um alle Positionen abzurufen, die den Suchkriterien entsprechen. Sie können die Positionen nach Positionsnummer, Produkt-ID und Menge entweder in aufsteigender oder in absteigender Reihenfolge sortieren. Möchten Sie die Positionen z. B. in aufsteigender Reihenfolge nach Menge

sortieren, müssen Sie den Mauszeiger über die Spalte **Menge** bewegen und dann in der Dropdown-Liste die Option **Aufsteigend sortieren** auswählen.

**Anmerkung:** Wenn Sie die Positionen sortieren, findet die Sortierung serverseitig statt. Daher werden beim Sortieren der Positionen alle Positionen, die den Suchkriterien entsprechen, für die Sortierung berücksichtigt. Sollte es in Bezug auf die Positionen noch ungesicherte Änderungen geben, wird Ihnen bei dem Versuch, die Positionen zu sortieren, ein entsprechender Warnhinweis angezeigt.

- 8. (Optional) Klicken Sie zum Löschen der Filteroptionen auf den Hyperlink **Filter ausblenden und löschen**. Sollte es in Bezug auf die Produktlinie eines verbindlichen Angebots oder eine empfohlenen Produktlinie ungesicherte Änderungen geben, wird eine Nachricht angezeigt, in der Sie zu einer Bestätigung aufgefordert werden. Führen Sie eine der folgenden Tasks aus:
	- v Klicken Sie auf **Ja**, wenn Sie ohne Speicherung der Änderungen fortfahren möchten.
	- v Klicken Sie auf **Nein**, um das Nachrichtenfenster zu schließen und zur Anzeige "Details des verbindlichen Angebots" zurückzukehren.
- 9. Klicken Sie auf den Hyperlink **Ändern** unter der Spalte **Anpassung**, um den Preis einer Produktlinie anzupassen.

**Anmerkung:** Der Hyperlink **Ändern** wird nur angezeigt, wenn eine Regel zur manuellen Preisermittlung zu der Produktlinie hinzugefügt wurde.

10. Das Dialogfenster "Positionspreis anpassen" mit einer Liste der auf die Produktlinie angewendeten Regeln zur manuellen Preisermittlung wird angezeigt.

**Anmerkung:** Wenn auf die Produktlinie keine Regel zur manuellen Preisermittlung angewendet wurde, wird in der entsprechenden Spalte **Regel-ID** das Symbol **Problemposition** angezeigt. Wenn Sie den Zeiger über dieses Symbol bewegen, wird die Begründung dafür angezeigt, dass die Anpassungen nicht angewendet wurden.

Führen Sie einen beliebigen der folgenden Schritte aus:

• Klicken Sie zum Anzeigen der zum Berechnen der Kundenbewertung verwendeten Kennzahlen auf den Hyperlink **Details anzeigen** neben dem Feld **Kundenbewertung**. Das Dialogfenster "Details zur Kundenbewertung" wird angezeigt. Darin können Sie Kennzahlen wie den Umsatz des Kunden über die Lebensdauer, den durchschnittlichen Umsatz des Kunden über die Lebensdauer, den Umsatz des Kunden im vergangenen Jahr, den durchschnittlichen Umsatz des Kunden im vergangenen Jahr etc. anzeigen. Klicken Sie auf **Schließen**, um das Dialogfenster "Details zur Kundenbewertung" wieder zu schließen.

#### **Anmerkung:**

- Der Hyperlink **Details anzeigen** wird auf Basis der Konfiguration angezeigt.
- Der Hyperlink **Details anzeigen** wird inaktiviert, wenn für die Anzeige der Kennzahlen keine Informationen vorliegen.
- v Möchten Sie die Advisorfunktion für Preisnachlässe verwenden, um die Anpassungen anzuzeigen, die bei früheren Gelegenheiten in verbindlichen Angeboten auf das Produkt angewendet wurden, klicken Sie auf

**Advisorfunktion für Preisnachlässe**. Das Dialogfenster "Advisorfunktion für Preisnachlässe" wird angezeigt. Führen Sie eine der folgenden Tasks aus und klicken Sie auf **Schließen**:

- Klicken Sie auf die Registerkarte **Branche**, um die minimalen, maximalen und durchschnittlichen Anpassungen anzuzeigen, die für Kunden vorgenommen wurden, die zu derselben Branche wie der Kunde im vorliegenden Kontext gehörten.
- Klicken Sie auf die Registerkarte **Kategorie**, um die minimalen, maximalen und durchschnittlichen Anpassungen anzuzeigen, die für Produkte vorgenommen wurden, die zu derselben Kategorie wie das Produkt im vorliegenden Kontext gehörten.
- v Wählen Sie zum Hinzufügen einer anderen Preisermittlungsregel die gewünschte Regel zur manuellen Preisermittlung aus der Dropdown-Liste **Anpassung** aus und klicken Sie auf **Hinzufügen**. Die Preisermittlungsregel wird in der Liste der Preisermittlungsregeln angezeigt. Geben Sie in das Feld in der Spalte **Anpassung** die unter der Preisermittlungsregel anzuwendende absolute oder prozentuale Anpassung ein.

**Anmerkung:** Eine Regel zur manuellen Preisermittlung kann immer nur einmal hinzugefügt werden.

- v Wenn Sie eine Preisermittlungsregel aus der Liste der Preisermittlungsregeln löschen möchten, klicken Sie neben der betreffenden Regel auf das Symbol **Löschen**.
- v Möchten Sie die Anpassung ändern, die unter einer Preisermittlungsregel angewendet werden soll, geben Sie die jeweilige absolute oder prozentuale Anpassung in das entsprechende Feld in der Spalte **Anpassung** ein.
- 11. Klicken Sie im Dialogfenster "Positionspreis anpassen" auf **Speichern**, um Ihre Änderungen zu speichern.

Die Anzeige "Details des verbindlichen Angebots" wird zusammen mit der Liste der aktualisierten Preisanpassungen angezeigt.

## **Kapitel 52. Angebotspreis anpassen**

### **Informationen zu diesem Vorgang**

Sie können für ein verbindliches Angebot Preisanpassungen auf Kopfebene vornehmen. Zum Beispiel können Sie im Rahmen einer Verkaufsaktion in der Urlaubssaison einen pauschalen Nachlass von EUR 1.000 anbieten.

Zusätzlich können Sie beim Anpassen des Angebotspreises sowohl die Bewertung des betreffenden Kunden als auch die zum Berechnen dieser Bewertung verwendeten Kennzahlen anzeigen. Mithilfe dieser Informationen können Sie die Anpassungen ermitteln, die auf die Preise in dem verbindlichen Angebot angewendet werden sollen.

So passen Sie den Angebotspreis an:

### **Vorgehensweise**

- 1. Melden Sie sich bei Sterling Field Sales an.
- 2. Die Startseite der Anwendung wird angezeigt. Führen Sie einen der folgenden Schritte aus:
	- v Klicken Sie auf den Hyperlink **Verbindliches Angebot suchen**.
	- v Klicken Sie auf die Registerkarte **Chancen**. Klicken Sie bei "Chancen Startseite" auf den Hyperlink **Verbindliches Angebot suchen**.
	- v Klicken Sie auf die Registerkarte **Verbindliche Angebote**. Klicken Sie bei "Verbindliches Angebot - Startseite" auf den Hyperlink **Verbindliches Angebot suchen**.
	- v Navigieren Sie zur Anzeige "Chancendetails" und klicken Sie dann auf den Hyperlink "Name des verbindlichen Angebots" im Fenster **Verbindliche Angebote**. In diesem Szenario können Sie die Schritte 3 und 4 ignorieren und gleich mit Schritt 5 fortfahren.
	- v Klicken Sie im Fenster **Navigation** auf **Suchen...**. Geben Sie als Suchkriterium den Namen des verbindlichen Angebots ein und klicken Sie dann auf das Symbol **Suchen**. In den Schnellsuchergebnissen werden maximal zehn verbindliche Angebote und zehn Verkaufschancen angezeigt, die den Suchkriterien entsprechen.

**Anmerkung:** Das Fenster **Navigation** wird nur angezeigt, wenn Sie nicht die Benutzereinstellung **Navigationsfenster ausblenden** aktiviert haben.

Wird das verbindliche Angebot, nach dem Sie suchen, im Fenster **Übereinstimmungen für verbindliche Angebote** angezeigt, klicken Sie auf den entsprechenden Hyperlink "Name des verbindlichen Angebots" oder klicken Sie doppelt auf die entsprechende Zeile. Die Anzeige "Verbindliches Angebot - Übersicht" erscheint. In diesem Szenario können Sie die Schritte 3 und 4 ignorieren und gleich mit Schritt 5 fortfahren.

Wird das verbindliche Angebot, nach dem Sie suchen, nicht im Fenster **Übereinstimmungen für verbindliche Angebote** angezeigt, klicken Sie auf **Erweiterte Suche nach verbindlichen Angeboten**.

3. Die Anzeige "Verbindliches Angebot suchen" erscheint. Geben Sie die entsprechenden Suchkriterien ein und klicken Sie auf **Suchen**.

4. Die den Suchkriterien entsprechenden verbindlichen Angebote werden im Fenster **Suchergebnisse** angezeigt. Klicken Sie auf den entsprechenden Hyperlink "Name des verbindlichen Angebots" oder klicken Sie doppelt auf die entsprechende Zeile.

**Anmerkung:** Wenn nur ein verbindliches Angebot den Suchkriterien entspricht, werden die Details des betreffenden verbindlichen Angebots automatisch angezeigt.

- 5. Die Anzeige "Verbindliches Angebot Übersicht" erscheint. Führen Sie eine der folgenden Tasks aus:
	- v Klicken Sie im Fenster **Tasks** auf **Verbindliches Angebot ändern**.
	- v Klicken Sie im Fenster **Positionen** auf den Hyperlink **Bearbeiten**.
- 6. Die Anzeige "Details des verbindlichen Angebots" mit hervorgehoben dargestellter Registerkarte **Produkte** wird angezeigt. Klicken Sie auf **Preis anpassen**.
- 7. Im Dialogfenster "Preis anpassen" wird (falls vorhanden) die Liste der Regeln zur manuellen Preisermittlung angezeigt, die auf das verbindliche Angebot angewendet wurden.

**Anmerkung:** Wenn auf das verbindliche Angebot keine Regel zur manuellen Preisermittlung angewendet wurde, wird in der entsprechenden Spalte **Regel-ID** das Symbol **Problemposition** angezeigt. Wenn Sie den Zeiger über dieses Symbol bewegen, wird die Begründung dafür angezeigt, dass die Anpassungen nicht angewendet wurden.

Führen Sie die folgenden Tasks aus:

v Klicken Sie zum Anzeigen der zum Berechnen der Kundenbewertung verwendeten Kennzahlen auf den Hyperlink **Details anzeigen** neben dem Feld **Kundenbewertung**. Das Dialogfenster "Details zur Kundenbewertung" wird angezeigt. Darin können Sie Kennzahlen wie den Umsatz des Kunden über die Lebensdauer, den durchschnittlichen Umsatz des Kunden über die Lebensdauer, den Umsatz des Kunden im vergangenen Jahr, den durchschnittlichen Umsatz des Kunden im vergangenen Jahr etc. anzeigen. Klicken Sie auf **Schließen**, um das Dialogfenster "Details zur Kundenbewertung" wieder zu schließen.

#### **Hinweise:**

- Der Hyperlink **Details anzeigen** wird auf Basis der Konfiguration angezeigt.

- Der Hyperlink **Details anzeigen** wird inaktiviert, wenn für die Anzeige der Kennzahlen keine Informationen vorliegen.

v Wählen Sie zum Hinzufügen einer anderen Preisermittlungsregel die gewünschte Regel zur manuellen Preisermittlung aus der Dropdown-Liste **Anpassung** aus und klicken Sie auf **Hinzufügen**. Die Preisermittlungsregel wird in der Liste der Preisermittlungsregeln angezeigt. Geben Sie in das Feld in der Spalte **Anpassung** die unter der Preisermittlungsregel anzuwendende absolute oder prozentuale Anpassung ein.

**Anmerkung:** Eine Regel zur manuellen Preisermittlung kann immer nur einmal hinzugefügt werden.

v Wenn Sie eine Preisermittlungsregel aus der Liste der Preisermittlungsregeln löschen möchten, klicken Sie neben der betreffenden Regel auf das Symbol **Löschen**.

- v Möchten Sie die Anpassung ändern, die unter einer Preisermittlungsregel angewendet werden soll, geben Sie die jeweilige absolute oder prozentuale Anpassung in das entsprechende Feld in der Spalte **Anpassung** ein.
- 8. Klicken Sie auf **Speichern**.

## **Kapitel 53. Produkt zu den empfohlenen Positionen in einem verbindlichen Angebot verschieben**

## **Informationen zu diesem Vorgang**

Ein verbindliches Angebot kann neben den zum Angebot gehörenden Produkten auch noch empfohlene Produkte enthalten. Bei empfohlenen Produkten handelt es sich um Produkte, die Sie einem Kunden zusätzlich zur Liste der von dem Kunden angeforderten Produkte empfehlen. Sie können ein Produkt in einem verbindlichen Angebot in die Liste der Produkte verschieben, die Sie dem Kunde empfehlen möchten.

So verschieben ein Produkt in die Liste der empfohlenen Produkte:

### **Vorgehensweise**

- 1. Melden Sie sich bei Sterling Field Sales an.
- 2. Die Startseite der Anwendung wird angezeigt. Führen Sie einen der folgenden Schritte aus:
	- v Klicken Sie auf den Hyperlink **Verbindliches Angebot suchen**.
	- v Klicken Sie auf die Registerkarte **Chancen**. Klicken Sie bei "Chancen Startseite" auf den Hyperlink **Verbindliches Angebot suchen**.
	- v Klicken Sie auf die Registerkarte **Verbindliche Angebote**. Klicken Sie bei "Verbindliches Angebot - Startseite" auf den Hyperlink **Verbindliches Angebot suchen**.
	- Navigieren Sie zur Anzeige "Chancendetails" und klicken Sie dann auf den Hyperlink "Name des verbindlichen Angebots" im Fenster **Verbindliche Angebote**. In diesem Szenario können Sie die Schritte 3 und 4 ignorieren und gleich mit Schritt 5 fortfahren.
	- v Klicken Sie im Fenster **Navigation** auf **Suchen...**. Geben Sie als Suchkriterium den Namen des verbindlichen Angebots ein und klicken Sie dann auf das Symbol **Suchen**. In den Schnellsuchergebnissen werden maximal zehn verbindliche Angebote und zehn Verkaufschancen angezeigt, die den Suchkriterien entsprechen.

**Anmerkung:** Das Fenster **Navigation** wird nur angezeigt, wenn Sie nicht die Benutzereinstellung **Navigationsfenster ausblenden** aktiviert haben.

Wird das verbindliche Angebot, nach dem Sie suchen, im Fenster **Übereinstimmungen für verbindliche Angebote** angezeigt, klicken Sie auf den entsprechenden Hyperlink "Name des verbindlichen Angebots" oder klicken Sie doppelt auf die entsprechende Zeile. Die Anzeige "Verbindliches Angebot - Übersicht" erscheint. In diesem Szenario können Sie die Schritte 3 und 4 ignorieren und gleich mit Schritt 5 fortfahren.

Wird das verbindliche Angebot, nach dem Sie suchen, nicht im Fenster **Übereinstimmungen für verbindliche Angebote** angezeigt, klicken Sie auf **Erweiterte Suche nach verbindlichen Angeboten**.

3. Die Anzeige "Verbindliches Angebot suchen" erscheint. Geben Sie die entsprechenden Suchkriterien ein und klicken Sie auf **Suchen**.

4. Die den Suchkriterien entsprechenden verbindlichen Angebote werden im Fenster **Suchergebnisse** angezeigt. Klicken Sie auf den entsprechenden Hyperlink "Name des verbindlichen Angebots" oder klicken Sie doppelt auf die entsprechende Zeile.

**Anmerkung:** Wenn nur ein verbindliches Angebot den Suchkriterien entspricht, werden die Details des betreffenden verbindlichen Angebots automatisch angezeigt.

- 5. Die Anzeige "Verbindliches Angebot Übersicht" erscheint. Führen Sie eine der folgenden Tasks aus:
	- v Klicken Sie im Fenster **Tasks** auf **Verbindliches Angebot ändern**.
	- v Klicken Sie im Fenster **Positionen** auf den Hyperlink **Bearbeiten**.
- 6. Die Anzeige "Details des verbindlichen Angebots" mit hervorgehoben dargestellter Registerkarte **Produkte** wird angezeigt. Klicken Sie auf die Registerkarte **Positionen des verbindlichen Angebots**.
- 7. Die Liste der Produkte in dem verbindlichen Angebot wird angezeigt. Möchten Sie den Umfang der angezeigten Liste mit Produkten eingrenzen, führen Sie die folgenden Schritte aus:
	- a. Klicken Sie auf den Hyperlink **Filteroptionen anzeigen**.
	- b. Wählen Sie eines der folgenden Optionsfelder aus:
		- v **Alle Positionen**: Wählen Sie diese Option aus, um alle Produkte anzuzeigen, die den Suchkriterien entsprechen.
		- v **Noch nicht genehmigte Positionen**: Wählen Sie diese Option aus, um nur Produkte anzuzeigen, die zwar den Suchkriterien entsprechen, für die aber noch keine Genehmigung vorliegt.
	- c. (Optional) Geben Sie die Produkt-ID als Suchkriterium in das Feld **Produkte in verbindlichem Angebot suchen** ein und klicken Sie auf das Symbol **Suchen**.

Die Liste der Produkte, die den Suchkriterien entsprechen, wird angezeigt.

Die Gesamtzahl der auf der Seite angezeigten Positionen wird unten auf der betreffenden Seite angezeigt. Standardmäßig werden die ersten 100 Positionen angezeigt. Klicken Sie auf **Mehr Datensätze abrufen**, um die nächste Gruppe mit Positionen abzurufen, klicken Sie auf **Alle Datensätze abrufen**, um alle Positionen abzurufen, die den Suchkriterien entsprechen. Sie können die Positionen nach Positionsnummer, Produkt-ID und Menge entweder in aufsteigender oder in absteigender Reihenfolge sortieren. Möchten Sie die Positionen z. B. in aufsteigender Reihenfolge nach Menge sortieren, müssen Sie den Mauszeiger über die Spalte **Menge** bewegen und dann in der Dropdown-Liste die Option **Aufsteigend sortieren** auswählen.

**Anmerkung:** Wenn Sie die Positionen sortieren, findet die Sortierung serverseitig statt. Daher werden beim Sortieren der Positionen alle Positionen, die den Suchkriterien entsprechen, für die Sortierung berücksichtigt. Sollte es in Bezug auf die Positionen noch ungesicherte Änderungen geben, wird Ihnen bei dem Versuch, die Positionen zu sortieren, ein entsprechender Warnhinweis angezeigt.

8. (Optional) Klicken Sie zum Löschen der Filteroptionen auf den Hyperlink **Filter ausblenden und löschen**. Sollte es in Bezug auf die Produktlinie eines verbindlichen Angebots oder eine empfohlenen Produktlinie ungesicherte Änderungen geben, wird eine Nachricht angezeigt, in der Sie zu einer Bestätigung aufgefordert werden. Führen Sie eine der folgenden Tasks aus:

- v Klicken Sie auf **Ja**, wenn Sie ohne Speicherung der Änderungen fortfahren möchten.
- v Klicken Sie auf **Nein**, um das Nachrichtenfenster zu schließen und zur Anzeige "Details des verbindlichen Angebots" zurückzukehren.
- 9. Wählen Sie die Kontrollkästchen neben den Produkten aus, die Sie in die Liste der empfohlenen Produkte verschieben möchten. Klicken Sie zunächst auf **Weitere** und dann auf **Zu empfohlenen Positionen wechseln**.

Das ausgewählte Produkt wird automatisch in die Liste der empfohlenen Produkte verschoben und daher nicht mehr in der Liste der Produkte auf der Registerkarte **Positionen des verbindlichen Angebots** angezeigt.

10. Klicken Sie auf **Speichern**.

## **Kapitel 54. Empfohlenes Produkt in ein verbindliches Angebot verschieben**

## **Informationen zu diesem Vorgang**

Ein verbindliches Angebot kann neben den zum Angebot gehörenden Produkten auch noch empfohlene Produkte enthalten. Bei empfohlenen Produkten handelt es sich um Produkte, die Sie einem Kunden zusätzlich zur Liste der von dem Kunden angeforderten Produkte empfehlen. Sie können ein empfohlenes Produkt in ein verbindliches Angebot verschieben. Nachdem Sie z. B. ein Fernsehgerät zu einem verbindlichen Angebot hinzugefügt haben, können Sie dem Kunden noch ein Heimkinosystem empfehlen. Wird diese Empfehlung vom Kunden akzeptiert, kann das Heimkinosystem in das verbindliche Angebot aufgenommen werden.

So verschieben Sie ein empfohlenes Produkt in ein verbindliches Angebot:

### **Vorgehensweise**

- 1. Melden Sie sich bei Sterling Field Sales an.
- 2. Die Startseite der Anwendung wird angezeigt. Führen Sie einen der folgenden Schritte aus:
	- v Klicken Sie auf den Hyperlink **Verbindliches Angebot suchen**.
	- v Klicken Sie auf die Registerkarte **Chancen**. Klicken Sie bei "Chancen Startseite" auf den Hyperlink **Verbindliches Angebot suchen**.
	- v Klicken Sie auf die Registerkarte **Verbindliche Angebote**. Klicken Sie bei "Verbindliches Angebot - Startseite" auf den Hyperlink **Verbindliches Angebot suchen**.
	- Navigieren Sie zur Anzeige "Chancendetails" und klicken Sie dann auf den Hyperlink "Name des verbindlichen Angebots" im Fenster **Verbindliche Angebote**. In diesem Szenario können Sie die Schritte 3 und 4 ignorieren und gleich mit Schritt 5 fortfahren.
	- v Klicken Sie im Fenster **Navigation** auf **Suchen...**. Geben Sie als Suchkriterium den Namen des verbindlichen Angebots ein und klicken Sie dann auf das Symbol **Suchen**. In den Schnellsuchergebnissen werden maximal zehn verbindliche Angebote und zehn Verkaufschancen angezeigt, die den Suchkriterien entsprechen.

**Anmerkung:** Das Fenster **Navigation** wird nur angezeigt, wenn Sie nicht die Benutzereinstellung **Navigationsfenster ausblenden** aktiviert haben.

Wird das verbindliche Angebot, nach dem Sie suchen, im Fenster **Übereinstimmungen für verbindliche Angebote** angezeigt, klicken Sie auf den entsprechenden Hyperlink "Name des verbindlichen Angebots" oder klicken Sie doppelt auf die entsprechende Zeile. Die Anzeige "Verbindliches Angebot - Übersicht" erscheint. In diesem Szenario können Sie die Schritte 3 und 4 ignorieren und gleich mit Schritt 5 fortfahren.

Wird das verbindliche Angebot, nach dem Sie suchen, nicht im Fenster **Übereinstimmungen für verbindliche Angebote** angezeigt, klicken Sie auf **Erweiterte Suche nach verbindlichen Angeboten**.

3. Die Anzeige "Verbindliches Angebot suchen" erscheint. Geben Sie die entsprechenden Suchkriterien ein und klicken Sie auf **Suchen**.

4. Die den Suchkriterien entsprechenden verbindlichen Angebote werden im Fenster **Suchergebnisse** angezeigt. Klicken Sie auf den entsprechenden Hyperlink "Name des verbindlichen Angebots" oder klicken Sie doppelt auf die entsprechende Zeile.

**Anmerkung:** Wenn nur ein verbindliches Angebot den Suchkriterien entspricht, werden die Details des betreffenden verbindlichen Angebots automatisch angezeigt.

- 5. Die Anzeige "Verbindliches Angebot Übersicht" erscheint. Führen Sie eine der folgenden Tasks aus:
	- v Klicken Sie im Fenster **Tasks** auf **Verbindliches Angebot ändern**.
	- v Klicken Sie im Fenster **Positionen** auf den Hyperlink **Bearbeiten**.
- 6. Die Anzeige "Details des verbindlichen Angebots" mit hervorgehoben dargestellter Registerkarte **Produkte** wird angezeigt. Klicken Sie auf die Registerkarte **Empfohlene Positionen**.
- 7. Die Liste der empfohlenen Produkte wird angezeigt. Möchten Sie den Umfang der angezeigten Liste mit Produkten eingrenzen, führen Sie die folgenden Schritte aus:
	- a. Klicken Sie auf den Hyperlink **Filteroptionen anzeigen**.
	- b. Wählen Sie eines der folgenden Optionsfelder aus:
		- v **Alle Positionen**: Wählen Sie diese Option aus, um alle Produkte anzuzeigen, die den Suchkriterien entsprechen.
		- v **Noch nicht genehmigte Positionen**: Wählen Sie diese Option aus, um nur Produkte anzuzeigen, die zwar den Suchkriterien entsprechen, für die aber noch keine Genehmigung vorliegt.
	- c. (Optional) Geben Sie die Produkt-ID als Suchkriterium in das Feld **Produkte in verbindlichem Angebot suchen** ein und klicken Sie auf das Symbol **Suchen**.

Die Liste der Produkte, die den Suchkriterien entsprechen, wird angezeigt.

Die Gesamtzahl der auf der Seite angezeigten Positionen wird unten auf der betreffenden Seite angezeigt. Standardmäßig werden die ersten 100 Positionen angezeigt. Klicken Sie auf **Mehr Datensätze abrufen**, um die nächste Gruppe mit Positionen abzurufen, klicken Sie auf **Alle Datensätze abrufen**, um alle Positionen abzurufen, die den Suchkriterien entsprechen. Sie können die Positionen nach Positionsnummer, Produkt-ID und Menge entweder in aufsteigender oder in absteigender Reihenfolge sortieren. Möchten Sie die Positionen z. B. in aufsteigender Reihenfolge nach Menge sortieren, müssen Sie den Mauszeiger über die Spalte **Menge** bewegen und dann in der Dropdown-Liste die Option **Aufsteigend sortieren** auswählen.

**Anmerkung:** Wenn Sie die Positionen sortieren, findet die Sortierung serverseitig statt. Daher werden beim Sortieren der Positionen alle Positionen, die den Suchkriterien entsprechen, für die Sortierung berücksichtigt. Sollte es in Bezug auf die Positionen noch ungesicherte Änderungen geben, wird Ihnen bei dem Versuch, die Positionen zu sortieren, ein entsprechender Warnhinweis angezeigt.

8. (Optional) Klicken Sie zum Löschen der Filteroptionen auf den Hyperlink **Filter ausblenden und löschen**. Sollte es in Bezug auf die Produktlinie eines verbindlichen Angebots oder eine empfohlenen Produktlinie ungesicherte Änderungen geben, wird eine Nachricht angezeigt, in der Sie zu einer Bestätigung aufgefordert werden. Führen Sie eine der folgenden Tasks aus:

- v Klicken Sie auf **Ja**, wenn Sie ohne Speicherung der Änderungen fortfahren möchten.
- v Klicken Sie auf **Nein**, um das Nachrichtenfenster zu schließen und zur Anzeige "Details des verbindlichen Angebots" zurückzukehren.
- 9. Wählen Sie die Kontrollkästchen neben den Produkten aus, die Sie in die Liste der empfohlenen Produkte verschieben möchten. Klicken Sie zunächst auf **Weitere** und dann auf **Zu Angebotspositionen wechseln**.

Das ausgewählte Produkt wird in das verbindliche Angebot verschoben und daher nicht mehr in der Liste der Produkte auf der Registerkarte **Empfohlene Positionen** angezeigt.

10. Klicken Sie auf **Speichern**.
## **Kapitel 55. Angebotspreis für anderes Preisermittlungsdatum anzeigen**

### **Informationen zu diesem Vorgang**

Das Preisermittlungsdatum eines verbindlichen Angebots ist das Datum, an dem das verbindliche Angebot erstellt wird. Je nach Preisermittlungsdatum können der Angebotspreis und die auf das verbindliche Angebot angewendeten Preisanpassungen differieren. Sie können den Angebotspreis und die Anpassungen anzeigen, die für ein bestimmtes Datum gültig sind, indem Sie das Preisermittlungsdatum des verbindlichen Angebots entsprechend ändern.

So zeigen Sie durch Ändern des Preisermittlungsdatums des verbindlichen Angebots den Angebotspreis für ein anderes Preisermittlungsdatum an:

#### **Vorgehensweise**

- 1. Melden Sie sich bei Sterling Field Sales an.
- 2. Die Startseite der Anwendung wird angezeigt. Führen Sie einen der folgenden Schritte aus:
	- v Klicken Sie auf den Hyperlink **Verbindliches Angebot suchen**.
	- v Klicken Sie auf die Registerkarte **Chancen**. Klicken Sie bei "Chancen Startseite" auf den Hyperlink **Verbindliches Angebot suchen**.
	- v Klicken Sie auf die Registerkarte **Verbindliche Angebote**. Klicken Sie bei "Verbindliches Angebot - Startseite" auf den Hyperlink **Verbindliches Angebot suchen**.
	- v Navigieren Sie zur Anzeige "Chancendetails" und klicken Sie dann auf den Hyperlink "Name des verbindlichen Angebots" im Fenster **Verbindliche Angebote**. In diesem Szenario können Sie die Schritte 3 und 4 ignorieren und gleich mit Schritt 5 fortfahren.
	- v Klicken Sie im Fenster **Navigation** auf **Suchen...**. Geben Sie als Suchkriterium den Namen des verbindlichen Angebots ein und klicken Sie dann auf das Symbol **Suchen**. In den Schnellsuchergebnissen werden maximal zehn verbindliche Angebote und zehn Verkaufschancen angezeigt, die den Suchkriterien entsprechen.

**Anmerkung:** Das Fenster **Navigation** wird nur angezeigt, wenn Sie nicht die Benutzereinstellung **Navigationsfenster ausblenden** aktiviert haben.

Wird das verbindliche Angebot, nach dem Sie suchen, im Fenster **Übereinstimmungen für verbindliche Angebote** angezeigt, klicken Sie auf den entsprechenden Hyperlink "Name des verbindlichen Angebots" oder klicken Sie doppelt auf die entsprechende Zeile. Die Anzeige "Verbindliches Angebot - Übersicht" erscheint. In diesem Szenario können Sie die Schritte 3 und 4 ignorieren und gleich mit Schritt 5 fortfahren.

Wird das verbindliche Angebot, nach dem Sie suchen, nicht im Fenster **Übereinstimmungen für verbindliche Angebote** angezeigt, klicken Sie auf **Erweiterte Suche nach verbindlichen Angeboten**.

3. Die Anzeige "Verbindliches Angebot suchen" erscheint. Geben Sie die entsprechenden Suchkriterien ein und klicken Sie auf **Suchen**.

4. Die den Suchkriterien entsprechenden verbindlichen Angebote werden im Fenster **Suchergebnisse** angezeigt. Klicken Sie auf den entsprechenden Hyperlink "Name des verbindlichen Angebots" oder klicken Sie doppelt auf die entsprechende Zeile.

**Anmerkung:** Wenn nur ein verbindliches Angebot den Suchkriterien entspricht, werden die Details des betreffenden verbindlichen Angebots automatisch angezeigt.

- 5. Die Anzeige "Verbindliches Angebot Übersicht" erscheint. Führen Sie eine der folgenden Tasks aus:
	- v Klicken Sie im Fenster **Tasks** auf **Verbindliches Angebot ändern**.
	- v Klicken Sie im Fenster **Positionen** auf den Hyperlink **Bearbeiten**.
- 6. Die Anzeige "Details des verbindlichen Angebots" mit hervorgehoben dargestellter Registerkarte **Produkte** wird angezeigt. Klicken Sie auf das Symbol **Kalender** neben dem Feld **Preisermittlungsdatum** und wählen Sie ein anders Preisermittlungsdatum aus. Das ursprüngliche Preisermittlungsdatum eines verbindlichen Angebots ist das Datum, an dem das verbindliche Angebot erstellt wird.
- 7. Klicken Sie auf **Speichern**.

Die Anzeige "Details des verbindlichen Angebots" wird mit den aktualisierten Preisinformationen aktualisiert.

### **Kapitel 56. Menge eines Produkts in einem verbindlichen Angebot ändern**

### **Informationen zu diesem Vorgang**

Nachdem Sie ein Produkt zu einem verbindlichen Angebot hinzugefügt haben, können Sie noch die Menge für das betreffende Produkt ändern. So können Sie die Menge des Produkts entsprechend den Anforderungen des Kunden vergrößern oder reduzieren.

So ändern Sie in einem verbindlichen Angebot die Menge eines Produkts:

#### **Vorgehensweise**

- 1. Melden Sie sich bei Sterling Field Sales an.
- 2. Die Startseite der Anwendung wird angezeigt. Führen Sie einen der folgenden Schritte aus:
	- v Klicken Sie auf den Hyperlink **Verbindliches Angebot suchen**.
	- v Klicken Sie auf die Registerkarte **Chancen**. Klicken Sie bei "Chancen Startseite" auf den Hyperlink **Verbindliches Angebot suchen**.
	- v Klicken Sie auf die Registerkarte **Verbindliche Angebote**. Klicken Sie bei "Verbindliches Angebot - Startseite" auf den Hyperlink **Verbindliches Angebot suchen**.
	- v Navigieren Sie zur Anzeige "Chancendetails" und klicken Sie dann auf den Hyperlink "Name des verbindlichen Angebots" im Fenster **Verbindliche Angebote**. In diesem Szenario können Sie die Schritte 3 und 4 ignorieren und gleich mit Schritt 5 fortfahren.
	- Klicken Sie im Fenster Navigation auf Suchen.... Geben Sie als Suchkriterium den Namen des verbindlichen Angebots ein und klicken Sie dann auf das Symbol **Suchen**. In den Schnellsuchergebnissen werden maximal zehn verbindliche Angebote und zehn Verkaufschancen angezeigt, die den Suchkriterien entsprechen.

**Anmerkung:** Das Fenster **Navigation** wird nur angezeigt, wenn Sie nicht die Benutzereinstellung **Navigationsfenster ausblenden** aktiviert haben.

Wird das verbindliche Angebot, nach dem Sie suchen, im Fenster **Übereinstimmungen für verbindliche Angebote** angezeigt, klicken Sie auf den entsprechenden Hyperlink "Name des verbindlichen Angebots" oder klicken Sie doppelt auf die entsprechende Zeile. Die Anzeige "Verbindliches Angebot - Übersicht" erscheint. In diesem Szenario können Sie die Schritte 3 und 4 ignorieren und gleich mit Schritt 5 fortfahren.

Wird das verbindliche Angebot, nach dem Sie suchen, nicht im Fenster **Übereinstimmungen für verbindliche Angebote** angezeigt, klicken Sie auf **Erweiterte Suche nach verbindlichen Angeboten**.

- 3. Die Anzeige "Verbindliches Angebot suchen" erscheint. Geben Sie die entsprechenden Suchkriterien ein und klicken Sie auf **Suchen**.
- 4. Die den Suchkriterien entsprechenden verbindlichen Angebote werden im Fenster **Suchergebnisse** angezeigt. Klicken Sie auf den entsprechenden Hyperlink "Name des verbindlichen Angebots" oder klicken Sie doppelt auf die entsprechende Zeile.

**Anmerkung:** Wenn nur ein verbindliches Angebot den Suchkriterien entspricht, werden die Details des betreffenden verbindlichen Angebots automatisch angezeigt.

- 5. Die Anzeige "Verbindliches Angebot Übersicht" erscheint. Führen Sie eine der folgenden Tasks aus:
	- v Klicken Sie im Fenster **Tasks** auf **Verbindliches Angebot ändern**.
	- v Klicken Sie im Fenster **Positionen** auf den Hyperlink **Bearbeiten**.
- 6. Die Anzeige "Details des verbindlichen Angebots" mit hervorgehoben dargestellter Registerkarte **Produkte** wird angezeigt. Führen Sie eine der folgenden Tasks aus:
	- v Klicken Sie auf die Registerkarte **Positionen des verbindlichen Angebots**, um die Menge in einer Produktlinie eines verbindlichen Angebots zu ändern.
	- v Klicken Sie auf die Registerkarte **Empfohlene Positionen**, um die Menge in einer empfohlenen Produktlinie zu ändern.
- 7. Die Liste der Produkte in dem verbindlichen Angebot wird angezeigt. Möchten Sie den Umfang der angezeigten Liste mit Produkten eingrenzen, führen Sie die folgenden Schritte aus:
	- a. Klicken Sie auf den Hyperlink **Filteroptionen anzeigen**.
	- b. Wählen Sie eines der folgenden Optionsfelder aus:
		- v **Alle Positionen**: Wählen Sie diese Option aus, um alle Produkte anzuzeigen, die den Suchkriterien entsprechen.
		- v **Noch nicht genehmigte Positionen**: Wählen Sie diese Option aus, um nur Produkte anzuzeigen, die zwar den Suchkriterien entsprechen, für die aber noch keine Genehmigung vorliegt.
	- c. (Optional) Geben Sie die Produkt-ID als Suchkriterium in das Feld **Produkte in verbindlichem Angebot suchen** ein und klicken Sie auf das Symbol **Suchen**.

Die Liste der Produkte, die den Suchkriterien entsprechen, wird angezeigt.

Die Gesamtzahl der auf der Seite angezeigten Positionen wird unten auf der betreffenden Seite angezeigt. Standardmäßig werden die ersten 100 Positionen angezeigt. Klicken Sie auf **Mehr Datensätze abrufen**, um die nächste Gruppe mit Positionen abzurufen, klicken Sie auf **Alle Datensätze abrufen**, um alle Positionen abzurufen, die den Suchkriterien entsprechen. Sie können die Positionen nach Positionsnummer, Produkt-ID und Menge entweder in aufsteigender oder in absteigender Reihenfolge sortieren. Möchten Sie die Positionen z. B. in aufsteigender Reihenfolge nach Menge sortieren, müssen Sie den Mauszeiger über die Spalte **Menge** bewegen und dann in der Dropdown-Liste die Option **Aufsteigend sortieren** auswählen.

**Anmerkung:** Wenn Sie die Positionen sortieren, findet die Sortierung serverseitig statt. Daher werden beim Sortieren der Positionen alle Positionen, die den Suchkriterien entsprechen, für die Sortierung berücksichtigt. Sollte es in Bezug auf die Positionen noch ungesicherte Änderungen geben, wird Ihnen bei dem Versuch, die Positionen zu sortieren, ein entsprechender Warnhinweis angezeigt.

8. (Optional) Klicken Sie zum Löschen der Filteroptionen auf den Hyperlink **Filter ausblenden und löschen**. Sollte es in Bezug auf die Produktlinie eines verbindlichen Angebots oder eine empfohlenen Produktlinie ungesicherte Änderungen geben, wird eine Nachricht angezeigt, in der Sie zu einer Bestätigung aufgefordert werden. Führen Sie eine der folgenden Tasks aus:

- v Klicken Sie auf **Ja**, wenn Sie ohne Speicherung der Änderungen fortfahren möchten.
- v Klicken Sie auf **Nein**, um das Nachrichtenfenster zu schließen und zur Anzeige "Details des verbindlichen Angebots" zurückzukehren.
- 9. Geben Sie in das Feld in der Spalte **Menge** die entsprechende Menge für das betreffende Produkt ein.
- 10. Klicken Sie auf **Speichern**.

Die Anzeige "Details des verbindlichen Angebots" wird aktualisiert und die geänderte Menge wird zusammen mit den Anpassungen und der Angebotssumme angezeigt.

## **Kapitel 57. Hinweis zu einem Produkt in einem verbindlichen Angebot hinzufügen**

#### **Informationen zu diesem Vorgang**

Hinweise in einem verbindlichen Angebot können als Informationsrepositorys dienen, mit deren Hilfe der Weg eines verbindlichen Angebots durch seinen Lebenszyklus verfolgt werden kann. Außerdem kann auf Hinweise später Bezug genommen werden. Sie können neue Hinweise zu einem Produkt in einem verbindlichen Angebot hinzufügen. Zum Beispiel können Sie einen internen Hinweis hinzufügen, in dem die Reaktion eines Kunden auf die zu einem Produkt angebotenen Preisnachlässe beschrieben wird.

So fügen Sie einen Hinweis zu einem Produkt in einem verbindlichen Angebot hinzu:

#### **Vorgehensweise**

- 1. Melden Sie sich bei Sterling Field Sales an.
- 2. Die Startseite der Anwendung wird angezeigt. Führen Sie einen der folgenden Schritte aus:
	- v Klicken Sie auf den Hyperlink **Verbindliches Angebot suchen**.
	- v Klicken Sie auf die Registerkarte **Chancen**. Klicken Sie bei "Chancen Startseite" auf den Hyperlink **Verbindliches Angebot suchen**.
	- v Klicken Sie auf die Registerkarte **Verbindliche Angebote**. Klicken Sie bei "Verbindliches Angebot - Startseite" auf den Hyperlink **Verbindliches Angebot suchen**.
	- Navigieren Sie zur Anzeige "Chancendetails" und klicken Sie dann auf den Hyperlink "Name des verbindlichen Angebots" im Fenster **Verbindliche Angebote**. In diesem Szenario können Sie die Schritte 3 und 4 ignorieren und gleich mit Schritt 5 fortfahren.
	- v Klicken Sie im Fenster **Navigation** auf **Suchen...**. Geben Sie als Suchkriterium den Namen des verbindlichen Angebots ein und klicken Sie dann auf das Symbol **Suchen**. In den Schnellsuchergebnissen werden maximal zehn verbindliche Angebote und zehn Verkaufschancen angezeigt, die den Suchkriterien entsprechen.

**Anmerkung:** Das Fenster **Navigation** wird nur angezeigt, wenn Sie nicht die Benutzereinstellung **Navigationsfenster ausblenden** aktiviert haben.

Wird das verbindliche Angebot, nach dem Sie suchen, im Fenster **Übereinstimmungen für verbindliche Angebote** angezeigt, klicken Sie auf den entsprechenden Hyperlink "Name des verbindlichen Angebots" oder klicken Sie doppelt auf die entsprechende Zeile. Die Anzeige "Verbindliches Angebot - Übersicht" erscheint. In diesem Szenario können Sie die Schritte 3 und 4 ignorieren und gleich mit Schritt 5 fortfahren.

Wird das verbindliche Angebot, nach dem Sie suchen, nicht im Fenster **Übereinstimmungen für verbindliche Angebote** angezeigt, klicken Sie auf **Erweiterte Suche nach verbindlichen Angeboten**.

3. Die Anzeige "Verbindliches Angebot suchen" erscheint. Geben Sie die entsprechenden Suchkriterien ein und klicken Sie auf **Suchen**.

4. Die den Suchkriterien entsprechenden verbindlichen Angebote werden im Fenster **Suchergebnisse** angezeigt. Klicken Sie auf den entsprechenden Hyperlink "Name des verbindlichen Angebots" oder klicken Sie doppelt auf die entsprechende Zeile.

**Anmerkung:** Wenn nur ein verbindliches Angebot den Suchkriterien entspricht, werden die Details des betreffenden verbindlichen Angebots automatisch angezeigt.

- 5. Die Anzeige "Verbindliches Angebot Übersicht" erscheint. Führen Sie eine der folgenden Tasks aus:
	- v Klicken Sie im Fenster **Tasks** auf **Verbindliches Angebot ändern**.
	- v Klicken Sie im Fenster **Positionen** auf den Hyperlink **Bearbeiten**.
- 6. Die Anzeige "Details des verbindlichen Angebots" mit hervorgehoben dargestellter Registerkarte **Produkte** wird angezeigt. Führen Sie eine der folgenden Tasks aus:
	- v Klicken Sie auf die Registerkarte **Positionen des verbindlichen Angebots**, um Hinweise zu einer Produktlinie eines verbindlichen Angebots hinzuzufügen.
	- v Klicken Sie auf die Registerkarte **Empfohlene Positionen**, um Hinweise zu einer empfohlenen Produktlinie hinzuzufügen.
- 7. Die Liste der Produkte in dem verbindlichen Angebot wird angezeigt. Möchten Sie den Umfang der angezeigten Liste mit Produkten eingrenzen, führen Sie die folgenden Schritte aus:
	- a. Klicken Sie auf den Hyperlink **Filteroptionen anzeigen**.
	- b. Wählen Sie eines der folgenden Optionsfelder aus:
		- v **Alle Positionen**: Wählen Sie diese Option aus, um alle Produkte anzuzeigen, die den Suchkriterien entsprechen.
		- v **Noch nicht genehmigte Positionen**: Wählen Sie diese Option aus, um nur Produkte anzuzeigen, die zwar den Suchkriterien entsprechen, für die aber noch keine Genehmigung vorliegt.
	- c. (Optional) Geben Sie die Produkt-ID als Suchkriterium in das Feld **Produkte in verbindlichem Angebot suchen** ein und klicken Sie auf das Symbol **Suchen**.

Die Liste der Produkte, die den Suchkriterien entsprechen, wird angezeigt. Die Gesamtzahl der auf der Seite angezeigten Positionen wird unten auf der betreffenden Seite angezeigt. Standardmäßig werden die ersten 100 Positionen angezeigt. Klicken Sie auf **Mehr Datensätze abrufen**, um die nächste Gruppe mit Positionen abzurufen, klicken Sie auf **Alle Datensätze abrufen**, um alle Positionen abzurufen, die den Suchkriterien entsprechen. Sie können die Positionen nach Positionsnummer, Produkt-ID und Menge entweder in aufsteigender oder in absteigender Reihenfolge sortieren. Möchten Sie die Positionen z. B. in aufsteigender Reihenfolge nach Menge sortieren, müssen Sie den Mauszeiger über die Spalte **Menge** bewegen und dann in der Dropdown-Liste die Option **Aufsteigend sortieren** auswählen.

**Anmerkung:** Wenn Sie die Positionen sortieren, findet die Sortierung serverseitig statt. Daher werden beim Sortieren der Positionen alle Positionen, die den Suchkriterien entsprechen, für die Sortierung berücksichtigt. Sollte es in Bezug auf die Positionen noch ungesicherte Änderungen geben, wird Ihnen bei dem Versuch, die Positionen zu sortieren, ein entsprechender Warnhinweis angezeigt.

- 8. (Optional) Klicken Sie zum Löschen der Filteroptionen auf den Hyperlink **Filter ausblenden und löschen**. Sollte es in Bezug auf die Produktlinie eines verbindlichen Angebots oder eine empfohlenen Produktlinie ungesicherte Änderungen geben, wird eine Nachricht angezeigt, in der Sie zu einer Bestätigung aufgefordert werden. Führen Sie eine der folgenden Tasks aus:
	- v Klicken Sie auf **Ja**, wenn Sie ohne Speicherung der Änderungen fortfahren möchten.
	- v Klicken Sie auf **Nein**, um das Nachrichtenfenster zu schließen und zur Anzeige "Details des verbindlichen Angebots" zurückzukehren.
- 9. Wählen Sie das Kontrollkästchen neben dem entsprechenden Produkt aus. Klicken Sie zunächst auf **Weitere** und dann auf **Hinweise anzeigen/hinzufügen**. Alternativ dazu können Sie auch auf das Symbol **Neuer Hinweis** neben dem entsprechenden Produkt klicken, dem Sie einen Hinweis hinzufügen möchten.

**Anmerkung:** Das Symbol **Neuer Hinweis** wird nur angezeigt, wenn neue Hinweise zum Produkt hinzugefügt werden.

- 10. Das Dialogfenster Hinweise wird angezeigt. Führen Sie die folgenden Schritte aus:
	- v Geben Sie in das Feld **Hinweistext** passende Hinweise ein.
	- v Wählen Sie aus der Dropdown-Liste **Hinweistyp** den gewünschten Hinweistyp für den Hinweis aus.
	- v Wählen Sie das Kontrollkästchen **Nur für interne Zwecke** aus. So geben Sie an, dass der Hinweis lediglich für die interne Ansicht vorgesehen ist. Wenn Sie dieses Kontrollkästchen aktivieren, wird der Hinweis lediglich den internen Benutzern und nicht den Kunden angezeigt.
	- v Wählen Sie das Kontrollkästchen **Priorität als Hoch markieren** aus, wenn der Hinweis hohe Priorität hat.
- 11. Klicken Sie auf **Hinweis hinzufügen**.

**Anmerkung:** Die Eingabe von Hinweistext ist verbindlich.

12. Klicken Sie auf **Schließen**, um das Dialogfenster Hinweise zu schließen und zur Anzeige "Details des verbindlichen Angebots" zurückzukehren.

## **Kapitel 58. Hinweise anzeigen, die zu einem Produkt in einem verbindlichen Angebot hinzugefügt wurden**

### **Informationen zu diesem Vorgang**

Hinweise in einem verbindlichen Angebot können als Informationsrepositorys dienen, mit deren Hilfe der Weg eines verbindlichen Angebots durch seinen Lebenszyklus verfolgt werden kann. Außerdem kann auf Hinweise später Bezug genommen werden. Die Hinweise, die zu einem Produkt in einem verbindlichen Angebot hinzugefügt wurden, können Sie anzeigen.

So zeigen Sie die Hinweise an, die zu einem Produkt in einem verbindlichen Angebot hinzugefügt wurden:

#### **Vorgehensweise**

- 1. Melden Sie sich bei Sterling Field Sales an.
- 2. Die Startseite der Anwendung wird angezeigt. Führen Sie einen der folgenden Schritte aus:
	- v Klicken Sie auf den Hyperlink **Verbindliches Angebot suchen**.
	- v Klicken Sie auf die Registerkarte **Chancen**. Klicken Sie bei "Chancen Startseite" auf den Hyperlink **Verbindliches Angebot suchen**.
	- v Klicken Sie auf die Registerkarte **Verbindliche Angebote**. Klicken Sie bei "Verbindliches Angebot - Startseite" auf den Hyperlink **Verbindliches Angebot suchen**.
	- Navigieren Sie zur Anzeige "Chancendetails" und klicken Sie dann auf den Hyperlink "Name des verbindlichen Angebots" im Fenster **Verbindliche Angebote**. In diesem Szenario können Sie die Schritte 3 und 4 ignorieren und gleich mit Schritt 5 fortfahren.
	- v Klicken Sie im Fenster **Navigation** auf **Suchen...**. Geben Sie als Suchkriterium den Namen des verbindlichen Angebots ein und klicken Sie dann auf das Symbol **Suchen**. In den Schnellsuchergebnissen werden maximal zehn verbindliche Angebote und zehn Verkaufschancen angezeigt, die den Suchkriterien entsprechen.

**Anmerkung:** Das Fenster **Navigation** wird nur angezeigt, wenn Sie nicht die Benutzereinstellung **Navigationsfenster ausblenden** aktiviert haben.

Wird das verbindliche Angebot, nach dem Sie suchen, im Fenster **Übereinstimmungen für verbindliche Angebote** angezeigt, klicken Sie auf den entsprechenden Hyperlink "Name des verbindlichen Angebots" oder klicken Sie doppelt auf die entsprechende Zeile. Die Anzeige "Verbindliches Angebot - Übersicht" erscheint. In diesem Szenario können Sie die Schritte 3 und 4 ignorieren und gleich mit Schritt 5 fortfahren.

Wird das verbindliche Angebot, nach dem Sie suchen, nicht im Fenster **Übereinstimmungen für verbindliche Angebote** angezeigt, klicken Sie auf **Erweiterte Suche nach verbindlichen Angeboten**.

3. Die Anzeige "Verbindliches Angebot suchen" erscheint. Geben Sie die entsprechenden Suchkriterien ein und klicken Sie auf **Suchen**.

4. Die den Suchkriterien entsprechenden verbindlichen Angebote werden im Fenster **Suchergebnisse** angezeigt. Klicken Sie auf den entsprechenden Hyperlink "Name des verbindlichen Angebots" oder klicken Sie doppelt auf die entsprechende Zeile.

**Anmerkung:** Wenn nur ein verbindliches Angebot den Suchkriterien entspricht, werden die Details des betreffenden verbindlichen Angebots automatisch angezeigt.

- 5. Die Anzeige "Verbindliches Angebot Übersicht" erscheint. Führen Sie eine der folgenden Tasks aus:
	- v Klicken Sie im Fenster **Tasks** auf **Verbindliches Angebot ändern**.
	- v Klicken Sie im Fenster **Positionen** auf den Hyperlink **Bearbeiten**.
- 6. Die Anzeige "Details des verbindlichen Angebots" mit hervorgehoben dargestellter Registerkarte **Produkte** wird angezeigt. Führen Sie eine der folgenden Tasks aus:
	- v Klicken Sie auf die Registerkarte **Positionen des verbindlichen Angebots**, um die zu einer Produktlinie in einem verbindlichen Angebot hinzugefügten Hinweise anzuzeigen.
	- v Klicken Sie auf die Registerkarte **Empfohlene Positionen**, um die zu einer empfohlenen Produktlinie hinzugefügten Hinweise anzuzeigen.
- 7. Die Liste der Produkte in dem verbindlichen Angebot wird angezeigt. Möchten Sie den Umfang der angezeigten Liste mit Produkten eingrenzen, führen Sie die folgenden Schritte aus:
	- a. Klicken Sie auf den Hyperlink **Filteroptionen anzeigen**.
	- b. Wählen Sie eines der folgenden Optionsfelder aus:
		- v **Alle Positionen**: Wählen Sie diese Option aus, um alle Produkte anzuzeigen, die den Suchkriterien entsprechen.
		- v **Noch nicht genehmigte Positionen**: Wählen Sie diese Option aus, um nur Produkte anzuzeigen, die zwar den Suchkriterien entsprechen, für die aber noch keine Genehmigung vorliegt.
	- c. (Optional) Geben Sie die Produkt-ID als Suchkriterium in das Feld **Produkte in verbindlichem Angebot suchen** ein und klicken Sie auf das Symbol **Suchen**.

Die Liste der Produkte, die den Suchkriterien entsprechen, wird angezeigt. Die Gesamtzahl der auf der Seite angezeigten Positionen wird unten auf der betreffenden Seite angezeigt. Standardmäßig werden die ersten 100 Positionen angezeigt. Klicken Sie auf **Mehr Datensätze abrufen**, um die nächste Gruppe mit Positionen abzurufen, klicken Sie auf **Alle Datensätze abrufen**, um alle Positionen abzurufen, die den Suchkriterien entsprechen. Sie können die Positionen nach Positionsnummer, Produkt-ID und Menge entweder in aufsteigender oder in absteigender Reihenfolge sortieren. Möchten Sie die Positionen z. B. in aufsteigender Reihenfolge nach Menge sortieren, müssen Sie den Mauszeiger über die Spalte **Menge** bewegen und dann in der Dropdown-Liste die Option **Aufsteigend sortieren** auswählen.

**Anmerkung:** Wenn Sie die Positionen sortieren, findet die Sortierung serverseitig statt. Daher werden beim Sortieren der Positionen alle Positionen, die den Suchkriterien entsprechen, für die Sortierung berücksichtigt. Sollte es in Bezug auf die Positionen noch ungesicherte Änderungen geben, wird Ihnen bei dem Versuch, die Positionen zu sortieren, ein entsprechender Warnhinweis angezeigt.

- 8. (Optional) Klicken Sie zum Löschen der Filteroptionen auf den Hyperlink **Filter ausblenden und löschen**. Sollte es in Bezug auf die Produktlinie eines verbindlichen Angebots oder eine empfohlenen Produktlinie ungesicherte Änderungen geben, wird eine Nachricht angezeigt, in der Sie zu einer Bestätigung aufgefordert werden. Führen Sie eine der folgenden Tasks aus:
	- v Klicken Sie auf **Ja**, wenn Sie ohne Speicherung der Änderungen fortfahren möchten.
	- v Klicken Sie auf **Nein**, um das Nachrichtenfenster zu schließen und zur Anzeige "Details des verbindlichen Angebots" zurückzukehren.
- 9. Wählen Sie das Kontrollkästchen neben dem entsprechenden Produkt aus. Klicken Sie zunächst auf **Weitere** und dann auf **Hinweise anzeigen/hinzufügen**. Alternativ dazu können Sie auch auf das Symbol **Neuer Hinweis** neben dem entsprechenden Produkt klicken, für das Sie die Hinweise anzeigen möchten.

**Anmerkung:** Das Symbol **Neuer Hinweis** wird nur angezeigt, wenn neue Hinweise zum Produkt hinzugefügt werden.

- 10. Im Dialogfenster Hinweise werden die bisher zu dem Produkt hinzugefügten Hinweise angezeigt. Führen Sie die folgenden Schritte aus, um die anzuzeigenden Hinweise zu filtern:
	- Wählen Sie, wenn nur die Hinweise eines bestimmten Typs angezeigt werden sollen, aus der Dropdown-Liste **Filtern nach Hinweistyp\*** den gewünschten Hinweistyp aus. Zum Beispiel können Sie, um alle Hinweise anzuzeigen, den Hinweistyp "Alle" aus der Dropdown-Liste auswählen.
	- v Wählen Sie das Kontrollkästchen **Vom System erstellte Hinweise anzeigen** aus, um die Hinweise anzuzeigen, die automatisch vom System erstellt werden.
- 11. Klicken Sie auf **Schließen**, um das Dialogfenster Hinweise zu schließen. Die Anzeige "Details des verbindlichen Angebots" erscheint.

# **Kapitel 59. Verwandte Produkte verwalten**

Zum Prozess der Verwaltung verwandter Produkte gehören die folgenden Tasks:

- v Verwandtes Produkt eines Produkts zu einem verbindlichen Angebot hinzufügen
- v Verwandtes Produkt eines Produkts als empfohlenes Produkt hinzufügen

## **Kapitel 60. Verwandtes Produkt eines Produkts zu einem verbindlichen Angebot hinzufügen**

### **Informationen zu diesem Vorgang**

Bei einem verwandten Produkt handelt es sich um ein Produkt, das einem anderen Produkt über eine vordefinierte Beziehung zugeordnet ist. Zum Beispiel kann einem Desktop-Computer ein Drucker als verwandtes Produkt zugeordnet sein, wobei der Drucker als Cross-Selling-Produkt für den Desktop-Computer definiert ist.

Wenn ein Produkt in einem verbindlichen Angebot über verwandte Produkte verfügt, können Sie diese als separate Produkte zum verbindlichen Angebot hinzufügen. Wenn Sie z. B. ein verbindliches Angebot mit einem LCD-Fernseher mit zwei verwandten Produkten (einem DVD-Player und zwei Lautsprechern) haben, können Sie den DVD-Player als separates Produkt zu dem verbindlichen Angebot hinzufügen.

**Anmerkung:** Ein verwandtes Produkt in einem verbindlichen Angebot ist grundsätzlich einem übergeordneten Produkt zugeordnet. Wenn Sie also das übergeordnete Produkt aus dem verbindlichen Angebot oder aus der Liste empfohlener Produkte löschen, wird das verwandte Produkt ebenfalls gelöscht.

So fügen Sie das verwandte Produkt eines Produkts zu einem verbindlichen Angebot hinzu:

#### **Vorgehensweise**

- 1. Melden Sie sich bei Sterling Field Sales an.
- 2. Die Startseite der Anwendung wird angezeigt. Führen Sie einen der folgenden Schritte aus:
	- v Klicken Sie auf den Hyperlink **Verbindliches Angebot suchen**.
	- v Klicken Sie auf die Registerkarte **Chancen**. Klicken Sie bei "Chancen Startseite" auf den Hyperlink **Verbindliches Angebot suchen**.
	- v Klicken Sie auf die Registerkarte **Verbindliche Angebote**. Klicken Sie bei "Verbindliches Angebot - Startseite" auf den Hyperlink **Verbindliches Angebot suchen**.
	- v Navigieren Sie zur Anzeige "Chancendetails" und klicken Sie dann auf den Hyperlink "Name des verbindlichen Angebots" im Fenster **Verbindliche Angebote**. In diesem Szenario können Sie die Schritte 3 und 4 ignorieren und gleich mit Schritt 5 fortfahren.
	- Klicken Sie im Fenster Navigation auf Suchen.... Geben Sie als Suchkriterium den Namen des verbindlichen Angebots ein und klicken Sie dann auf das Symbol **Suchen**. In den Schnellsuchergebnissen werden maximal zehn verbindliche Angebote und zehn Verkaufschancen angezeigt, die den Suchkriterien entsprechen.

**Anmerkung:** Das Fenster **Navigation** wird nur angezeigt, wenn Sie nicht die Benutzereinstellung **Navigationsfenster ausblenden** aktiviert haben.

Wird das verbindliche Angebot, nach dem Sie suchen, im Fenster **Übereinstimmungen für verbindliche Angebote** angezeigt, klicken Sie auf den entsprechenden Hyperlink "Name des verbindlichen Angebots" oder klicken Sie doppelt auf die entsprechende Zeile. Die Anzeige "Verbindliches Angebot - Übersicht" erscheint. In diesem Szenario können Sie die Schritte 3 und 4 ignorieren und gleich mit Schritt 5 fortfahren.

Wird das verbindliche Angebot, nach dem Sie suchen, nicht im Fenster **Übereinstimmungen für verbindliche Angebote** angezeigt, klicken Sie auf **Erweiterte Suche nach verbindlichen Angeboten**.

- 3. Die Anzeige "Verbindliches Angebot suchen" erscheint. Geben Sie die entsprechenden Suchkriterien ein und klicken Sie auf **Suchen**.
- 4. Die den Suchkriterien entsprechenden verbindlichen Angebote werden im Fenster **Suchergebnisse** angezeigt. Klicken Sie auf den entsprechenden Hyperlink "Name des verbindlichen Angebots" oder klicken Sie doppelt auf die entsprechende Zeile.

**Anmerkung:** Wenn nur ein verbindliches Angebot den Suchkriterien entspricht, werden die Details des betreffenden verbindlichen Angebots automatisch angezeigt.

- 5. Die Anzeige "Verbindliches Angebot Übersicht" erscheint. Führen Sie eine der folgenden Tasks aus:
	- v Klicken Sie im Fenster **Tasks** auf **Verbindliches Angebot ändern**.
	- v Klicken Sie im Fenster **Positionen** auf den Hyperlink **Bearbeiten**.
- 6. Die Anzeige "Details des verbindlichen Angebots" mit hervorgehoben dargestellter Registerkarte **Produkte** wird angezeigt. Führen Sie eine der folgenden Tasks aus:
	- v Klicken Sie auf die Registerkarte **Positionen des verbindlichen Angebots**, um verwandte Produkte einer Produktlinie eines verbindlichen Angebots zu dem verbindlichen Angebot hinzuzufügen.
	- v Klicken Sie auf die Registerkarte **Empfohlene Positionen**, um verwandte Produkte einer empfohlenen Produktlinie zu dem verbindlichen Angebot hinzuzufügen.
- 7. Die Liste der Produkte in dem verbindlichen Angebot wird angezeigt. Möchten Sie den Umfang der angezeigten Liste mit Produkten eingrenzen, führen Sie die folgenden Schritte aus:
	- a. Klicken Sie auf den Hyperlink **Filteroptionen anzeigen**.
	- b. Wählen Sie eines der folgenden Optionsfelder aus:
		- v **Alle Positionen**: Wählen Sie diese Option aus, um alle Produkte anzuzeigen, die den Suchkriterien entsprechen.
		- v **Noch nicht genehmigte Positionen**: Wählen Sie diese Option aus, um nur Produkte anzuzeigen, die zwar den Suchkriterien entsprechen, für die aber noch keine Genehmigung vorliegt.
	- c. (Optional) Geben Sie die Produkt-ID als Suchkriterium in das Feld **Produkte in verbindlichem Angebot suchen** ein und klicken Sie auf das Symbol **Suchen**.

Die Liste der Produkte, die den Suchkriterien entsprechen, wird angezeigt.

Die Gesamtzahl der auf der Seite angezeigten Positionen wird unten auf der betreffenden Seite angezeigt. Standardmäßig werden die ersten 100 Positionen angezeigt. Klicken Sie auf **Mehr Datensätze abrufen**, um die nächste Gruppe mit Positionen abzurufen, klicken Sie auf **Alle Datensätze abrufen**, um alle Positionen abzurufen, die den Suchkriterien entsprechen. Sie können die Positionen nach Positionsnummer, Produkt-ID und Menge entweder in aufsteigender oder in absteigender Reihenfolge sortieren. Möchten Sie die Positionen z. B. in aufsteigender Reihenfolge nach Menge

sortieren, müssen Sie den Mauszeiger über die Spalte **Menge** bewegen und dann in der Dropdown-Liste die Option **Aufsteigend sortieren** auswählen.

**Anmerkung:** Wenn Sie die Positionen sortieren, findet die Sortierung serverseitig statt. Daher werden beim Sortieren der Positionen alle Positionen, die den Suchkriterien entsprechen, für die Sortierung berücksichtigt. Sollte es in Bezug auf die Positionen noch ungesicherte Änderungen geben, wird Ihnen bei dem Versuch, die Positionen zu sortieren, ein entsprechender Warnhinweis angezeigt.

- 8. (Optional) Klicken Sie zum Löschen der Filteroptionen auf den Hyperlink **Filter ausblenden und löschen**. Sollte es in Bezug auf die Produktlinie eines verbindlichen Angebots oder eine empfohlenen Produktlinie ungesicherte Änderungen geben, wird eine Nachricht angezeigt, in der Sie zu einer Bestätigung aufgefordert werden. Führen Sie eine der folgenden Tasks aus:
	- v Klicken Sie auf **Ja**, wenn Sie ohne Speicherung der Änderungen fortfahren möchten.
	- v Klicken Sie auf **Nein**, um das Nachrichtenfenster zu schließen und zur Anzeige "Details des verbindlichen Angebots" zurückzukehren.
- 9. Wählen Sie das Kontrollkästchen neben dem entsprechenden Produkt aus, dessen verwandtes Produkt Sie zu dem verbindlichen Angebot hinzufügen möchten. Klicken Sie zunächst auf **Weitere** und dann auf **Verwandte Produkte anzeigen**.
- 10. Das Dialogfenster "Verwandte Produkte" mit der Liste der dem Produkt zugeordneten verwandten Produkte wird angezeigt. Wählen Sie das Kontrollkästchen neben dem entsprechenden Produkt aus. Klicken Sie auf **Als Position für verbindliches Angebot hinzufügen**.
- 11. Klicken Sie auf **Schließen**, um das Dialogfenster "Verwandte Produkte" zu schließen und zur Anzeige "Details des verbindlichen Angebots" zurückzukehren.
- 12. Klicken Sie in der Anzeige "Details des verbindlichen Angebots" auf **Speichern**.

## **Kapitel 61. Verwandtes Produkt eines Produkts als empfohlenes Produkt hinzufügen**

#### **Informationen zu diesem Vorgang**

Bei einem verwandten Produkt handelt es sich um ein Produkt, das einem anderen Produkt über eine vordefinierte Beziehung zugeordnet ist. Zum Beispiel kann einem Desktop-Computer ein Drucker als verwandtes Produkt zugeordnet sein, wobei der Drucker als Cross-Selling-Produkt für den Desktop-Computer definiert ist.

Wenn ein Produkt in einem verbindlichen Angebot über verwandte Produkte verfügt, können Sie diese verwandten Produkte anzeigen und zur Liste empfohlener Produkte hinzufügen. Nehmen Sie z. B. an, Sie haben ein verbindliches Angebot mit einem LCD-Fernseher mit zwei verwandten Produkten (einem DVD-Player und zwei Lautsprechern). Wenn Sie dem Kunden den DVD-Player empfehlen möchten, können Sie diesen zur Liste empfohlener Produkte hinzufügen.

**Anmerkung:** Ein verwandtes Produkt in einem verbindlichen Angebot ist grundsätzlich einem übergeordneten Produkt zugeordnet. Wenn Sie also das übergeordnete Produkt aus dem verbindlichen Angebot oder aus der Liste empfohlener Produkte löschen, wird das verwandte Produkt ebenfalls gelöscht.

So fügen Sie das verwandte Produkt eines Produkts als empfohlenes Produkt hinzu:

#### **Vorgehensweise**

- 1. Melden Sie sich bei Sterling Field Sales an.
- 2. Die Startseite der Anwendung wird angezeigt. Führen Sie einen der folgenden Schritte aus:
	- v Klicken Sie auf den Hyperlink **Verbindliches Angebot suchen**.
	- v Klicken Sie auf die Registerkarte **Chancen**. Klicken Sie bei "Chancen Startseite" auf den Hyperlink **Verbindliches Angebot suchen**.
	- v Klicken Sie auf die Registerkarte **Verbindliche Angebote**. Klicken Sie bei "Verbindliches Angebot - Startseite" auf den Hyperlink **Verbindliches Angebot suchen**.
	- v Navigieren Sie zur Anzeige "Chancendetails" und klicken Sie dann auf den Hyperlink "Name des verbindlichen Angebots" im Fenster **Verbindliche Angebote**. In diesem Szenario können Sie die Schritte 3 und 4 ignorieren und gleich mit Schritt 5 fortfahren.
	- Klicken Sie im Fenster Navigation auf Suchen.... Geben Sie als Suchkriterium den Namen des verbindlichen Angebots ein und klicken Sie dann auf das Symbol **Suchen**. In den Schnellsuchergebnissen werden maximal zehn verbindliche Angebote und zehn Verkaufschancen angezeigt, die den Suchkriterien entsprechen.

**Anmerkung:** Das Fenster **Navigation** wird nur angezeigt, wenn Sie nicht die Benutzereinstellung **Navigationsfenster ausblenden** aktiviert haben.

Wird das verbindliche Angebot, nach dem Sie suchen, im Fenster **Übereinstimmungen für verbindliche Angebote** angezeigt, klicken Sie auf den entsprechenden Hyperlink "Name des verbindlichen Angebots" oder klicken Sie doppelt auf die entsprechende Zeile. Die Anzeige "Verbindliches Angebot - Übersicht" erscheint. In diesem Szenario können Sie die Schritte 3 und 4 ignorieren und gleich mit Schritt 5 fortfahren.

Wird das verbindliche Angebot, nach dem Sie suchen, nicht im Fenster **Übereinstimmungen für verbindliche Angebote** angezeigt, klicken Sie auf **Erweiterte Suche nach verbindlichen Angeboten**.

- 3. Die Anzeige "Verbindliches Angebot suchen" erscheint. Geben Sie die entsprechenden Suchkriterien ein und klicken Sie auf **Suchen**.
- 4. Die den Suchkriterien entsprechenden verbindlichen Angebote werden im Fenster **Suchergebnisse** angezeigt. Klicken Sie auf den entsprechenden Hyperlink "Name des verbindlichen Angebots" oder klicken Sie doppelt auf die entsprechende Zeile.

**Anmerkung:** Wenn nur ein verbindliches Angebot den Suchkriterien entspricht, werden die Details des betreffenden verbindlichen Angebots automatisch angezeigt.

- 5. Die Anzeige "Verbindliches Angebot Übersicht" erscheint. Führen Sie eine der folgenden Tasks aus:
	- v Klicken Sie im Fenster **Tasks** auf **Verbindliches Angebot ändern**.
	- v Klicken Sie im Fenster **Positionen** auf den Hyperlink **Bearbeiten**.
- 6. Die Anzeige "Details des verbindlichen Angebots" mit hervorgehoben dargestellter Registerkarte **Produkte** wird angezeigt. Führen Sie eine der folgenden Tasks aus:
	- v Klicken Sie auf die Registerkarte **Positionen des verbindlichen Angebots**, um verwandte Produkte einer Produktlinie eines verbindlichen Angebots als empfohlene Produktlinie hinzuzufügen.
	- v Klicken Sie auf die Registerkarte **Empfohlene Positionen**, um verwandte Produkte einer empfohlenen Produktlinie als neue empfohlenen Produktlinie hinzuzufügen.
- 7. Die Liste der Produkte in dem verbindlichen Angebot wird angezeigt. Möchten Sie den Umfang der angezeigten Liste mit Produkten eingrenzen, führen Sie die folgenden Schritte aus:
	- a. Klicken Sie auf den Hyperlink **Filteroptionen anzeigen**.
	- b. Wählen Sie eines der folgenden Optionsfelder aus:
		- v **Alle Positionen**: Wählen Sie diese Option aus, um alle Produkte anzuzeigen, die den Suchkriterien entsprechen.
		- v **Noch nicht genehmigte Positionen**: Wählen Sie diese Option aus, um nur Produkte anzuzeigen, die zwar den Suchkriterien entsprechen, für die aber noch keine Genehmigung vorliegt.
	- c. (Optional) Geben Sie die Produkt-ID als Suchkriterium in das Feld **Produkte in verbindlichem Angebot suchen** ein und klicken Sie auf das Symbol **Suchen**.

Die Liste der Produkte, die den Suchkriterien entsprechen, wird angezeigt.

Die Gesamtzahl der auf der Seite angezeigten Positionen wird unten auf der betreffenden Seite angezeigt. Standardmäßig werden die ersten 100 Positionen angezeigt. Klicken Sie auf **Mehr Datensätze abrufen**, um die nächste Gruppe mit Positionen abzurufen, klicken Sie auf **Alle Datensätze abrufen**, um alle Positionen abzurufen, die den Suchkriterien entsprechen. Sie können die Positionen nach Positionsnummer, Produkt-ID und Menge

entweder in aufsteigender oder in absteigender Reihenfolge sortieren. Möchten Sie die Positionen z. B. in aufsteigender Reihenfolge nach Menge sortieren, müssen Sie den Mauszeiger über die Spalte **Menge** bewegen und dann in der Dropdown-Liste die Option **Aufsteigend sortieren** auswählen.

**Anmerkung:** Wenn Sie die Positionen sortieren, findet die Sortierung serverseitig statt. Daher werden beim Sortieren der Positionen alle Positionen, die den Suchkriterien entsprechen, für die Sortierung berücksichtigt. Sollte es in Bezug auf die Positionen noch ungesicherte Änderungen geben, wird Ihnen bei dem Versuch, die Positionen zu sortieren, ein entsprechender Warnhinweis angezeigt.

- 8. (Optional) Klicken Sie zum Löschen der Filteroptionen auf den Hyperlink **Filter ausblenden und löschen**. Sollte es in Bezug auf die Produktlinie eines verbindlichen Angebots oder eine empfohlenen Produktlinie ungesicherte Änderungen geben, wird eine Nachricht angezeigt, in der Sie zu einer Bestätigung aufgefordert werden. Führen Sie eine der folgenden Tasks aus:
	- v Klicken Sie auf **Ja**, wenn Sie ohne Speicherung der Änderungen fortfahren möchten.
	- v Klicken Sie auf **Nein**, um das Nachrichtenfenster zu schließen und zur Anzeige "Details des verbindlichen Angebots" zurückzukehren.
- 9. Wählen Sie das Kontrollkästchen neben dem entsprechenden Produkt aus, dessen verwandtes Produkt Sie als empfohlenes Produkt hinzufügen möchten. Klicken Sie zunächst auf **Weitere** und dann auf **Verwandte Produkte anzeigen**.
- 10. Das Dialogfenster "Verwandte Produkte" mit der Liste der dem Produkt zugeordneten verwandten Produkte wird angezeigt. Wählen Sie das Kontrollkästchen neben dem entsprechenden Produkt aus. Klicken Sie auf **Als empfohlene Position hinzufügen**.
- 11. Klicken Sie auf **Schließen**, um das Dialogfenster "Verwandte Produkte" zu schließen und zur Anzeige "Details des verbindlichen Angebots" zurückzukehren.
- 12. Klicken Sie in der Anzeige "Details des verbindlichen Angebots" auf **Speichern**.

## **Kapitel 62. Preis einer Paketkomponente in einem verbindlichen Angebot anpassen**

### **Informationen zu diesem Vorgang**

Bei einem Paketprodukt handelt es sich um ein Produkt, das sich aus mehreren Produkten zusammensetzt. Ein solches Paket verfügt über ein übergeordnetes Produkt sowie ein oder mehrere Komponentenprodukte. Sie können die Komponenten eines Paketprodukts in einem verbindlichen Angebot anzeigen und den Preis dieser Komponenten anpassen.

Zum Anpassen der Preise von Paketkomponenten in einem verbindlichen Angebot können Sie sowohl die Bewertung des betreffenden Kunden als auch die zum Berechnen dieser Bewertung verwendeten Kennzahlen anzeigen. Mithilfe dieser Informationen können Sie die Anpassungen ermitteln, die auf die Preise der Paketkomponenten in dem verbindlichen Angebot angewendet werden sollen.

Damit Sie für eine Paketposition in einem verbindlichen Angebot einen angemessenen Preis ermitteln können, empfiehlt es sich, die Advisorfunktion für Preisnachlässe zu verwenden. Diese Advisorfunktion für Preisnachlässe zeigt in einer grafischen Darstellung die für die Paketposition in der Vergangenheit ermittelten minimalen, maximalen und durchschnittlichen Anpassungen.

#### **Anmerkung:**

- v Sie können die Advisorfunktion für Preisnachlässe immer nur für eine einzelne Paketposition in einem verbindlichen Angebot verwenden.
- v Beim Anpassen der Preise für mehrere Paketkomponenten in einem verbindlichen Angebot können Sie die Preisermittlungsregeln, die zu einem früheren Zeitpunkt auf die Produkte angewendet wurden, weder anzeigen noch entfernen.

So passen Sie die Preise von Paketkomponenten in einem verbindlichen Angebot an:

#### **Vorgehensweise**

- 1. Melden Sie sich bei Sterling Field Sales an.
- 2. Die Startseite der Anwendung wird angezeigt. Führen Sie einen der folgenden Schritte aus:
	- v Klicken Sie auf den Hyperlink **Verbindliches Angebot suchen**.
	- v Klicken Sie auf die Registerkarte **Chancen**. Klicken Sie bei "Chancen Startseite" auf den Hyperlink **Verbindliches Angebot suchen**.
	- v Klicken Sie auf die Registerkarte **Verbindliche Angebote**. Klicken Sie bei "Verbindliches Angebot - Startseite" auf den Hyperlink **Verbindliches Angebot suchen**.
	- v Navigieren Sie zur Anzeige "Chancendetails" und klicken Sie dann auf den Hyperlink "Name des verbindlichen Angebots" im Fenster **Verbindliche Angebote**. In diesem Szenario können Sie die Schritte 3 und 4 ignorieren und gleich mit Schritt 5 fortfahren.
	- v Klicken Sie im Fenster **Navigation** auf **Suchen...**. Geben Sie als Suchkriterium den Namen des verbindlichen Angebots ein und klicken Sie

dann auf das Symbol **Suchen**. In den Schnellsuchergebnissen werden maximal zehn verbindliche Angebote und zehn Verkaufschancen angezeigt, die den Suchkriterien entsprechen.

**Anmerkung:** Das Fenster **Navigation** wird nur angezeigt, wenn Sie nicht die Benutzereinstellung **Navigationsfenster ausblenden** aktiviert haben.

Wird das verbindliche Angebot, nach dem Sie suchen, im Fenster **Übereinstimmungen für verbindliche Angebote** angezeigt, klicken Sie auf den entsprechenden Hyperlink "Name des verbindlichen Angebots" oder klicken Sie doppelt auf die entsprechende Zeile. Die Anzeige "Verbindliches Angebot - Übersicht" erscheint. In diesem Szenario können Sie die Schritte 3 und 4 ignorieren und gleich mit Schritt 5 fortfahren.

Wird das verbindliche Angebot, nach dem Sie suchen, nicht im Fenster **Übereinstimmungen für verbindliche Angebote** angezeigt, klicken Sie auf **Erweiterte Suche nach verbindlichen Angeboten**.

- 3. Die Anzeige "Verbindliches Angebot suchen" erscheint. Geben Sie die entsprechenden Suchkriterien ein und klicken Sie auf **Suchen**.
- 4. Die den Suchkriterien entsprechenden verbindlichen Angebote werden im Fenster **Suchergebnisse** angezeigt. Klicken Sie auf den entsprechenden Hyperlink "Name des verbindlichen Angebots" oder klicken Sie doppelt auf die entsprechende Zeile.

**Anmerkung:** Wenn nur ein verbindliches Angebot den Suchkriterien entspricht, werden die Details des betreffenden verbindlichen Angebots automatisch angezeigt.

- 5. Die Anzeige "Verbindliches Angebot Übersicht" erscheint. Führen Sie eine der folgenden Tasks aus:
	- v Klicken Sie im Fenster **Tasks** auf **Verbindliches Angebot ändern**.
	- v Klicken Sie im Fenster **Positionen** auf den Hyperlink **Bearbeiten**.
- 6. Die Anzeige "Details des verbindlichen Angebots" mit hervorgehoben dargestellter Registerkarte **Produkte** wird angezeigt. Führen Sie eine der folgenden Tasks aus:
	- v Klicken Sie auf die Registerkarte **Positionen des verbindlichen Angebots**, um die Preise der Paketkomponenten in einer Produktlinie eines verbindlichen Angebots anzupassen.
	- v Klicken Sie auf die Registerkarte **Empfohlene Positionen**, um die Preise der Paketkomponenten in einer empfohlenen Produktlinie anzupassen.
- 7. Die Liste der Produkte in dem verbindlichen Angebot wird angezeigt. Möchten Sie den Umfang der angezeigten Liste mit Produkten eingrenzen, führen Sie die folgenden Schritte aus:
	- a. Klicken Sie auf den Hyperlink **Filteroptionen anzeigen**.
	- b. Wählen Sie eines der folgenden Optionsfelder aus:
		- v **Alle Positionen**: Wählen Sie diese Option aus, um alle Produkte anzuzeigen, die den Suchkriterien entsprechen.
		- v **Noch nicht genehmigte Positionen**: Wählen Sie diese Option aus, um nur Produkte anzuzeigen, die zwar den Suchkriterien entsprechen, für die aber noch keine Genehmigung vorliegt.
	- c. (Optional) Geben Sie die Produkt-ID als Suchkriterium in das Feld **Produkte in verbindlichem Angebot suchen** ein und klicken Sie auf das Symbol **Suchen**.

Die Liste der Produkte, die den Suchkriterien entsprechen, wird angezeigt.

Die Gesamtzahl der auf der Seite angezeigten Positionen wird unten auf der betreffenden Seite angezeigt. Standardmäßig werden die ersten 100 Positionen angezeigt. Klicken Sie auf **Mehr Datensätze abrufen**, um die nächste Gruppe mit Positionen abzurufen, klicken Sie auf **Alle Datensätze abrufen**, um alle Positionen abzurufen, die den Suchkriterien entsprechen. Sie können die Positionen nach Positionsnummer, Produkt-ID und Menge entweder in aufsteigender oder in absteigender Reihenfolge sortieren. Möchten Sie die Positionen z. B. in aufsteigender Reihenfolge nach Menge sortieren, müssen Sie den Mauszeiger über die Spalte **Menge** bewegen und dann in der Dropdown-Liste die Option **Aufsteigend sortieren** auswählen.

**Anmerkung:** Wenn Sie die Positionen sortieren, findet die Sortierung serverseitig statt. Daher werden beim Sortieren der Positionen alle Positionen, die den Suchkriterien entsprechen, für die Sortierung berücksichtigt. Sollte es in Bezug auf die Positionen noch ungesicherte Änderungen geben, wird Ihnen bei dem Versuch, die Positionen zu sortieren, ein entsprechender Warnhinweis angezeigt.

- 8. (Optional) Klicken Sie zum Löschen der Filteroptionen auf den Hyperlink **Filter ausblenden und löschen**. Sollte es in Bezug auf die Produktlinie eines verbindlichen Angebots oder eine empfohlenen Produktlinie ungesicherte Änderungen geben, wird eine Nachricht angezeigt, in der Sie zu einer Bestätigung aufgefordert werden. Führen Sie eine der folgenden Tasks aus:
	- v Klicken Sie auf **Ja**, wenn Sie ohne Speicherung der Änderungen fortfahren möchten.
	- v Klicken Sie auf **Nein**, um das Nachrichtenfenster zu schließen und zur Anzeige "Details des verbindlichen Angebots" zurückzukehren.
- 9. Klicken Sie auf das Symbol **Paketkomponenten** neben dem Produkt, für das Sie die Preise der Komponentenprodukte anpassen möchten.

**Anmerkung:** Das Symbol **Paketkomponenten** wird nur angezeigt, wenn es sich bei dem Produkt um ein Paketprodukt handelt.

10. Im Dialogfenster "Preisermittlung für Komponenten" werden Details (wie Menge, Positionssumme, Stückpreis etc.) des übergeordneten Paketprodukts sowie der dazugehörigen Komponenten angezeigt. Wählen Sie die Kontrollkästchen der Produkte aus, für die Sie die Preise anpassen möchten und klicken Sie dann auf **Positionsanpassung hinzufügen**.

#### **Anmerkung:**

• Der Stückpreis des übergeordneten Produkts sowie der dazugehörigen Komponenten wird auf der Basis der für dieses Produkt konfigurierten Strategie für Paketpreisermittlung angezeigt. Der Stückpreis wird wie folgt angezeigt:

- Wurde die Strategie für Paketpreisermittlung so konfiguriert, dass sich der Preis des Paketprodukts auf der Basis sowohl des übergeordneten Produkts als auch dessen Komponentenprodukten berechnet, wird der Stückpreis des übergeordneten Produkts zusammen mit der Summe der Stückpreise der Komponenten im Fenster **Übergeordnet** angezeigt.

- Wurde die Strategie für Paketpreisermittlung so konfiguriert, dass sich der Preis des Paketprodukts nur auf der Basis des übergeordneten Produkts berechnet, wird im Fenster **Übergeordnet** nur der Stückpreis des übergeordneten Produkts angezeigt. In diesem Szenario werden der Stückpreis und die Positionssumme der Produktlinien nicht angezeigt.

Die Schaltfläche **Positionsanpassung hinzufügen** wird nur aktiviert, wenn die Strategie für Paketpreisermittlung für das übergeordnete Produkt so

konfiguriert wurde, dass sich der Preis des Paketprodukts entweder nur auf der Basis der Komponentenprodukte oder auf der Basis sowohl des übergeordneten Produkts als auch der Komponentenprodukte berechnet wird.

- 11. Das Dialogfenster "Positionsanpassung hinzufügen" wird angezeigt. Führen Sie die folgenden Schritte aus:
	- a. Klicken Sie zum Anzeigen der zum Berechnen der Kundenbewertung verwendeten Kennzahlen auf den Hyperlink **Details anzeigen** neben dem Feld **Kundenbewertung**. Das Dialogfenster "Details zur Kundenbewertung" wird angezeigt. Darin können Sie Kennzahlen wie den Umsatz des Kunden über die Lebensdauer, den durchschnittlichen Umsatz des Kunden über die Lebensdauer, den Umsatz des Kunden im vergangenen Jahr, den durchschnittlichen Umsatz des Kunden im vergangenen Jahr etc. anzeigen. Klicken Sie auf **Schließen**, um das Dialogfenster "Details zur Kundenbewertung" wieder zu schließen.

**Hinweise:**

- Der Hyperlink **Details anzeigen** wird auf Basis der Konfiguration angezeigt.

- Der Hyperlink **Details anzeigen** wird inaktiviert, wenn für die Anzeige der Kennzahlen keine Informationen vorliegen.

b. Möchten Sie die Advisorfunktion für Preisnachlässe verwenden, um die Anpassungen anzuzeigen, die bei früheren Gelegenheiten in verbindlichen Angeboten auf das Produkt angewendet wurden, klicken Sie auf **Advisorfunktion für Preisnachlässe**. Das Dialogfenster "Advisorfunktion für Preisnachlässe" wird angezeigt. Führen Sie eine der folgenden Tasks aus und klicken Sie auf **Schließen**:

- Klicken Sie auf die Registerkarte **Branche**, um die minimalen, maximalen und durchschnittlichen Anpassungen anzuzeigen, die für Kunden vorgenommen wurden, die zu derselben Branche wie der Kunde im vorliegenden Kontext gehörten.

- Klicken Sie auf die Registerkarte **Kategorie**, um die minimalen, maximalen und durchschnittlichen Anpassungen anzuzeigen, die für Produkte vorgenommen wurden, die zu derselben Kategorie wie das Produkt im vorliegenden Kontext gehörten.

**Anmerkung:** Wenn Sie mehrere Produktlinien auswählen, wird die **Advisorfunktion für Preisnachlässe** inaktiviert. Per QuickInfo werden Sie darauf hingewiesen, dass die Advisorfunktion für Preisnachlässe nur für einzelne Positionen und nicht für mehrere Positionen verwendet werden kann.

c. Wählen Sie aus der Dropdown-Liste **Anpassung** die Regel zur manuellen Preisermittlung aus und klicken Sie auf **Hinzufügen**.

**Anmerkung:** Eine Regel zur manuellen Preisermittlung kann immer nur einmal hinzugefügt werden.

- d. Geben Sie in das Feld in der Spalte **Anpassung** die auf die Produkte anzuwendende absolute oder prozentuale Anpassung ein.
- e. Klicken Sie auf **Speichern**.

Das Dialogfenster "Positionsanpassung hinzufügen" wird geschlossen. Anschließend wird das Dialogfenster "Preisermittlung für Komponenten" mit den neuen Preisanpassungen angezeigt.

12. Klicken Sie auf **Schließen**, um das Dialogfenster "Preisermittlung für Komponenten" zu schließen.

## **Kapitel 63. Preis einer Paketkomponente in einem verbindlichen Angebot ändern**

### **Informationen zu diesem Vorgang**

Bei einem Paketprodukt handelt es sich um ein Produkt, das sich aus mehreren Produkten zusammensetzt. Ein solches Paket verfügt über ein übergeordnetes Produkt sowie ein oder mehrere Komponentenprodukte. Sie können die Komponenten eines Paketprodukts in einem verbindlichen Angebot anzeigen und den Preis der Komponentenprodukte anpassen. Angenommen, Sie bieten ein Heimkinosystem mit DVD-Player, Tieftöner und zwei Lautsprechern an. Wenn Sie nun den für die beiden Lautsprecher angebotenen Preisnachlass um 5 % erhöhen möchten, weil der Kunde gedroht hat, dass verbindliche Angebot nicht anzunehmen, wenn kein höherer Preisnachlass gewährt wird, können Sie den Preis für die beiden Lautsprecher entsprechend anpassen.

Zum Ändern des Preises einer Paketkomponente in einem verbindlichen Angebot können Sie sowohl die Bewertung des betreffenden Kunden als auch die zum Berechnen dieser Bewertung verwendeten Kennzahlen anzeigen. Mithilfe dieser Informationen können Sie die Anpassungen ermitteln, die auf den Preis der Paketkomponente in dem verbindlichen Angebot angewendet werden sollen. Damit Sie für eine Paketkomponente in einem verbindlichen Angebot einen angemessenen Preis ermitteln können, empfiehlt es sich, die Advisorfunktion für Preisnachlässe zu verwenden. Diese Advisorfunktion für Preisnachlässe zeigt in einer grafischen Darstellung die für das Produkt in der Vergangenheit ermittelten minimalen, maximalen und durchschnittlichen Anpassungen.

So passen Sie den Preis einer Paketkomponente in einem verbindlichen Angebot an:

#### **Vorgehensweise**

- 1. Melden Sie sich bei Sterling Field Sales an.
- 2. Die Startseite der Anwendung wird angezeigt. Führen Sie einen der folgenden Schritte aus:
	- v Klicken Sie auf den Hyperlink **Verbindliches Angebot suchen**.
	- v Klicken Sie auf die Registerkarte **Chancen**. Klicken Sie bei "Chancen Startseite" auf den Hyperlink **Verbindliches Angebot suchen**.
	- v Klicken Sie auf die Registerkarte **Verbindliche Angebote**. Klicken Sie bei "Verbindliches Angebot - Startseite" auf den Hyperlink **Verbindliches Angebot suchen**.
	- Navigieren Sie zur Anzeige "Chancendetails" und klicken Sie dann auf den Hyperlink "Name des verbindlichen Angebots" im Fenster **Verbindliche Angebote**. In diesem Szenario können Sie die Schritte 3 und 4 ignorieren und gleich mit Schritt 5 fortfahren.
	- v Klicken Sie im Fenster **Navigation** auf **Suchen...**. Geben Sie als Suchkriterium den Namen des verbindlichen Angebots ein und klicken Sie dann auf das Symbol **Suchen**. In den Schnellsuchergebnissen werden maximal zehn verbindliche Angebote und zehn Verkaufschancen angezeigt, die den Suchkriterien entsprechen.

**Anmerkung:** Das Fenster **Navigation** wird nur angezeigt, wenn Sie nicht die Benutzereinstellung **Navigationsfenster ausblenden** aktiviert haben.

Wird das verbindliche Angebot, nach dem Sie suchen, im Fenster **Übereinstimmungen für verbindliche Angebote** angezeigt, klicken Sie auf den entsprechenden Hyperlink "Name des verbindlichen Angebots" oder klicken Sie doppelt auf die entsprechende Zeile. Die Anzeige "Verbindliches Angebot - Übersicht" erscheint. In diesem Szenario können Sie die Schritte 3 und 4 ignorieren und gleich mit Schritt 5 fortfahren.

Wird das verbindliche Angebot, nach dem Sie suchen, nicht im Fenster **Übereinstimmungen für verbindliche Angebote** angezeigt, klicken Sie auf **Erweiterte Suche nach verbindlichen Angeboten**.

- 3. Die Anzeige "Verbindliches Angebot suchen" erscheint. Geben Sie die entsprechenden Suchkriterien ein und klicken Sie auf **Suchen**.
- 4. Die den Suchkriterien entsprechenden verbindlichen Angebote werden im Fenster **Suchergebnisse** angezeigt. Klicken Sie auf den entsprechenden Hyperlink "Name des verbindlichen Angebots" oder klicken Sie doppelt auf die entsprechende Zeile.

**Anmerkung:** Wenn nur ein verbindliches Angebot den Suchkriterien entspricht, werden die Details des betreffenden verbindlichen Angebots automatisch angezeigt.

- 5. Die Anzeige "Verbindliches Angebot Übersicht" erscheint. Führen Sie eine der folgenden Tasks aus:
	- v Klicken Sie im Fenster **Tasks** auf **Verbindliches Angebot ändern**.
	- v Klicken Sie im Fenster **Positionen** auf den Hyperlink **Bearbeiten**.
- 6. Die Anzeige "Details des verbindlichen Angebots" mit hervorgehoben dargestellter Registerkarte **Produkte** wird angezeigt. Führen Sie eine der folgenden Tasks aus:
	- v Klicken Sie auf die Registerkarte **Positionen des verbindlichen Angebots**, um die Preise der Paketkomponenten in einer Produktlinie eines verbindlichen Angebots anzupassen.
	- v Klicken Sie auf die Registerkarte **Empfohlene Positionen**, um die Preise der Paketkomponenten in einer empfohlenen Produktlinie anzupassen.
- 7. Die Liste der Produkte in dem verbindlichen Angebot wird angezeigt. Möchten Sie den Umfang der angezeigten Liste mit Produkten eingrenzen, führen Sie die folgenden Schritte aus:
	- a. Klicken Sie auf den Hyperlink **Filteroptionen anzeigen**.
	- b. Wählen Sie eines der folgenden Optionsfelder aus:
		- v **Alle Positionen**: Wählen Sie diese Option aus, um alle Produkte anzuzeigen, die den Suchkriterien entsprechen.
		- v **Noch nicht genehmigte Positionen**: Wählen Sie diese Option aus, um nur Produkte anzuzeigen, die zwar den Suchkriterien entsprechen, für die aber noch keine Genehmigung vorliegt.
	- c. (Optional) Geben Sie die Produkt-ID als Suchkriterium in das Feld **Produkte in verbindlichem Angebot suchen** ein und klicken Sie auf das Symbol **Suchen**.

Die Liste der Produkte, die den Suchkriterien entsprechen, wird angezeigt.

Die Gesamtzahl der auf der Seite angezeigten Positionen wird unten auf der betreffenden Seite angezeigt. Standardmäßig werden die ersten 100 Positionen angezeigt. Klicken Sie auf **Mehr Datensätze abrufen**, um die nächste Gruppe mit Positionen abzurufen, klicken Sie auf **Alle Datensätze** **abrufen**, um alle Positionen abzurufen, die den Suchkriterien entsprechen. Sie können die Positionen nach Positionsnummer, Produkt-ID und Menge entweder in aufsteigender oder in absteigender Reihenfolge sortieren. Möchten Sie die Positionen z. B. in aufsteigender Reihenfolge nach Menge sortieren, müssen Sie den Mauszeiger über die Spalte **Menge** bewegen und dann in der Dropdown-Liste die Option **Aufsteigend sortieren** auswählen.

**Anmerkung:** Wenn Sie die Positionen sortieren, findet die Sortierung serverseitig statt. Daher werden beim Sortieren der Positionen alle Positionen, die den Suchkriterien entsprechen, für die Sortierung berücksichtigt. Sollte es in Bezug auf die Positionen noch ungesicherte Änderungen geben, wird Ihnen bei dem Versuch, die Positionen zu sortieren, ein entsprechender Warnhinweis angezeigt.

- 8. (Optional) Klicken Sie zum Löschen der Filteroptionen auf den Hyperlink **Filter ausblenden und löschen**. Sollte es in Bezug auf die Produktlinie eines verbindlichen Angebots oder eine empfohlenen Produktlinie ungesicherte Änderungen geben, wird eine Nachricht angezeigt, in der Sie zu einer Bestätigung aufgefordert werden. Führen Sie eine der folgenden Tasks aus:
	- v Klicken Sie auf **Ja**, wenn Sie ohne Speicherung der Änderungen fortfahren möchten.
	- v Klicken Sie auf **Nein**, um das Nachrichtenfenster zu schließen und zur Anzeige "Details des verbindlichen Angebots" zurückzukehren.
- 9. Klicken Sie auf das Symbol **Paketkomponenten** neben dem Produkt, für das Sie die Preise der Komponentenprodukte anpassen möchten.

**Anmerkung:** Das Symbol **Paketkomponenten** wird nur angezeigt, wenn es sich bei dem Produkt um ein Paketprodukt handelt.

10. Im Dialogfenster "Preisermittlung für Komponenten" werden Details (wie Menge, Positionssumme, Stückpreis etc.) des übergeordneten Paketprodukts sowie der dazugehörigen Komponenten angezeigt. Klicken Sie auf den Hyperlink **Ändern** unter der Spalte **Anpassung**, um den Preis einer Produktlinie anzupassen.

#### **Hinweise:**

• Der Stückpreis des übergeordneten Produkts sowie der dazugehörigen Komponenten wird auf der Basis der für dieses Produkt konfigurierten Strategie für Paketpreisermittlung angezeigt. Der Stückpreis wird wie folgt angezeigt:

- Wurde die Strategie für Paketpreisermittlung so konfiguriert, dass sich der Preis des Paketprodukts auf der Basis sowohl des übergeordneten Produkts als auch dessen Komponentenprodukten berechnet, wird der Stückpreis des übergeordneten Produkts zusammen mit der Summe der Stückpreise der Komponenten im Fenster **Übergeordnet** angezeigt.

- Wurde die Strategie für Paketpreisermittlung so konfiguriert, dass sich der Preis des Paketprodukts nur auf der Basis des übergeordneten Produkts berechnet, wird im Fenster **Übergeordnet** nur der Stückpreis des übergeordneten Produkts angezeigt. In diesem Szenario werden der Stückpreis und die Positionssumme der Produktlinien nicht angezeigt.

- v Der Hyperlink **Ändern** wird nur angezeigt, wenn eine Regel zur manuellen Preisermittlung zu der Produktlinie hinzugefügt wurde.
- 11. Das Dialogfenster "Positionspreis anpassen" mit einer Liste der auf die Produktlinie angewendeten Regeln zur manuellen Preisermittlung wird angezeigt.

**Anmerkung:** Wenn auf die Produktlinie keine Regel zur manuellen Preisermittlung angewendet wurde, wird in der entsprechenden Spalte **Regel-ID** das Symbol **Problemposition** angezeigt. Wenn Sie den Zeiger über dieses Symbol bewegen, wird die Begründung dafür angezeigt, dass die Anpassungen nicht angewendet wurden.

Führen Sie einen beliebigen der folgenden Schritte aus:

Klicken Sie zum Anzeigen der zum Berechnen der Kundenbewertung verwendeten Kennzahlen auf den Hyperlink **Details anzeigen** neben dem Feld **Kundenbewertung**. Das Dialogfenster "Details zur Kundenbewertung" wird angezeigt. Darin können Sie Kennzahlen wie den Umsatz des Kunden über die Lebensdauer, den durchschnittlichen Umsatz des Kunden über die Lebensdauer, den Umsatz des Kunden im vergangenen Jahr, den durchschnittlichen Umsatz des Kunden im vergangenen Jahr etc. anzeigen. Klicken Sie auf **Schließen**, um das Dialogfenster "Details zur Kundenbewertung" wieder zu schließen.

#### **Hinweise:**

- Der Hyperlink **Details anzeigen** wird auf Basis der Konfiguration angezeigt.

- Der Hyperlink **Details anzeigen** wird inaktiviert, wenn für die Anzeige der Kennzahlen keine Informationen vorliegen.

v Möchten Sie die Advisorfunktion für Preisnachlässe verwenden, um die Anpassungen anzuzeigen, die bei früheren Gelegenheiten in verbindlichen Angeboten auf das Produkt angewendet wurden, klicken Sie auf **Advisorfunktion für Preisnachlässe**. Das Dialogfenster "Advisorfunktion für Preisnachlässe" wird angezeigt. Führen Sie eine der folgenden Tasks aus und klicken Sie auf **Schließen**:

- Klicken Sie auf die Registerkarte **Branche**, um die minimalen, maximalen und durchschnittlichen Anpassungen anzuzeigen, die für Kunden vorgenommen wurden, die zu derselben Branche wie der Kunde im vorliegenden Kontext gehörten.

- Klicken Sie auf die Registerkarte **Kategorie**, um die minimalen, maximalen und durchschnittlichen Anpassungen anzuzeigen, die für Produkte vorgenommen wurden, die zu derselben Kategorie wie das Produkt im vorliegenden Kontext gehörten.

v Wählen Sie zum Hinzufügen einer anderen Preisermittlungsregel die gewünschte Regel zur manuellen Preisermittlung aus der Dropdown-Liste **Anpassung** aus und klicken Sie auf **Hinzufügen**. Die Preisermittlungsregel wird in der Liste der Preisermittlungsregeln angezeigt. Geben Sie in das Feld in der Spalte **Anpassung** die unter der Preisermittlungsregel anzuwendende absolute oder prozentuale Anpassung ein.

**Anmerkung:** Eine Regel zur manuellen Preisermittlung kann immer nur einmal hinzugefügt werden.

- v Wenn Sie eine Preisermittlungsregel aus der Liste der Preisermittlungsregeln löschen möchten, klicken Sie neben der betreffenden Regel auf das Symbol **Löschen**.
- Möchten Sie die Anpassung ändern, die unter einer Preisermittlungsregel angewendet werden soll, geben Sie die jeweilige absolute oder prozentuale Anpassung in das entsprechende Feld in der Spalte **Anpassung** ein.
- 12. Klicken Sie im Dialogfenster "Positionspreis anpassen" auf **Speichern**, um Ihre Änderungen zu speichern.
- 13. Klicken Sie auf **Schließen**, um das Dialogfenster "Preisermittlung für Komponenten" zu schließen.

## **Kapitel 64. Hinweis zu einer Paketkomponente in einem verbindlichen Angebot hinzufügen**

### **Informationen zu diesem Vorgang**

Bei einem Paketprodukt handelt es sich um ein Produkt, das sich aus mehreren Produkten zusammensetzt. Ein solches Paket verfügt über ein übergeordnetes Produkt sowie ein oder mehrere Komponentenprodukte. Sie können Hinweise zu den Komponenten eines Paketprodukts in einem verbindlichen Angebot hinzufügen.

So fügen Sie einen Hinweis zu einer Paketkomponente in einem verbindlichen Angebot hinzu:

#### **Vorgehensweise**

- 1. Melden Sie sich bei Sterling Field Sales an.
- 2. Die Startseite der Anwendung wird angezeigt. Führen Sie einen der folgenden Schritte aus:
	- v Klicken Sie auf den Hyperlink **Verbindliches Angebot suchen**.
	- v Klicken Sie auf die Registerkarte **Chancen**. Klicken Sie bei "Chancen Startseite" auf den Hyperlink **Verbindliches Angebot suchen**.
	- v Klicken Sie auf die Registerkarte **Verbindliche Angebote**. Klicken Sie bei "Verbindliches Angebot - Startseite" auf den Hyperlink **Verbindliches Angebot suchen**.
	- Navigieren Sie zur Anzeige "Chancendetails" und klicken Sie dann auf den Hyperlink "Name des verbindlichen Angebots" im Fenster **Verbindliche Angebote**. In diesem Szenario können Sie die Schritte 3 und 4 ignorieren und gleich mit Schritt 5 fortfahren.
	- v Klicken Sie im Fenster **Navigation** auf **Suchen...**. Geben Sie als Suchkriterium den Namen des verbindlichen Angebots ein und klicken Sie dann auf das Symbol **Suchen**. In den Schnellsuchergebnissen werden maximal zehn verbindliche Angebote und zehn Verkaufschancen angezeigt, die den Suchkriterien entsprechen.

**Anmerkung:** Das Fenster **Navigation** wird nur angezeigt, wenn Sie nicht die Benutzereinstellung **Navigationsfenster ausblenden** aktiviert haben.

Wird das verbindliche Angebot, nach dem Sie suchen, im Fenster **Übereinstimmungen für verbindliche Angebote** angezeigt, klicken Sie auf den entsprechenden Hyperlink "Name des verbindlichen Angebots" oder klicken Sie doppelt auf die entsprechende Zeile. Die Anzeige "Verbindliches Angebot - Übersicht" erscheint. In diesem Szenario können Sie die Schritte 3 und 4 ignorieren und gleich mit Schritt 5 fortfahren.

Wird das verbindliche Angebot, nach dem Sie suchen, nicht im Fenster **Übereinstimmungen für verbindliche Angebote** angezeigt, klicken Sie auf **Erweiterte Suche nach verbindlichen Angeboten**.

3. Die Anzeige "Verbindliches Angebot suchen" erscheint. Geben Sie die entsprechenden Suchkriterien ein und klicken Sie auf **Suchen**.

4. Die den Suchkriterien entsprechenden verbindlichen Angebote werden im Fenster **Suchergebnisse** angezeigt. Klicken Sie auf den entsprechenden Hyperlink "Name des verbindlichen Angebots" oder klicken Sie doppelt auf die entsprechende Zeile.

**Anmerkung:** Wenn nur ein verbindliches Angebot den Suchkriterien entspricht, werden die Details des betreffenden verbindlichen Angebots automatisch angezeigt.

- 5. Die Anzeige "Verbindliches Angebot Übersicht" erscheint. Führen Sie eine der folgenden Tasks aus:
	- v Klicken Sie im Fenster **Tasks** auf **Verbindliches Angebot ändern**.
	- v Klicken Sie im Fenster **Positionen** auf den Hyperlink **Bearbeiten**.
- 6. Die Anzeige "Details des verbindlichen Angebots" mit hervorgehoben dargestellter Registerkarte **Produkte** wird angezeigt. Führen Sie einen der folgenden Schritte aus:
	- v Klicken Sie auf die Registerkarte **Positionen des verbindlichen Angebots**, um Hinweise zu den Paketkomponenten in einer Produktlinie eines verbindlichen Angebots hinzuzufügen.
	- v Klicken Sie auf die Registerkarte **Empfohlene Positionen**, um Hinweise zu den Paketkomponenten in einer empfohlenen Produktlinie hinzuzufügen.
- 7. Die Liste der Produkte in dem verbindlichen Angebot wird angezeigt. Möchten Sie den Umfang der angezeigten Liste mit Produkten eingrenzen, führen Sie die folgenden Schritte aus:
	- a. Klicken Sie auf den Hyperlink **Filteroptionen anzeigen**.
	- b. Wählen Sie eines der folgenden Optionsfelder aus:
		- v **Alle Positionen**: Wählen Sie diese Option aus, um alle Produkte anzuzeigen, die den Suchkriterien entsprechen.
		- v **Noch nicht genehmigte Positionen**: Wählen Sie diese Option aus, um nur Produkte anzuzeigen, die zwar den Suchkriterien entsprechen, für die aber noch keine Genehmigung vorliegt.
	- c. (Optional) Geben Sie die Produkt-ID als Suchkriterium in das Feld **Produkte in verbindlichem Angebot suchen** ein und klicken Sie auf das Symbol **Suchen**.

Die Liste der Produkte, die den Suchkriterien entsprechen, wird angezeigt. Die Gesamtzahl der auf der Seite angezeigten Positionen wird unten auf der betreffenden Seite angezeigt. Standardmäßig werden die ersten 100 Positionen angezeigt. Klicken Sie auf **Mehr Datensätze abrufen**, um die nächste Gruppe mit Positionen abzurufen, klicken Sie auf **Alle Datensätze abrufen**, um alle Positionen abzurufen, die den Suchkriterien entsprechen. Sie können die Positionen nach Positionsnummer, Produkt-ID und Menge entweder in aufsteigender oder in absteigender Reihenfolge sortieren. Möchten Sie die Positionen z. B. in aufsteigender Reihenfolge nach Menge sortieren, müssen Sie den Mauszeiger über die Spalte **Menge** bewegen und dann in der Dropdown-Liste die Option **Aufsteigend sortieren** auswählen.

**Anmerkung:** Wenn Sie die Positionen sortieren, findet die Sortierung serverseitig statt. Daher werden beim Sortieren der Positionen alle Positionen, die den Suchkriterien entsprechen, für die Sortierung berücksichtigt. Sollte es in Bezug auf die Positionen noch ungesicherte Änderungen geben, wird Ihnen bei dem Versuch, die Positionen zu sortieren, ein entsprechender Warnhinweis angezeigt.

- 8. (Optional) Klicken Sie zum Löschen der Filteroptionen auf den Hyperlink **Filter ausblenden und löschen**. Sollte es in Bezug auf die Produktlinie eines verbindlichen Angebots oder eine empfohlenen Produktlinie ungesicherte Änderungen geben, wird eine Nachricht angezeigt, in der Sie zu einer Bestätigung aufgefordert werden. Führen Sie eine der folgenden Tasks aus:
	- v Klicken Sie auf **Ja**, wenn Sie ohne Speicherung der Änderungen fortfahren möchten.
	- v Klicken Sie auf **Nein**, um das Nachrichtenfenster zu schließen und zur Anzeige "Details des verbindlichen Angebots" zurückzukehren.
- 9. Klicken Sie auf das Symbol **Paketkomponenten** neben dem Produkt, zu dessen Paketkomponente Sie Hinweise hinzufügen möchten.

**Anmerkung:** Das Symbol **Paketkomponenten** wird nur angezeigt, wenn es sich bei dem Produkt um ein Paketprodukt handelt.

10. Im Dialogfenster "Preisermittlung für Komponenten" werden Details (wie Menge, Positionssumme, Stückpreis etc.) des Produkts, das als übergeordnetes Paketprodukt fungiert sowie der dazugehörigen Komponenten angezeigt. Wählen Sie das Kontrollkästchen neben dem entsprechenden Komponentenprodukt aus. Klicken Sie zunächst auf **Weitere** und dann auf **Hinweise anzeigen/hinzufügen**. Alternativ dazu können Sie auch auf das Symbol **Neuer Hinweis** neben dem entsprechenden Komponentenprodukt klicken, dem Sie einen Hinweis hinzufügen möchten.

**Anmerkung:** Das Symbol **Neuer Hinweis** wird nur angezeigt, wenn neue Hinweise zum Komponentenprodukt hinzugefügt werden.

- 11. Das Dialogfenster Hinweise wird angezeigt. Führen Sie die folgenden Tasks aus:
	- v Geben Sie in das Feld **Hinweistext** passende Hinweise ein.
	- v Wählen Sie aus der Dropdown-Liste **Hinweistyp** den gewünschten Hinweistyp für den Hinweis aus.
	- v Wählen Sie das Kontrollkästchen **Nur für interne Zwecke** aus. So geben Sie an, dass der Hinweis lediglich für die interne Ansicht vorgesehen ist. Wenn Sie dieses Kontrollkästchen aktivieren, wird der Hinweis lediglich den internen Benutzern und nicht den Kunden angezeigt.
	- v Wählen Sie das Kontrollkästchen **Priorität als Hoch markieren** aus, wenn der Hinweis hohe Priorität hat.
- 12. Klicken Sie auf **Hinweis hinzufügen**.

**Anmerkung:** Die Eingabe von Hinweistext ist verbindlich.

- 13. Klicken Sie auf **Schließen**, um das Dialogfenster Hinweise zu schließen und zum Dialogfenster "Preisermittlung für Komponenten" zurückzukehren.
- 14. Klicken Sie auf **Schließen**, um das Dialogfenster "Preisermittlung für Komponenten" zu schließen und zur Anzeige "Details des verbindlichen Angebots" zurückzukehren.
# **Kapitel 65. Hinweise anzeigen, die zu einer Paketkomponente in einem verbindlichen Angebot hinzugefügt wurden**

## **Informationen zu diesem Vorgang**

Bei einem Paketprodukt handelt es sich um ein Produkt, das sich aus mehreren Produkten zusammensetzt. Ein solches Paket verfügt über ein übergeordnetes Produkt sowie ein oder mehrere Komponentenprodukte. Die Hinweise, die zu den Komponenten eines Paketprodukts in einem verbindlichen Angebot hinzugefügt wurden, können Sie anzeigen.

So zeigen Sie die zu einer Paketkomponente in einem verbindlichen Angebot hinzugefügten Hinweise an:

### **Vorgehensweise**

- 1. Melden Sie sich bei Sterling Field Sales an.
- 2. Die Startseite der Anwendung wird angezeigt. Führen Sie einen der folgenden Schritte aus:
	- v Klicken Sie auf den Hyperlink **Verbindliches Angebot suchen**.
	- v Klicken Sie auf die Registerkarte **Chancen**. Klicken Sie bei "Chancen Startseite" auf den Hyperlink **Verbindliches Angebot suchen**.
	- v Klicken Sie auf die Registerkarte **Verbindliche Angebote**. Klicken Sie bei "Verbindliches Angebot - Startseite" auf den Hyperlink **Verbindliches Angebot suchen**.
	- Navigieren Sie zur Anzeige "Chancendetails" und klicken Sie dann auf den Hyperlink "Name des verbindlichen Angebots" im Fenster **Verbindliche Angebote**. In diesem Szenario können Sie die Schritte 3 und 4 ignorieren und gleich mit Schritt 5 fortfahren.
	- v Klicken Sie im Fenster **Navigation** auf **Suchen...**. Geben Sie als Suchkriterium den Namen des verbindlichen Angebots ein und klicken Sie dann auf das Symbol **Suchen**. In den Schnellsuchergebnissen werden maximal zehn verbindliche Angebote und zehn Verkaufschancen angezeigt, die den Suchkriterien entsprechen.

**Anmerkung:** Das Fenster **Navigation** wird nur angezeigt, wenn Sie nicht die Benutzereinstellung **Navigationsfenster ausblenden** aktiviert haben.

Wird das verbindliche Angebot, nach dem Sie suchen, im Fenster **Übereinstimmungen für verbindliche Angebote** angezeigt, klicken Sie auf den entsprechenden Hyperlink "Name des verbindlichen Angebots" oder klicken Sie doppelt auf die entsprechende Zeile. Die Anzeige "Verbindliches Angebot - Übersicht" erscheint. In diesem Szenario können Sie die Schritte 3 und 4 ignorieren und gleich mit Schritt 5 fortfahren.

Wird das verbindliche Angebot, nach dem Sie suchen, nicht im Fenster **Übereinstimmungen für verbindliche Angebote** angezeigt, klicken Sie auf **Erweiterte Suche nach verbindlichen Angeboten**.

3. Die Anzeige "Verbindliches Angebot suchen" erscheint. Geben Sie die entsprechenden Suchkriterien ein und klicken Sie auf **Suchen**.

4. Die den Suchkriterien entsprechenden verbindlichen Angebote werden im Fenster **Suchergebnisse** angezeigt. Klicken Sie auf den entsprechenden Hyperlink "Name des verbindlichen Angebots" oder klicken Sie doppelt auf die entsprechende Zeile.

**Anmerkung:** Wenn nur ein verbindliches Angebot den Suchkriterien entspricht, werden die Details des betreffenden verbindlichen Angebots automatisch angezeigt.

- 5. Die Anzeige "Verbindliches Angebot Übersicht" erscheint. Führen Sie eine der folgenden Tasks aus:
	- v Klicken Sie im Fenster **Tasks** auf **Verbindliches Angebot ändern**.
	- v Klicken Sie im Fenster **Positionen** auf den Hyperlink **Bearbeiten**.
- 6. Die Anzeige "Details des verbindlichen Angebots" mit hervorgehoben dargestellter Registerkarte **Produkte** wird angezeigt. Führen Sie einen der folgenden Schritte aus:
	- v Klicken Sie auf die Registerkarte **Positionen des verbindlichen Angebots**, um die zu den Paketkomponenten einer Produktlinie in einem verbindlichen Angebot hinzugefügten Hinweise anzuzeigen.
	- v Klicken Sie auf die Registerkarte **Empfohlene Positionen**, um die zu den Paketkomponenten einer empfohlenen Produktlinie hinzugefügten Hinweise anzuzeigen.
- 7. Die Liste der Produkte in dem verbindlichen Angebot wird angezeigt. Möchten Sie den Umfang der angezeigten Liste mit Produkten eingrenzen, führen Sie die folgenden Schritte aus:
	- a. Klicken Sie auf den Hyperlink **Filteroptionen anzeigen**.
	- b. Wählen Sie eines der folgenden Optionsfelder aus:
		- v **Alle Positionen**: Wählen Sie diese Option aus, um alle Produkte anzuzeigen, die den Suchkriterien entsprechen.
		- v **Noch nicht genehmigte Positionen**: Wählen Sie diese Option aus, um nur Produkte anzuzeigen, die zwar den Suchkriterien entsprechen, für die aber noch keine Genehmigung vorliegt.
	- c. (Optional) Geben Sie die Produkt-ID als Suchkriterium in das Feld **Produkte in verbindlichem Angebot suchen** ein und klicken Sie auf das Symbol **Suchen**.

Die Liste der Produkte, die den Suchkriterien entsprechen, wird angezeigt. Die Gesamtzahl der auf der Seite angezeigten Positionen wird unten auf der betreffenden Seite angezeigt. Standardmäßig werden die ersten 100 Positionen angezeigt. Klicken Sie auf **Mehr Datensätze abrufen**, um die nächste Gruppe mit Positionen abzurufen, klicken Sie auf **Alle Datensätze abrufen**, um alle Positionen abzurufen, die den Suchkriterien entsprechen. Sie können die Positionen nach Positionsnummer, Produkt-ID und Menge entweder in aufsteigender oder in absteigender Reihenfolge sortieren. Möchten Sie die Positionen z. B. in aufsteigender Reihenfolge nach Menge sortieren, müssen Sie den Mauszeiger über die Spalte **Menge** bewegen und dann in der Dropdown-Liste die Option **Aufsteigend sortieren** auswählen.

**Anmerkung:** Wenn Sie die Positionen sortieren, findet die Sortierung serverseitig statt. Daher werden beim Sortieren der Positionen alle Positionen, die den Suchkriterien entsprechen, für die Sortierung berücksichtigt. Sollte es in Bezug auf die Positionen noch ungesicherte Änderungen geben, wird Ihnen bei dem Versuch, die Positionen zu sortieren, ein entsprechender Warnhinweis angezeigt.

- 8. (Optional) Klicken Sie zum Löschen der Filteroptionen auf den Hyperlink **Filter ausblenden und löschen**. Sollte es in Bezug auf die Produktlinie eines verbindlichen Angebots oder eine empfohlenen Produktlinie ungesicherte Änderungen geben, wird eine Nachricht angezeigt, in der Sie zu einer Bestätigung aufgefordert werden. Führen Sie eine der folgenden Tasks aus:
	- v Klicken Sie auf **Ja**, wenn Sie ohne Speicherung der Änderungen fortfahren möchten.
	- v Klicken Sie auf **Nein**, um das Nachrichtenfenster zu schließen und zur Anzeige "Details des verbindlichen Angebots" zurückzukehren.
- 9. Klicken Sie auf das Symbol **Paketkomponenten** neben dem Produkt, zu dessen Komponente Sie Hinweise hinzufügen möchten.

**Anmerkung:** Das Symbol **Paketkomponenten** wird nur angezeigt, wenn es sich bei dem Produkt um ein Paketprodukt handelt.

10. Im Dialogfenster "Preisermittlung für Komponenten" werden Details (wie Menge, Positionssumme, Stückpreis etc.) des Produkts sowie der dazugehörigen Komponenten angezeigt. Wählen Sie das Kontrollkästchen neben dem entsprechenden Komponentenprodukt aus. Klicken Sie zunächst auf **Weitere** und dann auf **Hinweise anzeigen/hinzufügen**. Alternativ dazu können Sie auch auf das Symbol **Neuer Hinweis** neben dem entsprechenden Komponentenprodukt klicken, dem Sie einen Hinweis hinzufügen möchten.

**Anmerkung:** Das Symbol **Neuer Hinweis** wird nur angezeigt, wenn neue Hinweise zum Komponentenprodukt hinzugefügt werden.

- 11. Im Dialogfenster Hinweise werden die bisher hinzugefügten Hinweise angezeigt. Führen Sie die folgenden Schritte aus, um die anzuzeigenden Hinweise zu filtern:
	- Wählen Sie, wenn nur die Hinweise eines bestimmten Typs angezeigt werden sollen, aus der Dropdown-Liste **Filtern nach Hinweistyp\*** den gewünschten Hinweistyp aus. Zum Beispiel können Sie, um alle Hinweise anzuzeigen, aus der Dropdown-Liste den Hinweistyp "Alle" auswählen.
	- v Wählen Sie das Kontrollkästchen **Vom System erstellte Hinweise anzeigen** aus, um die Hinweise anzuzeigen, die automatisch vom System erstellt werden.
- 12. Klicken Sie auf **Schließen**, um das Dialogfenster Hinweise zu schließen.
- 13. Klicken Sie auf **Schließen**, um das Dialogfenster "Preisermittlung für Komponenten" zu schließen und zur Anzeige "Details des verbindlichen Angebots" zurückzukehren.

# **Kapitel 66. Produkt in einem verbindlichen Angebot konfigurieren oder rekonfigurieren**

### **Informationen zu diesem Vorgang**

Bei einem konfigurierbaren Produkt handelt es sich um ein Produkt, das mit verschiedenen Optionen verfügbar ist. Sie können diese Optionen auf der Basis der Anforderungen des betreffenden Kunden auswählen. Zum Beispiel kann ein Fahrrad mit den folgenden Optionen verfügbar sein: vier verschiedene Rahmentypen und drei verschiedene Radtypen. Bei einem vorkonfigurierten Produkt handelt es sich um ein konfigurierbares Produkt, für das bereits vorab ein oder mehrere Optionen konfiguriert wurden. Im Falle des Fahrrads könnten das z. B. ein bestimmter Rahmentyp und ein bestimmter Radtyp sein. Wenn in einem verbindlichen Angebot ein konfigurierbares Produkt bzw. ein vorkonfiguriertes Produkt enthalten ist, können Sie das konfigurierbare Produkt konfigurieren bzw. die Konfiguration des vorkonfigurierten Produkt ändern. Wenn ein Kunde z. B. ein Fahrrad mit einem bestimmten Rahmentyp wünscht, können Sie das Fahrrad, bevor Sie dem Kunden das verbindliche Angebot vorlegen, entsprechend den Anforderungen des Kunden konfigurieren.

So konfigurieren oder rekonfigurieren Sie ein Produkt:

### **Vorgehensweise**

- 1. Melden Sie sich bei Sterling Field Sales an.
- 2. Die Startseite der Anwendung wird angezeigt. Führen Sie einen der folgenden Schritte aus:
	- v Klicken Sie auf den Hyperlink **Verbindliches Angebot suchen**.
	- v Klicken Sie auf die Registerkarte **Chancen**. Klicken Sie bei "Chancen Startseite" auf den Hyperlink **Verbindliches Angebot suchen**.
	- v Klicken Sie auf die Registerkarte **Verbindliche Angebote**. Klicken Sie bei "Verbindliches Angebot - Startseite" auf den Hyperlink **Verbindliches Angebot suchen**.
	- v Navigieren Sie zur Anzeige "Chancendetails" und klicken Sie dann auf den Hyperlink "Name des verbindlichen Angebots" im Fenster **Verbindliche Angebote**. In diesem Szenario können Sie die Schritte 3 und 4 ignorieren und gleich mit Schritt 5 fortfahren.
	- v Klicken Sie im Fenster **Navigation** auf **Suchen...**. Geben Sie als Suchkriterium den Namen des verbindlichen Angebots ein und klicken Sie dann auf das Symbol **Suchen**. In den Schnellsuchergebnissen werden maximal zehn verbindliche Angebote und zehn Verkaufschancen angezeigt, die den Suchkriterien entsprechen.

**Anmerkung:** Das Fenster **Navigation** wird nur angezeigt, wenn Sie nicht die Benutzereinstellung **Navigationsfenster ausblenden** aktiviert haben.

Wird das verbindliche Angebot, nach dem Sie suchen, im Fenster **Übereinstimmungen für verbindliche Angebote** angezeigt, klicken Sie auf den entsprechenden Hyperlink "Name des verbindlichen Angebots" oder klicken Sie doppelt auf die entsprechende Zeile. Die Anzeige "Verbindliches Angebot - Übersicht" erscheint. In diesem Szenario können Sie die Schritte 3 und 4 ignorieren und gleich mit Schritt 5 fortfahren.

Wird das verbindliche Angebot, nach dem Sie suchen, nicht im Fenster **Übereinstimmungen für verbindliche Angebote** angezeigt, klicken Sie auf **Erweiterte Suche nach verbindlichen Angeboten**.

- 3. Die Anzeige "Verbindliches Angebot suchen" erscheint. Geben Sie die entsprechenden Suchkriterien ein und klicken Sie auf **Suchen**.
- 4. Die den Suchkriterien entsprechenden verbindlichen Angebote werden im Fenster **Suchergebnisse** angezeigt. Klicken Sie auf den entsprechenden Hyperlink "Name des verbindlichen Angebots" oder klicken Sie doppelt auf die entsprechende Zeile.

**Anmerkung:** Wenn nur ein verbindliches Angebot den Suchkriterien entspricht, werden die Details des betreffenden verbindlichen Angebots automatisch angezeigt.

- 5. Die Anzeige "Verbindliches Angebot Übersicht" erscheint. Führen Sie eine der folgenden Tasks aus:
	- v Klicken Sie im Fenster **Tasks** auf **Verbindliches Angebot ändern**.
	- v Klicken Sie im Fenster **Positionen** auf den Hyperlink **Bearbeiten**.
- 6. Die Anzeige "Details des verbindlichen Angebots" mit hervorgehoben dargestellter Registerkarte **Produkte** wird angezeigt. Führen Sie eine der folgenden Tasks aus:
	- v Klicken Sie auf die Registerkarte **Positionen des verbindlichen Angebots**, um eine Produktlinie eines verbindlichen Angebots zu konfigurieren oder zu rekonfigurieren.
	- v Klicken Sie auf die Registerkarte **Empfohlene Positionen**, um eine empfohlene Produktlinie zu konfigurieren oder zu rekonfigurieren.
- 7. Die Liste der Produkte in dem verbindlichen Angebot wird angezeigt. Möchten Sie den Umfang der angezeigten Liste mit Produkten eingrenzen, führen Sie die folgenden Schritte aus:
	- a. Klicken Sie auf den Hyperlink **Filteroptionen anzeigen**.
	- b. Wählen Sie eines der folgenden Optionsfelder aus:
		- v **Alle Positionen**: Wählen Sie diese Option aus, um alle Produkte anzuzeigen, die den Suchkriterien entsprechen.
		- v **Noch nicht genehmigte Positionen**: Wählen Sie diese Option aus, um nur Produkte anzuzeigen, die zwar den Suchkriterien entsprechen, für die aber noch keine Genehmigung vorliegt.
	- c. (Optional) Geben Sie die Produkt-ID als Suchkriterium in das Feld **Produkte in verbindlichem Angebot suchen** ein und klicken Sie auf das Symbol **Suchen**.

Die Liste der Produkte, die den Suchkriterien entsprechen, wird angezeigt.

Die Gesamtzahl der auf der Seite angezeigten Positionen wird unten auf der betreffenden Seite angezeigt. Standardmäßig werden die ersten 100 Positionen angezeigt. Klicken Sie auf **Mehr Datensätze abrufen**, um die nächste Gruppe mit Positionen abzurufen, klicken Sie auf **Alle Datensätze abrufen**, um alle Positionen abzurufen, die den Suchkriterien entsprechen. Sie können die Positionen nach Positionsnummer, Produkt-ID und Menge entweder in aufsteigender oder in absteigender Reihenfolge sortieren. Möchten Sie die Positionen z. B. in aufsteigender Reihenfolge nach Menge sortieren, müssen Sie den Mauszeiger über die Spalte **Menge** bewegen und dann in der Dropdown-Liste die Option **Aufsteigend sortieren** auswählen.

**Anmerkung:** Wenn Sie die Positionen sortieren, findet die Sortierung serverseitig statt. Daher werden beim Sortieren der Positionen alle

Positionen, die den Suchkriterien entsprechen, für die Sortierung berücksichtigt. Sollte es in Bezug auf die Positionen noch ungesicherte Änderungen geben, wird Ihnen bei dem Versuch, die Positionen zu sortieren, ein entsprechender Warnhinweis angezeigt.

- 8. (Optional) Klicken Sie zum Löschen der Filteroptionen auf den Hyperlink **Filter ausblenden und löschen**. Sollte es in Bezug auf die Produktlinie eines verbindlichen Angebots oder eine empfohlenen Produktlinie ungesicherte Änderungen geben, wird eine Nachricht angezeigt, in der Sie zu einer Bestätigung aufgefordert werden. Führen Sie eine der folgenden Tasks aus:
	- v Klicken Sie auf **Ja**, wenn Sie ohne Speicherung der Änderungen fortfahren möchten.
	- v Klicken Sie auf **Nein**, um das Nachrichtenfenster zu schließen und zur Anzeige "Details des verbindlichen Angebots" zurückzukehren.
- 9. Führen Sie eine der folgenden Tasks aus:
	- Klicken Sie neben dem zu konfigurierenden Produkt auf das Symbol **Konfigurierbares Produkt**.
	- Klicken Sie neben dem zu rekonfigurierenden Produkt auf das Symbol **Rekonfigurierbares Produkt**.
- 10. Das Dialogfenster "Produktkonfigurator" wird zusammen mit den verfügbaren Optionen angezeigt. Führen Sie eine der folgenden Tasks aus:
	- v Wählen Sie die passenden Optionen aus und klicken Sie auf **Speichern**.
	- v Wählen Sie die passenden Optionen aus. Klicken Sie zunächst auf **Prüfen und Kaufen** und dann auf **Speichern**.

**Anmerkung:** Je nach vorliegender Konfiguration wird entweder die Schaltfläche **Speichern** oder die Schaltfläche **Prüfen und Kaufen** angezeigt. Das Dialogfenster "Produktkonfigurator" wird wieder geschlossen.

# **Kapitel 67. Produkt aus einem verbindlichen Angebot löschen**

### **Informationen zu diesem Vorgang**

Sie können ein Produkt aus einem verbindlichen Angebot löschen. Zum Beispiel ist es vorstellbar, dass ein Kunde seine Meinung ändert und vom Erwerb eines bestimmten Produkts absieht, für das er sich vorher interessiert hatte. In einem solchen Szenario können Sie das betreffende Produkt aus dem verbindlichen Angebot löschen, bevor das verbindliche Angebot dem Kunden vorgelegt wird.

So löschen Sie ein Produkt aus einem verbindlichen Angebot:

#### **Vorgehensweise**

- 1. Melden Sie sich bei Sterling Field Sales an.
- 2. Die Startseite der Anwendung wird angezeigt. Führen Sie einen der folgenden Schritte aus:
	- v Klicken Sie auf den Hyperlink **Verbindliches Angebot suchen**.
	- v Klicken Sie auf die Registerkarte **Chancen**. Klicken Sie bei "Chancen Startseite" auf den Hyperlink **Verbindliches Angebot suchen**.
	- v Klicken Sie auf die Registerkarte **Verbindliche Angebote**. Klicken Sie bei "Verbindliches Angebot - Startseite" auf den Hyperlink **Verbindliches Angebot suchen**.
	- Navigieren Sie zur Anzeige "Chancendetails" und klicken Sie dann auf den Hyperlink "Name des verbindlichen Angebots" im Fenster **Verbindliche Angebote**. In diesem Szenario können Sie die Schritte 3 und 4 ignorieren und gleich mit Schritt 5 fortfahren.
	- v Klicken Sie im Fenster **Navigation** auf **Suchen...**. Geben Sie als Suchkriterium den Namen des verbindlichen Angebots ein und klicken Sie dann auf das Symbol **Suchen**. In den Schnellsuchergebnissen werden maximal zehn verbindliche Angebote und zehn Verkaufschancen angezeigt, die den Suchkriterien entsprechen.

**Anmerkung:** Das Fenster **Navigation** wird nur angezeigt, wenn Sie nicht die Benutzereinstellung **Navigationsfenster ausblenden** aktiviert haben.

Wird das verbindliche Angebot, nach dem Sie suchen, im Fenster **Übereinstimmungen für verbindliche Angebote** angezeigt, klicken Sie auf den entsprechenden Hyperlink "Name des verbindlichen Angebots" oder klicken Sie doppelt auf die entsprechende Zeile. Die Anzeige "Verbindliches Angebot - Übersicht" erscheint. In diesem Szenario können Sie die Schritte 3 und 4 ignorieren und gleich mit Schritt 5 fortfahren.

Wird das verbindliche Angebot, nach dem Sie suchen, nicht im Fenster **Übereinstimmungen für verbindliche Angebote** angezeigt, klicken Sie auf **Erweiterte Suche nach verbindlichen Angeboten**.

- 3. Die Anzeige "Verbindliches Angebot suchen" erscheint. Geben Sie die entsprechenden Suchkriterien ein und klicken Sie auf **Suchen**.
- 4. Die den Suchkriterien entsprechenden verbindlichen Angebote werden im Fenster **Suchergebnisse** angezeigt. Klicken Sie auf den entsprechenden Hyperlink "Name des verbindlichen Angebots" oder klicken Sie doppelt auf die entsprechende Zeile.

**Anmerkung:** Wenn nur ein verbindliches Angebot den Suchkriterien entspricht, werden die Details des betreffenden verbindlichen Angebots automatisch angezeigt.

- 5. Die Anzeige "Verbindliches Angebot Übersicht" erscheint. Führen Sie eine der folgenden Tasks aus:
	- v Klicken Sie im Fenster **Tasks** auf **Verbindliches Angebot ändern**.
	- v Klicken Sie im Fenster **Positionen** auf den Hyperlink **Bearbeiten**.
- 6. Die Anzeige "Details des verbindlichen Angebots" mit hervorgehoben dargestellter Registerkarte **Produkte** wird angezeigt. Führen Sie einen der folgenden Schritte aus:
	- v Klicken Sie auf die Registerkarte **Positionen des verbindlichen Angebots**, um eine Produktlinie eines verbindlichen Angebots zu löschen.
	- v Klicken Sie auf die Registerkarte **Empfohlene Positionen**, um eine empfohlene Produktlinie zu löschen.
- 7. Die Liste der Produkte in dem verbindlichen Angebot wird angezeigt. Möchten Sie den Umfang der angezeigten Liste mit Produkten eingrenzen, führen Sie die folgenden Schritte aus:
	- a. Klicken Sie auf den Hyperlink **Filteroptionen anzeigen**.
	- b. Wählen Sie eines der folgenden Optionsfelder aus:
		- v **Alle Positionen**: Wählen Sie diese Option aus, um alle Produkte anzuzeigen, die den Suchkriterien entsprechen.
		- v **Noch nicht genehmigte Positionen**: Wählen Sie diese Option aus, um nur Produkte anzuzeigen, die zwar den Suchkriterien entsprechen, für die aber noch keine Genehmigung vorliegt.
	- c. (Optional) Geben Sie die Produkt-ID als Suchkriterium in das Feld **Produkte in verbindlichem Angebot suchen** ein und klicken Sie auf das Symbol **Suchen**.

Die Liste der Produkte, die den Suchkriterien entsprechen, wird angezeigt.

Die Gesamtzahl der auf der Seite angezeigten Positionen wird unten auf der betreffenden Seite angezeigt. Standardmäßig werden die ersten 100 Positionen angezeigt. Klicken Sie auf **Mehr Datensätze abrufen**, um die nächste Gruppe mit Positionen abzurufen, klicken Sie auf **Alle Datensätze abrufen**, um alle Positionen abzurufen, die den Suchkriterien entsprechen. Sie können die Positionen nach Positionsnummer, Produkt-ID und Menge entweder in aufsteigender oder in absteigender Reihenfolge sortieren. Möchten Sie die Positionen z. B. in aufsteigender Reihenfolge nach Menge sortieren, müssen Sie den Mauszeiger über die Spalte **Menge** bewegen und dann in der Dropdown-Liste die Option **Aufsteigend sortieren** auswählen.

**Anmerkung:** Wenn Sie die Positionen sortieren, findet die Sortierung serverseitig statt. Daher werden beim Sortieren der Positionen alle Positionen, die den Suchkriterien entsprechen, für die Sortierung berücksichtigt. Sollte es in Bezug auf die Positionen noch ungesicherte Änderungen geben, wird Ihnen bei dem Versuch, die Positionen zu sortieren, ein entsprechender Warnhinweis angezeigt.

- 8. (Optional) Klicken Sie zum Löschen der Filteroptionen auf den Hyperlink **Filter ausblenden und löschen**. Sollte es in Bezug auf die Produktlinie eines verbindlichen Angebots oder eine empfohlenen Produktlinie ungesicherte Änderungen geben, wird eine Nachricht angezeigt, in der Sie zu einer Bestätigung aufgefordert werden. Führen Sie eine der folgenden Tasks aus:
	- Klicken Sie auf Ja, wenn Sie ohne Speicherung der Änderungen fortfahren möchten.
- v Klicken Sie auf **Nein**, um das Nachrichtenfenster zu schließen und zur Anzeige "Details des verbindlichen Angebots" zurückzukehren.
- 9. Klicken Sie neben dem zu löschenden Produkt auf das Symbol **Löschen**. Alternativ dazu können Sie auch die folgenden Schritte ausführen:
	- a. Wählen Sie das Kontrollkästchen neben den zu löschenden Produkten aus.
	- b. Klicken Sie auf **Weitere** und dann auf **Löschen**.
- 10. Es wird eine Nachricht angezeigt, in der Sie zur Bestätigung aufgefordert werden. Klicken Sie hier auf **Ja**.
- 11. Das Produkt wird nicht mehr in der Liste der Produkte auf der Registerkarte **Produkte** angezeigt. Klicken Sie auf **Speichern**.

**Anmerkung:** Wenn Sie nicht auf **Speichern** klicken, wird das Produkt nicht aus dem verbindlichen Angebot gelöscht.

# **Kapitel 68. Zahlungs- und Lieferungsbedingungen für ein verbindliches Angebot definieren**

## **Informationen zu diesem Vorgang**

Nachdem ein verbindliches Angebot erstellt ist, können Sie die Zahlungs- und Lieferungsbedingungen für das verbindliche Angebot definieren. Zum Beispiel können Sie den Zeitraum angeben, in dem die Zahlung durch den Kunden erfolgen soll oder Sie können den Speditionsservice angeben, der (bei Umwandlung des verbindlichen Angebots in einen Auftrag) zur Auslieferung der in dem verbindlichen Angebot enthaltenen Produkte verwendet werden soll.

So definieren Sie die Zahlungs- und Lieferungsbedingungen für ein verbindliches Angebot:

### **Vorgehensweise**

- 1. Melden Sie sich bei Sterling Field Sales an.
- 2. Die Startseite der Anwendung wird angezeigt. Führen Sie einen der folgenden Schritte aus:
	- v Klicken Sie auf den Hyperlink **Verbindliches Angebot suchen**.
	- v Klicken Sie auf die Registerkarte **Chancen**. Klicken Sie bei "Chancen Startseite" auf den Hyperlink **Verbindliches Angebot suchen**.
	- v Klicken Sie auf die Registerkarte **Verbindliche Angebote**. Klicken Sie bei "Verbindliches Angebot - Startseite" auf den Hyperlink **Verbindliches Angebot suchen**.
	- v Navigieren Sie zur Anzeige "Chancendetails" und klicken Sie dann auf den Hyperlink "Name des verbindlichen Angebots" im Fenster **Verbindliche Angebote**. In diesem Szenario können Sie die Schritte 3 und 4 ignorieren und gleich mit Schritt 5 fortfahren.
	- v Klicken Sie im Fenster **Navigation** auf **Suchen...**. Geben Sie als Suchkriterium den Namen des verbindlichen Angebots ein und klicken Sie dann auf das Symbol **Suchen**. In den Schnellsuchergebnissen werden maximal zehn verbindliche Angebote und zehn Verkaufschancen angezeigt, die den Suchkriterien entsprechen.

**Anmerkung:** Das Fenster **Navigation** wird nur angezeigt, wenn Sie nicht die Benutzereinstellung **Navigationsfenster ausblenden** aktiviert haben.

Wird das verbindliche Angebot, nach dem Sie suchen, im Fenster **Übereinstimmungen für verbindliche Angebote** angezeigt, klicken Sie auf den entsprechenden Hyperlink "Name des verbindlichen Angebots" oder klicken Sie doppelt auf die entsprechende Zeile. Die Anzeige "Verbindliches Angebot - Übersicht" erscheint. In diesem Szenario können Sie die Schritte 3 und 4 ignorieren und gleich mit Schritt 5 fortfahren.

Wird das verbindliche Angebot, nach dem Sie suchen, nicht im Fenster **Übereinstimmungen für verbindliche Angebote** angezeigt, klicken Sie auf **Erweiterte Suche nach verbindlichen Angeboten**.

3. Die Anzeige "Verbindliches Angebot suchen" erscheint. Geben Sie die entsprechenden Suchkriterien ein und klicken Sie auf **Suchen**.

4. Die den Suchkriterien entsprechenden verbindlichen Angebote werden im Fenster **Suchergebnisse** angezeigt. Klicken Sie auf den entsprechenden Hyperlink "Name des verbindlichen Angebots" oder klicken Sie doppelt auf die entsprechende Zeile.

**Anmerkung:** Wenn nur ein verbindliches Angebot den Suchkriterien entspricht, werden die Details des betreffenden verbindlichen Angebots automatisch angezeigt.

- 5. Die Anzeige "Verbindliches Angebot Übersicht" erscheint. Führen Sie eine der folgenden Tasks aus:
	- v Klicken Sie im Fenster **Tasks** auf **Verbindliches Angebot ändern**. Die Anzeige "Details des verbindlichen Angebots" erscheint. Klicken Sie auf die Registerkarte **Bedingungen**.
	- v Klicken Sie im Fenster **Bedingungen** auf den Hyperlink **Bearbeiten**. Die Anzeige "Details des verbindlichen Angebots" mit hervorgehoben dargestellter Registerkarte **Bedingungen** wird angezeigt.
- 6. Führen Sie die folgenden Tasks aus:
	- v Wählen Sie aus der Dropdown-Liste **Zahlungsbedingung** die auf das verbindliche Angebot anzuwendende Zahlungsbedingung aus (z. B. Netto 30, Netto 10 etc.). In den Zahlungsbedingungen wird der Zeitrahmen definiert, in dem ein Kunde den fälligen Betrag begleichen muss, nachdem das verbindliche Angebot in einen Auftrag umgewandelt wurde.
	- v Wählen Sie aus der Dropdown-Liste **Speditionsservice** den Speditionsservice aus, der für das verbindliche Angebot verwendet werden soll (z. B. FedEx, UPS etc.). Beim Speditionsservice ist der Transportserviceanbieter gemeint, der (bei Umwandlung des verbindlichen Angebots in einen Auftrag) zur Auslieferung der in dem verbindlichen Angebot enthaltenen Produkte verwendet wird.
	- v Wählen Sie aus der Dropdown-Liste **Service-Level** den Service-Level aus, der für das verbindliche Angebot verwendet werden soll. Über den Service-Level wird festgelegt, wie der Auftrag (bei Umwandlung des verbindlichen Angebots in einen Auftrag) umgesetzt werden soll. Beispielsweise ist es vorstellbar, dass Sie die Auslieferung der Produkte über einen normalen Zustelldienst oder über einen Expresszustelldienst erledigen lassen. Beachten Sie, dass die Versandgebühren je nach gewähltem Service differieren können.
	- v Klicken Sie auf das Symbol **Kalender** neben dem Feld **Angef. Lieferdatum**, um das gewünschte Lieferdatum für das verbindliche Angebot auszuwählen. Beim angeforderten Lieferdatum handelt es sich um das Datum, für das die Auslieferung der im verbindlichen Angebot enthaltenen Produkte gewünscht wird. Zum Beispiel ist es vorstellbar, dass ein Kunde die Lieferung eines im verbindlichen Angebot enthaltenen Produkts für den Weihnachtsabend wünscht.
	- v Geben Sie in das Feld **Versandanweisung** die entsprechenden Versandanweisungen ein. Soll z. B. ein zerbrechliches Produkt ausgeliefert werden, können Sie entsprechende Versandanweisungen verfassen und angeben, dass der Container, in dem das Produkt transportiert werden soll, die Aufschrift ZERBRECHLICH, BITTE NICHT STÜRZEN tragen muss.
- 7. Klicken Sie auf **Speichern**.

# **Kapitel 69. Übersicht für verbindliches Angebot anzeigen**

### **Informationen zu diesem Vorgang**

Sie können nach einem verbindlichen Angebot suchen und die Details zu diesem Angebot anzeigen.

Über die Anzeige "Verbindliches Angebot - Übersicht" können Sie die folgenden Informationen anzeigen:

- Kopfebeneninformationen zum verbindlichen Angebot
- Kundendetails
- v Preisermittlungsübersicht
- Zahlungs- und Lieferungsbedingungen
- Positionen des verbindlichen Angebots
- Hinweise

So zeigen Sie eine Übersicht zum verbindlichen Angebot an:

#### **Vorgehensweise**

- 1. Melden Sie sich bei Sterling Field Sales an.
- 2. Die Startseite der Anwendung wird angezeigt. Führen Sie einen der folgenden Schritte aus:
	- v Klicken Sie auf den Hyperlink **Verbindliches Angebot suchen**.
	- v Klicken Sie auf die Registerkarte **Chancen**. Klicken Sie bei "Chancen Startseite" auf den Hyperlink **Verbindliches Angebot suchen**.
	- v Klicken Sie auf die Registerkarte **Verbindliche Angebote**. Klicken Sie bei "Verbindliches Angebot - Startseite" auf den Hyperlink **Verbindliches Angebot suchen**.
	- Navigieren Sie zur Anzeige "Chancendetails" und klicken Sie dann auf den Hyperlink "Name des verbindlichen Angebots" im Fenster **Verbindliche Angebote**. In diesem Szenario können Sie die Schritte 3 und 4 ignorieren und gleich mit Schritt 5 fortfahren.
	- v Klicken Sie im Fenster **Navigation** auf **Suchen...**. Geben Sie als Suchkriterium den Namen des verbindlichen Angebots ein und klicken Sie dann auf das Symbol **Suchen**. In den Schnellsuchergebnissen werden maximal zehn verbindliche Angebote und zehn Verkaufschancen angezeigt, die den Suchkriterien entsprechen.

**Anmerkung:** Das Fenster **Navigation** wird nur angezeigt, wenn Sie nicht die Benutzereinstellung **Navigationsfenster ausblenden** aktiviert haben.

Wird das verbindliche Angebot, nach dem Sie suchen, im Fenster **Übereinstimmungen für verbindliche Angebote** angezeigt, klicken Sie auf den entsprechenden Hyperlink "Name des verbindlichen Angebots" oder klicken Sie doppelt auf die entsprechende Zeile. Die Anzeige "Verbindliches Angebot - Übersicht" erscheint. In diesem Szenario können Sie die Schritte 3 und 4 ignorieren und gleich mit Schritt 5 fortfahren.

Wird das verbindliche Angebot, nach dem Sie suchen, nicht im Fenster **Übereinstimmungen für verbindliche Angebote** angezeigt, klicken Sie auf **Erweiterte Suche nach verbindlichen Angeboten**.

- 3. Die Anzeige "Verbindliches Angebot suchen" erscheint. Geben Sie die entsprechenden Suchkriterien ein und klicken Sie auf **Suchen**.
- 4. Die den Suchkriterien entsprechenden verbindlichen Angebote werden im Fenster **Suchergebnisse** angezeigt. Klicken Sie auf den entsprechenden Hyperlink "Name des verbindlichen Angebots" oder klicken Sie doppelt auf die entsprechende Zeile.

**Anmerkung:** Wenn nur ein verbindliches Angebot den Suchkriterien entspricht, werden die Details des betreffenden verbindlichen Angebots automatisch angezeigt.

Die Anzeige "Verbindliches Angebot - Übersicht" erscheint. In der folgenden Tabelle werden die in der Anzeige "Verbindliches Angebot - Übersicht" zu findenden Felder beschrieben:

#### **Feld Beschreibung**

**<***Kundeninformationen oder Kundenkontaktinformationen wie Name, Telefonnummer und E-Mail-Adresse***>**

> Es werden Details zum Konsumentenkunden- oder Geschäftskundenkontakt angezeigt. Dazu gehören u. a. Name, Telefonnummer und E-Mail-Adresse.

- **Status** Der Status des verbindlichen Angebots. Ein verbindliches Angebot kann einen der folgenden Status annehmen:
	- v Erstellt Gibt an, dass das verbindliche Angebot erstellt wurde.

**Anmerkung:** Wenn für ein verbindliches Angebot noch die Genehmigung ansteht, wird das Symbol **Genehmigung anstehend** angezeigt, um darauf hinzuweisen, dass das verbindliche Angebot inaktiviert wurde. Wurde der Genehmigungsantrag für ein verbindliches Angebot durch den zuständigen Genehmiger abgelehnt, wird das Symbol **Genehmigung abgelehnt** angezeigt.

- Genehmigt Gibt an, dass das verbindliche Angebot genehmigt wurde.
- Angeboten Gibt an, dass das verbindliche Angebot dem Kunden vorgelegt wurde.
- Akzeptiert Gibt an, dass das verbindliche Angebot vom Kunden akzeptiert wurde.
- v Abgelehnt Gibt an, dass das verbindliche Angebot vom Kunden abgelehnt wurde.
- v Beauftragt Gibt an, dass das verbindliche Angebot in einen Auftrag umgewandelt wurde.
- v Verlassen Gibt an, dass das verbindliche Angebot aufgegeben wurde.

#### **ID des verbindlichen Angebots**

Die eindeutige ID des verbindliche Angebots.

**Ein Symbol mit einem Textanzeiger für das primäre verbindliche Angebot.** Gibt an, ob es sich um ein primäres verbindliches Angebot handelt oder nicht.

#### **Chancenname**

Der Name der Verkaufschance, der das verbindliche Angebot zugeordnet ist. Klicken Sie auf den Hyperlink "Verkaufschancenname", um die Details zu der Verkaufschance anzuzeigen.

#### **Ablaufdatum**

Dies ist das Datum, an dem das verbindliche Angebot beendet wird. Wenn vor Übergabe des verbindlichen Angebots an den Kunden kein Ablaufdatum angegeben wurde, wird das Symbol **Ablaufdatum - Warnung** angezeigt. Wenn Sie den Zeiger über dieses Symbol bewegen, wird die folgende Nachricht angezeigt:

''Bei heutiger Übermittlung an den Kunden lautet dieses Datum <*Aktuelles Datum + Standardablaufzeit (Tage)*>''

#### **Preisermittlungsdatum**

Das Preisermittlungsdatum für das verbindliche Angebot. Die Preise der Produkte in dem verbindlichen Angebot werden auf der Basis dieses Datums berechnet.

#### **Voraussichtliches Abschlussdatum**

Dies ist das Datum, an dem das verbindliche Angebot beendet wird. Dabei handelt es sich um das Datum, an dem die Verkaufschance, der das verbindliche Angebot zugeordnet ist, voraussichtlich geschlossen wird.

#### **Eigentümer-ID**

Die Kennung des Eigentümers der Verkaufschance, der das verbindliche Angebot zugeordnet ist.

#### **Miteigentümer-ID**

Die Kennung des Miteigentümers der Verkaufschance, der das verbindliche Angebot zugeordnet ist. Ein Miteigentümer ist der Sekundäreigentümer einer Verkaufschance.

### **Ergebnisse**

Außerdem können Sie noch die folgenden Informationen anzeigen:

- v Im Fenster **Kunde** können Sie die folgenden Informationen einsehen:
	- Rechnungsadresse: Dies ist die Rechnungsadresse des Geschäftskundenkontakts oder des Konsumentenkunden, für den das verbindliche Angebot erstellt wurde.
	- Versandadresse: Dies ist die Versandadresse des Geschäftskundenkontakts oder des Konsumentenkunden, für den das verbindliche Angebot erstellt wurde.

Wenn es sich beim Kunden um einen Geschäftskunden handelt, wird zusätzlich noch der Name des Unternehmens angezeigt.

- v Im Fenster **Preisermittlung Übersicht** können Sie die folgenden Informationen einsehen:
	- Positionszwischensumme: Die Positionszwischensumme des verbindlichen Angebots.
	- Anpassungen: Die auf das verbindliche Angebot angewendeten Preisanpassungen.
	- Versand: Die Versandkosten für das verbindliche Angebot.
	- Steuern: Der auf das verbindliche Angebot angewendete Steuerbetrag.
	- Summe: Die Summe für das verbindliche Angebot. Dabei handelt es sich um die Gesamtsumme, die dem Kunden nach Berücksichtigung aller auf das verbindliche Angebot angewendeten Anpassungen, Gebühren und Steuern berechnet wird.
	- Gewinnspanne: Die Gewinnspanne, die mit dem verbindlichen Angebot zu erzielen ist, wenn dieses in einen Auftrag umgewandelt wird. Die

Gewinnspanne wird als Prozentsatz angezeigt. Eine Gewinnspanne von 20 % bedeutet beispielsweise, dass pro EUR 100, die mit dem verbindlichen Angebot zu erlösen sind, EUR 20 als Gewinn verbucht werden können.

- v Im Fenster **Bedingungen** können Sie die folgenden Informationen einsehen:
	- Zahlungsbedingung: Die für das verbindliche Angebot zu verwendende Zahlungsbedingung. In den Zahlungsbedingungen wird der Zeitrahmen definiert, in dem ein Kunde den fälligen Betrag begleichen muss, nachdem das verbindliche Angebot in einen Auftrag umgewandelt wurde.
	- Wunschliefertermin: Der angeforderte Liefertermin für das verbindliche Angebot. Beim angeforderten Lieferdatum handelt es sich um das Datum, für das die Auslieferung der im verbindlichen Angebot enthaltenen Produkte gewünscht wird. Zum Beispiel ist es vorstellbar, dass ein Kunde die Lieferung eines im verbindlichen Angebot enthaltenen Produkts für den Weihnachtsabend wünscht.
	- Spedition: Der für das verbindliche Angebot zu verwendende Speditionsservice. Beim Speditionsservice ist der Transportserviceanbieter gemeint, der (bei Umwandlung des verbindlichen Angebots in einen Auftrag) zur Auslieferung der in dem verbindlichen Angebot enthaltenen Produkte verwendet wird.
	- Service-Level: Der Service-Level für das verbindliche Angebot. Über den Service-Level wird festgelegt, wie der Auftrag (bei Umwandlung des verbindlichen Angebots in einen Auftrag) umgesetzt werden soll. Beispielsweise ist es vorstellbar, dass Sie die Auslieferung der Produkte über einen normalen Zustelldienst oder über einen Expresszustelldienst erledigen lassen. Beachten Sie, dass die Versandgebühren je nach gewähltem Service differieren können.
- v Im Fenster **Positionen** können Sie alle Produkte im verbindlichen Angebot mit Mengen und Positionssummen anzeigen.
- v Im Fenster **Hinweise** können Sie die Hinweise anzeigen, die zu dem verbindlichen Angebot hinzugefügt wurden.

# **Kapitel 70. Genehmigung für verbindliches Angebot anfordern**

#### **Informationen zu diesem Vorgang**

Sie können ein verbindliches Angebot nur dann einem Kunden vorlegen, wenn es den Status **Genehmigt** hat. Daher können Sie für ein verbindliches Angebot eine Anfrage zur Genehmigung stellen. Diese Genehmigungsanfrage können Sie allerdings nur dann stellen, wenn alle Produkte in dem betreffenden verbindlichen Angebot validiert wurden. Wenn ein beliebiges der Produkte in dem verbindlichen Angebot die Validierung nicht bestanden hat, müssen Sie das verbindliche Angebot entsprechend ändern, bevor Sie die Genehmigungsanfrage für das Angebot stellen können.

Nachdem Sie eine Anfrage zur Genehmigung für ein verbindliches Angebot gestellt haben, wird das Angebot, wenn keine Genehmigung erforderlich ist, automatisch genehmigt. Ist für das verbindliche Angebot eine Genehmigung erforderlich, muss diese Genehmigung durch alle Genehmiger erfolgen. Erst dann kann das verbindliche Angebot einem Kunden vorgelegt werden.

Eine Genehmigung ist immer dann für ein verbindliches Angebot erforderlich, wenn mindestens eine der folgenden Bedingungen zutrifft:

- Durch ein beliebiges der Produkte in einem verbindlichen Angebot wird gegen eine Genehmigungsregel verstoßen. Angenommen, es wurde dahingehend eine Genehmigungsregel definiert, dass das verbindliche Angebot jedes Mal neu genehmigt werden muss, wenn das Ablaufdatum geändert wird. In diesem Fall muss das verbindliche Angebot, wenn Sie Änderungen an dessen Ablaufdatum vornehmen, erst von einer zuständigen Person genehmigt werden, bevor es dann dem Kunden vorgelegt werden kann.
- v Die auf der Basis einer Regel zur manuellen Preisermittlung auf ein verbindliches Angebot oder eines der Produkte in einem verbindlichen Angebot angewendeten Anpassungen liegen über der für diese Regel konfigurierten maximalen Preisnachlassbegrenzung. Angenommen, die auf der Basis einer Regel zur manuellen Preisermittlung konfigurierte maximale Preisnachlassbegrenzung für einen 32"-LCD-Fenseher beträgt 5 %, Sie möchten dem Kunden diesen Fernseher aber mit einem Preisnachlass von 7 % anbieten, muss das verbindliche Angebot zunächst genehmigt werden, bevor es dem Kunden vorgelegt werden kann.

Wenn für ein beliebiges der Produkte in einem verbindlichen Angebot eine Genehmigung erforderlich ist, wird unter der Spalte **Produkt** in der Anzeige "Details des verbindlichen Angebots" das Symbol **Preisermittlungsregelverstoß** angezeigt. In der QuickInfo werden Sie darüber informiert, warum für die Position eine Genehmigung erforderlich ist. Angenommen, der für einen LCD-Fernseher unter einer bestimmten Preisermittlungsregel maximal mögliche Preisnachlass beträgt 5 %. In Folge der Verhandlungen mit dem Kunden bieten Sie einen Preisnachlass von 7 % an. In einem solchen Szenario müssen Sie das verbindliche Angebot zwecks Genehmigung an Ihren zuständigen Genehmiger übertragen.

**Anmerkung:** Stellen Sie sicher, dass Sie alle erforderlichen Änderungen an dem verbindlichen Angebot vorgenommen haben, bevor Sie dieses zur Genehmigung vorlegen. Wenn ein verbindliches Angebot zwecks Genehmigung übertragen wurde, können Sie an diesem Angebot keine Änderungen mehr vornehmen.

So fordern Sie die Genehmigung für ein verbindliches Angebot an:

### **Vorgehensweise**

- 1. Melden Sie sich bei Sterling Field Sales an.
- 2. Die Startseite der Anwendung wird angezeigt. Führen Sie einen der folgenden Schritte aus:
	- v Klicken Sie auf den Hyperlink **Verbindliches Angebot suchen**.
	- v Klicken Sie auf die Registerkarte **Chancen**. Klicken Sie bei "Chancen Startseite" auf den Hyperlink **Verbindliches Angebot suchen**.
	- v Klicken Sie auf die Registerkarte **Verbindliche Angebote**. Klicken Sie bei "Verbindliches Angebot - Startseite" auf den Hyperlink **Verbindliches Angebot suchen**.
	- Navigieren Sie zur Anzeige "Chancendetails" und klicken Sie dann auf den Hyperlink "Name des verbindlichen Angebots" im Fenster **Verbindliche Angebote**. In diesem Szenario können Sie die Schritte 3 und 4 ignorieren und gleich mit Schritt 5 fortfahren.
	- v Klicken Sie im Fenster **Navigation** auf **Suchen...**. Geben Sie als Suchkriterium den Namen des verbindlichen Angebots ein und klicken Sie dann auf das Symbol **Suchen**. In den Schnellsuchergebnissen werden maximal zehn verbindliche Angebote und zehn Verkaufschancen angezeigt, die den Suchkriterien entsprechen.

**Anmerkung:** Das Fenster **Navigation** wird nur angezeigt, wenn Sie nicht die Benutzereinstellung **Navigationsfenster ausblenden** aktiviert haben.

Wird das verbindliche Angebot, nach dem Sie suchen, im Fenster **Übereinstimmungen für verbindliche Angebote** angezeigt, klicken Sie auf den entsprechenden Hyperlink "Name des verbindlichen Angebots" oder klicken Sie doppelt auf die entsprechende Zeile. Die Anzeige "Verbindliches Angebot - Übersicht" erscheint. In diesem Szenario können Sie die Schritte 3 und 4 ignorieren und gleich mit Schritt 5 fortfahren.

Wird das verbindliche Angebot, nach dem Sie suchen, nicht im Fenster **Übereinstimmungen für verbindliche Angebote** angezeigt, klicken Sie auf **Erweiterte Suche nach verbindlichen Angeboten**.

- 3. Die Anzeige "Verbindliches Angebot suchen" erscheint. Geben Sie die entsprechenden Suchkriterien ein und klicken Sie auf **Suchen**.
- 4. Die den Suchkriterien entsprechenden verbindlichen Angebote werden im Fenster **Suchergebnisse** angezeigt. Klicken Sie auf den entsprechenden Hyperlink "Name des verbindlichen Angebots" oder klicken Sie doppelt auf die entsprechende Zeile.

**Anmerkung:** Wenn nur ein verbindliches Angebot den Suchkriterien entspricht, werden die Details des betreffenden verbindlichen Angebots automatisch angezeigt.

- 5. Die Anzeige "Verbindliches Angebot Übersicht" erscheint. Klicken Sie im Fenster **Tasks** auf **Genehmigung anfordern**.
	- Sind in dem Angebot Produktlinien enthalten, deren Validierung fehlgeschlagen ist, wird die Anzeige "Verbindliches Angebot prüfen" angezeigt. In dieser Anzeige finden Sie die Positionen des verbindlichen Angebots sowie die empfohlenen Positionen, deren Validierung fehlgeschlagen ist. Sie müssen das verbindliche Angebot entsprechend ändern und können erst dann eine Genehmigung für das Angebot anfordern.
- v Wenn für das verbindliche Angebot keine Genehmigung erforderlich ist, erhält es den Status **Genehmigt**.
- Wenn für das verbindliche Angebot eine Genehmigung erforderlich ist, wird die Anzeige "Genehmigungen" angezeigt. Neben dem Feld **Status** wird das Symbol **Genehmigung anstehend** angezeigt. So werden Sie darauf hingewiesen, dass für das verbindliche Angebot noch eine Genehmigung aussteht.

## **Ergebnisse**

Siehe auch:

• Verbindliches Angebot prüfen

## **Kapitel 71. Genehmigungszusammenfassung eines verbindlichen Angebots anzeigen**

### **Informationen zu diesem Vorgang**

Sie können die Genehmigungszusammenfassung für ein verbindliches Angebot, das noch auf die Genehmigung wartet oder für ein genehmigtes oder abgelehntes verbindliches Angebot anzeigen. In einer Genehmigungszusammenfassung wird die Liste der Verstöße angezeigt, die eine Genehmigung erforderlich machen. Wenn für ein verbindliches Angebot Genehmigungen verschiedener Genehmiger erforderlich sind, können Sie einer Genehmigungszusammenfassung auch den Genehmigungsstatus in Bezug auf die unterschiedlichen Genehmiger entnehmen. Wenn für ein verbindliches Angebot z. B. Genehmigungen durch den Mitarbeiter der Verkaufsabteilung, durch den das potentielle Geschäft angebahnt wird sowie durch den Manager der Verkaufsabteilung und den Leiter der Rechtsabteilung erforderlich sind, können Sie sich über den Status der Genehmigungen in Bezug auf diese drei Benutzer informieren.

Beim Anzeigen der Genehmigungszusammenfassung eines verbindlichen Angebots können Sie auch sowohl die Bewertung des betreffenden Kunden als auch die zum Berechnen dieser Bewertung verwendeten Kennzahlen anzeigen.

So zeigen Sie die Genehmigungszusammenfassung eines verbindlichen Angebots an:

### **Vorgehensweise**

- 1. Melden Sie sich bei Sterling Field Sales an.
- 2. Die Startseite der Anwendung wird angezeigt. Führen Sie einen der folgenden Schritte aus:
	- v Klicken Sie auf den Hyperlink **Verbindliches Angebot suchen**.
	- v Klicken Sie auf die Registerkarte **Chancen**. Klicken Sie bei "Chancen Startseite" auf den Hyperlink **Verbindliches Angebot suchen**.
	- v Klicken Sie auf die Registerkarte **Verbindliche Angebote**. Klicken Sie bei "Verbindliches Angebot - Startseite" auf den Hyperlink **Verbindliches Angebot suchen**.
	- v Navigieren Sie zur Anzeige "Chancendetails" und klicken Sie dann auf den Hyperlink "Name des verbindlichen Angebots" im Fenster **Verbindliche Angebote**. In diesem Szenario können Sie die Schritte 3 und 4 ignorieren und gleich mit Schritt 5 fortfahren.
	- v Klicken Sie im Fenster **Navigation** auf **Suchen...**. Geben Sie als Suchkriterium den Namen des verbindlichen Angebots ein und klicken Sie dann auf das Symbol **Suchen**. In den Schnellsuchergebnissen werden maximal zehn verbindliche Angebote und zehn Verkaufschancen angezeigt, die den Suchkriterien entsprechen.

**Anmerkung:** Das Fenster **Navigation** wird nur angezeigt, wenn Sie nicht die Benutzereinstellung **Navigationsfenster ausblenden** aktiviert haben.

Wird das verbindliche Angebot, nach dem Sie suchen, im Fenster **Übereinstimmungen für verbindliche Angebote** angezeigt, klicken Sie auf den entsprechenden Hyperlink "Name des verbindlichen Angebots" oder

klicken Sie doppelt auf die entsprechende Zeile. Die Anzeige "Verbindliches Angebot - Übersicht" erscheint. In diesem Szenario können Sie die Schritte 3 und 4 ignorieren und gleich mit Schritt 5 fortfahren.

Wird das verbindliche Angebot, nach dem Sie suchen, nicht im Fenster **Übereinstimmungen für verbindliche Angebote** angezeigt, klicken Sie auf **Erweiterte Suche nach verbindlichen Angeboten**.

- 3. Die Anzeige "Verbindliches Angebot suchen" erscheint. Geben Sie die entsprechenden Suchkriterien ein und klicken Sie auf **Suchen**.
- 4. Die den Suchkriterien entsprechenden verbindlichen Angebote werden im Fenster **Suchergebnisse** angezeigt. Klicken Sie auf den entsprechenden Hyperlink "Name des verbindlichen Angebots" oder klicken Sie doppelt auf die entsprechende Zeile.

**Anmerkung:** Wenn nur ein verbindliches Angebot den Suchkriterien entspricht, werden die Details des betreffenden verbindlichen Angebots automatisch angezeigt.

- 5. Die Anzeige "Verbindliches Angebot Übersicht" erscheint. Führen Sie einen der folgenden Schritte aus:
	- v Bei einem genehmigten oder abgelehnten verbindlichen Angebot: Klicken Sie im Fenster **Tasks** auf **Genehmigungen anzeigen**.
	- v Bei einem verbindlichen Angebot, das noch auf die Genehmigung wartet: Klicken Sie im Fenster **Tasks** auf **Genehmigungen**.

Die Anzeige "Genehmigungen" erscheint. In der folgenden Tabelle werden die in der Anzeige "Genehmigungen" zu findenden Felder beschrieben:

#### **Feld Beschreibung**

**<***Kundeninformationen oder Kundenkontaktinformationen wie Name, Telefonnummer und E-Mail-Adresse***>**

> Es werden Details zum Konsumentenkunden- oder Geschäftskundenkontakt angezeigt. Dazu gehören u. a. Name, Telefonnummer und E-Mail-Adresse.

- **Status** Der Status des verbindlichen Angebots. Ein verbindliches Angebot kann einen der folgenden Status annehmen:
	- v Erstellt Gibt an, dass das verbindliche Angebot erstellt wurde.

**Anmerkung:** Wenn für ein verbindliches Angebot noch die Genehmigung ansteht, wird das Symbol **Genehmigung anstehend** angezeigt, um darauf hinzuweisen, dass das verbindliche Angebot inaktiviert wurde. Wurde der Genehmigungsantrag für ein verbindliches Angebot durch den zuständigen Genehmiger abgelehnt, wird das Symbol **Genehmigung abgelehnt** angezeigt.

- v Genehmigt Gibt an, dass das verbindliche Angebot genehmigt wurde.
- Angeboten Gibt an, dass das verbindliche Angebot dem Kunden vorgelegt wurde.
- Akzeptiert Gibt an, dass das verbindliche Angebot vom Kunden akzeptiert wurde.
- Abgelehnt Gibt an, dass das verbindliche Angebot vom Kunden abgelehnt wurde.
- Beauftragt Gibt an, dass das verbindliche Angebot in einen Auftrag umgewandelt wurde.
- v Verlassen Gibt an, dass das verbindliche Angebot aufgegeben wurde.
- **ID des verbindlichen Angebots**

Die eindeutige ID des verbindliche Angebots.

**Ein Symbol mit einem Textanzeiger für das primäre verbindliche Angebot.** Gibt an, ob es sich um ein primäres verbindliches Angebot handelt oder nicht.

#### **Chancenname**

Der Name der Verkaufschance, der das verbindliche Angebot zugeordnet ist.

### **Ergebnisse**

Außerdem können Sie noch die folgenden Informationen anzeigen:

- v Im Fenster **Hinweise zur Anpassung** können Sie die Bewertung des Kunden anzeigen. Führen Sie zum Anzeigen der zum Berechnen der Kundenbewertung verwendeten Kennzahlen die folgenden Schritte aus:
	- 1. Klicken Sie auf den Hyperlink **Details anzeigen**.

Das Dialogfenster "Details zur Kundenbewertung" wird angezeigt. Darin können Sie Kennzahlen wie den Umsatz des Kunden über die Lebensdauer, den durchschnittlichen Umsatz des Kunden über die Lebensdauer, den Umsatz des Kunden im vergangenen Jahr, den durchschnittlichen Umsatz des Kunden im vergangenen Jahr etc. anzeigen.

#### **Hinweise:**

- Der Hyperlink **Details anzeigen** wird auf Basis der Konfiguration angezeigt.

- Der Hyperlink **Details anzeigen** wird inaktiviert, wenn für die Anzeige der Kennzahlen keine Informationen vorliegen.

- 2. Klicken Sie auf **Schließen**, um das Dialogfenster "Details zur Kundenbewertung" wieder zu schließen.
- v Im Fenster **Genehmigungsprotokoll** wird die Liste der Genehmiger angezeigt, die in den Genehmigungsprozess involviert sind. Außerdem wird zu jedem Genehmiger der jeweilige Status der Genehmigung angezeigt. Fungieren Sie als Genehmiger für das verbindliche Angebot, wird die Zeile mit Ihrem Namen und Team automatisch ausgewählt. Außerdem wird in einem Fenster eine Liste aller von Ihnen bereits genehmigten oder noch zu genehmigenden Verstöße angezeigt.
- v Im Fenster **Preisermittlung Übersicht** können Sie die folgenden Informationen einsehen:
	- Positionszwischensumme: Die Positionszwischensumme des verbindlichen Angebots.
	- Anpassungen: Die auf das verbindliche Angebot angewendeten Preisanpassungen.
	- Versand: Die Versandkosten für das verbindliche Angebot.
	- Steuern: Der auf das verbindliche Angebot angewendete Steuerbetrag.
	- Summe: Die Summe für das verbindliche Angebot. Dabei handelt es sich um die Gesamtsumme, die dem Kunden nach Berücksichtigung aller auf das verbindliche Angebot angewendeten Anpassungen, Gebühren und Steuern berechnet wird.
	- Gewinnspanne: Die Gewinnspanne, die mit dem verbindlichen Angebot zu erzielen ist, wenn dieses in einen Auftrag umgewandelt wird. Die

Gewinnspanne wird als Prozentsatz angezeigt. Eine Gewinnspanne von 20 % bedeutet beispielsweise, dass pro EUR 100, die mit dem verbindlichen Angebot zu erlösen sind, EUR 20 als Gewinn verbucht werden können.

v Im Fenster **Hinweise** können Sie die Hinweise anzeigen, die zu dem verbindlichen Angebot hinzugefügt wurden.

Siehe auch:

- Details einer Position mit Verstoß gegen eine Regel zur manuellen Preisermittlung anzeigen
- v Genehmigungsanfrage für ein verbindliches Angebot akzeptieren
- Genehmigung für ein verbindliches Angebot ablehnen
- Hinweis zu einem verbindlichen Angebot hinzufügen
- v Zu einem verbindlichen Angebot hinzugefügte Hinweise anzeigen
- Details einer Verkaufschance ändern

# **Kapitel 72. Details einer Position mit Verstoß gegen eine Regel zur manuellen Preisermittlung anzeigen**

## **Informationen zu diesem Vorgang**

Sie können für ein verbindlichen Angebot die Details möglicher Verstöße auf Positionsebene anzeigen. Wenn Sie z. B als Genehmiger fungieren, können Sie sich, bevor Sie ein verbindliches Angebot genehmigen oder ablehnen, die Details der Verstöße anzeigen lassen, um zu überprüfen, ob der angebotene Preisnachlass gerechtfertigt ist oder nicht.

So zeigen Sie die Details einer Position mit Verstoß gegen eine Preisermittlungsregel an:

#### **Vorgehensweise**

- 1. Melden Sie sich bei Sterling Field Sales an.
- 2. Die Startseite der Anwendung wird angezeigt. Führen Sie einen der folgenden Schritte aus:
	- v Klicken Sie auf den Hyperlink **Verbindliches Angebot suchen**.
	- v Klicken Sie auf die Registerkarte **Chancen**. Klicken Sie bei "Chancen Startseite" auf den Hyperlink **Verbindliches Angebot suchen**.
	- v Klicken Sie auf die Registerkarte **Verbindliche Angebote**. Klicken Sie bei "Verbindliches Angebot - Startseite" auf den Hyperlink **Verbindliches Angebot suchen**.
	- Navigieren Sie zur Anzeige "Chancendetails" und klicken Sie dann auf den Hyperlink "Name des verbindlichen Angebots" im Fenster **Verbindliche Angebote**. In diesem Szenario können Sie die Schritte 3 und 4 ignorieren und gleich mit Schritt 5 fortfahren.
	- v Klicken Sie im Fenster **Navigation** auf **Suchen...**. Geben Sie als Suchkriterium den Namen des verbindlichen Angebots ein und klicken Sie dann auf das Symbol **Suchen**. In den Schnellsuchergebnissen werden maximal zehn verbindliche Angebote und zehn Verkaufschancen angezeigt, die den Suchkriterien entsprechen.

**Anmerkung:** Das Fenster **Navigation** wird nur angezeigt, wenn Sie nicht die Benutzereinstellung **Navigationsfenster ausblenden** aktiviert haben.

Wird das verbindliche Angebot, nach dem Sie suchen, im Fenster **Übereinstimmungen für verbindliche Angebote** angezeigt, klicken Sie auf den entsprechenden Hyperlink "Name des verbindlichen Angebots" oder klicken Sie doppelt auf die entsprechende Zeile. Die Anzeige "Verbindliches Angebot - Übersicht" erscheint. In diesem Szenario können Sie die Schritte 3 und 4 ignorieren und gleich mit Schritt 5 fortfahren.

Wird das verbindliche Angebot, nach dem Sie suchen, nicht im Fenster **Übereinstimmungen für verbindliche Angebote** angezeigt, klicken Sie auf **Erweiterte Suche nach verbindlichen Angeboten**.

3. Die Anzeige "Verbindliches Angebot suchen" erscheint. Geben Sie die entsprechenden Suchkriterien ein und klicken Sie auf **Suchen**.

4. Die den Suchkriterien entsprechenden verbindlichen Angebote werden im Fenster **Suchergebnisse** angezeigt. Klicken Sie auf den entsprechenden Hyperlink "Name des verbindlichen Angebots" oder klicken Sie doppelt auf die entsprechende Zeile.

**Anmerkung:** Wenn nur ein verbindliches Angebot den Suchkriterien entspricht, werden die Details des betreffenden verbindlichen Angebots automatisch angezeigt.

- 5. Die Anzeige "Verbindliches Angebot Übersicht" erscheint. Führen Sie einen der folgenden Schritte aus:
	- v Bei einem genehmigten oder abgelehnten verbindlichen Angebot: Klicken Sie im Fenster **Tasks** auf **Genehmigungen anzeigen**.
	- v Bei einem verbindlichen Angebot, das noch auf die Genehmigung wartet: Klicken Sie im Fenster **Tasks** auf **Genehmigungen**.
- 6. Die Anzeige "Genehmigungen" erscheint und im Fenster **Genehmigungsprotokoll** wird die Liste der Genehmiger für das verbindliche Angebot angezeigt. Führen Sie die folgenden Schritte aus:
	- a. Klicken Sie zum Anzeigen der Details von Verstößen, die von einem Benutzer genehmigt werden müssen, auf die entsprechende Zeile.
	- b. Rechts wird ein Fenster mit dem Titel **Verstöße, die eine Genehmigung erfordern** angezeigt, in der eine Liste der Regelverstöße auf Kopf- und Positionsebene ausgegeben wird, die vom entsprechenden Benutzer genehmigt werden müssen. Klicken Sie auf den Hyperlink für **<***Regelverstöße auf Positionsebene***>**, um die Details aller Positionen zum jeweiligen Verstoß anzuzeigen.

In der Anzeige "Verstöße, die eine Genehmigung erfordern" werden die Details der Regel sowie der Positionen, bei denen gegen die Regel verstoßen wurde, angezeigt. Sie können die folgenden Informationen anzeigen:

- Im Fenster **Regel nicht einhaltende Positionen** werden die Details der Positionen angezeigt, bei denen es zu einer Nichteinhaltung der jeweiligen Regel (z. B. bezüglich des Stückpreises der Produkte, der auf die Produkte angewendeten Anpassungen etc.) gekommen ist.

- Im Fenster **Andere Verstöße** werden andere Regelverstöße angezeigt, die vom Benutzer genehmigt werden müssen. Klicken Sie auf den Hyperlink für **<***Regelverstöße auf Positionsebene***>**, um die Details zu der Regel sowie den Positionen anzuzeigen, die gegen die Regel verstoßen haben.

- Im Fenster **Positionspreisermittlung - Übersicht** wird eine Übersicht in Bezug auf die Preisermittlung für eine Position angezeigt, die Sie im Fenster **Regel nicht einhaltende Positionen** auswählen. Sie können hier die auf die Position angewendeten Anpassungen, die Positionssumme, die Gewinnspanne etc. anzeigen.

c. Klicken Sie auf **Schließen**, um das Dialogfenster "Verstöße, die eine Genehmigung erfordern" wieder zu schließen und zur Anzeige "Genehmigungen" zurückzukehren.

# **Kapitel 73. Genehmigungsanfrage für ein verbindliches Angebot akzeptieren**

## **Informationen zu diesem Vorgang**

Wenn für ein verbindliches Angebot noch Ihre Genehmigung aussteht, müssen Sie die entsprechende Genehmigungsanfrage akzeptieren, damit das verbindliche Angebot einem Kunden vorgelegt werden kann. Ein verbindliches Angebot kann immer nur dann einem Kunden vorgelegt werden, wenn es von allen im Genehmigungsplan festgelegten Genehmigungsberechtigten genehmigt wurde.

So akzeptieren Sie eine Genehmigungsanfrage für ein verbindliches Angebot:

### **Vorgehensweise**

- 1. Melden Sie sich bei Sterling Field Sales an.
- 2. Die Startseite der Anwendung wird angezeigt. Führen Sie einen der folgenden Schritte aus:
	- v Klicken Sie auf den Hyperlink **Verbindliches Angebot suchen**.
	- v Klicken Sie auf die Registerkarte **Chancen**. Klicken Sie bei "Chancen Startseite" auf den Hyperlink **Verbindliches Angebot suchen**.
	- v Klicken Sie auf die Registerkarte **Verbindliche Angebote**. Klicken Sie bei "Verbindliches Angebot - Startseite" auf den Hyperlink **Verbindliches Angebot suchen**.
	- v Navigieren Sie zur Anzeige "Chancendetails" und klicken Sie dann auf den Hyperlink "Name des verbindlichen Angebots" im Fenster **Verbindliche Angebote**. In diesem Szenario können Sie die Schritte 3 und 4 ignorieren und gleich mit Schritt 5 fortfahren.
	- v Klicken Sie im Fenster **Navigation** auf **Suchen...**. Geben Sie als Suchkriterium den Namen des verbindlichen Angebots ein und klicken Sie dann auf das Symbol **Suchen**. In den Schnellsuchergebnissen werden maximal zehn verbindliche Angebote und zehn Verkaufschancen angezeigt, die den Suchkriterien entsprechen.

**Anmerkung:** Das Fenster **Navigation** wird nur angezeigt, wenn Sie nicht die Benutzereinstellung **Navigationsfenster ausblenden** aktiviert haben.

Wird das verbindliche Angebot, nach dem Sie suchen, im Fenster **Übereinstimmungen für verbindliche Angebote** angezeigt, klicken Sie auf den entsprechenden Hyperlink "Name des verbindlichen Angebots" oder klicken Sie doppelt auf die entsprechende Zeile. Die Anzeige "Verbindliches Angebot - Übersicht" erscheint. In diesem Szenario können Sie die Schritte 3 und 4 ignorieren und gleich mit Schritt 5 fortfahren.

Wird das verbindliche Angebot, nach dem Sie suchen, nicht im Fenster **Übereinstimmungen für verbindliche Angebote** angezeigt, klicken Sie auf **Erweiterte Suche nach verbindlichen Angeboten**.

- 3. Die Anzeige "Verbindliches Angebot suchen" erscheint. Geben Sie die entsprechenden Suchkriterien ein und klicken Sie auf **Suchen**.
- 4. Die den Suchkriterien entsprechenden verbindlichen Angebote werden im Fenster **Suchergebnisse** angezeigt. Klicken Sie auf den entsprechenden Hyperlink "Name des verbindlichen Angebots" oder klicken Sie doppelt auf die entsprechende Zeile.

**Anmerkung:** Wenn nur ein verbindliches Angebot den Suchkriterien entspricht, werden die Details des betreffenden verbindlichen Angebots automatisch angezeigt.

- 5. Die Anzeige "Verbindliches Angebot Übersicht" erscheint. Klicken Sie im Fenster **Tasks** auf **Genehmigungen**.
- 6. Die Anzeige "Genehmigungen" erscheint. Neben dem Feld **Status** wird das Symbol **Genehmigung anstehend** angezeigt. So werden Sie darauf hingewiesen, dass für das verbindliche Angebot noch eine Genehmigung aussteht. Klicken Sie auf **Genehmigen**. Alternativ dazu können Sie auch im Fenster **Tasks** auf **Genehmigen** klicken.

Die Anzeige "Genehmigungen" wird aktualisiert. Wenn keine weiteren Genehmigungen erforderlich sind, erhält das verbindliche Angebot den Status **Genehmigt**.

# **Kapitel 74. Genehmigung für ein verbindliches Angebot ablehnen**

## **Informationen zu diesem Vorgang**

Wenn für ein verbindliches Angebot noch Ihre Genehmigung aussteht und Sie verhindern möchten, dass das verbindliche Angebot in seiner aktuellen Form einem Kunden vorgelegt wird, können Sie die entsprechende Genehmigungsanfrage negativ beantworten. Wenn z. B. der für ein Produkt angebotene Preisnachlass den für dieses Produkt maximal zulässigen Preisnachlass um mehr als 50 % übersteigt und Sie diesen Preisnachlass daher nicht genehmigen möchten, können Sie die Genehmigungsanfrage negativ beantworten.

So lehnen Sie die Genehmigung für ein verbindliches Angebot ab:

#### **Vorgehensweise**

- 1. Melden Sie sich bei Sterling Field Sales an.
- 2. Die Startseite der Anwendung wird angezeigt. Führen Sie einen der folgenden Schritte aus:
	- v Klicken Sie auf den Hyperlink **Verbindliches Angebot suchen**.
	- v Klicken Sie auf die Registerkarte **Chancen**. Klicken Sie bei "Chancen Startseite" auf den Hyperlink **Verbindliches Angebot suchen**.
	- v Klicken Sie auf die Registerkarte **Verbindliche Angebote**. Klicken Sie bei "Verbindliches Angebot - Startseite" auf den Hyperlink **Verbindliches Angebot suchen**.
	- v Navigieren Sie zur Anzeige "Chancendetails" und klicken Sie dann auf den Hyperlink "Name des verbindlichen Angebots" im Fenster **Verbindliche Angebote**. In diesem Szenario können Sie die Schritte 3 und 4 ignorieren und gleich mit Schritt 5 fortfahren.
	- v Klicken Sie im Fenster **Navigation** auf **Suchen...**. Geben Sie als Suchkriterium den Namen des verbindlichen Angebots ein und klicken Sie dann auf das Symbol **Suchen**. In den Schnellsuchergebnissen werden maximal zehn verbindliche Angebote und zehn Verkaufschancen angezeigt, die den Suchkriterien entsprechen.

**Anmerkung:** Das Fenster **Navigation** wird nur angezeigt, wenn Sie nicht die Benutzereinstellung **Navigationsfenster ausblenden** aktiviert haben.

Wird das verbindliche Angebot, nach dem Sie suchen, im Fenster **Übereinstimmungen für verbindliche Angebote** angezeigt, klicken Sie auf den entsprechenden Hyperlink "Name des verbindlichen Angebots" oder klicken Sie doppelt auf die entsprechende Zeile. Die Anzeige "Verbindliches Angebot - Übersicht" erscheint. In diesem Szenario können Sie die Schritte 3 und 4 ignorieren und gleich mit Schritt 5 fortfahren.

Wird das verbindliche Angebot, nach dem Sie suchen, nicht im Fenster **Übereinstimmungen für verbindliche Angebote** angezeigt, klicken Sie auf **Erweiterte Suche nach verbindlichen Angeboten**.

3. Die Anzeige "Verbindliches Angebot suchen" erscheint. Geben Sie die entsprechenden Suchkriterien ein und klicken Sie auf **Suchen**.

4. Die den Suchkriterien entsprechenden verbindlichen Angebote werden im Fenster **Suchergebnisse** angezeigt. Klicken Sie auf den entsprechenden Hyperlink "Name des verbindlichen Angebots" oder klicken Sie doppelt auf die entsprechende Zeile.

**Anmerkung:** Wenn nur ein verbindliches Angebot den Suchkriterien entspricht, werden die Details des betreffenden verbindlichen Angebots automatisch angezeigt.

- 5. Die Anzeige "Verbindliches Angebot Übersicht" erscheint. Klicken Sie im Fenster **Tasks** auf **Genehmigungen**.
- 6. Die Anzeige "Genehmigungen" erscheint. Neben dem Feld **Status** wird das Symbol **Genehmigung anstehend** angezeigt. So werden Sie darauf hingewiesen, dass für das verbindliche Angebot noch eine Genehmigung aussteht. Klicken Sie auf **Ablehnen**. Alternativ dazu können Sie auch im Fenster **Tasks** auf **Ablehnen** klicken.
- 7. Das Dialogfenster "Ablehnungsgrund" wird angezeigt. Geben Sie in das Feld **Ablehnungsgrund angeben\*** passende Hinweise ein. Zum Beispiel können Sie Hinweise eingeben, in denen erklärt wird, warum das verbindliche Angebot abgelehnt wurde.
- 8. Klicken Sie auf **Bestätigen**.

Das Dialogfenster "Ablehnungsgrund" wird wieder geschlossen und das Dialogfenster "Genehmigungen" wird angezeigt. Das Symbol **Genehmigung abgelehnt** wird neben dem Feld **Status** angezeigt. So werden Sie darauf hingewiesen, dass das verbindliche Angebot abgelehnt wurde.

### **Ergebnisse**

**Anmerkung:** \* bedeutet, dass es sich um ein Pflichtfeld handelt.

# **Kapitel 75. Alternative verbindliche Angebote anzeigen**

### **Informationen zu diesem Vorgang**

Bei alternativen verbindlichen Angeboten handelt es sich um verbindliche Angebote, die zwar voneinander unabhängig sind, die aber einer einzelnen Verkaufschance zugeordnet sind. Alternative verbindliche Angebote haben den Zweck, einem Kunden weitere Optionen anzubieten. Ein Kunde kann aber trotzdem immer nur eine Option akzeptieren. Wenn ein Kunde z. B. plant, Küchengeräte zu erwerben, können Sie ihm die folgenden alternativen verbindlichen Angeboten anbieten:

- v Angebot 1: Eine Mikrowelle mit 5 % Preisnachlass und eine Kaffeemaschine mit 10 % Preisnachlass
- v Angebot 2: Eine Mikrowelle mit 10 % Preisnachlass, eine Geschirrspülmaschine mit 5 % Preisnachlass und einen Toaster sowie eine Kaffeemaschine mit jeweils 5 % Preisnachlass

So zeigen Sie die alternativen verbindlichen Angebote für eine Verkaufschance an:

#### **Vorgehensweise**

- 1. Melden Sie sich bei Sterling Field Sales an.
- 2. Die Startseite der Anwendung wird angezeigt. Führen Sie einen der folgenden Schritte aus:
	- v Klicken Sie auf den Hyperlink **Verbindliches Angebot suchen**.
	- v Klicken Sie auf die Registerkarte **Chancen**. Klicken Sie bei "Chancen Startseite" auf den Hyperlink **Verbindliches Angebot suchen**.
	- v Klicken Sie auf die Registerkarte **Verbindliche Angebote**. Klicken Sie bei "Verbindliches Angebot - Startseite" auf den Hyperlink **Verbindliches Angebot suchen**.
	- Navigieren Sie zur Anzeige "Chancendetails" und klicken Sie dann auf den Hyperlink "Name des verbindlichen Angebots" im Fenster **Verbindliche Angebote**. In diesem Szenario können Sie die Schritte 3 und 4 ignorieren und gleich mit Schritt 5 fortfahren.
	- v Klicken Sie im Fenster **Navigation** auf **Suchen...**. Geben Sie als Suchkriterium den Namen des verbindlichen Angebots ein und klicken Sie dann auf das Symbol **Suchen**. In den Schnellsuchergebnissen werden maximal zehn verbindliche Angebote und zehn Verkaufschancen angezeigt, die den Suchkriterien entsprechen.

**Anmerkung:** Das Fenster **Navigation** wird nur angezeigt, wenn Sie nicht die Benutzereinstellung **Navigationsfenster ausblenden** aktiviert haben.

Wird das verbindliche Angebot, nach dem Sie suchen, im Fenster **Übereinstimmungen für verbindliche Angebote** angezeigt, klicken Sie auf den entsprechenden Hyperlink "Name des verbindlichen Angebots" oder klicken Sie doppelt auf die entsprechende Zeile. Die Anzeige "Verbindliches Angebot - Übersicht" erscheint. In diesem Szenario können Sie die Schritte 3 und 4 ignorieren und gleich mit Schritt 5 fortfahren.

Wird das verbindliche Angebot, nach dem Sie suchen, nicht im Fenster **Übereinstimmungen für verbindliche Angebote** angezeigt, klicken Sie auf **Erweiterte Suche nach verbindlichen Angeboten**.

- 3. Die Anzeige "Verbindliches Angebot suchen" erscheint. Geben Sie die entsprechenden Suchkriterien ein und klicken Sie auf **Suchen**.
- 4. Die den Suchkriterien entsprechenden verbindlichen Angebote werden im Fenster **Suchergebnisse** angezeigt. Klicken Sie auf den entsprechenden Hyperlink "Name des verbindlichen Angebots" oder klicken Sie doppelt auf die entsprechende Zeile.

**Anmerkung:** Wenn nur ein verbindliches Angebot den Suchkriterien entspricht, werden die Details des betreffenden verbindlichen Angebots automatisch angezeigt.

- 5. Die Anzeige "Verbindliches Angebot Übersicht" erscheint. Klicken Sie im Fenster **Tasks** auf **Alternative verbindliche Angebote anzeigen**.
- 6. In der Anzeige "Alternative verbindliche Angebote anzeigen" wird die Liste der für dieses verbindliche Angebot verfügbaren alternativen verbindlichen Angebote angezeigt. Klicken Sie im Fenster **Verbindliche Angebote** auf den Hyperlink "Name des verbindlichen Angebots", um die Details eines verbindlichen Angebots anzuzeigen.

Die zum ausgewählten verbindlichen Angebot gehörende Anzeige "Verbindliches Angebot - Übersicht" wird angezeigt.

## **Ergebnisse**

Siehe auch:

- Hinweis zu einem verbindlichen Angebot hinzufügen
- Zu einem verbindlichen Angebot hinzugefügte Hinweise anzeigen
- v Details einer Verkaufschance ändern

# **Kapitel 76. Verbindliches Angebot prüfen**

### **Informationen zu diesem Vorgang**

Im Lebenszyklus eines verbindlichen Angebots werden in verschiedenen Stadien Validierungen vorgenommen. Dabei wird geprüft, ob die Produkte oder die Produktmenge in dem verbindlichen Angebot gültig sind. Wenn in einem verbindlichen Angebot Produktlinien enthalten sind, die die Validierung nicht bestanden haben, muss das Angebot entsprechend geändert werden, damit der betreffende Benutzer jede beliebige der folgenden Tasks ausführen kann:

- Genehmigung für verbindliches Angebot anfordern
- Verbindliches Angebot einem Kunden vorlegen
- Verbindliches Angebot in Auftrag umwandeln

Wenn in einem verbindlichen Angebot z. B. ein Produkt enthalten ist, dessen "Gültig bis"-Datum vor dem aktuellen Datum liegt, kann dem Kunden das verbindliche Angebot erst dann vorgelegt werden, wenn das betreffende Produkt aus dem Angebot entfernt wurde.

So zeigen Sie die Positionen mit nicht bestandener Validierung an und ändern sie:

### **Vorgehensweise**

- 1. Melden Sie sich bei Sterling Field Sales an.
- 2. Die Startseite der Anwendung wird angezeigt. Führen Sie einen der folgenden Schritte aus:
	- v Klicken Sie auf den Hyperlink **Verbindliches Angebot suchen**.
	- v Klicken Sie auf die Registerkarte **Chancen**. Klicken Sie bei "Chancen Startseite" auf den Hyperlink **Verbindliches Angebot suchen**.
	- v Klicken Sie auf die Registerkarte **Verbindliche Angebote**. Klicken Sie bei "Verbindliches Angebot - Startseite" auf den Hyperlink **Verbindliches Angebot suchen**.
	- v Navigieren Sie zur Anzeige "Chancendetails" und klicken Sie dann auf den Hyperlink "Name des verbindlichen Angebots" im Fenster **Verbindliche Angebote**. In diesem Szenario können Sie die Schritte 3 und 4 ignorieren und gleich mit Schritt 5 fortfahren.
	- v Klicken Sie im Fenster **Navigation** auf **Suchen...**. Geben Sie als Suchkriterium den Namen des verbindlichen Angebots ein und klicken Sie dann auf das Symbol **Suchen**. In den Schnellsuchergebnissen werden maximal zehn verbindliche Angebote und zehn Verkaufschancen angezeigt, die den Suchkriterien entsprechen.

**Anmerkung:** Das Fenster **Navigation** wird nur angezeigt, wenn Sie nicht die Benutzereinstellung **Navigationsfenster ausblenden** aktiviert haben.

Wird das verbindliche Angebot, nach dem Sie suchen, im Fenster **Übereinstimmungen für verbindliche Angebote** angezeigt, klicken Sie auf den entsprechenden Hyperlink "Name des verbindlichen Angebots" oder klicken Sie doppelt auf die entsprechende Zeile. Die Anzeige "Verbindliches Angebot - Übersicht" erscheint. In diesem Szenario können Sie die Schritte 3 und 4 ignorieren und gleich mit Schritt 5 fortfahren.

Wird das verbindliche Angebot, nach dem Sie suchen, nicht im Fenster **Übereinstimmungen für verbindliche Angebote** angezeigt, klicken Sie auf **Erweiterte Suche nach verbindlichen Angeboten**.

- 3. Die Anzeige "Verbindliches Angebot suchen" erscheint. Geben Sie die entsprechenden Suchkriterien ein und klicken Sie auf **Suchen**.
- 4. Die den Suchkriterien entsprechenden verbindlichen Angebote werden im Fenster **Suchergebnisse** angezeigt. Klicken Sie auf den entsprechenden Hyperlink "Name des verbindlichen Angebots" oder klicken Sie doppelt auf die entsprechende Zeile.

**Anmerkung:** Wenn nur ein verbindliches Angebot den Suchkriterien entspricht, werden die Details des betreffenden verbindlichen Angebots automatisch angezeigt.

- 5. Die Anzeige "Verbindliches Angebot Übersicht" erscheint. Klicken Sie im Fenster **Tasks** auf **Verbindliches Angebot prüfen**.
- 6. Die Anzeige "Verbindliches Angebot prüfen" erscheint.
	- Wenn alle Positionen im verbindlichen Angebot die Validierung bestanden haben, wird eine entsprechende Nachricht angezeigt. Darin werden Sie darüber informiert, dass das verbindliche Angebot keine Positionen enthält, die die Validierung nicht bestanden haben.
	- Sind im verbindlichen Angebot Positionen enthalten, die die Validierung nicht bestanden haben, werden diese Positionen im Fenster **Fehlerhafte Angebotspositionen** angezeigt. In der Spalte **Problem** wird der Grund für die nicht bestandene Validierung einer Position aufgeführt.
	- Sind empfohlene Positionen enthalten, die die Validierung nicht bestanden haben, werden diese Positionen im Fenster **Fehlerhafte empfohlene Positionen** angezeigt. In der Spalte **Problem** wird der Grund für die nicht bestandene Validierung einer empfohlenen Position aufgeführt.
- 7. Klicken Sie zum Ändern der Positionsdetails auf den entsprechenden Hyperlink "Positionsnr.". Die Anzeige "Details des verbindlichen Angebots" mit hervorgehoben dargestellter Registerkarte **Produkte** wird angezeigt. Außerdem wird die Liste der Produkte gefiltert nach der Produkt-ID des ausgewählten Produkts angezeigt.

### **Ergebnisse**

Siehe auch:

- Produktdetails in einem verbindlichen Angebot ändern
- Hinweis zu einem verbindlichen Angebot hinzufügen
- Zu einem verbindlichen Angebot hinzugefügte Hinweise anzeigen
- Details einer Verkaufschance ändern
## <span id="page-288-0"></span>**Kapitel 77. Unverbindliches Angebot aus verbindlichem Angebot generieren**

### **Informationen zu diesem Vorgang**

Sie können aus einem verbindlichen Angebot ein unverbindliches Angebot generieren und dieses dem Kunden vorlegen. So können Sie beispielsweise ein verbindliches Angebot im PDF-Format als unverbindliches Angebot ausgeben und dieses dem Kunden als Anhang einer E-Mail übertragen. Außerdem können Sie die Attribute des verbindlichen Angebots in das unverbindliche Angebot übernehmen.

So generieren Sie ein unverbindliches Angebot:

#### **Vorgehensweise**

- 1. Melden Sie sich bei Sterling Field Sales an.
- 2. Die Startseite der Anwendung wird angezeigt. Führen Sie einen der folgenden Schritte aus:
	- v Klicken Sie auf den Hyperlink **Verbindliches Angebot suchen**.
	- v Klicken Sie auf die Registerkarte **Chancen**. Klicken Sie bei "Chancen Startseite" auf den Hyperlink **Verbindliches Angebot suchen**.
	- v Klicken Sie auf die Registerkarte **Verbindliche Angebote**. Klicken Sie bei "Verbindliches Angebot - Startseite" auf den Hyperlink **Verbindliches Angebot suchen**.
	- v Navigieren Sie zur Anzeige "Chancendetails" und klicken Sie dann auf den Hyperlink "Name des verbindlichen Angebots" im Fenster **Verbindliche Angebote**. In diesem Szenario können Sie die Schritte 3 und 4 ignorieren und gleich mit Schritt 5 fortfahren.
	- v Klicken Sie im Fenster **Navigation** auf **Suchen...**. Geben Sie als Suchkriterium den Namen des verbindlichen Angebots ein und klicken Sie dann auf das Symbol **Suchen**. In den Schnellsuchergebnissen werden maximal zehn verbindliche Angebote und zehn Verkaufschancen angezeigt, die den Suchkriterien entsprechen.

**Anmerkung:** Das Fenster **Navigation** wird nur angezeigt, wenn Sie nicht die Benutzereinstellung **Navigationsfenster ausblenden** aktiviert haben.

Wird das verbindliche Angebot, nach dem Sie suchen, im Fenster **Übereinstimmungen für verbindliche Angebote** angezeigt, klicken Sie auf den entsprechenden Hyperlink "Name des verbindlichen Angebots" oder klicken Sie doppelt auf die entsprechende Zeile. Die Anzeige "Verbindliches Angebot - Übersicht" erscheint. In diesem Szenario können Sie die Schritte 3 und 4 ignorieren und gleich mit Schritt 5 fortfahren.

Wird das verbindliche Angebot, nach dem Sie suchen, nicht im Fenster **Übereinstimmungen für verbindliche Angebote** angezeigt, klicken Sie auf **Erweiterte Suche nach verbindlichen Angeboten**.

- 3. Die Anzeige "Verbindliches Angebot suchen" erscheint. Geben Sie die entsprechenden Suchkriterien ein und klicken Sie auf **Suchen**.
- 4. Die den Suchkriterien entsprechenden verbindlichen Angebote werden im Fenster **Suchergebnisse** angezeigt. Klicken Sie auf den entsprechenden Hyperlink "Name des verbindlichen Angebots" oder klicken Sie doppelt auf die entsprechende Zeile.

**Anmerkung:** Wenn nur ein verbindliches Angebot den Suchkriterien entspricht, werden die Details des betreffenden verbindlichen Angebots automatisch angezeigt.

- 5. Die Anzeige "Verbindliches Angebot Übersicht" erscheint. Klicken Sie im Fenster **Tasks** auf **Unverbindliches Angebot erstellen**. Wenn sich das betreffende verbindliche Angebot im Status **Genehmigt** befindet, können Sie alternativ die folgenden Schritte ausführen:
	- a. Klicken Sie im Fenster **Tasks** auf **An Kunden senden**.
	- b. Die Anzeige "An Kunden senden" erscheint. Klicken Sie auf den Hyperlink **Unverbindliches Angebot erstellen**.
- 6. Die Anzeige "Unverbindliches Angebot erstellen" erscheint. Führen Sie die folgenden Tasks aus:
	- v Wählen Sie aus der Dropdown-Liste **Druckvorlage auswählen\*** die Vorlage aus, die zum Generieren des unverbindlichen Angebots verwendet werden soll.
	- v Wählen Sie aus der Dropdown-Liste **Druckformat auswählen\*** das Format aus, in dem das unverbindliche Angebot ausgegeben werden soll.
	- v Geben Sie in das Feld **Titel des unverbindlichen Angebots** einen Titel für das unverbindliche Angebot ein.
	- v Geben Sie in das Feld **Begrüßung** die Begrüßungsformel ein, die Sie bei Anschreiben an den Kundenkontakt verwenden möchten (z. B. Herrn, Frau etc.). Beim Generieren des unverbindlichen Angebots wird die Begrüßung durch den Vornamen und den Nachnamen des Kundenkontakts ergänzt.
	- v Geben Sie in das Feld **Einleitende Kommentare** die entsprechenden einleitenden Kommentare ein (z. B. ein paar Worte der Erklärung für den Zweck des unverbindlichen Angebots).
	- v Geben Sie in das Feld **Abschließende Kommentare** die entsprechenden Schlusskommentare ein (z. B. Formulierungen wie "Vielen Dank" und "In Erwartung Ihrer Antwort" etc.).
	- v Geben Sie in das Feld **Grußformel** die Worte ein, mit denen Sie das unverbindliche Angebot beenden möchten (z. B. "Mit freundlichen Grüßen", Hochachtungsvoll" etc.).
	- v Wählen Sie das Kontrollkästchen **Untergeordnete Positionen in verbindlichem Angebot anzeigen** aus, um die Komponenten eines Paketprodukts in das unverbindliche Angebot zu übernehmen.
	- v Wählen Sie im Fenster **In Druck einschließen** die Attribute aus, die in das unverbindliche Angebot übernommen werden sollen. Wählen Sie dazu die entsprechenden Kontrollkästchen aus.

**Anmerkung:** \* bedeutet, dass es sich um ein Pflichtfeld handelt.

- 7. Klicken Sie auf **Generieren**.
- 8. Es wird ein neues leeres Browserfenster angezeigt. Schließen Sie das leere Browserfenster.
- 9. Auf der Basis der von Ihrem Administrator vorgenommenen Konfiguration können Sie eine der folgenden Tasks ausführen:
	- Das unverbindliche Angebot direkt über den Drucker ausgeben
	- Das unverbindliche Angebot im konfigurierten Format anzeigen
	- v Das unverbindliche Angebot an einer bestimmten Position speichern

### **Ergebnisse**

Siehe auch:

- v Hinweis zu einem verbindlichen Angebot hinzufügen
- v Zu einem verbindlichen Angebot hinzugefügte Hinweise anzeigen
- v Details einer Verkaufschance ändern

## <span id="page-292-0"></span>**Kapitel 78. Verbindliches Angebot einem Kunden vorlegen**

### **Informationen zu diesem Vorgang**

Nachdem Sie die Details eines verbindlichen Angebots (wie die Produkte und deren Mengen, die Preise der Produkte, die Preisanpassungen etc.) definiert haben, können Sie das verbindliche Angebot einem Kunden vorlegen.

Sie können ein verbindliches Angebot aber nur dann einem Kunden vorlegen, wenn die folgenden Bedingungen erfüllt sind:

- v Das verbindliche Angebot hat den Status **Genehmigt**.
- Alle Produkte in dem verbindlichen Angebot wurden validiert.

Wenn ein beliebiges der Produkte in dem verbindlichen Angebot die Validierung nicht bestanden hat, müssen Sie das verbindliche Angebot entsprechend ändern, bevor Sie es einem Kunden vorlegen können.

So legen Sie ein verbindliches Angebot einem Kunden vor:

#### **Vorgehensweise**

- 1. Melden Sie sich bei Sterling Field Sales an.
- 2. Die Startseite der Anwendung wird angezeigt. Führen Sie einen der folgenden Schritte aus:
	- v Klicken Sie auf den Hyperlink **Verbindliches Angebot suchen**.
	- v Klicken Sie auf die Registerkarte **Chancen**. Klicken Sie bei "Chancen Startseite" auf den Hyperlink **Verbindliches Angebot suchen**.
	- v Klicken Sie auf die Registerkarte **Verbindliche Angebote**. Klicken Sie bei "Verbindliches Angebot - Startseite" auf den Hyperlink **Verbindliches Angebot suchen**.
	- v Navigieren Sie zur Anzeige "Chancendetails" und klicken Sie dann auf den Hyperlink "Name des verbindlichen Angebots" im Fenster **Verbindliche Angebote**. In diesem Szenario können Sie die Schritte 3 und 4 ignorieren und gleich mit Schritt 5 fortfahren.
	- v Klicken Sie im Fenster **Navigation** auf **Suchen...**. Geben Sie als Suchkriterium den Namen des verbindlichen Angebots ein und klicken Sie dann auf das Symbol **Suchen**. In den Schnellsuchergebnissen werden maximal zehn verbindliche Angebote und zehn Verkaufschancen angezeigt, die den Suchkriterien entsprechen.

**Anmerkung:** Das Fenster **Navigation** wird nur angezeigt, wenn Sie nicht die Benutzereinstellung **Navigationsfenster ausblenden** aktiviert haben.

Wird das verbindliche Angebot, nach dem Sie suchen, im Fenster **Übereinstimmungen für verbindliche Angebote** angezeigt, klicken Sie auf den entsprechenden Hyperlink "Name des verbindlichen Angebots" oder klicken Sie doppelt auf die entsprechende Zeile. Die Anzeige "Verbindliches Angebot - Übersicht" erscheint. In diesem Szenario können Sie die Schritte 3 und 4 ignorieren und gleich mit Schritt 5 fortfahren.

Wird das verbindliche Angebot, nach dem Sie suchen, nicht im Fenster **Übereinstimmungen für verbindliche Angebote** angezeigt, klicken Sie auf **Erweiterte Suche nach verbindlichen Angeboten**.

- 3. Die Anzeige "Verbindliches Angebot suchen" erscheint. Geben Sie die entsprechenden Suchkriterien ein und klicken Sie auf **Suchen**.
- 4. Die den Suchkriterien entsprechenden verbindlichen Angebote werden im Fenster **Suchergebnisse** angezeigt. Klicken Sie auf den entsprechenden Hyperlink "Name des verbindlichen Angebots" oder klicken Sie doppelt auf die entsprechende Zeile.

**Anmerkung:** Wenn nur ein verbindliches Angebot den Suchkriterien entspricht, werden die Details des betreffenden verbindlichen Angebots automatisch angezeigt.

- 5. Die Anzeige "Verbindliches Angebot Übersicht" erscheint. Klicken Sie im Fenster **Tasks** auf **An Kunden senden**.
	- Sind in dem Angebot Produktlinien enthalten, deren Validierung fehlgeschlagen ist, wird die Anzeige "Verbindliches Angebot prüfen" angezeigt. In dieser Anzeige finden Sie die Positionen des verbindlichen Angebots sowie die empfohlenen Positionen, deren Validierung fehlgeschlagen ist. Sie müssen das Angebot entsprechend ändern und können es erst dann einem Kunden vorlegen.
	- Sind in dem Angebot keine Produktlinien enthalten, deren Validierung fehlgeschlagen ist, wird die Anzeige "An Kunden senden" angezeigt. Führen Sie die folgenden Tasks aus:

- Im Feld **Hinweistext\*** wird standardmäßig ein Hinweis angezeigt. Sie können diesen Hinweis (je nach Bedarf) ändern oder zusätzliche Hinweise eingeben.

- Klicken Sie auf **Bestätigen**.

Die Anzeige "Verbindliches Angebot - Übersicht" wird aktualisiert. In dieser Anzeige wird der Status des verbindlichen Angebots mit **Angeboten** angegeben.

### **Ergebnisse**

Nachdem einem Kunden ein verbindliches Angebot vorgelegt wurde, kann dieser das Angebot akzeptieren oder ablehnen. Sie selbst können das verbindliche Angebot im Namen des Kunden akzeptieren oder ablehnen.

Siehe auch:

- Verbindliches Angebot prüfen
- Unverbindliches Angebot aus verbindlichem Angebot generieren
- Hinweis zu einem verbindlichen Angebot hinzufügen
- Zu einem verbindlichen Angebot hinzugefügte Hinweise anzeigen
- Details einer Verkaufschance ändern

## <span id="page-294-0"></span>**Kapitel 79. Verbindliches Angebot im Namen eines Kunden akzeptieren**

### **Informationen zu diesem Vorgang**

Sie können ein verbindliches Angebot im Namen eines Kunden akzeptieren. So ist es zum Beispiel vorstellbar, dass ein Kunde allen in einem verbindlichen Angebot formulierten Bedingungen zugestimmt hat und nun möchte, dass das verbindliche Angebot weiterverarbeitet wird, damit er für die im verbindlichen Angebot enthaltenen Produkte einen entsprechenden Auftrag erteilen kann.

So können Sie ein verbindliches Angebot im Namen eines Kunden akzeptieren:

#### **Vorgehensweise**

- 1. Melden Sie sich bei Sterling Field Sales an.
- 2. Die Startseite der Anwendung wird angezeigt. Führen Sie einen der folgenden Schritte aus:
	- v Klicken Sie auf den Hyperlink **Verbindliches Angebot suchen**.
	- v Klicken Sie auf die Registerkarte **Chancen**. Klicken Sie bei "Chancen Startseite" auf den Hyperlink **Verbindliches Angebot suchen**.
	- v Klicken Sie auf die Registerkarte **Verbindliche Angebote**. Klicken Sie bei "Verbindliches Angebot - Startseite" auf den Hyperlink **Verbindliches Angebot suchen**.
	- v Navigieren Sie zur Anzeige "Chancendetails" und klicken Sie dann auf den Hyperlink "Name des verbindlichen Angebots" im Fenster **Verbindliche Angebote**. In diesem Szenario können Sie die Schritte 3 und 4 ignorieren und gleich mit Schritt 5 fortfahren.
	- v Klicken Sie im Fenster **Navigation** auf **Suchen...**. Geben Sie als Suchkriterium den Namen des verbindlichen Angebots ein und klicken Sie dann auf das Symbol **Suchen**. In den Schnellsuchergebnissen werden maximal zehn verbindliche Angebote und zehn Verkaufschancen angezeigt, die den Suchkriterien entsprechen.

**Anmerkung:** Das Fenster **Navigation** wird nur angezeigt, wenn Sie nicht die Benutzereinstellung **Navigationsfenster ausblenden** aktiviert haben.

Wird das verbindliche Angebot, nach dem Sie suchen, im Fenster **Übereinstimmungen für verbindliche Angebote** angezeigt, klicken Sie auf den entsprechenden Hyperlink "Name des verbindlichen Angebots" oder klicken Sie doppelt auf die entsprechende Zeile. Die Anzeige "Verbindliches Angebot - Übersicht" erscheint. In diesem Szenario können Sie die Schritte 3 und 4 ignorieren und gleich mit Schritt 5 fortfahren.

Wird das verbindliche Angebot, nach dem Sie suchen, nicht im Fenster **Übereinstimmungen für verbindliche Angebote** angezeigt, klicken Sie auf **Erweiterte Suche nach verbindlichen Angeboten**.

- 3. Die Anzeige "Verbindliches Angebot suchen" erscheint. Geben Sie die entsprechenden Suchkriterien ein und klicken Sie auf **Suchen**.
- 4. Die den Suchkriterien entsprechenden verbindlichen Angebote werden im Fenster **Suchergebnisse** angezeigt. Klicken Sie auf den entsprechenden Hyperlink "Name des verbindlichen Angebots" oder klicken Sie doppelt auf die entsprechende Zeile.

**Anmerkung:** Wenn nur ein verbindliches Angebot den Suchkriterien entspricht, werden die Details des betreffenden verbindlichen Angebots automatisch angezeigt.

- 5. Die Anzeige "Verbindliches Angebot Übersicht" erscheint. Klicken Sie im Fenster **Tasks** auf **Akzeptieren**.
- 6. Die Anzeige "Akzeptieren für Kunden" erscheint. Im Feld **Hinweistext\*** wird standardmäßig ein Hinweis angezeigt. Sie können diesen Hinweis (je nach Bedarf) ändern oder zusätzliche Hinweise eingeben.

**Anmerkung:** \* bedeutet, dass es sich um ein Pflichtfeld handelt.

7. Klicken Sie auf **Bestätigen**. Die Anzeige "Verbindliches Angebot - Übersicht" wird aktualisiert. In dieser Anzeige wird der Status des verbindlichen Angebots mit **Akzeptiert** angegeben.

### **Ergebnisse**

Nachdem ein verbindliches Angebot akzeptiert wurde, können Sie es in einen Auftrag umwandeln, sodass für die Produkte in dem verbindlichen Angebot ein Auftrag erteilt und der Auftrag ausgeführt werden kann.

## <span id="page-296-0"></span>**Kapitel 80. Verbindliches Angebot im Namen eines Kunden ablehnen**

### **Informationen zu diesem Vorgang**

Nachdem einem Kunden ein verbindliches Angebot vorgelegt wurde, können Sie das verbindliche Angebot im Namen des Kunden ablehnen. Möchte z. B. ein Kunde ein verbindliches Angebot wegen des Angebotspreises ablehnen, können Sie diese Ablehnung im Namen des Kunden vornehmen.

So können Sie ein verbindliches Angebot im Namen eines Kunden ablehnen:

#### **Vorgehensweise**

- 1. Melden Sie sich bei Sterling Field Sales an.
- 2. Die Startseite der Anwendung wird angezeigt. Führen Sie einen der folgenden Schritte aus:
	- v Klicken Sie auf den Hyperlink **Verbindliches Angebot suchen**.
	- v Klicken Sie auf die Registerkarte **Chancen**. Klicken Sie bei "Chancen Startseite" auf den Hyperlink **Verbindliches Angebot suchen**.
	- v Klicken Sie auf die Registerkarte **Verbindliche Angebote**. Klicken Sie bei "Verbindliches Angebot - Startseite" auf den Hyperlink **Verbindliches Angebot suchen**.
	- v Navigieren Sie zur Anzeige "Chancendetails" und klicken Sie dann auf den Hyperlink "Name des verbindlichen Angebots" im Fenster **Verbindliche Angebote**. In diesem Szenario können Sie die Schritte 3 und 4 ignorieren und gleich mit Schritt 5 fortfahren.
	- v Klicken Sie im Fenster **Navigation** auf **Suchen...**. Geben Sie als Suchkriterium den Namen des verbindlichen Angebots ein und klicken Sie dann auf das Symbol **Suchen**. In den Schnellsuchergebnissen werden maximal zehn verbindliche Angebote und zehn Verkaufschancen angezeigt, die den Suchkriterien entsprechen.

**Anmerkung:** Das Fenster **Navigation** wird nur angezeigt, wenn Sie nicht die Benutzereinstellung **Navigationsfenster ausblenden** aktiviert haben.

Wird das verbindliche Angebot, nach dem Sie suchen, im Fenster **Übereinstimmungen für verbindliche Angebote** angezeigt, klicken Sie auf den entsprechenden Hyperlink "Name des verbindlichen Angebots" oder klicken Sie doppelt auf die entsprechende Zeile. Die Anzeige "Verbindliches Angebot - Übersicht" erscheint. In diesem Szenario können Sie die Schritte 3 und 4 ignorieren und gleich mit Schritt 5 fortfahren.

Wird das verbindliche Angebot, nach dem Sie suchen, nicht im Fenster **Übereinstimmungen für verbindliche Angebote** angezeigt, klicken Sie auf **Erweiterte Suche nach verbindlichen Angeboten**.

- 3. Die Anzeige "Verbindliches Angebot suchen" erscheint. Geben Sie die entsprechenden Suchkriterien ein und klicken Sie auf **Suchen**.
- 4. Die den Suchkriterien entsprechenden verbindlichen Angebote werden im Fenster **Suchergebnisse** angezeigt. Klicken Sie auf den entsprechenden Hyperlink "Name des verbindlichen Angebots" oder klicken Sie doppelt auf die entsprechende Zeile.

**Anmerkung:** Wenn nur ein verbindliches Angebot den Suchkriterien entspricht, werden die Details des betreffenden verbindlichen Angebots automatisch angezeigt.

- 5. Die Anzeige "Verbindliches Angebot Übersicht" erscheint. Klicken Sie im Fenster **Tasks** auf **Ablehnen**.
- 6. Die Anzeige "Für Kunden ablehnen" erscheint. Im Feld **Hinweistext\*** wird standardmäßig ein Hinweis angezeigt. Sie können diesen Hinweis (je nach Bedarf) ändern oder zusätzliche Hinweise eingeben.

**Anmerkung:** \* bedeutet, dass es sich um ein Pflichtfeld handelt.

7. Klicken Sie auf **Bestätigen**. Die Anzeige "Verbindliches Angebot - Übersicht" wird aktualisiert. In dieser Anzeige wird der Status des verbindlichen Angebots mit **Abgelehnt** angegeben.

### **Ergebnisse**

Wenn ein verbindliches Angebot abgelehnt wurde, müssen Sie das Angebot entsprechend nachbessern, um damit weiterarbeiten zu können. So können Sie z. B. den Angebotspreis dahingehend ändern, dass dem Kunden für die Produkte in dem verbindlichen Angebot bessere Preise geboten werden können.

## <span id="page-298-0"></span>**Kapitel 81. Verbindliches Angebot in Auftrag umwandeln**

### **Voraussetzungen für die Umwandlung eines verbindlichen Angebots in einen Auftrag**

Wenn ein verbindliches Angebot von einem Kunden akzeptiert wurde, können Sie das verbindliche Angebot in einen Auftrag umwandeln, damit dieser dann ausgeführt werden kann.

Sie können ein verbindliches Angebot aber nur dann in einen Auftrag umwandeln, wenn die folgenden Bedingungen erfüllt sind:

- Das verbindliche Angebot wurde vom Kunden akzeptiert.
- Alle Produkte in dem verbindlichen Angebot wurden validiert.

Wenn ein beliebiges der Produkte in dem verbindlichen Angebot die Validierung nicht bestanden hat, müssen Sie das verbindliche Angebot entsprechend ändern, bevor Sie es in einen Auftrag umwandeln können.

Bevor Sie ein verbindliches Angebot in einen Auftrag umwandeln, können Sie nur die folgenden Änderungen vornehmen:

# **Vorzunehmende Änderung...**

**Beschreibung unter...**

#### **Neue Zahlungsweise hinzufügen**

Vor Umwandlung eines verbindlichen Angebots in einen Auftrag neue Zahlungsweise hinzufügen

#### **Zahlungsweise löschen**

Vor Umwandlung eines verbindlichen Angebots in einen Auftrag Zahlungsweise löschen

#### **Zu belastenden Betrag ändern**

Vor Umwandlung eines verbindlichen Angebots in einen Auftrag zu belastenden Betrag ändern

#### **Hinweis hinzufügen**

Vor Umwandlung eines verbindlichen Angebots in einen Auftrag Hinweis hinzufügen

### **Verbindliches Angebot in Auftrag umwandeln**

### **Informationen zu diesem Vorgang**

So wandeln Sie ein verbindliches Angebot in einen Auftrag um:

#### **Vorgehensweise**

- 1. Melden Sie sich bei Sterling Field Sales an.
- 2. Die Startseite der Anwendung wird angezeigt. Führen Sie einen der folgenden Schritte aus:
	- v Klicken Sie auf den Hyperlink **Verbindliches Angebot suchen**.
	- v Klicken Sie auf die Registerkarte **Chancen**. Klicken Sie bei "Chancen Startseite" auf den Hyperlink **Verbindliches Angebot suchen**.
- v Klicken Sie auf die Registerkarte **Verbindliche Angebote**. Klicken Sie bei "Verbindliches Angebot - Startseite" auf den Hyperlink **Verbindliches Angebot suchen**.
- Navigieren Sie zur Anzeige "Chancendetails" und klicken Sie dann auf den Hyperlink "Name des verbindlichen Angebots" im Fenster **Verbindliche Angebote**. In diesem Szenario können Sie die Schritte 3 und 4 ignorieren und gleich mit Schritt 5 fortfahren.
- Klicken Sie im Fenster Navigation auf Suchen.... Geben Sie als Suchkriterium den Namen des verbindlichen Angebots ein und klicken Sie dann auf das Symbol **Suchen**. In den Schnellsuchergebnissen werden maximal zehn verbindliche Angebote und zehn Verkaufschancen angezeigt, die den Suchkriterien entsprechen.

**Anmerkung:** Das Fenster **Navigation** wird nur angezeigt, wenn Sie nicht die Benutzereinstellung **Navigationsfenster ausblenden** aktiviert haben.

Wird das verbindliche Angebot, nach dem Sie suchen, im Fenster **Übereinstimmungen für verbindliche Angebote** angezeigt, klicken Sie auf den entsprechenden Hyperlink "Name des verbindlichen Angebots" oder klicken Sie doppelt auf die entsprechende Zeile. Die Anzeige "Verbindliches Angebot - Übersicht" erscheint. In diesem Szenario können Sie die Schritte 3 und 4 ignorieren und gleich mit Schritt 5 fortfahren.

Wird das verbindliche Angebot, nach dem Sie suchen, nicht im Fenster **Übereinstimmungen für verbindliche Angebote** angezeigt, klicken Sie auf **Erweiterte Suche nach verbindlichen Angeboten**.

- 3. Die Anzeige "Verbindliches Angebot suchen" erscheint. Geben Sie die entsprechenden Suchkriterien ein und klicken Sie auf **Suchen**.
- 4. Die den Suchkriterien entsprechenden verbindlichen Angebote werden im Fenster **Suchergebnisse** angezeigt. Klicken Sie auf den entsprechenden Hyperlink "Name des verbindlichen Angebots" oder klicken Sie doppelt auf die entsprechende Zeile.

**Anmerkung:** Wenn nur ein verbindliches Angebot den Suchkriterien entspricht, werden die Details des betreffenden verbindlichen Angebots automatisch angezeigt.

- 5. Die Anzeige "Verbindliches Angebot Übersicht" erscheint. Klicken Sie im Fenster **Tasks** auf **In Auftrag konvertieren**.
	- v Sind in dem verbindlichen Angebot Produktlinien enthalten, deren Validierung fehlgeschlagen ist, wird die Anzeige "Verbindliches Angebot prüfen" angezeigt. In dieser Anzeige finden Sie die Positionen des verbindlichen Angebots sowie die empfohlenen Positionen, deren Validierung fehlgeschlagen ist. Sie müssen das verbindliche Angebot entsprechend ändern und können es erst dann in einen Auftrag umwandeln.
	- v Sind in dem verbindlichen Angebot keine Produktlinien enthalten, deren Validierung fehlgeschlagen ist, wird die Anzeige "In Auftrag konvertieren" zusammen mit den folgenden Informationen angezeigt:

- Im Headerfenster werden die Kopfzeileninformationen zum verbindlichen Angebot (z. B. Name des verbindlichen Angebots, Ablaufdatum etc.) angezeigt.

- Im Fenster **Zahlungsinformationen** werden die Angebotssumme sowie der verbleibende vom Kunden fällige Betrag angezeigt.

- Im Fenster **Preisermittlungsübersicht** werden zum verbindlichen Angebot die Zwischensumme der Position, auf das verbindliche Angebot angewendete Anpassungen, Versandkosten etc. angezeigt.

<span id="page-300-0"></span>- Im Fenster **Rechnungsadresse** wird die Rechnungsadresse für das verbindliche Angebot angezeigt.

- Im Fenster **Versandadresse** wird die Versandadresse für das verbindliche Angebot angezeigt.
- 6. Überprüfen Sie in der Anzeige "In Auftrag konvertieren" die Details des verbindlichen Angebots. Sie können eine der folgenden Tasks ausführen:
	- v Klicken Sie auf **Bestätigen**, um verbindliche Angebot in einen Auftrag umzuwandeln, ohne vorher Änderungen an den Details des verbindlichen Angebots vorzunehmen.
	- v Nehmen Sie, bevor Sie verbindliche Angebot in einen Auftrag umwandeln, Änderungen an den Details des verbindlichen Angebots vor.
- 7. Steht noch ein bestimmter Betrag vom Kunden aus und es wurde dafür keine Zahlungsweise festgelegt, wird eine Nachricht angezeigt, in der Sie zu einer Bestätigung aufgefordert werden. Klicken Sie auf **Ja**.

Die Anzeige "Verbindliches Angebot - Übersicht" wird angezeigt. Der Status des verbindlichen Angebots wird mit **Beauftragt** ausgegeben.

Hinweise:

- v Wenn die Adressinformationen im verbindlichen Angebot ungültig sind, wird die Anzeige "Details des verbindlichen Angebots" angezeigt. Es wird eine Fehlernachricht angezeigt, in der Sie darauf hingewiesen werden, dass zum Konvertieren des verbindlichen Angebots in einen Auftrag eine gültige Adresse erforderlich ist.
- Steht noch ein bestimmter Betrag vom Kunden aus und es wurde dafür keine Zahlungsweise festgelegt, wird der Auftrag im Status **Zahlungsinformation abwarten** erstellt.

### **Vor Umwandlung eines verbindlichen Angebots in einen Auftrag neue Zahlungsweise hinzufügen**

### **Informationen zu diesem Vorgang**

Bevor Sie ein verbindliches Angebot in einen Auftrag umwandeln, können Sie noch eine andere Zahlungsweise in das verbindliche Angebot aufnehmen. Dazu können Sie eine bereits vorhandene Zahlungsweise auswählen oder eine neue Zahlungsweise erstellen. Zum Beispiel können Sie als Zahlungsweise die Verwendung einer Kreditkarte aufnehmen und festlegen, dass diese Kreditkarte mit EUR 500 zu belasten ist.

So fügen Sie eine neue Zahlungsweise hinzu, bevor Sie ein verbindliches Angebot in einen Auftrag umwandeln:

#### **Vorgehensweise**

- 1. Klicken Sie in der Anzeige "In Auftrag konvertieren" im Fenster **Zahlungsweisen** auf **Hinzufügen**.
- 2. Das Dialogfenster "Zahlungsweise" wird angezeigt. Führen Sie einen der folgenden Schritte aus:
	- v Wählen Sie aus der Dropdown-Liste mit **bestehenden Methoden** eine Zahlungsweise aus. In dieser Dropdown-Liste sind alle für den betreffenden Kunden verfügbaren Zahlungsweisen aufgeführt. Wenn Sie die gewünschte Zahlungsweise ausgewählt haben, werden die Details zur Zahlungsweise automatisch ausgefüllt.

v Wählen Sie aus der Dropdown-Liste **Zahlungsart\*** die gewünschte Zahlungsart aus. Geben Sie (wie in der folgenden Tabelle beschrieben) die Details der auf der ausgewählten Zahlungsart basierenden Zahlungsweise ein:

#### **Zahlungsart**

### **Beschreibung**

#### **Kreditkarte**

- Wählen Sie aus der Dropdown-Liste **Kreditkartentyp\*** den Typ der Kreditkarte (z. B. VISA, MasterCard etc.) aus.
- Führen Sie im Feld **Name auf Karte\*** einen der folgenden Schritte aus:

- Wird ein Einzelfeld angezeigt, geben Sie den Namen des Kreditkarteninhabers entsprechend der Angabe auf der Kreditkarte ein.

- Werden zwei Felder angezeigt, geben Sie zunächst den Vornamen und dann den Nachnamen des Kreditkarteninhabers entsprechend der Angabe auf der Kreditkarte ein.
- Geben Sie in das Feld **Kreditkartennr.\*** die Kreditkartennummer ein.
- Wählen Sie aus den Dropdown-Listen zum **Gültig bis-Datum\*** Monat und Jahr der Gültigkeit der Kreditkarte aus.
- Möchten Sie für die Kreditkarte eine andere Rechnungsadresse definieren, klicken Sie im Fenster **Rechnungsadresse** auf den Hyperlink **Bearbeiten**.

#### **Kundenkonto**

Geben Sie in das Feld **Kundenkontonr.\*** die Kontonummer des Kunden ein, der mit dem Betrag belastet werden soll.

#### **Sonstiges**

Geben Sie in den Feldern **Zahlungsreferenz 1\***, **Zahlungsreferenz 2** und **Zahlungsreferenz 3** die Angaben zur Zahlungsreferenznummer ein.

#### **Geschenkkarte**

– Geben Sie in das Feld **Guthabenkartennr.\*** die Nummer der Guthabenkarte ein.

Geben Sie in den Feldern **Zahlungsreferenz 1**, **Zahlungsreferenz 2** und **Zahlungsreferenz 3** die Angaben zur Zahlungsreferenznummer ein.

#### **Guthabenkarte**

– Geben Sie in das Feld **Guthabenkartennr.\*** die Nummer der Guthabenkarte ein.

Geben Sie in den Feldern **Zahlungsreferenz 1**, **Zahlungsreferenz 2** und **Zahlungsreferenz 3** die Angaben zur Zahlungsreferenznummer ein.

**Anmerkung:** \* bedeutet, dass es sich um ein Pflichtfeld handelt.

3. Klicken Sie auf **Bestätigen**.

## <span id="page-302-0"></span>**Vor Umwandlung eines verbindlichen Angebots in einen Auftrag Zahlungsweise löschen**

### **Informationen zu diesem Vorgang**

Beim Umwandeln eines verbindlichen Angebots in einen Auftrag können Sie eine zuvor zum verbindlichen Angebot hinzugefügte Zahlungsweise löschen. Wenn zum Beispiel eine Zahlung von EUR 500,- über die Kreditkarte eines Kunden erfolgen soll, dieser Kunde es sich aber anders überlegt hat und den Betrag per Scheck begleichen möchte, können Sie die Zahlungsweise per Kreditkarte löschen.

So löschen Sie eine Zahlungsweise, bevor Sie ein verbindliches Angebot in einen Auftrag umwandeln:

### **Vorgehensweise**

- 1. Klicken Sie in der Anzeige "In Auftrag konvertieren" im Fenster **Zahlungsweisen** auf das Symbol **Löschen** neben der Zahlungsweise, die gelöscht werden soll. Die betreffende Zahlungsweise wird nicht mehr in der Liste der verfügbaren Zahlungsweisen angezeigt.
- 2. Klicken Sie auf **Bestätigen**.

### **Vor Umwandlung eines verbindlichen Angebots in einen Auftrag zu belastenden Betrag ändern**

### **Informationen zu diesem Vorgang**

Beim Umwandeln eines verbindlichen Angebots in einen Auftrag können Sie den Betrag ändern, mit dem die Kreditkarte bzw. das Konto des Kunden belastet werden soll. Mit anderen Worten: Sie können den Betrag, mit dem die Kreditkarte bzw. das Konto des Kunden belastet werden soll, erhöhen oder reduzieren.

So können Sie, bevor Sie ein verbindliches Angebot in einen Auftrag umwandeln, den zu belastenden Betrag ändern:

### **Vorgehensweise**

- 1. Ändern Sie in der Anzeige "In Auftrag konvertieren" im Fenster **Zahlungsweisen** je nach Bedarf den Betrag, mit dem die Kreditkarte bzw. das Konto des Kunden belastet werden soll.
- 2. Klicken Sie auf **Bestätigen**.

## **Vor Umwandlung eines verbindlichen Angebots in einen Auftrag Hinweis hinzufügen**

### **Informationen zu diesem Vorgang**

Hinweise können als Informationsrepositorys dienen, mit deren Hilfe der Weg eines verbindlichen Angebots durch seinen Lebenszyklus verfolgt werden kann. Außerdem kann auf Hinweise später Bezug genommen werden. Wenn Sie ein verbindliches Angebot in einen Auftrag umwandeln, können Sie zu Angebot und Auftrag einen Hinweis hinzufügen. Zum Beispiel können Sie einen Hinweis hinzufügen, in dem die Aktionen erklärt werden, die in Bezug auf das verbindliche Angebot ausgeführt wurden. Der hinzugefügte Hinweis wird auch zum Auftrag hinzugefügt.

So fügen Sie vor der Umwandlung eines verbindlichen Angebots in einen Auftrag einen Hinweis hinzu:

### **Vorgehensweise**

- 1. Klicken Sie in der Anzeige "In Auftrag konvertieren" auf den Hyperlink **Hinweise anzeigen/hinzufügen**.
- 2. Das Dialogfenster Hinweise wird angezeigt. Führen Sie die folgenden Tasks aus:
	- v Geben Sie in das Feld **Hinweistext** passende Hinweise ein.
	- v Wählen Sie aus der Dropdown-Liste **Hinweistyp** den gewünschten Hinweistyp für den Hinweis aus.
	- v Wählen Sie das Kontrollkästchen **Nur für interne Zwecke** aus. So geben Sie an, dass der Hinweis lediglich für die interne Ansicht vorgesehen ist. Wenn Sie dieses Kontrollkästchen aktivieren, wird der Hinweis lediglich den internen Benutzern und nicht den Kunden angezeigt.
	- v Wählen Sie das Kontrollkästchen **Priorität als Hoch markieren** aus, wenn der Hinweis hohe Priorität hat.
- 3. Klicken Sie auf **Hinweis hinzufügen**.

**Anmerkung:** Die Eingabe von Hinweistext ist verbindlich.

4. Klicken Sie auf **Schließen**, um das Dialogfenster Hinweise zu schließen und zur Anzeige "In Auftrag konvertieren" zurückzukehren.

### **Ergebnisse**

Siehe auch:

- Verbindliches Angebot prüfen
- Zu einem verbindlichen Angebot hinzugefügte Hinweise anzeigen
- Details einer Verkaufschance ändern

## <span id="page-304-0"></span>**Kapitel 82. Verbindliches Angebot zurücknehmen**

### **Informationen zu diesem Vorgang**

Wenn Sie der Meinung sind, dass ein verbindliches Angebot nicht mehr den angestrebten Zweck erfüllt, können Sie das verbindliche Angebot zurücknehmen. Wenn Sie z. B. aus Versehen ein verbindliches Angebot erstellt haben, können Sie dieses Angebot wieder zurücknehmen.

**Anmerkung:** Wenn ein verbindliches Angebot zurückgenommen wurde, können Sie an diesem Angebot keine Änderungen mehr vornehmen.

So nehmen Sie ein verbindliches Angebot zurück:

#### **Vorgehensweise**

- 1. Melden Sie sich bei Sterling Field Sales an.
- 2. Die Startseite der Anwendung wird angezeigt. Führen Sie einen der folgenden Schritte aus:
	- v Klicken Sie auf den Hyperlink **Verbindliches Angebot suchen**.
	- v Klicken Sie auf die Registerkarte **Chancen**. Klicken Sie bei "Chancen Startseite" auf den Hyperlink **Verbindliches Angebot suchen**.
	- v Klicken Sie auf die Registerkarte **Verbindliche Angebote**. Klicken Sie bei "Verbindliches Angebot - Startseite" auf den Hyperlink **Verbindliches Angebot suchen**.
	- v Navigieren Sie zur Anzeige "Chancendetails" und klicken Sie dann auf den Hyperlink "Name des verbindlichen Angebots" im Fenster **Verbindliche Angebote**. In diesem Szenario können Sie die Schritte 3 und 4 ignorieren und gleich mit Schritt 5 fortfahren.
	- v Klicken Sie im Fenster **Navigation** auf **Suchen...**. Geben Sie als Suchkriterium den Namen des verbindlichen Angebots ein und klicken Sie dann auf das Symbol **Suchen**. In den Schnellsuchergebnissen werden maximal zehn verbindliche Angebote und zehn Verkaufschancen angezeigt, die den Suchkriterien entsprechen.

**Anmerkung:** Das Fenster **Navigation** wird nur angezeigt, wenn Sie nicht die Benutzereinstellung **Navigationsfenster ausblenden** aktiviert haben.

Wird das verbindliche Angebot, nach dem Sie suchen, im Fenster **Übereinstimmungen für verbindliche Angebote** angezeigt, klicken Sie auf den entsprechenden Hyperlink "Name des verbindlichen Angebots" oder klicken Sie doppelt auf die entsprechende Zeile. Die Anzeige "Verbindliches Angebot - Übersicht" erscheint. In diesem Szenario können Sie die Schritte 3 und 4 ignorieren und gleich mit Schritt 5 fortfahren.

Wird das verbindliche Angebot, nach dem Sie suchen, nicht im Fenster **Übereinstimmungen für verbindliche Angebote** angezeigt, klicken Sie auf **Erweiterte Suche nach verbindlichen Angeboten**.

3. Die Anzeige "Verbindliches Angebot suchen" erscheint. Geben Sie die entsprechenden Suchkriterien ein und klicken Sie auf **Suchen**.

4. Die den Suchkriterien entsprechenden verbindlichen Angebote werden im Fenster **Suchergebnisse** angezeigt. Klicken Sie auf den entsprechenden Hyperlink "Name des verbindlichen Angebots" oder klicken Sie doppelt auf die entsprechende Zeile.

**Anmerkung:** Wenn nur ein verbindliches Angebot den Suchkriterien entspricht, werden die Details des betreffenden verbindlichen Angebots automatisch angezeigt.

- 5. Die Anzeige "Verbindliches Angebot Übersicht" erscheint. Klicken Sie im Fenster **Tasks** auf **Verbindliches Angebot zurücknehmen**.
- 6. Die Anzeige "Verbindliches Angebot zurücknehmen" erscheint. Führen Sie die folgenden Tasks aus:
	- v Wählen Sie aus der Dropdown-Liste **Grund für Rücknahme\*** den zu verwendenden Ursachencode aus. Der Ursachencode dient dazu, die Ursache für die Rücknahme des verbindlichen Angebots zu bestimmen. Zum Beispiel können Sie den Ursachencode für **Duplikat** auswählen, falls das verbindliche Angebot versehentlich dupliziert worden ist.
	- v Im Feld **Hinweistext\*** wird standardmäßig ein Hinweis angezeigt. Sie können diesen Hinweis (je nach Bedarf) ändern oder zusätzliche Hinweise eingeben. Zum Beispiel können Sie Hinweise eingeben, die sich auf die Ereignisse beziehen, die zur Zurücknahme des verbindlichen Angebots geführt haben.

**Anmerkung:** \* bedeutet, dass es sich um ein Pflichtfeld handelt.

7. Klicken Sie auf **Bestätigen**.

Die Anzeige "Verbindliches Angebot - Übersicht" erscheint. In dieser Anzeige wurde der Status des verbindlichen Angebots in **Verlassen** geändert.

### **Ergebnisse**

Siehe auch:

- Hinweis zu einem verbindlichen Angebot hinzufügen
- Zu einem verbindlichen Angebot hinzugefügte Hinweise anzeigen
- Details einer Verkaufschance ändern

## <span id="page-306-0"></span>**Kapitel 83. Verbindliches Angebot nachbessern**

### **Informationen zu diesem Vorgang**

Nachdem einem Kunden ein verbindliches Angebot vorgelegt wurde, kann dieser das Angebot akzeptieren oder ablehnen. Zum Beispiel kann ein Kunde ein verbindliches Angebot ablehnen, weil er nicht mit den Preisen bestimmter Produkte einverstanden ist. Wenn ein Kunde ein verbindliches Angebot abgelehnt hat, können Sie das Angebot nachbessern, seine Details ändern und es dem Kunden anschließend erneut vorlegen.

So bessern Sie ein verbindliches Angebot nach:

#### **Vorgehensweise**

- 1. Melden Sie sich bei Sterling Field Sales an.
- 2. Die Startseite der Anwendung wird angezeigt. Führen Sie einen der folgenden Schritte aus:
	- v Klicken Sie auf den Hyperlink **Verbindliches Angebot suchen**.
	- v Klicken Sie auf die Registerkarte **Chancen**. Klicken Sie bei "Chancen Startseite" auf den Hyperlink **Verbindliches Angebot suchen**.
	- v Klicken Sie auf die Registerkarte **Verbindliche Angebote**. Klicken Sie bei "Verbindliches Angebot - Startseite" auf den Hyperlink **Verbindliches Angebot suchen**.
	- v Navigieren Sie zur Anzeige "Chancendetails" und klicken Sie dann auf den Hyperlink "Name des verbindlichen Angebots" im Fenster **Verbindliche Angebote**. In diesem Szenario können Sie die Schritte 3 und 4 ignorieren und gleich mit Schritt 5 fortfahren.
	- v Klicken Sie im Fenster **Navigation** auf **Suchen...**. Geben Sie als Suchkriterium den Namen des verbindlichen Angebots ein und klicken Sie dann auf das Symbol **Suchen**. In den Schnellsuchergebnissen werden maximal zehn verbindliche Angebote und zehn Verkaufschancen angezeigt, die den Suchkriterien entsprechen.

**Anmerkung:** Das Fenster **Navigation** wird nur angezeigt, wenn Sie nicht die Benutzereinstellung **Navigationsfenster ausblenden** aktiviert haben.

Wird das verbindliche Angebot, nach dem Sie suchen, im Fenster **Übereinstimmungen für verbindliche Angebote** angezeigt, klicken Sie auf den entsprechenden Hyperlink "Name des verbindlichen Angebots" oder klicken Sie doppelt auf die entsprechende Zeile. Die Anzeige "Verbindliches Angebot - Übersicht" erscheint. In diesem Szenario können Sie die Schritte 3 und 4 ignorieren und gleich mit Schritt 5 fortfahren.

Wird das verbindliche Angebot, nach dem Sie suchen, nicht im Fenster **Übereinstimmungen für verbindliche Angebote** angezeigt, klicken Sie auf **Erweiterte Suche nach verbindlichen Angeboten**.

- 3. Die Anzeige "Verbindliches Angebot suchen" erscheint. Geben Sie die entsprechenden Suchkriterien ein und klicken Sie auf **Suchen**.
- 4. Die den Suchkriterien entsprechenden verbindlichen Angebote werden im Fenster **Suchergebnisse** angezeigt. Klicken Sie auf den entsprechenden Hyperlink "Name des verbindlichen Angebots" oder klicken Sie doppelt auf die entsprechende Zeile.

**Anmerkung:** Wenn nur ein verbindliches Angebot den Suchkriterien entspricht, werden die Details des betreffenden verbindlichen Angebots automatisch angezeigt.

- 5. Die Anzeige "Verbindliches Angebot Übersicht" erscheint. Klicken Sie im Fenster **Tasks** auf **Verbindliches Angebot nachbessern**.
- 6. Die Anzeige "Verbindliches Angebot nachbessern" erscheint. Geben Sie in das Feld **Weitere Hinweise** passende Hinweise ein.
- 7. Klicken Sie auf **Bestätigen**.

Die Anzeige "Verbindliches Angebot - Übersicht" wird aktualisiert. In dieser Anzeige wird der Status des verbindlichen Angebots mit **Erstellt** angegeben.

### **Ergebnisse**

Siehe auch:

- Hinweis zu einem verbindlichen Angebot hinzufügen
- Zu einem verbindlichen Angebot hinzugefügte Hinweise anzeigen
- v Details einer Verkaufschance ändern

### <span id="page-308-0"></span>**Kapitel 84. Nach Kunden suchen**

Sie können beim Ausführen bestimmter Tasks nach einem Kunden suchen. Wenn Sie z. B. eine Verkaufschance für einen vorhandenen Kunden erstellen, können Sie nach dem Kunden suchen, für den Sie die Verkaufschance erstellen möchten.

Sie können beim Ausführen der folgenden Tasks nach einem Kunden suchen:

- v Verkaufschance für vorhandenen Konsumentenkunden erstellen
- v Verbindliches Angebot für vorhandenen Geschäftskunden erstellen
- Verbindliches Angebot für vorhandenen Konsumentenkunden erstellen
- Verkaufschance suchen
- v Suche nach Verkaufschancen speichern
- Verbindliches Angebot suchen
- Suche nach verbindlichem Angebot speichern

Sie können nach einem Geschäftskunden oder nach einem Konsumentenkunden suchen. Dazu müssen Sie die folgenden Tasks ausführen:

- Nach Geschäftskunden suchen
- Nach Konsumentenkunden suchen

### **Nach Geschäftskunden suchen**

### **Informationen zu diesem Vorgang**

So suchen Sie nach einem Geschäftskunden:

### **Vorgehensweise**

- 1. Klicken Sie auf das Symbol **Suchen** neben dem Feld **Kunden-ID** oder **Bestehender Kunde**.
- 2. Das Dialogfenster "Kundensuche" wird angezeigt. Führen Sie je nach Bedarf die folgenden Tasks aus:
	- v Wählen Sie aus der Dropdown-Liste **Unternehmen** das entsprechende Unternehmen aus. In dieser Liste werden alle Unternehmen angezeigt, zu denen Sie Zugang haben.

**Anmerkung:** Dieses Feld wird nur angezeigt, wenn Sie nach einem Kunden suchen, zu dem kein Unternehmen angegeben ist.

v Wählen Sie im Feld **Kundentyp** das Optionsfeld **Geschäft** aus.

**Anmerkung:** Das Optionsfeld **Geschäft** wird nur angezeigt, wenn von dem Unternehmen Geschäftskunden unterstützt werden.

- v Geben Sie in das Feld **Kunden-ID enthält** entweder die komplette Kunden-ID oder Teile der Kunden-ID des betreffenden Kunden ein. Die Kunden-ID ist die eindeutige Kennung des Kunden. Wenn die Kunden-ID des Kunden z. B. "abc234xyz" lautet, können Sie als Suchkriterium die Zeichenfolge "abc23" eingeben.
- v Geben Sie in das Feld **Firma beginnt mit** entweder den kompletten Namen des Kundenunternehmens oder die Initialen des Unternehmensnamens ein.
- v Geben Sie in das Feld **E-Mail beginnt mit** entweder die komplette E-Mail-Adresse oder die Initialen entsprechend der E-Mail-Adresse des Kunden ein.
- v Geben Sie in das Feld **PLZ** die Postleitzahl des Ortes ein, in dem der Kunde wohnt.
- v Geben Sie in das Feld **Telefon tagsüber** die Telefonnummer des Kunden ein, unter der er tagsüber zu erreichen ist.

**Anmerkung:** Das Format der Telefonnummer richtet sich nach der verwendeten Ländereinstellung.

3. Klicken Sie auf **Suchen**.

Kunden-ID und Unternehmen der Benutzer, die den Suchkriterien entsprechen, werden im Fenster **Suchergebnisse** angezeigt.

### **Nach Konsumentenkunden suchen**

#### **Informationen zu diesem Vorgang**

So suchen Sie nach einem Konsumentenkunden:

#### **Vorgehensweise**

- 1. Klicken Sie auf das Symbol **Suchen** neben dem Feld **Kunde** oder **Bestehender Kunde**.
- 2. Das Dialogfenster "Kundensuche" wird angezeigt. Führen Sie je nach Bedarf die folgenden Tasks aus:
	- v Wählen Sie aus der Dropdown-Liste **Unternehmen** das entsprechende Unternehmen aus. In dieser Liste werden alle Unternehmen angezeigt, zu denen Sie Zugang haben.

**Anmerkung:** Dieses Feld wird nur angezeigt, wenn Sie nach einem Kunden suchen, zu dem kein Unternehmen angegeben ist.

v Wählen Sie im Feld **Kundentyp** das Optionsfeld **Konsument** aus.

**Anmerkung:** Das Optionsfeld **Konsument** wird nur angezeigt, wenn von dem Unternehmen Konsumentenkunden unterstützt werden.

- v Geben Sie in das Feld **Kunden-ID enthält** entweder die komplette ID oder Teile der ID des betreffenden Kunden ein. Die Kunden-ID ist die eindeutige Kennung eines Kunden. Wenn die Kunden-ID eines Kunden z. B. "abc234xyz" lautet, können Sie als Suchkriterium die Zeichenfolge "abc23" eingeben.
- v Geben Sie in das Feld **Vorname beginnt mit** entweder den kompletten Vornamen oder die Initialen entsprechend des Vornamens des Kunden ein.
- v Geben Sie in das Feld **E-Mail beginnt mit** entweder die komplette E-Mail-Adresse oder die Initialen entsprechend der E-Mail-Adresse des Kunden ein.
- v Geben Sie in das Feld **Nachname beginnt mit** entweder den kompletten Nachnamen oder die Initialen entsprechend des Nachnamens des Kunden ein.
- v Geben Sie in das Feld **Telefon tagsüber** die Telefonnummer des Kunden ein, unter der er tagsüber zu erreichen ist.

**Anmerkung:** Das Format der Telefonnummer richtet sich nach der verwendeten Ländereinstellung.

- v Geben Sie in das Feld **PLZ** die Postleitzahl des Ortes ein, in dem der Kunde wohnt.
- 3. Klicken Sie auf **Suchen**.

Kunden-ID und Unternehmen der Benutzer, die den Suchkriterien entsprechen, werden im Fenster **Suchergebnisse** angezeigt.

### <span id="page-312-0"></span>**Kapitel 85. Nach Benutzer suchen**

### **Informationen zu diesem Vorgang**

Bevor Sie einer Verkaufschance einen Eigentümer oder Miteigentümer zuordnen können, müssen Sie nach dem Benutzer suchen, der der Verkaufschance zugeordnet werden soll. Ein Eigentümer ist der Primäreigentümer einer Verkaufschance, ein Miteigentümer der Sekundäreigentümer.

So suchen Sie nach einem Benutzer:

#### **Vorgehensweise**

- 1. Klicken Sie auf das Symbol **Suchen** neben dem Feld **Eigentümer-ID** oder **Miteigentümer-ID**.
- 2. Das Dialogfenster "Benutzersuche" wird angezeigt. Führen Sie die folgenden Tasks aus:
	- v Wählen Sie aus der Dropdown-Liste **Unternehmen** das entsprechende Unternehmen aus. In dieser Liste werden alle Unternehmen angezeigt, zu denen Sie Zugang haben.

**Anmerkung:** Dieses Feld wird nur angezeigt, wenn Sie nach einem Benutzer suchen, zu dem kein Unternehmen angegeben ist.

- v Geben Sie in das Feld **Benutzer-ID beginnt mit** entweder die komplette ID oder die Initialen entsprechend der Kennung des Benutzers ein. Wenn Sie z. B. nach einem Benutzer mit der Benutzer-ID "jcameron123" suchen, können Sie als Suchkriterium die Zeichenfolge "jcam" eingeben.
- v Geben Sie in das Feld **Benutzername enthält** entweder den kompletten Benutzernamen oder Teile des Benutzernamens ein. Wenn Sie z. B. nach einem Benutzer mit dem Benutzernamen "lucelew" suchen, können Sie als Suchkriterium die Zeichenfolge "le" eingeben.
- v Wählen Sie aus der Dropdown-Liste **Team** das Team aus, dem der Benutzer zugeordnet ist.
- 3. Klicken Sie auf **Suchen**.

Die Liste der Benutzer, die den Suchkriterien entsprechen, wird im Fenster **Suchergebnisse** angezeigt.

#### **Ergebnisse**

Siehe auch:

- Verkaufschance für vorhandenen Konsumentenkunden erstellen
- v Verkaufschance für neuen Geschäftskunden erstellen
- v Verkaufschance für neuen Konsumentenkunden erstellen
- Verkaufschance suchen
- Suche nach Verkaufschancen speichern
- Details einer Verkaufschance ändern
- Eigentümer und Miteigentümer einer Verkaufschance ändern

# <span id="page-314-0"></span>**Kapitel 86. Von der Sterling Field Sales-Anwendung abmelden**

### **Informationen zu diesem Vorgang**

Melden Sie sich von der Anwendung ab, wenn Sie Ihre aktuelle Sitzung beenden möchten.

Zum Abmelden von der Anwendung klicken Sie in der Titelleiste der Anwendung auf **Abmelden**. Sie werden abgemeldet und die Anwendung wird geschlossen.

### **Bemerkungen**

Die vorliegenden Informationen wurden für Produkte und Services entwickelt, die auf dem deutschen Markt angeboten werden.

Möglicherweise bietet IBM die in dieser Dokumentation beschriebenen Produkte, Services oder Funktionen in anderen Ländern nicht an. Informationen über die gegenwärtig im jeweiligen Land verfügbaren Produkte und Services sind beim zuständigen IBM Ansprechpartner erhältlich. Hinweise auf IBM Lizenzprogramme oder andere IBM Produkte bedeuten nicht, dass nur Programme, Produkte oder Services von IBM verwendet werden können. Anstelle der IBM Produkte, Programme oder Services können auch andere, ihnen äquivalente Produkte, Programme oder Services verwendet werden, solange diese keine gewerblichen oder anderen Schutzrechte von IBM verletzen. Die Verantwortung für den Betrieb von Produkten, Programmen und Services anderer Anbieter liegt beim Kunden.

Für die in diesem Handbuch beschriebenen Erzeugnisse und Verfahren kann es IBM Patente oder Patentanmeldungen geben. Mit der Auslieferung dieses Handbuchs ist keine Lizenzierung dieser Patente verbunden. Lizenzanforderungen sind schriftlich an folgende Adresse zu richten (Anfragen an diese Adresse müssen auf Englisch formuliert werden):

*IBM Director of Licensing*

*IBM Corporation*

*Tour Descartes 2, avenue Gambetta 92066 Paris La Defense*

#### *France*

Trotz sorgfältiger Bearbeitung können technische Ungenauigkeiten oder Druckfehler in dieser Veröffentlichung nicht ausgeschlossen werden. Die hier enthaltenen Informationen werden in regelmäßigen Zeitabständen aktualisiert und als Neuausgabe veröffentlicht. IBM kann ohne weitere Mitteilung jederzeit Verbesserungen und/oder Änderungen an den in dieser Veröffentlichung beschriebenen Produkten und/oder Programmen vornehmen.

Verweise in diesen Informationen auf Websites anderer Anbieter werden lediglich als Service für den Kunden bereitgestellt und stellen keinerlei Billigung des Inhalts dieser Websites dar. Das über diese Websites verfügbare Material ist nicht Bestandteil des Materials für dieses IBM Produkt. Die Verwendung dieser Websites geschieht auf eigene Verantwortung.

Werden an IBM Informationen eingesandt, können diese beliebig verwendet werden, ohne dass eine Verpflichtung gegenüber dem Einsender entsteht.

Lizenznehmer des Programms, die Informationen zu diesem Produkt wünschen mit der Zielsetzung: (i) den Austausch von Informationen zwischen unabhängig voneinander erstellten Programmen und anderen Programmen (einschließlich des vorliegenden Programms) sowie (ii) die gemeinsame Nutzung der ausgetauschten Informationen zu ermöglichen, wenden sich an den Hersteller.

*IBM Corporation*

*J46A/G4*

*555 Bailey Avenue*

*San Jose, CA 95141-1003*

*U.S.A.*

Die Bereitstellung dieser Informationen kann unter Umständen von bestimmten Bedingungen - in einigen Fällen auch von der Zahlung einer Gebühr - abhängig sein.

Die Lieferung des in diesem Dokument beschriebenen Lizenzprogramms sowie des zugehörigen Lizenzmaterials erfolgt auf der Basis der IBM Rahmenvereinbarung bzw. der Allgemeinen Geschäftsbedingungen von IBM, der IBM Internationalen Nutzungsbedingungen für Programmpakete oder einer äquivalenten Vereinbarung.

Alle in diesem Dokument enthaltenen Leistungsdaten stammen aus einer kontrollierten Umgebung. Die Ergebnisse, die in anderen Betriebsumgebungen erzielt werden, können daher erheblich von den hier erzielten Ergebnissen abweichen. Einige Daten stammen möglicherweise von Systemen, deren Entwicklung noch nicht abgeschlossen ist. Eine Gewährleistung, dass diese Daten auch in allgemein verfügbaren Systemen erzielt werden, kann nicht gegeben werden. Darüber hinaus wurden einige Daten unter Umständen durch Extrapolation berechnet. Die tatsächlichen Ergebnisse können davon abweichen. Benutzer dieses Dokuments sollten die entsprechenden Daten in ihrer spezifischen Umgebung prüfen.

Alle Informationen zu Produkten anderer Anbieter stammen von den Anbietern der aufgeführten Produkte, deren veröffentlichten Ankündigungen oder anderen allgemein verfügbaren Quellen. IBM hat diese Produkte nicht getestet und kann daher keine Aussagen zu Leistung, Kompatibilität oder anderen Merkmalen machen. Fragen zu den Leistungsmerkmalen von Produkten anderer Anbieter sind an den jeweiligen Anbieter zu richten.

Aussagen über Pläne und Absichten von IBM unterliegen Änderungen oder können zurückgenommen werden und repräsentieren nur die Ziele von IBM.

Alle von IBM angegebenen Preise sind empfohlene Richtpreise und können jederzeit ohne weitere Mitteilung geändert werden. Händlerpreise können u. U. von den hier genannten Preisen abweichen.

Diese Veröffentlichung dient nur zu Planungszwecken. Die in dieser Veröffentlichung enthaltenen Informationen können geändert werden, bevor die beschriebenen Produkte verfügbar sind.

Diese Veröffentlichung enthält Beispiele für Daten und Berichte des alltäglichen Geschäftsablaufs. Sie sollen nur die Funktionen des Lizenzprogramms illustrieren und können Namen von Personen, Firmen, Marken oder Produkten enthalten. Alle diese Namen sind frei erfunden; Ähnlichkeiten mit tatsächlichen Namen und Adressen sind rein zufällig.

#### COPYRIGHTLIZENZ:

Diese Veröffentlichung enthält Musteranwendungsprogramme, die in Quellensprache geschrieben sind und Programmiertechniken in verschiedenen Betriebsumgebungen veranschaulichen. Sie dürfen diese Musterprogramme kostenlos kopieren, ändern und verteilen, wenn dies zu dem Zweck geschieht, Anwendungsprogramme zu entwickeln, zu verwenden, zu vermarkten oder zu verteilen, die mit der Anwendungsprogrammierschnittstelle für die Betriebsumgebung konform sind, für die diese Musterprogramme geschrieben werden. Diese Beispiele wurden nicht unter allen denkbaren Bedingungen getestet. Daher kann IBM die Zuverlässigkeit, Wartungsfreundlichkeit oder Funktion dieser Programme weder zusagen noch gewährleisten. Die Musterprogramme werden ohne Wartung (auf "as-is"-Basis) und ohne jegliche Gewährleistung zur Verfügung gestellt. IBM übernimmt keine Haftung für Schäden, die durch die Verwendung der Musterprogramme entstehen.

Kopien oder Teile der Musterprogramme bzw. daraus abgeleiteter Code müssen folgenden Copyrightvermerk beinhalten:

© IBM 2011. Teile des vorliegenden Codes wurden aus Musterprogrammen der IBM Corp. abgeleitet. © Copyright IBM Corp. 2011.

Wird dieses Buch als Softcopy (Book) angezeigt, erscheinen keine Fotografien oder Farbabbildungen.

#### **Marken**

IBM, das IBM Logo und ibm.com sind Marken oder eingetragene Marken der International Business Machines Corporation. Weitere Produkt- und Servicenamen können Marken von IBM oder anderen Unternehmen sein. Eine aktuelle Liste der IBM Marken finden Sie auf der Webseite ["Copyright and trademark information"](http://www.ibm.com/legal/copytrade.shtml) unter [http://www.ibm.com/legal/copytrade.shtml.](http://www.ibm.com/legal/copytrade.shtml)

Adobe, das Adobe-Logo, PostScript und das PostScript-Logo sind Marken oder eingetragene Marken der Adobe Systems Incorporated in den USA und/oder anderen Ländern.

IT Infrastructure Library ist eine eingetragene Marke der Central Computer and Telecommunications Agency. Die Central Computer and Telecommunications Agency ist nunmehr in das Office of Government Commerce eingegliedert worden.

Intel, das Intel-Logo, Intel Inside, das Intel Inside-Logo, Intel Centrino, das Intel Centrino-Logo, Celeron, Intel Xeon, Intel SpeedStep, Itanium und Pentium sind Marken oder eingetragene Marken der Intel Corporation oder ihrer Tochtergesellschaften in den USA oder anderen Ländern.

Linux ist eine eingetragene Marke von Linus Torvalds in den USA und/oder anderen Ländern.

Microsoft, Windows, Windows NT und das Windows-Logo sind Marken der Microsoft Corporation in den USA und/oder anderen Ländern.

ITIL ist als eingetragene Marke und eingetragene Gemeinschaftsmarke des Office of Government Commerce beim US Patent and Trademark Office registriert.

UNIX ist eine eingetragene Marke von The Open Group in den USA und anderen Ländern.

Java und alle auf Java basierenden Marken und Logos sind Marken oder eingetragene Marken der Oracle Corporation und/oder ihrer verbundenen Unternehmen.

Cell Broadband Engine wird unter Lizenz verwendet und ist eine Marke der Sony Computer Entertainment, Inc. in den USA und/oder anderen Ländern.

Linear Tape-Open, LTO, das LTO-Logo, Ultrium und das Ultrium-Logo sind Marken von HP, der IBM Corp. und Quantum in den USA und anderen Ländern.

Connect Control Center®, Connect:Direct®, Connect:Enterprise, Gentran®, Gentran:Basic®, Gentran:Control®, Gentran:Director®, Gentran:Plus®, Gentran:Realtime®, Gentran:Server®, Gentran:Viewpoint®, Sterling Commerce™, Sterling Information Broker® und Sterling Integrator® sind Marken oder eingetragene Marken der Sterling Commerce, Inc., einem IBM Unternehmen.

Weitere Unternehmens-, Produkt- oder Servicenamen können Marken anderer Hersteller sein.

## **Index**

## **A**

Ablaufdatum des verbindlichen Angebots [ändern 155](#page-168-0) [Abmelden 301](#page-314-0) Alternative verbindliche Angebote [anzeigen 271](#page-284-0) Alternatives verbindliches Angebot [erstellen 113](#page-126-0) Angebotshinweis [anzeigen 175](#page-188-0) [hinzufügen 173](#page-186-0) Angebotssuche [speichern 137](#page-150-0) Angebotsumwandlung in Auftrag [Hinweis hinzufügen 289](#page-302-0) [neue Zahlungsweise hinzufügen 287](#page-300-0) [Zahlungsweise löschen 289](#page-302-0) [zu belastenden Betrag ändern 289](#page-302-0) [Anmelden 5](#page-18-0) [Anwendungsstartseite 13](#page-26-0) [Dashboard anpassen 14](#page-27-0) [Dashboard verwenden 13](#page-26-0) [Hauptanzeige verwenden 13](#page-26-0) Anwendungsstruktur [verstehen 7](#page-20-0)

## **B**

Benutzer [suchen 299](#page-312-0) Benutzereinstellungen [definieren 25](#page-38-0)

# **C**

Chancen, Startseite [Dashboard anpassen 18](#page-31-0) Chancensuche [speichern 71](#page-84-0)

# **D**

Dashboard, Aussehen [für verbindliches Angebot ändern 22](#page-35-0) Dashboard, Fenster [Verbindliches Angebot 21](#page-34-0) [Verkaufschance 17](#page-30-0)

## **E**

Empfohlene Position [in Positionen des verbindlichen](#page-212-0) [Angebots verschieben 199](#page-212-0)

## **G**

Genehmigungsanfrage [akzeptieren 267](#page-280-0)

Genehmigungsanfrage *(Forts.)* [negativ beantworten 269](#page-282-0) Geschäftkundenkontakt [Details ändern 83](#page-96-0) Geschäftskunde, verbindliches Angebot [anderen Kontakt zuordnen 96](#page-109-0) [Kontaktdetails ändern 97](#page-110-0) [Rechnungsadresse ändern 99](#page-112-0)[, 169](#page-182-0) [Versandadresse ändern 98](#page-111-0)[, 167](#page-180-0) Gespeicherte Suche [anzeigen und ausführen 31](#page-44-0) [löschen 33](#page-46-0) [umbenennen 29](#page-42-0)

## **H**

Hauptanzeige [Verbindliches Angebot 21](#page-34-0) [Verkaufschance 17](#page-30-0)

## **K**

Konsumentenkunde, verbindliches Angebot [Details ändern 157](#page-170-0) [Rechnungsadresse ändern 160](#page-173-0) Konsumentenkundendetails [ändern 85](#page-98-0) Kunden [suchen 295](#page-308-0)

## **N**

Name des verbindlichen Angebots [ändern 155](#page-168-0)

## **P**

Paketkomponente [Positionspreis anpassen 227](#page-240-0)[, 231](#page-244-0) Position in verbindlichem Angebot [Hinweise anzeigen 213](#page-226-0) [Hinweise hinzufügen 209](#page-222-0) [Menge ändern 205](#page-218-0) [verwandte Produkte zu Angebot](#page-232-0) [hinzufügen 219](#page-232-0) [verwandtes Produkt als empfohlenes](#page-236-0) [Produkt hinzufügen 223](#page-236-0) [zu empfohlenen Positionen](#page-208-0) [verschieben 195](#page-208-0) Positionen mit nicht bestandener Validierung [anzeigen 273](#page-286-0) Produkt [konfigurieren 243](#page-256-0) [suchen 35](#page-48-0) Produktdetails [anzeigen 39](#page-52-0)

Produktdetails *(Forts.)* [über die Anzeige "Details des](#page-55-0) [verbindlichen Angebots"](#page-55-0) [anzeigen 42](#page-55-0) [über Startseite anzeigen 39](#page-52-0) Produktsuche [über die Anzeige "Details des](#page-49-0) [verbindlichen Angebots" 36](#page-49-0) [über Startseite 35](#page-48-0)

## **R**

Regelverstoß [Details anzeigen 265](#page-278-0)

## **S**

Schnellsuche [ausführen 141](#page-154-0) Sterling Field Sales [Einführung 1](#page-14-0)

# **V**

Verbindliches Angebot [ablehnen 283](#page-296-0) [als primäres verbindliches Angebot](#page-156-0) [markieren 143](#page-156-0) [Details ändern 149](#page-162-0) [erstellen 93](#page-106-0) [für Kunden akzeptieren 281](#page-294-0) [für neuen Geschäftskunden](#page-120-0) [erstellen 107](#page-120-0) [für neuen Konsumenten erstellen 111](#page-124-0) [für vorhandenen Geschäftskunden](#page-108-0) [erstellen 95](#page-108-0) [für vorhandenen Konsumenten](#page-114-0) [erstellen 101](#page-114-0) [Genehmigung anfordern 257](#page-270-0) [in Auftrag umwandeln 285](#page-298-0) [Kunden vorlegen 279](#page-292-0) [nachbessern 293](#page-306-0) [Positionspreis anpassen 183](#page-196-0) [Preis anpassen 191](#page-204-0) [Preisermittlungsdatum ändern 203](#page-216-0) [Produkt löschen 247](#page-260-0) [Produkte hinzufügen 177](#page-190-0) [Produktpreis ändern 187](#page-200-0) [suchen 133](#page-146-0) [Übersicht anzeigen 253](#page-266-0) [unverbindliches Angebot](#page-288-0) [generieren 275](#page-288-0) [Zahlungs- und](#page-264-0) [Lieferungsbedingungen](#page-264-0) [definieren 251](#page-264-0) [zurücknehmen 291](#page-304-0) Verbindliches Angebot, Änderung [Bedingungen ändern 154](#page-167-0) [Kundendetails ändern 151](#page-164-0) [Produktdetails ändern 152](#page-165-0)

Verbindliches Angebot, Genehmigung [Details anzeigen 261](#page-274-0) Verbindliches Angebot, Paketkomponente [Hinweise anzeigen 239](#page-252-0) [Hinweise hinzufügen 235](#page-248-0) [Verbindliches Angebot, Startseite 21](#page-34-0) Verbindliches Angebot erstellen [Rechnungsadresse für](#page-117-0) [Geschäftskunden definieren 104](#page-117-0) [Versandadresse für](#page-116-0) [Konsumentenkunden](#page-116-0) [definieren 103](#page-116-0) Verbindliches Angebot für Geschäftskunden [Kundendetails ändern 163](#page-176-0) Verkaufschance [ändern 75](#page-88-0) [Eigentümer und Miteigentümer neu](#page-92-0) [zuordnen 79](#page-92-0) [erstellen 47](#page-60-0) [Geschäftkundeninformationen](#page-94-0) [ändern 81](#page-94-0) [Geschäftkundenkontakt ändern 81](#page-94-0)[,](#page-176-0) [163](#page-176-0) [Hinweis hinzufügen 87](#page-100-0) [suchen 67](#page-80-0) [verbindliches Angebot erstellen 91](#page-104-0) [Verkaufschance, Eigentümer 79](#page-92-0) Verkaufschance, für neuen Geschäftskunden erstellen [Hinweise hinzufügen 61](#page-74-0) Verkaufschance, für neuen Kunden erstellen [Hinweise hinzufügen 65](#page-78-0) Verkaufschance, für vorhandenen Geschäftskunden erstellen [anderen Kontakt zuordnen 51](#page-64-0) [Hinweise hinzufügen 53](#page-66-0) [Kontaktdetails ändern 52](#page-65-0) Verkaufschance, für vorhandenen Kunden erstellen [Hinweise hinzufügen 58](#page-71-0) [Kundendetails ändern 57](#page-70-0) Verkaufschance erstellen [für neuen Geschäftskunden 59](#page-72-0) [für neuen Konsumenten 63](#page-76-0) [für vorhandenen](#page-62-0) [Geschäftskunden 49](#page-62-0) [für vorhandenen](#page-68-0) [Konsumentenkunden 55](#page-68-0) [Verkaufschancen, Startseite 17](#page-30-0)

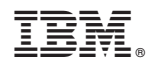

Gedruckt in Deutschland